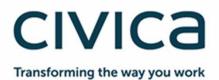

# **Integris Lesson Attendance**

User Manual

## **Document Control**

| Ver. | Reason                                                           | Who                                    | Date                 |
|------|------------------------------------------------------------------|----------------------------------------|----------------------|
| 1.0  | Document Control & Footers added                                 | Adam Catterall (RMA-WA)                | 03/07/03             |
| 1.1  | Minor changes after review                                       | Adam Catterall (RMA-WA)                | 16/07/03             |
| 1.2  | Fixed pagination                                                 | Adam Catterall (RMA-WA)                | 17/07/03             |
| 1.3  | Re-formatting                                                    | Adam Catterall (RMA-WA)                | 15/03/04             |
| 1.4  | Updated for LA 2.21.03                                           | Sharyn Oswald (RMA-SYD)                | 10/04/04             |
| 1.5  | Re-formatting                                                    | Adam Catterall (RMA-WA)                | 23/04/04             |
| 1.6  | Updated for LA 2.30.01                                           | Paul Gabelich (RMA-WA)                 | 30/01/05             |
| 1.7  | Updated for LA 2.40.00<br>Proofed                                | Gail Dirk (RMA-WA)<br>Michael Schmidt  | 29/03/05<br>01/04/05 |
| 1.8  | Fixed page numbering                                             | Paul Gabelich (RMA-WA)                 | 16/06/05             |
| 1.9  | Added NT support                                                 | Paul Gabelich (RMA-WA)                 | 26/07/05             |
| 2.0  | Updated for LA 2.42.00<br>Proofed                                | Gail Dirk(RMA-WA)<br>John Rear(RMA-WA) | 14/10/05<br>18/10/05 |
| 2.1  | Updated for LA 2.43.10                                           | Kerry Dickinson (RMA-WA)               | 03/08/06             |
| 2.2  | Formatting fixes                                                 | Adam Catterall (RMA-WA)                | 18/08/06             |
| 2.3  | Minor change requested by DET                                    | Susan Richardson (RMA – WA)            | 23/08/07             |
| 2.4  | Reformatted and updated for LA 2.45                              | Paul Gabelich (RMAP)                   | 27/11/07             |
| 2.5  | Corrections to Registration section                              | Susan Richardson (RMA – WA)            | 13/12/07             |
| 2.6  | Updated for LA 2.45.02 (Added section 7.1.1.1), formatting fixes | Angad Singh (RMA – WA)                 | 19/06/08             |
| 2.7  | Added change to archive for DET WA                               | Paul Gabelich (RMAP)                   | 20/06/08             |
| 2.8  | Updated for LA 2.45.20                                           | Paul Gabelich (RMAP)                   | 04/07/08             |
| 2.9  | Updated for LA 2.45.30                                           | Susan Pedley (RMA)                     | 08/12/08             |
| 3.0  | Minor updates following review                                   | Paul Gabelich (RMAP)                   | 18/12/08             |
| 3.1  | Minor correction                                                 | Paul Gabelich (RMAP)                   | 23/06/09             |
| 3.2  | Updates for 2.50                                                 | Adam Catterall (RMAP)                  | 15/10/10             |
| 3.3  | Minor correction                                                 | Grant Johnson (RMAP)                   | 18/10/10             |
| 3.4  | Updates for 2.50                                                 | Grant Johnson (RMAP)                   | 14/04/10             |
| 3.5  | Updates for 2.60                                                 | Linden Eagles (RMAP NZ)                | 08/06/10             |
| 3.6  | Updated for LA 2.70                                              | Derek Mathieson (RM Ed)                | 22/06/11             |
| 3.7  | Updated for LA 2.80                                              | Derek Mathieson (Civica Ed)            | 28/05/12             |

| 4.0  | Updated for LA 2.81.00                          | Derek Mathieson (Civica Ed) | 13/12/12 |
|------|-------------------------------------------------|-----------------------------|----------|
| 5.0  | Updated for LA 2.82.00                          | Derek Mathieson (Civica Ed) | 10/05/13 |
| 6.0  | Updated for Changes to 2.82.00                  | Derek Mathieson (Civica Ed) | 28/06/13 |
| 7.0  | Updated for LA 2.83.00                          | Derek Mathieson (Civica Ed) | 20/09/13 |
| 8.0  | Updated for LA 2.84.00                          | Derek Mathieson (Civica Ed) | 25/11/13 |
| 9.0  | Updated for LA 2.84.50                          | Derek Mathieson (Civica)    | 24/05/19 |
| 10.0 | Corrections for 'Delete Student Day<br>Records' | Derek Mathieson (Civica)    | 06/04/20 |

Civica Education Pty Ltd ACN 086 405 174

Copyright © MMXX

All Rights Reserved

This document is the property of Civica Education Pty Ltd and may not be copied, transmitted or reproduced by any means without written permission of Civica Education Pty Ltd

## Copyright

All rights are reserved. No part of this document may be reproduced or transmitted in any form or means electronic or mechanical including photocopying and recording or by any information storage or retrieval system except as may be permitted in writing by Civica Education Pty Ltd.

Application for permission for use of copyright material, including permission to reproduce extracts in other published works, shall be made to the publishers. Full acknowledgement of author, publisher and source must be given.

Material is contained in this publication for which publishing permission has been sought and for which copyright is acknowledged. Permission to reproduce such material cannot be granted by the publishers and application must be made to the copyright holder.

Microsoft, Windows and Excel are registered trademarks of Microsoft Corporation. Visual Components is a trademark of OMNIS Software Limited. Integris is a trademark of RM Plc.

Because our policy is to improve our products and services continually, we may make changes without notice. We have tried to keep the information in this manual complete and accurate, but we cannot be held responsible for the consequences of any errors or omissions.

Your comments are of great value to us in improving our computer systems, publications and services.

## **Intellectual Property**

The contents, design, solutions and plans contained in this document represent the intellectual property of Civica Education Pty Ltd and its associates. All rights are reserved except as may be granted to the addressee in writing by Civica Education.

## Contents

| 1                                                                                                    | Introduction                                                                                                    | .1-2                                                                                                    |
|----------------------------------------------------------------------------------------------------|----------------------------------------------------------------------------------------------------|----------------------------------------------------------------------------------------------------|
| 1.1                                                                                                    | Introducing the Integris Lesson Attendance Module                                                                                                    | 1-2                                                                                                    |
| 1.1.1                                                                                                    | Key Benefits                                                                                                    |                                                                                                    |
| 1.1.2                                                                                                    | Key Features                                                                                                    |                                                                                                    |
| 1.1.3                                                                                                    | How to Use this Manual                                                                                                    |                                                                                                    |
| 1.1.4                                                                                                    | Keyboard Shortcuts Used in Lesson Attendance                                                                                                    |                                                                                                    |
| _                                                                                                    |                                                                                                    |                                                                                                    |
| 2                                                                                                    | Getting Started                                                                                                    |                                                                                                    |
| 2.1                                                                                                    | Prerequisites for using Lesson Attendance                                                                                                    |                                                                                                    |
| 2.1.1                                                                                                    | Logging on to Integris                                                                                                    |                                                                                                    |
| 2.1.2                                                                                                    | Locking the Software on your Computer                                                                                                    |                                                                                                    |
| 2.1.3                                                                                                    | Accessing Lesson Attendance from Integris                                                                                                    |                                                                                                    |
| 2.2                                                                                                    | The Lesson Attendance Sidebar                                                                                                    |                                                                                                    |
| 2.3                                                                                                    | Backing up Data Files                                                                                                    | 2-5                                                                                                    |
| 3                                                                                                    | Setting up a New Attendance Year                                                                                                    | 2_2                                                                                                    |
|                                                                                                    | Setting up the New Year in School Details                                                                                                    | 2-2                                                                                                    |
| 3.1                                                                                                    |                                                                                                    |                                                                                                    |
| 3.2                                                                                                    | Creating a New Attendance Year                                                                                                    |                                                                                                    |
| 3.3                                                                                                    | Setting up Timetable Cycles                                                                                                    |                                                                                                    |
| 3.3.1                                                                                                    | Editing week/cycle descriptions                                                                                                    |                                                                                                    |
| 3.3.2                                                                                                    | Changing the cycle start dates                                                                                                    |                                                                                                    |
| 3.3.3                                                                                                    | Adding a new week/cycle                                                                                                    |                                                                                                    |
| 3.3.4                                                                                                    | Deleting a week/cycle                                                                                                    |                                                                                                    |
| 3.4                                                                                                    | Setting up the Period Availability Structure                                                                                                    |                                                                                                    |
| 3.4.1<br>3.4.2                                                                                                    | Creating a new period availability structure                                                                                                    |                                                                                                    |
| 3.4.2<br>3.4.3                                                                                                    | Editing a period availability structure                                                                                                    |                                                                                                    |
| 3.4.3                                                                                                    | Deleting a period availability structure<br>Selecting year groups in Lesson Attendance                                                                                                    |                                                                                                    |
| 5.7.7                                                                                                    | Selecting year groups in Lesson Alternative                                                                                                    | 5-11                                                                                                    |
|                                                                                                    |                                                                                                    |                                                                                                    |
| 4                                                                                                    | Creating Daily Records                                                                                                    | 4-2                                                                                                    |
| <b>4</b><br>4.1                                                                                                    |                                                                                                    |                                                                                                    |
| 4.1                                                                                                    | Creating Daily Records<br>Daily records for students with a Part Time status                                                                                                    | 4-4                                                                                                    |
| 4.1<br>5                                                                                                    | Creating Daily Records<br>Daily records for students with a Part Time status<br>Recording Attendance Data                                                                                                    | 4-4<br>5-2                                                                                                    |
| 4.1<br>5<br>5.1                                                                                                    | Creating Daily Records<br>Daily records for students with a Part Time status<br>Recording Attendance Data<br>Lates                                                                                                    | 4-4<br>5-2<br>5-2                                                                                                    |
| 4.1<br>5<br>5.1<br><i>5.1.1</i>                                                                                                    | Creating Daily Records<br>Daily records for students with a Part Time status<br>Recording Attendance Data<br>Lates<br>Recording Late Students' Attendance                                                                                                    | 4-4<br><b>5-2</b><br>5-2                                                                                                    |
| 4.1<br>5<br>5.1<br>5.1.1<br>5.1.2                                                                                                    | Creating Daily Records<br>Daily records for students with a Part Time status<br>Recording Attendance Data<br>Lates<br>Recording Late Students' Attendance<br>Overwriting Future Absence Records                                                                                                    | 4-4<br>5-2<br>5-2<br>5-2<br>5-4                                                                                                    |
| 4.1<br>5<br>5.1<br>5.1.1<br>5.1.2<br>5.1.3                                                                                                    | Creating Daily Records<br>Daily records for students with a Part Time status<br>Recording Attendance Data<br>Lates<br>Recording Late Students' Attendance<br>Overwriting Future Absence Records<br>Overwriting an Existing Record                                                                                                    | 4-4<br>5-2<br>5-2<br>5-2<br>5-4<br>5-4                                                                                                    |
| 4.1<br>5<br>5.1<br>5.1.1<br>5.1.2<br>5.1.3<br>5.1.4                                                                                                    | Creating Daily Records<br>Daily records for students with a Part Time status<br>Recording Attendance Data<br>Lates<br>Recording Late Students' Attendance<br>Overwriting Future Absence Records<br>Overwriting an Existing Record<br>Printing a Late Slip                                                                                                    | 4-4<br>5-2<br>5-2<br>5-4<br>5-4<br>5-4                                                                                                    |
| 4.1<br>5<br>5.1<br>5.1.1<br>5.1.2<br>5.1.3<br>5.1.4<br>5.2                                                                                                    | Creating Daily Records<br>Daily records for students with a Part Time status<br>Recording Attendance Data<br>Lates<br>Recording Late Students' Attendance<br>Overwriting Future Absence Records<br>Overwriting an Existing Record<br>Printing a Late Slip<br>Speed Entry                                                                                                    | 4-4<br>5-2<br>5-2<br>5-2<br>5-4<br>5-4<br>5-5<br>5-6                                                                                                    |
| 4.1<br>5<br>5.1<br>5.1.1<br>5.1.2<br>5.1.3<br>5.1.4<br>5.2<br>5.2.1                                                                                                    | Creating Daily Records<br>Daily records for students with a Part Time status<br>Recording Attendance Data<br>Lates                                                                                                    | 4-4<br>5-2<br>5-2<br>5-2<br>5-4<br>5-4<br>5-5<br>5-6<br>5-6                                                                                                |
| 4.1<br>5<br>5.1<br>5.1.1<br>5.1.2<br>5.1.3<br>5.1.4<br>5.2<br>5.2.1<br>5.2.2                                                                                                    | Creating Daily Records<br>Daily records for students with a Part Time status<br>Recording Attendance Data<br>Lates                                                                                                    | 4-4<br>5-2<br>5-2<br>5-4<br>5-4<br>5-5<br>5-6<br>5-6<br>5-6                                                                                                |
| 4.1<br>5<br>5.1<br>5.1.1<br>5.1.2<br>5.1.3<br>5.1.4<br>5.2<br>5.2.1<br>5.2.2<br>5.2.3                                                                                                  | Creating Daily Records<br>Daily records for students with a Part Time status<br>Recording Attendance Data<br>Lates<br>Recording Late Students' Attendance<br>Overwriting Future Absence Records<br>Overwriting an Existing Record<br>Printing a Late Slip<br>Speed Entry<br>Using Speed Entry for a single student<br>Speed Entry - Enter data for more than one student<br>Speed Entry session options                                                                                                    | 4-4<br>5-2<br>5-2<br>5-4<br>5-4<br>5-5<br>5-6<br>5-6<br>5-6<br>5-7<br>5-8                                                                                  |
| 4.1<br>5<br>5.1<br>5.1.2<br>5.1.3<br>5.1.4<br>5.2<br>5.2.1<br>5.2.2<br>5.2.3<br>5.2.4                                                                                                  | Creating Daily Records<br>Daily records for students with a Part Time status<br>Recording Attendance Data<br>Lates<br>Recording Late Students' Attendance<br>Overwriting Future Absence Records<br>Overwriting an Existing Record<br>Printing a Late Slip<br>Speed Entry<br>Using Speed Entry for a single student<br>Speed Entry - Enter data for more than one student<br>Speed Entry session options<br>Speed Entry - Entering details                                                                                                    | 4-4<br>5-2<br>5-2<br>5-4<br>5-4<br>5-5<br>5-6<br>5-6<br>5-6<br>5-7<br>5-8<br>5-11                                                                          |
| 4.1<br>5<br>5.1<br>5.1.1<br>5.1.2<br>5.1.3<br>5.1.4<br>5.2<br>5.2.1<br>5.2.2<br>5.2.3<br>5.2.4<br>5.2.5                                                                                | Creating Daily Records<br>Daily records for students with a Part Time status<br>Recording Attendance Data<br>Lates<br>Recording Late Students' Attendance<br>Overwriting Future Absence Records<br>Overwriting an Existing Record<br>Printing a Late Slip<br>Speed Entry<br>Using Speed Entry for a single student<br>Speed Entry - Enter data for more than one student<br>Speed Entry session options<br>Speed Entry - Entering details<br>Speed Entry - Keep data on Committal                                                                                                    | 4-4<br>5-2<br>5-2<br>5-4<br>5-5<br>5-6<br>5-6<br>5-7<br>5-8<br>5-11<br>5-11                                                                                |
| 4.1<br><b>5</b><br>5.1<br>5.1.1<br>5.1.2<br>5.1.3<br>5.1.4<br>5.2<br>5.2.1<br>5.2.2<br>5.2.3<br>5.2.4<br>5.2.5<br>5.3                                                                  | Creating Daily Records<br>Daily records for students with a Part Time status<br>Recording Attendance Data<br>Lates<br>Recording Late Students' Attendance<br>Overwriting Future Absence Records<br>Overwriting an Existing Record<br>Printing a Late Slip<br>Speed Entry<br>Using Speed Entry for a single student<br>Speed Entry - Enter data for more than one student<br>Speed Entry session options<br>Speed Entry - Entering details<br>Speed Entry - Keep data on Committal                                                                                                    | 4-4<br>5-2<br>5-2<br>5-4<br>5-4<br>5-5<br>5-6<br>5-6<br>5-7<br>5-11<br>5-11<br>5-16                                                                        |
| 4.1<br>5<br>5.1<br>5.1.1<br>5.1.2<br>5.1.3<br>5.1.4<br>5.2<br>5.2.1<br>5.2.2<br>5.2.3<br>5.2.4<br>5.2.5<br>5.3<br>5.3.1                                                                | Creating Daily Records<br>Daily records for students with a Part Time status                                                                                                    | 4-4<br>5-2<br>5-2<br>5-2<br>5-4<br>5-5<br>5-6<br>5-7<br>5-7<br>5-11<br>5-11<br>5-17                                                                        |
| 4.1<br>5<br>5.1<br>5.1.1<br>5.1.2<br>5.1.3<br>5.1.4<br>5.2<br>5.2.1<br>5.2.2<br>5.2.3<br>5.2.4<br>5.2.5<br>5.3<br>5.3.1<br>5.3.2                                                       | Creating Daily Records.         Daily records for students with a Part Time status         Recording Attendance Data         Lates         Recording Late Students' Attendance.         Overwriting Future Absence Records         Overwriting an Existing Record.         Printing a Late Slip         Speed Entry         Using Speed Entry for a single student.         Speed Entry - Enter data for more than one student         Speed Entry - Entering details         Speed Entry - Keep data on Committal.         Day View         Selecting a Date for Data Entry.         Using the Select Date button                                                                                                    | 4-4<br>5-2<br>5-2<br>5-2<br>5-4<br>5-5<br>5-6<br>5-7<br>5-7<br>5-11<br>5-11<br>5-11<br>5-17<br>5-17                                                        |
| 4.1<br>5<br>5.1<br>5.1.1<br>5.1.2<br>5.1.3<br>5.1.4<br>5.2<br>5.2.1<br>5.2.2<br>5.2.3<br>5.2.4<br>5.2.5<br>5.3<br>5.3.1<br>5.3.2<br>5.3.3                                              | Creating Daily Records<br>Daily records for students with a Part Time status<br>Recording Attendance Data<br>Lates<br>Recording Late Students' Attendance<br>Overwriting Future Absence Records<br>Overwriting an Existing Record<br>Printing a Late Slip<br>Speed Entry<br>Using Speed Entry for a single student<br>Speed Entry - Enter data for more than one student<br>Speed Entry session options.<br>Speed Entry - Entering details<br>Speed Entry - Keep data on Committal<br>Day View                                                                                                    | 4-4<br>5-2<br>5-2<br>5-4<br>5-5<br>5-6<br>5-7<br>5-7<br>5-7<br>5-11<br>5-11<br>5-17<br>5-18<br>5-20                                                        |
| 4.1<br>5<br>5.1<br>5.1.1<br>5.1.2<br>5.1.3<br>5.1.4<br>5.2<br>5.2.1<br>5.2.2<br>5.2.3<br>5.2.4<br>5.2.5<br>5.3<br>5.3.1<br>5.3.2<br>5.3.3<br>5.3.4                                     | Creating Daily Records.<br>Daily records for students with a Part Time status .<br>Recording Attendance Data                                                                                                    | 4-4<br>5-2<br>5-2<br>5-4<br>5-4<br>5-5<br>5-6<br>5-7<br>5-11<br>5-17<br>5-17<br>5-18<br>5-20<br>5-21                                                       |
| 4.1<br>5<br>5.1<br>5.1.1<br>5.1.2<br>5.1.3<br>5.1.4<br>5.2<br>5.2.1<br>5.2.2<br>5.2.3<br>5.2.4<br>5.2.5<br>5.3<br>5.3.1<br>5.3.2<br>5.3.3<br>5.3.4<br>5.3.5                            | Creating Daily Records<br>Daily records for students with a Part Time status<br>Recording Attendance Data<br>Lates<br>Recording Late Students' Attendance<br>Overwriting Future Absence Records<br>Overwriting an Existing Record<br>Printing a Late Slip<br>Speed Entry<br>Using Speed Entry for a single student<br>Speed Entry - Enter data for more than one student<br>Speed Entry session options<br>Speed Entry - Entering details<br>Speed Entry - Entering details<br>Speed Entry - Keep data on Committal<br>Day View                                                                                                    | 4-4<br>5-2<br>5-2<br>5-4<br>5-5<br>5-6<br>5-6<br>5-7<br>5-11<br>5-17<br>5-18<br>5-20<br>5-21<br>5-21                                                       |
| 4.1<br>5<br>5.1<br>5.1.1<br>5.1.2<br>5.1.3<br>5.1.4<br>5.2<br>5.2.1<br>5.2.2<br>5.2.3<br>5.2.4<br>5.2.5<br>5.3<br>5.3.1<br>5.3.2<br>5.3.3<br>5.3.4                                     | Creating Daily Records<br>Daily records for students with a Part Time status<br>Recording Attendance Data<br>Lates<br>Recording Late Students' Attendance<br>Overwriting Future Absence Records<br>Overwriting an Existing Record<br>Printing a Late Slip<br>Speed Entry<br>Using Speed Entry for a single student<br>Speed Entry - Enter data for more than one student<br>Speed Entry session options.<br>Speed Entry - Enter ing details<br>Speed Entry - Entering details<br>Speed Entry - Keep data on Committal<br>Day View                                                                                                    | 4-4<br>5-2<br>5-2<br>5-4<br>5-5<br>5-6<br>5-6<br>5-7<br>5-11<br>5-17<br>5-18<br>5-20<br>5-21<br>5-21<br>5-21                                               |
| 4.1<br>5<br>5.1<br>5.1.1<br>5.1.2<br>5.1.3<br>5.1.4<br>5.2<br>5.2.1<br>5.2.2<br>5.2.3<br>5.2.4<br>5.2.5<br>5.3<br>5.3.1<br>5.3.2<br>5.3.3<br>5.3.4<br>5.3.5<br>5.3.6                   | Creating Daily Records<br>Daily records for students with a Part Time status<br>Recording Attendance Data<br>Lates<br>Recording Late Students' Attendance<br>Overwriting Future Absence Records<br>Overwriting an Existing Record<br>Printing a Late Slip<br>Speed Entry<br>Using Speed Entry for a single student<br>Speed Entry - Enter data for more than one student<br>Speed Entry session options<br>Speed Entry - Entering details<br>Speed Entry - Entering details<br>Speed Entry - Keep data on Committal<br>Day View                                                                                                    | 4-4<br>5-2<br>5-2<br>5-4<br>5-5<br>5-6<br>5-7<br>5-11<br>5-16<br>5-17<br>5-18<br>5-20<br>5-21<br>5-21<br>5-21<br>5-21                                      |
| 4.1<br>5<br>5.1<br>5.1.1<br>5.1.2<br>5.1.3<br>5.1.4<br>5.2<br>5.2.1<br>5.2.2<br>5.2.3<br>5.2.4<br>5.2.5<br>5.3<br>5.3.1<br>5.3.2<br>5.3.3<br>5.3.4<br>5.3.5<br>5.3.6<br>5.3.7          | Creating Daily Records<br>Daily records for students with a Part Time status<br>Recording Attendance Data<br>Lates                                                                                                    | 4-4<br>5-2<br>5-2<br>5-2<br>5-4<br>5-5<br>5-6<br>5-7<br>5-6<br>5-7<br>5-11<br>5-16<br>5-17<br>5-21<br>5-21<br>5-21<br>5-21<br>5-21<br>5-21<br>5-21         |
| 4.1<br>5<br>5.1<br>5.1.1<br>5.1.2<br>5.1.3<br>5.1.4<br>5.2<br>5.2.1<br>5.2.2<br>5.2.3<br>5.2.4<br>5.2.5<br>5.3<br>5.3.1<br>5.3.2<br>5.3.3<br>5.3.4<br>5.3.5<br>5.3.6<br>5.3.7<br>5.3.8 | Creating Daily Records.         Daily records for students with a Part Time status         Recording Attendance Data         Lates         Recording Late Students' Attendance         Overwriting Future Absence Records         Overwriting an Existing Record         Printing a Late Slip         Speed Entry         Using Speed Entry for a single student.         Speed Entry - Enter data for more than one student         Speed Entry - Entering details         Speed Entry - Entering details         Speed Entry - Keep data on Committal.         Day View         Selecting a Date for Data Entry.         Using the Select Date button         Selecting attendance codes         Loading data by form in Day View         Loading data by Teaching Set in Day View         Loading data by individual student in Day View         Loading the Day View screen to add/edit data         Entering/editing AM and PM attendance codes         Adding and entering period attendance data         Outsing the right-click function – multiple periods | 4-4<br>5-2<br>5-2<br>5-2<br>5-4<br>5-5<br>5-6<br>5-7<br>5-6<br>5-7<br>5-11<br>5-17<br>5-17<br>5-21<br>5-21<br>5-21<br>5-21<br>5-22<br>5-21<br>5-22<br>5-22 |

civica

| 5.4<br>5.4.<br>5.4.<br>5.4.<br>5.4.<br>5.4.<br>5.5<br>5.5.<br>5.5.<br>5.5.<br>5.5.<br>5.5.<br>5.5. | <ul> <li>Loading data by form in Week View</li></ul>               | . 5-27<br>. 5-27<br>. 5-28<br>. 5-29<br>. 5-31<br>. 5-35<br>. 5-35<br>. 5-35<br>. 5-36<br>. 5-36<br>. 5-36 |
|----------------------------------------------------------------------------------------------------|--------------------------------------------------------------------|----------------------------------------------------------------------------------------------------|
| 6                                                                                                  | Absences                                                           | 6-2                                                                                                    |
| 6.1                                                                                                | Absence Follow Up                                                  |                                                                                                    |
| 6.1.                                                                                               |                                                                    |                                                                                                    |
| 6.1.2                                                                                              | 0                                                                  |                                                                                                    |
| 6.1.3                                                                                              |                                                                    |                                                                                                    |
| 6.1.4                                                                                              |                                                                    |                                                                                                    |
| 6.2                                                                                                | Absence Tracking                                                   | .6-12                                                                                                    |
| 6.2.                                                                                               | · · · · · · · · · · · · · · · · · · ·                              |                                                                                                    |
| 6.3                                                                                                | Absences in Common                                                 |                                                                                                    |
| 6.3.                                                                                               |                                                                    |                                                                                                    |
| 6.3.2                                                                                              |                                                                    |                                                                                                    |
| 6.4<br><i>6.4.</i>                                                                                 | Continuous Absences<br>1 To Generate the Continuous Absence Report |                                                                                                    |
| 0.4.<br>6.4.2                                                                                      |                                                                    |                                                                                                    |
| 6.5                                                                                                | First Day of Absence                                               |                                                                                                    |
| 6.5.                                                                                               |                                                                    |                                                                                                    |
| 6.6                                                                                                | Future Absences                                                    |                                                                                                    |
| 6.6.                                                                                               |                                                                    |                                                                                                    |
| 6.6.2                                                                                              |                                                                    |                                                                                                    |
| 6.6.                                                                                               | 0                                                                  |                                                                                                    |
| 6.6.4                                                                                              |                                                                    |                                                                                                    |
| 6.6.                                                                                               | 5                                                                  |                                                                                                    |
| 6.6.0<br>6.6.1                                                                                     | 0                                                                  |                                                                                                    |
| 6.6.8                                                                                              |                                                                    |                                                                                                    |
| 6.7                                                                                                | Import Absences XML File                                           |                                                                                                    |
| 6.7.                                                                                               | •                                                                  |                                                                                                    |
| 6.7.2                                                                                              | 2 Import Absences XML File                                         | . 6-37                                                                                                    |
| 6.7.3                                                                                              |                                                                    |                                                                                                    |
| 6.7.4                                                                                              |                                                                    |                                                                                                    |
| 6.7.3                                                                                              |                                                                    |                                                                                                    |
| 6.7.0<br>6.7.1                                                                                     |                                                                    |                                                                                                    |
| 6.7.8                                                                                              |                                                                    |                                                                                                    |
| 6.7.9                                                                                              |                                                                    |                                                                                                    |
| 6.7.                                                                                               |                                                                    |                                                                                                    |
| 6.7.                                                                                               |                                                                    |                                                                                                    |
| 6.7.                                                                                               |                                                                    |                                                                                                    |
| 6.7.                                                                                               |                                                                    |                                                                                                    |
| 6.7.<br>6.7.                                                                                       |                                                                    |                                                                                                    |
| 6.8                                                                                                | 15 LAAbscencesImportErrors.csv Log file<br>Lates Follow Up         |                                                                                                    |
| 0.0<br>6.8.                                                                                        |                                                                    |                                                                                                    |
| 6.8.2                                                                                              | ·                                                                  |                                                                                                    |
| 6.8.                                                                                               |                                                                    |                                                                                                    |

| 6.8.4                | Printing details of Lates that require follow-up                                         |      |
|----------------------|------------------------------------------------------------------------------------------|------|
| 6.8.5<br>6.8.6       | Viewing a student's Letter History<br>Producing a Follow-up Letter                       |      |
| 6.9                  | Process Extra Students                                                                   |      |
| 6.10                 | Student View                                                                             |      |
| 6.10. <sup>-</sup>   |                                                                                          |      |
| 6.10.2               |                                                                                          |      |
| 6.11                 | Unresolved Absences                                                                      |      |
| 0.11                 |                                                                                          |      |
| 7                    | Reports                                                                                  | 7-1  |
| 7.1                  | Lesson Attendance Reports Window                                                         |      |
| 7.1.1                | Attendance Forms                                                                         |      |
| 7.1.2                | Attendance Records                                                                       |      |
| 7.1.3                | Analysis Reports                                                                         |      |
| 7.1.4                | Subject Attendance                                                                       |      |
| 7.1.5<br>7.1.6       | Exports                                                                                  |      |
| 7.7.0                | Custom Reports                                                                           |      |
| 1.2                  |                                                                                          |      |
| 8                    | Parameters                                                                               | 8-2  |
| 8.1                  | Introducing Parameters                                                                   | 8-2  |
| 8.2                  | Attendance codes                                                                         | 8-2  |
| 8.2.1                | To add/edit/delete attendance codes                                                      | 8-2  |
| 8.2.2                | Adding an attendance code                                                                |      |
| 8.2.3                | Editing Attendance Codes                                                                 |      |
| 8.3                  | Enforced School Closure: The "Y" Code                                                    |      |
| 8.3.1                | Enforced School Closure Utility                                                          |      |
| 8.3.2                | The Enforced School Closure window                                                       |      |
| 8.3.3<br>8.3.4       | Appling the School Closure using Student Find                                            |      |
| 8.3.4<br>8.3.5       | Appling the School Closure for the Whole School<br>Impact of the "Y" code on other areas |      |
| 8.4                  | Create Daily Records                                                                     |      |
| 8.5                  | Create New Attendance Year                                                               |      |
| 8.6                  | Defaults                                                                                 |      |
| 8.6.1                | Defaults Tab                                                                             |      |
| 8.6.2                | Defaults Absence Letter Tab                                                              |      |
| 8.6.3                | Defaults Report Instructions Tab                                                         |      |
| 8.6.4                | Defaults – Śystem Management                                                             | 8-17 |
| 8.6.5                | Lates Letter                                                                             |      |
| 8.6.6                | Letter Defaults                                                                          |      |
| 8.7                  | Delete Old Attendance Data                                                               |      |
| 8.8                  | Delete Student Day Records                                                               |      |
| 8.9                  | Map Attendance Codes                                                                     |      |
| 8.9.1                | Map Attendance Codes window                                                              |      |
| 8.9.2                | Mapping the Code                                                                         |      |
| 8.10                 | Period Availability Structure                                                            |      |
| 8.11                 | Timetable Cycle Start Dates                                                              |      |
| 8.12<br><i>8.12.</i> | Year Groups<br>1 Adding a Year Group Using Lesson Attendance                             |      |
| 8.12.2               |                                                                                          |      |
| 8.13                 | Palm Setup                                                                               |      |
| 8.13. <sup>-</sup>   | •                                                                                        |      |
| 8.13.2               |                                                                                          |      |
| 8.13.3               |                                                                                          |      |
| 8.13.4               | 0                                                                                        |      |
| 8.13.                | 5 Tips                                                                                   | 8-43 |
| 8.14                 | Using the Lesson Attendance Audit Log                                                    |      |
| 8.15                 | Management Reports                                                                       | 8-48 |

civica

| 9      | Behaviour Module - Related Functionality | 9-2  |
|--------|------------------------------------------|------|
| 10     | Recording Students' Change of Status1    | 0-2  |
| 10.1   | Change Part-Time Status1                 | 0-2  |
| 10.2   | Change Form1                             | 0-4  |
| 10.2.  | 1 Changing Form through Speed Edit 1     | 10-4 |
| 10.3   | Change Roll Status- Individual Student1  |      |
| 10.4   | Change Roll Status – Group of Students 1 |      |
| 10.5   | Deleting/Purging a Student's Records1    | 0-7  |
| 10.5.  | 1 Delete Students Day Records            | 10-7 |
| 11     | Miscellaneous Functionality1             | 1-2  |
| 11.1   | Access to Toolbar Functions1             | 1-2  |
| 11.2   | Multi-User Handling1                     | 1-2  |
| 11.2.  | 1 For Registration Users 1               | 11-2 |
| 11.2.2 | 2 For Day View Users                     | 11-3 |
| 12     | Index1                                   | 2-5  |
| 13     | Support1                                 | 3-2  |
| 13.1   | WA1                                      | 3-2  |
| 13.2   | NT 1                                     | 3-2  |

# CIVICa Lesson Attendance Manual

# Introduction

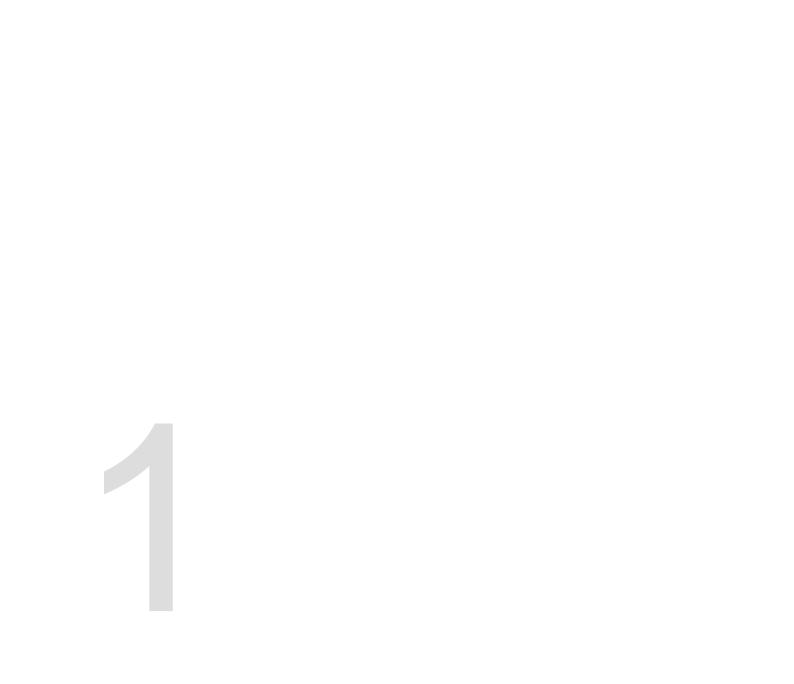

## 1 Introduction

### 1.1 Introducing the Integris Lesson Attendance Module

The Integris Lesson Attendance module offers schools an effective, flexible and timesaving facility for recording attendance and for analysing and reporting on attendance figures.

This module is fully integrated with the suite of Integris education management software. You can move between modules within Integris to view different aspects of your school management system. Your core school data is also used throughout the system so you do not have to re-enter key information in the individual modules. For example in Lesson Attendance you have access to student and staff details, and school diary information.

### 1.1.1 Key Benefits

Use of the Lesson Attendance module contributes to school effectiveness in the following ways:

- It helps teachers and managers to carry out their responsibilities.
- It reduces workloads for busy teaching and administrative staff.
- Data entry via the keyboard or mouse is simple and straightforward.
- Late arrivals can be entered via the Lates window and attendance updated automatically. This function also prints Late Slips for students to give to teachers.
- Absences can be entered via Speed Entry and attendance updated automatically with "present" marks for the remaining students.
- Future absences can be entered for absences known in advance.
- It avoids the need for time-consuming manual statistical calculations. A range of standard reports and analyses is included with the system.
- It saves time in the preparation of letters, attendance reports etc.

### 1.1.2 Key Features

Lesson Attendance includes the following key features:

- It is simple to set up and run.
- It supports all aspects of managing attendance data within one simple easy-to-use interface.
- It includes a choice of data entry methods. These include data entry using either the mouse and/or keyboard.
- It includes a facility for managing multiple absence tracking and automatically processing followup letters.
- It includes a wide range of standard reports and analyses.
- It includes the ability to transfer report information to other software applications for inclusion in letters, reports etc.
- The individuals using it can configure almost all aspects of the software.
- It has seamless links with other modules in Integris, avoiding the need for any re-entering of student data.

### 1.1.3 How to Use this Manual

The Lesson Attendance Manual should be used as a supplement to your existing Administration Manager Manual.

Lesson Attendance is available in a variety of modes, dependent on country of usage etc. and not all functions are available to all users, or may appear differently to different users. Therefore some screen shots in this manual may not be exactly the same as will appear on your installation.

In addition, some terminology will vary from country to country. Notably some countries use the term 'Form' whereas others use 'Class'.

This manual describes how to manage lesson attendance data and includes the following main sections:

| Section 1  | Introduction                                                                                                    |  |  |
|------------|----------------------------------------------------------------------------------------------------|--|--|
| Section 2  | Getting Started – prerequisites to using Lesson Attendance; logging on; closing Integris; backing up data.                       |  |  |
| Section 3  | Setting up a New Attendance Year – covers the steps to follow in setting up an attendance year.                                  |  |  |
| Section 4  | Creating Daily Records – explains the process for creating attendance Daily Records                                              |  |  |
| Section 5  | Recording Attendance Data – outlines data entry methods for Lates, Speed Entry, Day View, Week View and Registration.            |  |  |
| Section 6  | Absences – outline Absences functionality including Absence Follow Up, Future Absences and Student View                          |  |  |
| Section 7  | Reports – Outlines Lesson Attendance Reports available                                                                           |  |  |
| Section 8  | <b>B</b> Parameters – attendance codes, setting up the software for the school's attendance year, create Daily Records function. |  |  |
| Section 9  | on 9 Behaviour Module - Related Functionality                                                                                    |  |  |
| Section 10 | ection 10 Recording Students' Change of Status – including changes of part-time status, ro                                       |  |  |
| Section 11 |                                                                                                    |  |  |

Refer to the *Administration Manager Manual* for information on managing the Integris system and for setting up and maintaining school, staff and student data.

### 1.1.4 Keyboard Shortcuts Used in Lesson Attendance

Throughout Lesson Attendance you will find buttons with shortcuts. These shortcuts are provided to enable users to perform functions quickly, using the keyboard. Where you see one of the following buttons, shortcuts are provided.

### Examples

| Button           |     | Keyboard<br>Shortcuts |
|------------------|-----|-----------------------|
| <u>0</u> K       |     | <alt> + <o></o></alt> |
| E <u>x</u> it    |     | <alt> + <x></x></alt> |
| <u>D</u> eselect | All | <alt> + <d></d></alt> |
| <u>C</u> reate   |     | <alt> + <c></c></alt> |

# civica

## **Lesson Attendance Manual**

# **Getting Started**

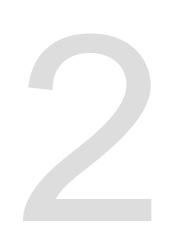

## 2 Getting Started

Before you can log on to the system for the first time you must:

- Install and set up Integris Administration module, including your school, staff and student information as well as form descriptions. Version 2.42 of Lesson Attendance requires Integris v.6.82.01 or above of the Administration module to operate correctly.
- Install the Lesson Attendance module and ensure that it is added to the data file with which you wish to work.

### 2.1 Prerequisites for using Lesson Attendance

Before you can start entering attendance information you must:

- Set up the school diary in School Details under the General Tab. This is done before the beginning of each academic year. *For more information see the Administration Manager Manual.*
- Set up the attendance year in Lesson Attendance > Parameters. This must also be done at the beginning of each academic year. *For more information see Section* 3 *of this Manual.*
- Set up the timetable in Timetable Module, if it is used by your school. For more information see the Timetable Module Manual.
- Create the current day's records. This must be done every day. It is recommended that this is done daily so student data will be current. *For more information see Section 4 of this Manual.*

### 2.1.1 Logging on to Integris

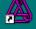

- Click on the Integris icon on the desktop.
- The user login dialog box is displayed.

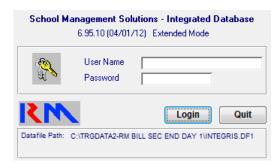

- In the User Name field enter your user name.
- Press the **Tab** key.
- In the Password field enter your password.
- Click Login or press < Enter>. You will then be allowed access to the system.

Note: the user ID and password used in this section are the default settings. To ensure the security of your system it is advisable that these be changed as soon as possible.

See the Administration Manager Manual for details about how to change the user name and password.

civica

### 2.1.2 Locking the Software on your Computer

The software contains a function that enables users to lock out other users while away from the computer.

• To lock the software click on File > Lock Terminal or use the shortcut of <Ctrl>+L.

| File               | <u>E</u> dit | General | Help                        |
|--------------------|--------------|---------|-----------------------------|
| Change User Ctrl+U |              |         | Ctrl+U                      |
| Password           |              |         |                             |
| Single User Lock   |              |         |                             |
| l                  | Lock T       | erminal | Ctrl+L                      |
|                    |              |         |                             |
|                    | т.           |         | Le Stan Radio I. La La alte |

• To unlock it click Unlock.

| Look D chair                                                                                                    |  |
|----------------------------------------------------------------------------------------------------|--|
| This terminal was locked while being used by                                                                                      |  |
| Sharyn Oswald                                                                                                    |  |
| To unlock this terminal, please click on the 'Unlock'<br>button and supply the password for the user name<br>that is shown above. |  |
| Unlock                                                                                                    |  |

• Enter your password.

| Tem | ninal Lock            |
|-----|-----------------------|
| 8   | Enter Unlock Paraword |
|     | Cancel OK             |
|     |                       |

• Click OK.

### 2.1.3 Accessing Lesson Attendance from Integris

- Log on to Integris in the usual way.
- Click on Lesson Attendance in the sidebar. The functions within Lesson Attendance are displayed on the sidebar.

Note: If you cannot see the Lesson Attendance sidebar, contact your Support Centre regarding installation of this module.

### 2.2 The Lesson Attendance Sidebar

The Lesson Attendance Sidebar provides the following options.

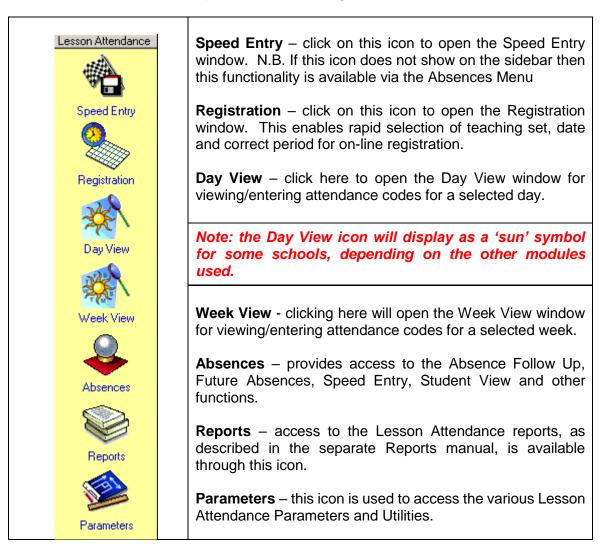

Closing the System Safely

- Click on the File menu and select Exit.
- You are asked whether you are sure you wish to exit.

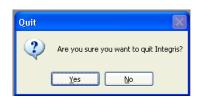

- Click Yes to continue. Your data file is closed down safely and you are returned to your desktop.
- Shut down your computer in the usual way.

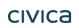

### 2.3 Backing up Data Files

It is crucial to maintain regular backups of your data. If you fail to do this and you have a problem on your computer, you could lose valuable information.

## Should you require additional support with this function please refer to the back page of this manual for contact details.

# civica

## **Lesson Attendance Manual**

Setting up a New Attendance Year

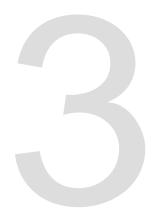

## 3 Setting up a New Attendance Year

The Create New Year function deletes all attendance records for the year being created and sets up files for a new attendance year. It does not delete data for other years. It enables schools to set up timetable cycles, a period availability structure and set defaults.

The main steps in creating a new attendance year are listed sequentially:

- Ensure you have archived the previous year's attendance data. (Note: This does not apply to DET WA schools)
- Set up the new academic year in Admin > School Details, if it has not already been set up as part of the Administration Year End process. Enter holidays and any other days (e.g. professional development days) on which the school will be closed. Do not close the school for regular activities such as school assemblies. Enter those activities in School Details > School Activity section. Days such as holidays and professional development days must be set up prior to the date on which they occur and prior to daily records being created so that they are taken into account in the Lesson Attendance module.
- Check the attendance codes specified are the correct attendance codes. See section 5.3.3 for details on attendance codes.
- Define the new attendance year.
- Set up timetable cycles.
- Set up a period availability structure.
- Set defaults.
- Create daily records up to and including the current date.

### 3.1 Setting up the New Year in School Details

The New Year must be set up in the School Details window before the Attendance Year is created.

See the *Administration Manager Manual* for more information on setting up the New Year in School Details.

### 3.2 Creating a New Attendance Year

### Lesson Attendance > Parameters >Create New Attendance Year

The following conditions and assumptions are made in the Create New Lesson Attendance Year function:

- 1. The school must be assumed to be normally open for the same days each week.
- 2. The start of the attendance year may be up to a week before the start of the academic year.

Make sure you have set up the school diary, entering all known professional development days, 'closed' days, holidays, etc.

Note: As part of the process of setting up the Attendance Year, you will set up period availability structures. If you wish to be able to display a form/teaching set of students as a group in Day View, all students in the form/teaching set will need to have the same period structure. Should you have students with different period structures in one form/teaching set their data can only be viewed/updated individually.

Alternatively, split students into different forms/teaching sets (sub groups) to enable viewing by forms/teaching sets.

When you are ready to create the new attendance year:

- In Lesson Attendance sidebar > Parameters, double click on Create New Attendance Year.
   Create New Attendance Year
- Read the text in the New Lesson Attendance Year window.

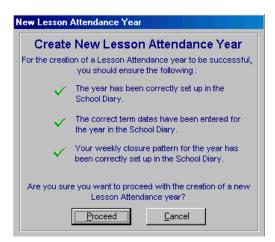

• Click the **Proceed** button when you are sure you have met the prerequisites for creating the new attendance year. The New Attendance Year window opens.

### FTE Warning Report

An FTE warning check runs if either

- 1. K students (and not P) are included in the current LA structure
- 2. P students (and not K) are included in the current LA structure
- 3. Both K and P students are included

The FTE of the all of the students on the current roll is checked against the expected value for their year group.

The expected FTE for a student in each year is as follows:

| Lesson Year Group     | Expected FTE |
|-----------------------|--------------|
| Year group K          | FTE < 1.0    |
| All other Year Groups | FTE = 1.0    |

If all students on the current roll have the expected FTE value based on their Year Group then the Create New Year process will proceed as per the current process.

Where neither Year Group K or P are defined as Year Groups using Lesson Attendance then the check on Student FTE will not be run and the Create New Year process will proceed as per the current process. This includes Secondary Schools.

If at least one student is found on the current roll whose FTE value does not match the expected value in the table above, then a warning report is generated as shown below on the next page.

The warning report orders students by surname and displays the following:

- Student Name
- Year Group
- Form
- FTE
- Expected FTE

The report will appear as a screen report, without the user being presented with the Report Destination window. The user can print the report to printer via the printer icon at the top left of the screen report if required.

| 🔳 Student FTE Warning    |                                                                                                    |                |                |                                                                              |       |
|--------------------------|----------------------------------------------------------------------------------------------------|----------------|----------------|------------------------------------------------------------------------------|-------|
| y 🛛 🖹 🗎                  |                                                                                                    |                |                |                                                                              |       |
|                          | Creat                                                                                                    | e New Yo       | ear Stu        | dent FTE Wa                                                                  | rning |
| Students have been dete  | ected that do                                                                                                    | o not have the | expected FT    | E status for their year.                                                     |       |
| All students must have t | All students must have the correct Full time / Part time and FTE status before Creating Daily Records.                                                                          |                |                |                                                                              |       |
|                          | This report lists students who are in the Kindergarten year but have an FTE value of 1.0 and students who have an FTE value less than 1.0 but are not in the Kindergarten year. |                |                |                                                                              |       |
| Name                     | Year                                                                                                    | Form           | FTE            | Expected FTE                                                                 |       |
| Grant Delphine           | P                                                                                                    | K/P            | 0.80           | 1.0                                                                          |       |
| Daniel Hulbert           | P                                                                                                    | K/P            | 0.80           | 1.0                                                                          |       |
| Benn Kinnane             | Р                                                                                                    | K/P            | 0.80           | 1.0                                                                          |       |
| Total in Year P: 3       | Warning                                                                                                    |                |                |                                                                              | X     |
|                          | 0                                                                                                    | values for the | listed student | ation of the New Year to o<br>ts?<br>to continue creating the<br><u>Y</u> es |       |

- If student's FTE needs to be corrected, click Yes
- If student FTE values are correct click No

At the point of creation of a New Attendance Year in version 2.45 onwards, a new Attendance Code will be added to Codes List with letter "Y"

| Information                                                                                                    | ×              |
|----------------------------------------------------------------------------------------------------|----------------|
| The new 'Y' (Enforced School Closure) code has been added to the Lesson Attendance codes. The code will be activated when Integris is n | ext restarted. |
|                                                                                                    |                |
|                                                                                                    |                |
|                                                                                                    |                |

The records will contain the following values:

- Code letter = "Y"
- Code Type = "Not counted in Attendance"
- Code Description = "Enforced Closure"
- Resolved Status = yes

Before adding the Code, a check is made on the current codes to ensure that no "Y" code is already in place.

It there is, a message will appear saying:

"Lesson Attendance is attempting to add the new "Y" code (Enforced Closure"). Your system already contains a code with that label. Please contact you Support provider."

| Create New Lesson Attendance Year                                                                                                    |                                                                                                    |  |  |
|----------------------------------------------------------------------------------------------------|----------------------------------------------------------------------------------------------------|--|--|
| This function will lead you through a series of steps necessary to create a new Lesson Attendance year.                                                                |                                                                                                    |  |  |
| You will set up the year details, the timetable cycles for the<br>year, the period availability structures required, and allocate<br>period structures to year groups. |                                                                                                    |  |  |
| It is recommended that the Start of Attendance Year is the<br>Monday of the week in which the attendance year starts.                                                  |                                                                                                    |  |  |
|                                                                                                    |                                                                                                    |  |  |
| After you have completed set<br>able to edit these details with                                                                                                    | ting up a year, you will not be<br>out setting up that attendance<br>will result in the deletion of any           |  |  |
| After you have completed set<br>able to edit these details with<br>year again, a process which y                                                                       | ting up a year, you will not be<br>out setting up that attendance<br>will result in the deletion of any           |  |  |
| After you have completed set<br>able to edit these details with<br>year again, a process which i<br>student data entered for that                                      | tting up a year, you will not be<br>out setting up that attendance<br>will result in the deletion of any<br>year. |  |  |
| After you have completed set<br>able to edit these details with<br>lear again, a process which i<br>student data entered for that<br>Current Year                      | ting up a year, you will not be<br>out setting up that attendance<br>will result in the deletion of any<br>year.  |  |  |

- Select the Year from the New Year field drop-down list.
- Enter the date of the start of the attendance year in the **Start of Attendance Year** field. In some circumstances the start of the academic year will be the same as the start of the attendance year. Where attendance is not recorded from the beginning of the academic year these dates may differ (e.g. when Lesson Attendance is first implemented the school may be half way through the academic year). To change the date, highlight it and then enter the correct date or use the **Select Date** button to select the date. See Section 5.3.1 for more information on entering dates.
- Press **OK** to proceed. If the date entered is not a Monday or is more than one week before the start of the academic year the system displays a warning to this effect.

| Warning |                                                                                                    |
|---------|----------------------------------------------------------------------------------------------------|
| ?       | This date is not a Monday. It is strongly recommended that the start date of your<br>attendance year is the Monday of the first week of the school year.<br>Are you sure that this date is correct? |
|         | Yes No                                                                                                    |

civica

• Press **Yes** to proceed or **No** to go back to the New Attendance Year window and set the attendance date to match the academic year date.

Note: It is strongly recommended that the start date of the attendance year is the Monday of the first week of the school year, even if the students actually commence the day after the Monday of that week. If students actually start on a Wednesday, the Monday and Tuesday should already have been marked as 'Closed' or 'Holiday' in the School Diary, so the attendance year can start on the Monday of that week.

• If you have already set up an Attendance Year and you are editing it, you will be warned that the year has already been set up. You will be asked if you wish to retain settings. Press **Yes** to retain the settings or **No** to create new settings.

| Warning | ×                                                                                                    |
|---------|----------------------------------------------------------------------------------------------------|
| 2       | An Attendance Year for 2004 has already been set up.<br>Do you want to retain the existing year settings? |
| C       | Yes No Cancel                                                                                             |

• If there is attendance data in the year being setting up, a warning message will be generated that proceeding will delete all student attendance data for that attendance year.

| Warni | ng 🛛 🔀                                                                                                    |
|-------|----------------------------------------------------------------------------------------------------|
| 2     | This will remove ALL Lesson Attendance data for students for the specified year.<br>This may take a long time. Are you sure you want to proceed? |
|       | Yes No                                                                                                    |

- Press **Yes** to proceed (or **No** to retain present attendance year and data).
- The next step is to set up timetable cycles for attendance.

### 3.3 Setting up Timetable Cycles

### Lesson Attendance > Parameters > Timetable Cycle Start Dates

The Timetables Cycles for Attendance window is shown below. It is displayed as part of the Create New Attendance Year function, and is also accessible through Parameters>Timetable Cycle Start Dates.

| Timetable Cycles for Attendance |          |                |        |                                |              |    |
|---------------------------------|----------|----------------|--------|--------------------------------|--------------|----|
| iga 2004 💽 🌽                    |          |                |        |                                |              |    |
| Timetable Cycle Days            | Cycle No | Start Date     |        | Description                    | _            |    |
| Days in cycle  5                | 1        | Mon 2 FEB 2004 | Ì      | Term 1 Week 1                  | •            | 3  |
| Days open:                      | 2        | Mon 9 FEB 2004 | Ì      | Term 1 Week 2                  |              |    |
| Monday                          | 3        |                | Ì      | Term 1 Week 3                  |              |    |
| 🔽 Tuesday                       | 4        |                | Ì      | Term 1 Week 4                  |              |    |
| ✓ Wednesday                     | 5        |                | Ø      | Term 1 Week 5                  | .            |    |
|                                 | 6        |                | Ø      | Term 1 Week 6                  | .            |    |
| ✓ Thursday                      | 7        |                | 2      | Term 1 Week 7<br>Term 1 Week 8 | -            |    |
| 🗹 Friday                        | 8        |                | Q<br>0 | Term 1 Week 9                  | .            |    |
| Saturday                        | 9        |                | 0      | Term 1 Week 10                 | -            |    |
| Sunday                          | 11       | · · ·          | 0      | Term Break                     | •            |    |
|                                 | 12       |                | 0      | Term Break                     | •            |    |
| Edit Cycle Days                 | 13       |                | 0      | Term 2 Week 1                  | -            |    |
| <u>E</u> xit                    | ,        |                | -      | <u>S</u> ave                   | <u>C</u> anc | el |

This window enables users to:

1. Define the days of the week when the school is open (where a school operates a timetable other than a standard five-day, Monday – Friday cycle).

- 2. Define the number of days in the attendance cycle, when setting up a new attendance year.
- 3. Set the start dates for each cycle in the school year.

Note: It is possible to edit the descriptions of cycles. See section 3.3.1 for details on editing the field.

Where a school uses a standard five-day cycle, the week numbers are initially derived from the school calendar.

• The checkboxes next to the days of the week indicate the days the school is open.

| 🔽 Monday    |
|-------------|
| 🔽 Tuesday   |
| 🔽 Wednesday |
| 🔽 Thursday  |
| 🔽 Friday    |
| 🗖 Saturday  |
| 🕅 Sunday    |
|             |

• Click on the Edit Cycle Days button

Edit Cycle Days

if you need to edit the cycle days.

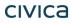

| Timetable Cycle Days                                                                                                    |  |  |  |  |
|----------------------------------------------------------------------------------------------------|--|--|--|--|
| You should ensure that the pattern of open days<br>which you specify below matches those in the<br>weekly closure pattern which you have set up in<br>the School Diary. |  |  |  |  |
| Number of days in your timetable cycle 6                                                                                                    |  |  |  |  |
| Open Days                                                                                                    |  |  |  |  |
| 🔽 Monday 🔲 Saturday                                                                                                    |  |  |  |  |
| 🔽 Tuesday 🔲 Sunday                                                                                                    |  |  |  |  |
| 🔽 Wednesday                                                                                                    |  |  |  |  |
| 🔽 Thursday                                                                                                    |  |  |  |  |
| 🔽 Friday                                                                                                    |  |  |  |  |
| <u>S</u> ave <u>C</u> ancel                                                                                                    |  |  |  |  |

• Enter the number of days in the school's timetable cycle and mark the radio boxes next to the days of the week to indicate the days the school is open.

Note: No adjustments will be made where a day in a cycle is marked as a Closed, Holiday or Inset (Professional Development). For example if day 4 in a cycle falls on a public holiday, the following day will be day 5 rather than day 4. The user will have to enter all the dates manually.

- Press **Save** or **<Enter**>to save changes.
- The cycle displayed in the Timetable Cycles for Attendance window reflects the weeks set up in the academic year, and also the start date for the attendance year as described in Section 3.2.

Important: (for TIME and TIMETABLE users) Where the Timetable module is used to define the student's timetable, then the timetable module will also be used to manage the lesson data linked to the timetable. Where a school adopts a non-standard week pattern, then this will need to be specified in the Timetable module. Refer to your Timetable manual for further details.

### 3.3.1 Editing week/cycle descriptions

The descriptions of each week/cycle may be edited so the data displays more meaningfully when using the software.

To edit a description:

- In Parameters > Timetable Cycle Start Dates > Timetable Cycles for Attendance window, click on the Edit button.
- Highlight the description and then enter the new description.

Examples:

1. Where a week/cycle falls in the holidays, you may choose to describe the week/cycle as "Holiday".

2. Weeks can be renamed to include terms, e.g. Term 1, Week 2. See screen shot below.

• Click Save to save the changes.

| Timetable Cycle Days | Cycle No | Start Date        | Description    |              |
|----------------------|----------|-------------------|----------------|--------------|
| Days in cycle 5      | 12       | Mon 17 APR 2000 🦻 | Holiday        |              |
| Days open:           | 13       | Mon 24 APR 2000 🦻 | Taura Oldealid |              |
| 🔽 Monday             | 14       | Mon 1 MAY 2000 🦻  | Term 2 Week 2  |              |
| ✓ Tuesday            | 15       | Mon 8 MAY 2000 🦻  | Term 2 Week 3  | Change       |
|                      | 16       | Mon 15 MAY 2000 🦻 | Term 2 Week 4  |              |
| 🔽 Wednesday          | 17       | Mon 22 MAY 2000 🦻 | Term 2 Week 5  | descriptions |
| 🔽 Thursday           | 18       | Mon 29 MAY 2000 🦻 | Term 2 Week 6  |              |
| 🔽 Friday             | 19       | Mon 5 JUN 2000 🦻  | Term 2 Week 7  |              |
| Saturday             | 20       | Mon 12 JUN 2000 🍠 | Term 2 Week 8  |              |
|                      | 21       | Mon 19 JUN 2000 🍠 | Term 2 Week 9  |              |
| 🥅 Sunday             | 22       | Mon 26 JUN 2000 🍠 | Term 2 Week 10 |              |
| Edit Cycle Days      | 23       | Mon 3JUL 2000 🦻   | Holiday        |              |
|                      | 24       | Mon 10JUL 2000 🖉  | Holiday 🗾      |              |

### 3.3.2 Changing the cycle start dates

The start dates of cycles may be changed as long as they are dates in the future.

٠

- Cycle No |Start Date Description 13 | Mon 25 SEP 2000 🖉 Week13 14 Mon 2 OCT 2000 🦻 Week14 15 Mon 9 OCT 2000 🦻 Week15 16 Mon 16 OCT 2000 🔗 Week 16 Mon 23 OCT 2000 🔗 17 Week 17 18 Mon 30 OCT 2000 Ì Week18 Mon 6 NOV 2000 Week 19 19 Ø Mon 13 NOV 2000 🦻 Week 20 20 Tue 21 NOV 2000 🖉 Week 21 21 ø 22 Tue 28 NOV 2000 Week 22
- Click on the Edit button.

Tue 5 DEC 2000

Tue 12 DEC 2000 🦻

23

24

Click on the edit pencil icon beside the start date.

Week 23

Week 24

Ŷ

• Edit the date as required. If you edit a start date of a cycle it will alter the start dates of all subsequent cycles, so you may then need to edit later cycle start dates. In the above example the start date of Cycle Number 21 was edited, which affected subsequent cycles.

### 3.3.3 Adding a new week/cycle

Users may add a week/cycle to the attendance year. This is unlikely to be necessary as the attendance year will normally have been set up for the entire year.

Should you need to add a week/cycle:

- Click on the Add New Week/Cycle button.
- The new week/cycle will be added after the last week/cycle.

### 3.3.4 Deleting a week/cycle

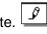

Weeks/cycles may be deleted if they have not already been used in the attendance year.

To delete the last week/cycle:

- Click on the Delete Last Week/Cycle button.
- You will be asked to confirm that you want to delete the last cycle in the list.

| Warning | ×                                                           |
|---------|-------------------------------------------------------------|
| ?       | Are you sure you want to delete the last cycle in the list? |
|         | <u>Yes</u> <u>N</u> o                                       |

- Click Yes.
- Click **Save** to save changes.
- Click **Next** to go to the Period Availability Structure window.

### 3.4 Setting up the Period Availability Structure

### Lesson Attendance > Parameters > Period Availability Structure

The next step in creating an attendance year is to define the period availability structure/s within the school that will be used by Lesson Attendance. More than one period availability structure may be set up. Once these have been set up each Year Group can be allocated a period availability structure.

Example: In a district high school you may have three period availability structures

- 1. Period attendance for secondary students;
- 2. AM/PM attendance for primary students; and
- 3. AM attendance for kindergarten students.

### Important: (for TIME & TIMETABLE Users) You will not have to set up Period Availability Structures within Lesson Attendance as these will be specified with the Timetabling module.

The Period Structure for Lesson Attendance window displays the structure for a primary school. This standard period structure cannot be edited.

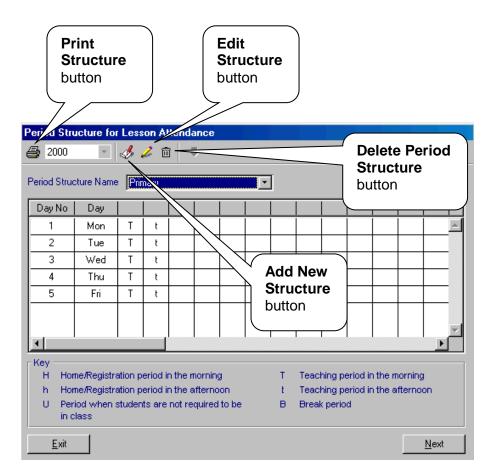

Each line indicates the day number in the week/cycle and the day description.

It also displays the periods to be used in Lesson Attendance. The periods are allocated a type: AM Home, AM Teaching, Unavailable, Break, PM Home or PM Teaching. The key for the codes is displayed at the bottom of the window:

| Code | Description                                                                                                    |
|------|----------------------------------------------------------------------------------------------------|
| Н    | Home/care group period in the morning                                                                                  |
| Т    | Teaching period in the morning                                                                                         |
| U    | Period when the student is not required to be in class (could be lunch period in school with a staggered lunch system) |
| В    | Break period (e.g. Lunch Period, when the student is not expected to have an attendance mark)                          |
| h    | Home/care group period in the afternoon                                                                                |
| t    | Teaching period in the afternoon                                                                                       |

The use of lower case 'h' and 't' is important where there is a need for the school to report on an am/pm basis.

### 3.4.1 Creating a new period availability structure

To add a new period availability structure:

• Click on the Add New Structure button. This opens the Create New Period Availability Structure window, which will speed the process of setting up a structure.

| Note: If | Create <u>B</u> lank | enter each step of the structure manually click the Create Blank |
|----------|----------------------|------------------------------------------------------------------|
| button.  |                      |                                                                  |

• Read the text in the window. It explains the assumptions made i.e. Home/registration periods are at the start of a session (AM/PM). Lunch periods occur between the morning and afternoon periods. All days in the structure are the same.

| Create New Period Availability Structure                                                                                                    |  |  |  |  |  |  |  |  |  |
|----------------------------------------------------------------------------------------------------|--|--|--|--|--|--|--|--|--|
| Create Period Availability Structure                                                                                                    |  |  |  |  |  |  |  |  |  |
| This wizard can be used to create new Period Structures, assuming that :                                                                                                  |  |  |  |  |  |  |  |  |  |
| Home/registration periods are at the start of a session.<br>Lunch periods occur between the morning and the afternoon periods.<br>All days in the structure are the same. |  |  |  |  |  |  |  |  |  |
| After you have created the structure, you will have the opportunity to edit it.                                                                                           |  |  |  |  |  |  |  |  |  |
| If you would prefer to manually enter details into a blank Period Availability<br>Structure, rather than using this wizard, use the <b>Create Blank</b> button.           |  |  |  |  |  |  |  |  |  |
| New Period Availability Structure Period Structure Name                                                                                                    |  |  |  |  |  |  |  |  |  |
| Include a Morning Home/Registration Period  Number of Morning Teaching Periods                                                                                            |  |  |  |  |  |  |  |  |  |
| Include an Afternoon Home/Registration Period 🖵                                                                                                    |  |  |  |  |  |  |  |  |  |
| Number of Afternoon Teaching Periods 0                                                                                                    |  |  |  |  |  |  |  |  |  |
| Show Lunch as a Non-Teaching Period                                                                                                    |  |  |  |  |  |  |  |  |  |
| Create Blank                                                                                                    |  |  |  |  |  |  |  |  |  |

If the assumptions do not apply, you can either use the wizard and then adjust the settings, or create structures from scratch using the Create Blank button.

- Enter the name of the new period structure e.g. 'Secondary'.
- Click the Include a Morning Home/Registration Period check box to include a Home period in the structure in the morning. Leave it blank if there will be no Home Room in the morning.
- Enter the number of teaching periods that occur in the morning.
- Click the Include an Afternoon Home/Registration Period check box to include a Home period in the structure in the afternoon. Leave it blank if there will be no Home Room in the afternoon.

#### Create New Period Availability Structure

| Create Period Availability Structure                                                                                                    |  |  |  |  |  |  |  |  |  |
|----------------------------------------------------------------------------------------------------|--|--|--|--|--|--|--|--|--|
| This wizard can be used to create new Period Structures, assuming that :                                                                                                  |  |  |  |  |  |  |  |  |  |
| Home/registration periods are at the start of a session.<br>Lunch periods occur between the morning and the afternoon periods.<br>All days in the structure are the same. |  |  |  |  |  |  |  |  |  |
| After you have created the structure, you will have the opportunity to edit it.                                                                                           |  |  |  |  |  |  |  |  |  |
| If you would prefer to manually enter details into a blank Period Availability<br>Structure, rather than using this wizard, use the <b>Create Blank</b> button.           |  |  |  |  |  |  |  |  |  |
| New Period Availability Structure                                                                                                    |  |  |  |  |  |  |  |  |  |
| Period Structure Name Secondary                                                                                                    |  |  |  |  |  |  |  |  |  |
| Include a Morning Home/Registration Period                                                                                                    |  |  |  |  |  |  |  |  |  |
| Number of Morning Teaching Periods 3                                                                                                    |  |  |  |  |  |  |  |  |  |
| Include an Afternoon Home/Registration Period 🗖                                                                                                    |  |  |  |  |  |  |  |  |  |
| Number of Afternoon Teaching Periods 3                                                                                                    |  |  |  |  |  |  |  |  |  |
| Show Lunch as a Non-Teaching Period 🔽                                                                                                    |  |  |  |  |  |  |  |  |  |
| Create <u>B</u> lank <u>D</u> K <u>C</u> ancel                                                                                                    |  |  |  |  |  |  |  |  |  |

- Enter the number of afternoon teaching periods.
- If you wish to show lunch as a non-teaching period in the attendance windows, check the Show Lunch as a Non-teaching period check box. This will not affect attendance data it is used to make data entry and viewing data clearer for the user.
- Click **OK** when you have entered the data. You will be asked to confirm that you wish to create the period availability structure.
- Click Yes.

| Create P | eriod Structure                                                     | K. |
|----------|---------------------------------------------------------------------|----|
| ?        | Are you sure you want to create this period availability structure? | ,  |
|          | Yes <u>N</u> o                                                      |    |

The new structure is displayed.

| Bay No         Day         T         T         T         B         t         t         t         t           1         Mon         H         T         T         T         B         t         t         t         1           2         Tue         H         T         T         T         B         t         t         t         1         1         1         1         1         1         1         1         1         1         1         1         1         1         1         1         1         1         1         1         1         1         1         1         1         1         1         1         1         1         1         1         1         1         1         1         1         1         1         1         1         1         1         1         1         1         1         1         1         1         1         1         1         1         1         1         1         1         1         1         1         1         1         1         1         1         1         1         1         1         1         1         1 <t< th=""><th></th></t<> |                                                  |  |  |  |  |
|----------------------------------------------------------------------------------------------------|--------------------------------------------------|--|--|--|--|
| 1         Mon         H         T         T         T         B         t         t         |                                                  |  |  |  |  |
| 2         Tue         H         T         T         T         B         t         t         t           3         Wed         H         T         T         T         B         t         t         t           4         Thu         H         T         T         T         B         t         t         t                                                                                                    |                                                  |  |  |  |  |
| 3         Wed         H         T         T         T         B         t         t         t           4         Thu         H         T         T         T         B         t         t         t                                                                                                    |                                                  |  |  |  |  |
| 4 Thu H T T T B t t t                                                                                                    |                                                  |  |  |  |  |
|                                                                                                    |                                                  |  |  |  |  |
| 5 Fri H T T T B t t t                                                                                                    |                                                  |  |  |  |  |
| I I I I I I I I I I I I I I I I I I I                                                                                                    |                                                  |  |  |  |  |
|                                                                                                    |                                                  |  |  |  |  |
|                                                                                                    |                                                  |  |  |  |  |
|                                                                                                    | •                                                |  |  |  |  |
| Key                                                                                                    |                                                  |  |  |  |  |
|                                                                                                    | Teaching period in the morning                   |  |  |  |  |
| U Period when students are not required to be B Break period                                                                                                    | Teaching period in the afternoon<br>Break period |  |  |  |  |
| in class                                                                                                    |                                                  |  |  |  |  |
| Exit Save                                                                                                    | <br>Cancel                                       |  |  |  |  |

If the structure meets your requirements, press **Save** to continue. If you wish to edit the structure, adding breaks and making other changes, follow the steps in section 3.4.2.

The 'Edit' and 'Delete' period availability structure, as described below are only available during the initial process of setting up the attendance year. Once the attendance year structure has been saved, existing period availability structures cannot be edited or deleted and these buttons will be greyed out.

### 3.4.2 Editing a period availability structure

• Click on Edit Structure.

To change a period structure, begin with changes to Day 1 of the cycle. This will enable you to copy the new structure for the remaining days in the cycle if they have the same structure as the first day.

- Highlight a code in a cell that needs to be changed.
- Enter the new code in the cell. Continue to make changes for the first day in the cycle. See the following screen shot that shows the addition of a morning break in the structure.

| eriod Stru<br>🗿 2000           |                    | Less   |        |        | ance<br>• |       |   |   |       |                                                              |             |         |         |                |
|--------------------------------|--------------------|--------|--------|--------|-----------|-------|---|---|-------|--------------------------------------------------------------|-------------|---------|---------|----------------|
| eriod Structure Name Secondary |                    |        |        |        |           |       |   |   |       |                                                              |             |         |         |                |
| Day No                         | Day                |        |        |        |           |       |   |   |       |                                                              |             |         |         |                |
| 1                              | Mon                | н      | Т      | T      | В         | T     | В | t | l t   | t                                                            |             |         |         |                |
| 2                              | Tue                | н      | Т      | Т      | Т         | В     | t | t | t     |                                                              |             |         |         |                |
| 3                              | Wed                | н      | Т      | Т      | Т         | В     | t | t | t     |                                                              |             |         |         |                |
| 4                              | Thu                | н      | Т      | Т      | Т         | В     | t | t | t     |                                                              |             |         |         |                |
| 5                              | Fri                | Н      | Т      | Т      | Т         | В     | t | t | t     |                                                              |             |         |         |                |
|                                |                    |        |        |        |           |       |   |   |       |                                                              |             |         |         |                |
|                                |                    |        |        |        |           |       |   |   |       |                                                              |             |         |         |                |
| •                              |                    |        |        |        |           |       |   |   |       |                                                              |             |         |         | •              |
| Key ——                         |                    |        |        |        |           |       |   |   |       |                                                              |             |         |         |                |
|                                | ne/Registra        |        |        |        |           | -     |   | T |       |                                                              |             |         | norning | -              |
|                                | ne/Registra        |        |        |        |           |       |   | 1 |       |                                                              |             | n the a | afterno | ION            |
|                                | iod when :<br>lass | studen | ts are | not re | quired    | to be |   | в | Breal | <perio< td=""><td>d</td><td></td><td></td><td></td></perio<> | d           |         |         |                |
| <u>E</u> xit                   |                    |        |        |        |           |       |   |   |       |                                                              | <u>S</u> av | /e      |         | <u>C</u> ancel |

To copy the first day's structure for the other days

- Click the Fill Structure Down button.
- Click Yes to confirm saving down the data.

| ₩arning |                                                                                  |
|---------|----------------------------------------------------------------------------------|
| ?       | Are you sure you want to fill all subsequent days with day 1's period structure? |
|         |                                                                                  |

All days in the cycle will now have the same structure.

| F | Period Structure for Lesson Attendance                                                                 |                            |     |     |      |   |   |   |        |   |         |             |   |                     |       |
|---|----------------------------------------------------------------------------------------------------|----------------------------|-----|-----|------|---|---|---|--------|---|---------|-------------|---|---------------------|-------|
| ę | 🚑 2000 💌 🧄 🖌 💼 🕈                                                                                       |                            |     |     |      |   |   |   |        |   |         |             |   |                     |       |
| 1 | Period Structure Name Secondary                                                                        |                            |     |     |      |   |   |   |        |   |         |             |   |                     |       |
|   | Day No                                                                                                 | Day                        |     |     |      |   |   |   |        |   |         |             |   |                     |       |
| I | 1                                                                                                    | Mon                        | н   | T   | Т    | В | Т | В | t      | t | t       |             |   |                     |       |
|   | 2                                                                                                    | Tue                        | н   | Т   | Т    | В | Т | В | t      | t | t       |             |   |                     |       |
|   | 3                                                                                                    | Wed                        | Н   | Т   | Т    | В | Т | В | t      | t | t       |             |   |                     |       |
|   | 4                                                                                                    | Thu                        | Н   | T   | Т    | В | Т | В | t      | t | t       |             |   |                     |       |
|   | 5                                                                                                    | Fri                        | н   | T   | Т    | В | Т | В | t      | t | t       |             |   |                     |       |
|   |                                                                                                    |                            |     |     |      |   |   |   |        |   |         |             |   |                     |       |
|   |                                                                                                    |                            |     | L . |      |   |   |   |        |   |         |             |   |                     |       |
| ļ | •                                                                                                    |                            |     |     |      |   |   |   |        |   |         |             |   |                     |       |
| [ | Key —                                                                                                  | De sieter                  | -4: |     | - 41 |   |   |   | -      | T |         |             |   |                     |       |
|   |                                                                                                    | ne/Registra<br>ne/Registra |     |     |      |   | - |   | T<br>t |   |         |             |   | norning<br>Afternoo | n     |
|   | Home/Registration period in the afternoon     Period when students are not required to be     in class |                            |     |     |      |   |   |   |        |   | k perio |             |   |                     |       |
|   | <u>E</u> xit                                                                                           |                            |     |     |      |   |   |   |        |   |         | <u>S</u> av | е |                     | ancel |

- To set up different period availability structures for some of the days, simply edit the structure for those days as required.
- Click Save to save the structures.

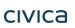

• Click the Next button to continue setting up the Attendance Year. See section 3.4.4.

To set up a period availability structure for a year group with either AM or PM attendance only (e.g. for a year group that attends only in the mornings) in the Create New Period availability Structure window:

- Enter '1' in the Number of Morning Teaching Periods field *or* in the Number of Afternoon Teaching Periods field as appropriate.
- Leave the other fields blank.

In the Period Structure for Lesson Attendance window, enter the sessions for the appropriate days.

| Day No | Day |   |  |
|--------|-----|---|--|
| 1      | Mon |   |  |
| 2      | Tue | T |  |
| 3      | Wed |   |  |
| 4      | Thu | Т |  |
| 5      | Fri |   |  |

Note: Period structures cannot be edited once they have been saved as part of the year structure.

### 3.4.3 Deleting a period availability structure

To delete a period availability structure:

• Select the structure from the Period Structure Name field.

| Period Struc | ture Name | Secondary |
|--------------|-----------|-----------|
|              |           | - Primary |
| Day No       | Day       | Secondary |

• Click the button to delete the structure.

Note: Period structures cannot be deleted once they have been saved as part of the year structure

### 3.4.4 Selecting year groups in Lesson Attendance

#### Lesson Attendance > Parameters > Year Groups

During set-up a window will show which year groups available in the Integris database are to be included in Lesson Attendance recording. This window is also available through Lesson Attendance sidebar > Parameters > Year Groups.

In this example, the window displays the year groups in a hypothetical K-12 school. If all the year groups are using Integris this can be indicated in this window by checking the check boxes next to each Year. When setting up a new attendance year, each year group must be linked to one of the period structures set up in the school.

• Tick the check boxes next to all Year Groups that are using Lesson Attendance. You will be able to link year groups to different structures in the next step of the process.

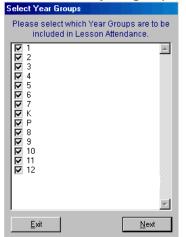

• Click the Next button.

The Year Groups Using Lesson Attendance window is displayed.

- For each Year group, select the appropriate period structure from the structures you have set up.
- Enter the start and end dates for each year group. The start and end dates can be applied to each year group. These are designed to allow year groups to finish before the end of the school year, e.g. where a year group has finished after end of year exams.

| Y  | ear Groups Using Lesson Attendance |                  |            |                   |           |   |            |  |  |  |  |
|----|------------------------------------|------------------|------------|-------------------|-----------|---|------------|--|--|--|--|
| €  | 😼 2004 🛛 🔽                         | 63               |            |                   |           |   |            |  |  |  |  |
| Г. |                                    |                  |            |                   |           |   |            |  |  |  |  |
|    | Year Group                         | Period Structure | Start Date | End Date          | PM Period |   |            |  |  |  |  |
|    | 5                                  | Primary 💊        | 2 FEB 2004 | 🎹 16 DEC 2004 🛛 📺 | 0 🔽 🔨     |   |            |  |  |  |  |
|    | 6                                  | Primary 💊        | 2 FEB 2004 | 🎹 16 DEC 2004  🏢  | 0 🔽       |   |            |  |  |  |  |
|    | 7                                  | Primary 💊        | 2 FEB 2004 | 🕎 16 DEC 2004  📺  | 0 🔽       | ( |            |  |  |  |  |
|    | 8                                  | TIMETABLING 🛛 💊  | 2 FEB 2004 | 🎹 16 DEC 2004  🏢  | 0 🗸       |   | Edit End   |  |  |  |  |
|    | 9                                  | TIMETABLING      | 2 FEB 2004 | 🕎 16 DEC 2004 🕎   | 0         |   | Dates as   |  |  |  |  |
|    | 10                                 | TIMETABLING 🛛 💊  | 2 FEB 2004 | 🎹 16 DEC 2004  🏢  | 0 🔽       |   | appropriat |  |  |  |  |
|    | 11                                 | TIMETABLING      | 2 FEB 2004 | 🕎 3 DEC 2004 🛛 📺  | 0 🖌       |   | )          |  |  |  |  |
|    | 12                                 | TIMETABLING 🛛 💊  | 2 FEB 2004 | 🎹 29 OCT 2004 🚊   | 0 🗸       |   |            |  |  |  |  |
| Ľ  |                                    |                  | 1          |                   |           |   |            |  |  |  |  |
| C  | <u>E</u> xit                       |                  |            |                   |           |   |            |  |  |  |  |

- Click Save to save the data set up. You may now edit the set-up if necessary.
- Click the Edit Year Groups button is to edit the start or end dates or to change the period structure for a year group.

Note: For Department of Education (WA) schools, the PM Period option is not available. The PM Period column is blank and cannot be changed.

There is a business rule that dictates the recommended session attendance code on the basis of the percentage of periods that the student has attended in the session. This session code can be

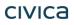

subsequently altered by the user. The percentage is specified in the Parameters >Defaults window, described later.

There is a new variant of the business rule that accommodates the requirement for attendance to be recorded at the start of the morning session and once during the afternoon session.

For the new business rule the AM attendance code is determined from the code for the first period of the day (either a registration period or a teaching period depending on the period structure) and the PM attendance code is determined from a specified afternoon period.

To activate the new business rule the user has to specify which afternoon period will be the determining period for the PM attendance code. This is set in the Year Groups window of the Lesson module. If the user selects a period other than zero then the period selected will determine the PM attendance code and the first period of the day will determine the AM attendance code.

If the user selects period zero (the default setting) then the original business rule (based on percentage attendance) will apply.

Note that the period number set in Year Groups window needs to reflect the relative column of the period as shown in the Day View window (rather than the Teaching Period number). So, that if the period structure for a day is HTTThtt and the period that should be linked to is the afternoon registration period, then the period number set in the Year Groups window would be 5.

• Click the **Finish** button **Enish** to complete the process. Press **Yes** to confirm that you have finished setting up Year Groups. The following message is displayed:

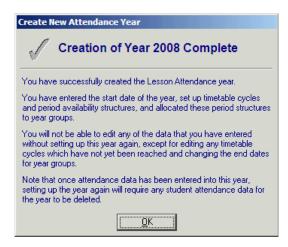

- Read all the notes in the Create New Attendance Year window. Once you have entered attendance data in the new attendance year, if you recreate the attendance year the data will be deleted and would then need to be re-entered.
- Click OK to exit the window.

The Attendance Year set-up is complete.

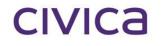

# **Lesson Attendance Manual**

Creating Daily Records

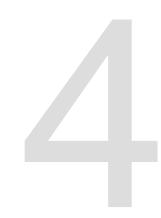

# 4 Creating Daily Records

### Lesson Attendance > Parameters > Create Daily Records

Attendance records are created daily. The best time to do this is probably late each day, while a staff member has several minutes to spend on duties that do not involve use of Integris. Other staff can continue using the software while daily records are created.

Note: It is recommended that you create the daily register only one day ahead. You may be tempted to create several days at once, but if a student enrols or moves between form groups during that time, you will not be able to recreate the appropriate attendance sheets with the revised registration details as easily as if you create the records daily. You will also make it difficult to find students in their current form/teaching set if you create records more than one day in advance.

To create daily records for the school or for individual Year Groups:

Double click on the Create Daily Records icon. This opens the Create Daily Records window that displays all the year groups in the school. On each Year Group line is the date for which current records have been created for that Year Group. *Only year groups that are due to attend school on the date shown will be displayed in the window. For example, if you open the Create Daily Records window before the start of the attendance year, no year groups will be displayed. Change the date (e.g. to the first day of the attendance year) and the year groups will be displayed.* 

| Сге  | ate Daily Records                                       | i                                                |                                                               |   |                                                   |
|------|---------------------------------------------------------|--------------------------------------------------|---------------------------------------------------------------|---|---------------------------------------------------|
| gro  | s window will create d<br>ups. Clicking on the <b>C</b> |                                                  | ecords for the selected year<br>ecords from the date that the |   |                                                   |
| Clic |                                                         | r to temporarily change the cords Up To 3 FEB 20 | · · ·                                                         |   | Enter the date<br>for which you<br>wish to create |
|      | Year Group                                              | Created Up To                                    | Create Daily Records                                          |   | records.                                          |
|      | 1                                                       | 6 FEB 2004 🛛 🛄                                   |                                                               |   |                                                   |
|      | 2                                                       | 6 FEB 2004 🛛 🛄                                   |                                                               |   |                                                   |
|      | 3                                                       | 6 FEB 2004 🛛 🛄                                   |                                                               | ( | Calaat Vaar                                       |
|      | 4                                                       | 6 FEB 2004 🛛 🏥                                   |                                                               |   | Select Year                                       |
|      | 5                                                       | 6 FEB 2004 🛛 🏥                                   |                                                               |   | Groups whose                                      |
|      | 6                                                       | 6 FEB 2004 🛛 🏥                                   |                                                               |   | records you are                                   |
|      | 7                                                       | 6 FEB 2004 🛛 🏥                                   |                                                               |   | creating. They are                                |
|      | 8                                                       | 6 FEB 2004 🛛 🏥                                   |                                                               |   | all selected by                                   |
|      | 9                                                       | 6 FEB 2004 🛛 👥                                   |                                                               |   | default.                                          |
|      | 10                                                      | 6 FEB 2004 🛛 🏥                                   |                                                               |   |                                                   |
|      | 11                                                      | 6 FEB 2004 📃                                     | ✓ ✓                                                           |   |                                                   |
|      |                                                         |                                                  | <u>C</u> reate E <u>x</u> it                                  |   |                                                   |
|      |                                                         | Deselect<br>year gro                             |                                                               |   |                                                   |

 Enter the date for which you are creating records in the Create New Records Up To field. Use the keyboard or the Select Date button.

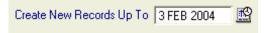

• Click the Deselect All button to uncheck the check boxes, in the unlikely event that you need to create records for only a selection of Year Groups.

| Year Group   | Created Up T | o       | Create Daily Records         | Í |
|--------------|--------------|---------|------------------------------|---|
| 2            | 6 FEB 2004   | <u></u> |                              | ĺ |
| 3            | 6 FEB 2004   | <u></u> |                              |   |
| 4            | 6 FEB 2004   | <u></u> |                              |   |
| 5            | 6 FEB 2004   | <u></u> |                              |   |
| 6            | 6 FEB 2004   | <u></u> |                              |   |
| 7            | 6 FEB 2004   | <u></u> |                              |   |
| 8            | 6 FEB 2004   | <u></u> |                              |   |
| 9            | 6 FEB 2004   | <u></u> |                              |   |
| 10           | 6 FEB 2004   | <u></u> |                              |   |
| 11           | 6 FEB 2004   | <u></u> |                              |   |
| 12           | 6 FEB 2004   | <u></u> |                              |   |
| Deselect All |              |         | <u>C</u> reate E <u>x</u> it |   |

• Click the Create button to create records for the date selected.

Note: There will be instances where students enrol after records have been created for a day. The Lates window will create records if they have not already been created. The Speed Entry window will create records if they have not already been created.

Use the Speed Entry window to enter attendance data for students who have enrolled after daily records have been created. Once you have done this, the student's record for that day will be displayed in Day View and can then be edited in the usual way.

To minimise Integris and work on other applications while daily records are being created, click on the **Minimize** button in the top right corner of the screen.

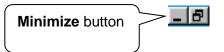

To maximise the screen later, click on the **Integris** icon displaying the school's name on the toolbar at the bottom of your screen.

## 4.1 Daily records for students with a Part Time status

During the 'Create Daily Records' process as each record is created, the system will check on the Part Time status for each session. If a student is marked as "Not in school", the Session code and the Period codes for that session will be given the mark "-", overriding any Period structure derived from Lesson Attendance > Parameters > Period Availability Structure, or from the Timetable Period structure.

Example :

A student has the following Part Time attendance pattern set up in General>Student Details>Additional Information:

| Part Time Pattern               |                                                                                                    |                |  |  |  |  |  |
|---------------------------------|----------------------------------------------------------------------------------------------------|----------------|--|--|--|--|--|
| Jackie Albert                   |                                                                                                    |                |  |  |  |  |  |
| Attendance pattern for the week |                                                                                                    |                |  |  |  |  |  |
| Day                             | АМ                                                                                                    | PM             |  |  |  |  |  |
| Monday                          |                                                                                                    | $\checkmark$   |  |  |  |  |  |
| Tuesday                         | <ul> <li>Image: A set of the set of the</li></ul> |                |  |  |  |  |  |
| rVednesday                      | $\checkmark$                                                                                                    |                |  |  |  |  |  |
| Thursday                        |                                                                                                    | $\checkmark$   |  |  |  |  |  |
| Friday                          | $\checkmark$                                                                                                    |                |  |  |  |  |  |
|                                 |                                                                                                    |                |  |  |  |  |  |
|                                 | <u> </u>                                                                                                    | <u>C</u> ancel |  |  |  |  |  |

The resulting week view displays the following:

| ĺ | Week Vi | ew          |        |                |          |    |              |                                |           |     |           |      |               |       |       |             |                                           |
|---|---------|-------------|--------|----------------|----------|----|--------------|--------------------------------|-----------|-----|-----------|------|---------------|-------|-------|-------------|-------------------------------------------|
|   |         | udents by   | Stude  |                |          |    | We<br>Cyc    | e Seli<br>ek sta<br>le<br>ndan | arting    | Mor | T         |      | CT 20<br>4 We |       |       | ላ ≌ ▶       |                                           |
|   | Studer  | ht / Ref No |        | A              | 2<br>Mon |    | urren<br>Tue | t Coo                          | le<br>Wed |     | [4<br>Thu | bser | nt (ca<br>Fri | use i | not e | established |                                           |
|   |         | 1 studen    |        |                | 10 OC    |    | 001          |                                | 001       |     |           |      | 4 OC          |       |       |             |                                           |
|   |         | RefNo       | Form   | Student Name   | AM       | PM | AM           | PM                             | AM        | PM  | AM        | PM   | AM            | PM    |       | 1           | Codes<br>7                                |
|   |         | 766         | Room 4 | Albert, Jackie | -        | /  | /            | -                              | /         | -   | -         | /    |               | -     | ~     |             | U<br>X<br>T<br>R<br>Z<br>E<br>W<br>M<br>L |

# civica

# **Lesson Attendance Manual**

Recording Attendance Data

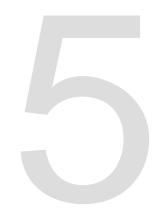

# 5 Recording Attendance Data

Integris provides schools with several methods of entering data, to ensure the software meets the business processes of each school. This section of the manual describes each data entry method.

Daily records are created by:

- Creating records for some/all year groups in Lesson Attendance > Parameters > Create Daily Records
- Speed Entry: if a student's record has not been created for the day on which their data is being entered in Speed Entry, it will be created for that student on that day.
- Lates: if a student's record has not been created for the day on which their data is being entered in Lates view, it will be created for that student on that day.

#### 5.1 Lates

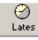

#### 5.1.1 Recording Late Students' Attendance

This function enables speedy entry of a late record for a single student at a time, and will print a Late Slip if this option is checked on the Lates window. The Lates window may be used at any time of the day, and is probably most valuable as a means of recording students' late arrival at the time they arrive.

Data entry is extremely fast and the user has the option to print a Late Slip for the student to take to their teacher. All data entered via the Lates window is automatically saved in Integris.

**—** 

There is no need to be in the Lesson Attendance module to record late arrivals.

| Click on the second second secon | ne Lates icon at the top of                                               | your screen. | The following window is displayed.                                                                              |
|----------------------------------------------------------------------------------------------------|---------------------------------------------------------------------------|--------------|----------------------------------------------------------------------------------------------------|
| Lates                                                                                                    |                                                                           |              |                                                                                                    |
| Student<br>Student / Ref No.<br>Year/Form                                                                                                    | Bandy, Tamara 🙀                                                           |              |                                                                                                    |
| Lateness Details<br>Date<br>Time                                                                                                    | 3 FEB 2004<br>☐<br>14:50                                                  |              | <br>The code set up for the                                                                                     |
| Period<br>Attendance Code for<br>previous period(s)                                                                                                    | Lesson 5 V Mark this period as late<br>U - Absent (cause not established) |              | Lates window in<br>Parameters > Defaults is<br>displayed. All                                                   |
| Comment                                                                                                    | Late-14:50                                                                |              | periods/sessions prior to<br>the period/session in the<br><b>Period</b> field will be<br>marked with this code. |
|                                                                                                    | QK Cancel Exit                                                            |              | markeu with this code.                                                                                          |
| present for the rest of the<br>If the Mark as Late boy                                                                                                    |                                                                           |              |                                                                                                    |

The cursor defaults to the Student Name (surname) field.

• Enter the student's surname, or part thereof. Press <Tab> or <Enter>.

Note: The standard Find function is also available for finding students. It is also possible to find students by student reference number.

Where there are two students with the same characters entered in the Student Name field, a selection box is displayed.

| Lates | \$                                                |            |                               |                |               |
|-------|---------------------------------------------------|------------|-------------------------------|----------------|---------------|
| Stu   | udent                                             |            |                               |                |               |
| 9     | Student Name                                      | al         |                               |                | Å             |
| 1     | Year/Form                                         |            |                               |                |               |
|       | Select                                            |            |                               |                |               |
| La    | Select a student and<br>double-click on stud      |            | OK. or                        |                |               |
|       | Students Found                                    |            | Year/Form                     |                |               |
| 1     | Albert, Jackie                                    |            | 4/Room 4 📥                    | eriod as late  |               |
|       | Alkitik, Adam<br>Allen, Penelope<br>Allen, Tamara |            | 9/9.1<br>5/Room 5<br>2/Room 2 | established)   | •             |
| 1     |                                                   |            |                               |                |               |
|       |                                                   |            | <b>_</b>                      |                |               |
|       |                                                   | <u>0</u> K | <u>C</u> ancel                | <u>C</u> ancel | E <u>x</u> it |

The rest of the student data will be given values based on current date and time, a default late code and a default attendance code. These can be edited.

• Edit the Date field if necessary. Overwrite the date or use the Date Selector. To quickly enter a

| date for the current month, enter the day, e.g. '28' | 28 🔛 | and press <tab>.</tab> |
|------------------------------------------------------|------|------------------------|
| The date will be displayed. Tab to the next field.   |      |                        |

- Edit the time if necessary. The field can be left blank if the student's exact arrival time is not known. Tab to the next field.
- Edit the Period field if necessary. The Period will default to '1' or 'a' except for TIME or TIMETABLE users where it will default to the current period (this assumes that period times have been set in the Timetabling module).
- To mark the period as 'Late', press the <Space> bar to check/uncheck the check box. If the Mark as Late checkbox is checked, the student is considered to be late for the specified period. Late periods are counted as 'Present'. If the Mark as Late checkbox is not checked then the student is marked as present ('/') for the period. Tab to the next field.
- In the Attendance Code for previous period(s) field use the keyboard or the mouse to enter the appropriate absence code.

If the 'U' Attendance Code is entered the student will be marked as absent for all periods preceding the one entered in the **Period** field. If a student is late and has been present for preceding periods/session, use the '/' (Present) code for previous periods.

| Attendance Code for | / - Present |
|---------------------|-------------|
| previous period(s)  |             |

#### 5.1.2 Overwriting Future Absence Records

If there is a future absence record covering the same day, the user will be given the option to create the record using either the future absence data or the late data (not both), or to cancel the operation. See the following screen shots of Warning messages.

| Warning | 2 🛛 🔀                                                                                                    |
|---------|----------------------------------------------------------------------------------------------------|
| 2       | An entry already exists for Whitney Chesson on 3 FEB 2004.<br>Would you like to override the previous entry with the Late information? |
|         | <u>Y</u> es <u>N</u> o                                                                                                    |

If the user clicks **Yes** to the above question and a comment has already been stored in Future Absences, the following message is displayed:

| Warning | . 🛛                                                                                                    |
|---------|----------------------------------------------------------------------------------------------------|
| ٩       | A comment has already been stored for the student on this day.<br>You will need to use Day View if you want to amend the comment. |
|         | OK                                                                                                    |

To amend the comment, close the Lates window and open Day View, then load the student's record for the appropriate day. Edit the comment.

#### 5.1.3 Overwriting an Existing Record

If there are already resolved codes entered for that day, the user will be given the chance to overwrite the codes or retain the original codes (ignoring the 'Late' entry).

| Warning |                                                                                                    |
|---------|----------------------------------------------------------------------------------------------------|
| 2       | An entry already exists for Whitney Chesson on 3 FEB 2004.<br>Would you like to override the previous entry with the Late information? |
|         | <u>Y</u> es <u>N</u> o                                                                                                    |

- The Comment field shows the time of arrival. This can be deleted, or an additional comment may be added. Up to 521 characters can be entered in the Comment box. Comments are displayed in the Day View window. Brief comments are also displayed on the Morning Absentee Report.
- The user has the option to print a Late Slip. See section 5.1.4. To print a Late Slip, tab to the Print Late Slip check box and press the <Space> bar. On pressing OK or <Enter> the record that has been saved is displayed at the bottom of the window.

```
Chesson, Whitney:- Code U - 3 FEB 2004 15:02 - Period Lesson 5 - updated
```

The Student name and Form fields

will be cleared ready for the next student.

Alternatively, use the **Cancel** button to cancel the data entered. The **Student name** and **Form** fields will be cleared ready for the next student.

• Use the Exit button or <Alt> + X to close the window.

| ates                                       |                                                                                                    |                                       |
|--------------------------------------------|----------------------------------------------------------------------------------------------------|---------------------------------------|
| Student<br>Student / Ref No.<br>Year/Class | /// // // // // // // // // // // // //                                                                            |                                       |
| Lateness Details                           |                                                                                                    |                                       |
| Date                                       | 4 JUN 2003                                                                                                    |                                       |
| Time                                       | 16:01                                                                                                    |                                       |
| Period                                     | Period 3  Mark this period as late                                                                                 |                                       |
| Attendance Code for<br>previous period(s)  | U - Absent (cause not established)                                                                                 |                                       |
| Comment                                    | Late-16:01                                                                                                    |                                       |
|                                            | Print Late Slip                                                                                                    | The last updated record is displayed. |
|                                            | <u>OK</u> <u>Cancel</u> <u>Exit</u>                                                                                |                                       |
| Alexander, Shrina:- Code                   | U - 4 JUN 2003 16:01 - Period 3 - updated 🥂 🥌                                                                      |                                       |
|                                            | d as absent (based on the <b>Attendance Code</b><br>ceding the one entered in the <b>Period</b> field, and<br>day. |                                       |
|                                            | is checked, the student will be marked as late for<br>unchecked, the student will be marked as present             |                                       |

#### 5.1.4 Printing a Late Slip

A Late Slip will print an A4 sheet detailing the following information: Date, Time of arrival, Name, Year Group, Form, Comment.

If this function is used, your school may wish to consider printing to a dedicated printer. **Example:** 

|                       | Late Slip       |  |
|-----------------------|-----------------|--|
| Name Aaron, Boris     | Year/Form 8/8.1 |  |
| Date 28 APR 2000      |                 |  |
| Time of arrival 11:01 |                 |  |
| Comment slept in      |                 |  |

## 5.2 Speed Entry

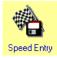

#### Lesson Attendance > Speed Entry (Except Northern Territory)

#### Lesson Attendance > Absences > Speed Entry (Northern Territory only)

The objective of this function is to facilitate the speedy entry of data for all students reported absent at the initial registration period. This window may also be used for entering end of day absence information (variations) and to update attendance codes following notification of a reason.

 Click on the Speed Entry icon on the Lesson Attendance side bar. The following window is displayed. [The default settings allow for speed entry of attendance data one student at a time. However it is possible to record the same data for multiple students. See the section 'Speed Entry - Enter data for more than one student' in Section 5.2.2 for details on how to load multiple students' names.]

| Student / Ref No.                                  |          |
|----------------------------------------------------|----------|
|                                                    |          |
|                                                    |          |
|                                                    |          |
|                                                    |          |
| C AM 6 DEC 2007                                    | <u>r</u> |
| Form C PM                                          | 1000     |
|                                                    |          |
| C Bange of Dates                                   |          |
|                                                    |          |
|                                                    |          |
|                                                    |          |
| Attendance Code U - Absent (cause not established) | <u> </u> |
| Comment                                            |          |
|                                                    |          |
| 🔽 Keep data on Committal                           |          |
|                                                    |          |
|                                                    |          |
| OK Cancel E                                        | xit      |
|                                                    | <u></u>  |

Note: To facilitate speedy entry of data the window operates without the use of the mouse. <Tab> between the fields. Use keyboard arrows to move down the list of radio buttons to select sessions/periods/dates. On pressing OK or Cancel, the Student name and Form boxes will be cleared ready for the next student.

#### 5.2.1 Using Speed Entry for a single student

- Enter the student's surname or part thereof in the Student name/Reference No. field
   Student name / Reference No.
   ALBERT,J
   and press <Enter>.
- Alternatively, use the Student Find <sup>th</sup> to locate and load the student's name.

It is also possible to search by the student's Reference Number. If the student is the only student on the current roll with that name, their name, year and form group will be loaded automatically.

| Student name / Reference No. |     |
|------------------------------|-----|
| Albert, Jackie               | - A |
|                              |     |
| Form                         |     |
| 4/Room 4                     |     |

If more than one student has that surname, the user is presented with a list of students from which to select the appropriate name.

| Reference                                                   | Surname                                                                    | Known Name                                                         | Year                                   | Form                                                            | Date of Birth                                                                                                    |
|-------------------------------------------------------------|----------------------------------------------------------------------------|--------------------------------------------------------------------|----------------------------------------|-----------------------------------------------------------------|----------------------------------------------------------------------------------------------------|
| 759                                                         | Smith                                                                      | Dean                                                               | PP                                     | K/P                                                             | 16 FEB 1994 🔺                                                                                                    |
| 315<br>350<br>351<br>360<br>350<br>351<br>351<br>352<br>353 | Smith<br>Smith<br>Smith<br>Smith<br>Smith-Carter<br>Smithering<br>Smithers | Cameron<br>Eileen<br>Steven<br>Thy<br>Kane<br>Ben<br>Aaron<br>Emma | 3<br>K<br>2<br>7<br>12<br>8<br>9<br>10 | Room 3<br>K/P<br>Room 2<br>Room 7<br>12.1<br>8.1<br>9.1<br>10.1 | 22 MAY 1991<br>11 NOV 1994<br>2 OCT 1992<br>12 JUL 1987<br>1 FEB 1983<br>4 AUG 1987<br>30 APR 1986<br>29 JUN 1985 |

If several names are listed, use the keyboard arrows to scroll to the correct name. Press <Enter> to load the student's data. Alternatively, double click on a student's name to select and load it.

#### 5.2.2 Speed Entry - Enter data for more than one student

To enter data for more than one student at a time:

Select the 'Enter data for more than one student' option by placing a tick in the checkbox.

Entry window:

| Students        |            |                  | Select                                             |
|-----------------|------------|------------------|----------------------------------------------------|
| Name            | Form       | Status 🛱         |                                                    |
|                 |            |                  |                                                    |
|                 |            |                  | . C AM 6 DEC 2007                                  |
|                 |            | ✓                | C EM                                               |
|                 |            |                  | C Periods                                          |
|                 |            |                  | C Bange of Dates                                   |
|                 |            |                  |                                                    |
|                 |            |                  | Details                                            |
|                 |            |                  | Attendance Code U - Absent (cause not established) |
|                 |            |                  |                                                    |
|                 |            |                  | Comment                                            |
|                 |            |                  | T Keep data on Committal                           |
| - Absence saved | down E Eul | ture Absence cod |                                                    |

The window holds multiple students' names, their forms and a column for the Status code after saving. A key for these Status codes appear in the Lesson Attendance – Speed Entry Window.

| S - Absence saved down  | F - Future Absence code saved down |
|-------------------------|------------------------------------|
| D - Amended in Day View | C - Cancelled: No changes made     |
|                         |                                    |

• Use the Student Find to find and load students' names into the Lesson Attendance – Speed Entry window.

| sson Attendance -                                                             | Speed Entry                                 |        |              |                                                                                                    |
|-------------------------------------------------------------------------------|---------------------------------------------|--------|--------------|----------------------------------------------------------------------------------------------------|
| Students                                                                      |                                             |        |              | Select                                                                                             |
| Name                                                                          | Form                                        | Status | Ä            |                                                                                                    |
| Jackie Albert<br>Adam Alkitik<br>Penelope Allen<br>Tamara Allen<br>Kyle Amber | Room 4<br>9.1<br>Room 5<br>Room 2<br>Room 2 | 4      | <sup>™</sup> | <ul> <li>C All Day</li> <li>C AM</li> <li>G DEC 2007</li> <li>Image of Dates</li> </ul>            |
|                                                                               |                                             |        |              | Details<br>Attendance Code U - Absent (cause not established)<br>Comment<br>Keep data on Committal |
| ]<br>6 - Absence saved do<br>0 - Amended in Day V                             |                                             |        |              | saved down<br>es made <u>D</u> K <u>C</u> ancel E <u>x</u> it                                      |

If incorrect students are selected and displayed in the window, their names can be highlighted and

then deleted using **Delete All Students** button.

• Select the appropriate settings and enter details such as Attendance Code and Comment as required.

#### 5.2.3 Speed Entry session options

To the right of the Speed Entry window is a range of options from which to choose the appropriate session for entering data. The options are:

- All Day
- AM
- PM
- Periods
- Range of Dates

#### All Day

The default setting is for 'All Day'. This means the code entered will be recorded for both morning and afternoon sessions.

#### AM/PM

AM/PM options are available for entering data for morning or afternoon sessions only.

#### Periods

You can select Periods by clicking on the Periods list button. The will display the following:

Periods

There are factors which determine if and how Periods become available for adding:

- If multiple students are selected, all selected students must be in the same Year group. Otherwise, the Periods fields will not open.
- If the Year Group is Primary, Periods cannot be assigned The Periods fields will not open.
- If the Year Group uses a Lesson Attendance generated Period Availability Structure, the system builds a list of periods based on that Structure.
- If the Year Group uses Timetable-generated Periods, the system builds a list of periods based on the periods in the Cycle.

Once the above conditions have been met selecting the Open Periods list icon is will display the Select Periods window:

The user can select the Periods that need to be marked:

| Selec                                                   | Periods                      |  |
|---------------------------------------------------------|------------------------------|--|
| Select the periods for which the student will be absent |                              |  |
|                                                         | H 1<br>2<br>B<br>3<br>4<br>L |  |
|                                                         | <b>V</b>                     |  |
|                                                         | OK Cancel                    |  |

WA Note: The Select Periods window will show the maximum number of periods available for the selected student and date. That is, if a student is timetabled in two Timetable Cycles, then the period structure that is shown is the one from the Cycle that the student has the most timetabled periods defined for the particular day.

• Clicking **OK** will save the selection as shown below:

| Periods | H,1,2 |  |
|---------|-------|--|
| C D (D  |       |  |

• Clicking **OK** will save the records down and the Status will change to S for Absence saved down.

| esson Attendance -                                                               | Speed Entry                          |                                         |                                                                                                    |   |
|----------------------------------------------------------------------------------|--------------------------------------|-----------------------------------------|----------------------------------------------------------------------------------------------------|---|
| Students                                                                         |                                      |                                         | Select                                                                                                    |   |
| Name                                                                             | Form                                 | Status 🏟                                |                                                                                                    |   |
| Ben Anderson<br>Steven Bailey<br>Frank Bishop<br>Rebecca Bloor<br>Michael Brogan | 10.1<br>10.2<br>10.3<br>10.1<br>10.2 | € S S S S S S S S S S S S S S S S S S S | <ul> <li>All Day Date</li> <li>AM 6 DEC 2007 IS</li> <li>PM</li> <li>Periods H,1,2</li> <li>Bange of Dates</li> </ul> Details Attendance Code U - Absent (cause not established) ▼ Comment |   |
|                                                                                  |                                      | -                                       | Keep data on Committal Information                                                                                                    | > |
| S - Absence saved do<br>D - Amended in Day Vi                                    |                                      | ire Absence code :<br>celled: No change |                                                                                                    |   |

• Click **OK** and the screen will be cleared for the next selection (Unless Keep data on Committal has been selected.)

#### **Range of Dates**

When the **Range of Dates** radio button is selected, the **Date** entry box changes to 'Start Date'. An 'End Date' box also appears. This enables the user to enter an attendance code and a comment for a range of dates for students, rather than entering dates individually. The start date and the end date default to the current date. The Range of dates function can be used for individual and multiple student selection.

| C All <u>D</u> ay     | Start Date |   |
|-----------------------|------------|---|
| САМ                   | 6 NOV 2007 | R |
| C <u>P</u> M          |            |   |
| C Periods             | End date   |   |
| <u>Bange of Dates</u> | 6 DEC 2007 | Ľ |

• Enter the start dates and end dates for the student's absence.

The system defaults to data entry for the entire day ('All Day'). If changed by the user it will stay at the new value for subsequent entries until the window is closed.

Note: When using Speed Entry over a Range of Dates for multiple students the Status codes in the Lesson Attendance – Speed Entry window change:

- S Absences saved down E - Exceptions found - See Exceptions Log for details.
- C Cancelled: No changes made

#### 5.2.4 Speed Entry - Entering details

The Attendance Code defaults to the code set up in Parameters > Defaults - (typically 'U') when the window is opened. If changed by the user it will stay at the new value for subsequent entries until the window is closed.

• To change the default attendance code, tab to the Attendance Code field and enter the key for the code, e.g. 'M' for 'Medical/Sick Bay'. Tab to the Comment field if you wish to enter a comment.

| [ | Details         |                      |
|---|-----------------|----------------------|
|   | Attendance Code | M - Medical/Sick Bay |
|   | Comment         | felt faint           |

#### 5.2.5 Speed Entry - Keep data on Committal

At the bottom left of the screen is a **Keep Data on Committal** check box. If not checked the settings, comments and codes will be cleared ready for the next entry when the user clicks on **OK**.

When checked Keep data on Committal the data will stay on the screen. This enables the user to enter a series of similar data quickly.

#### Example:

If a student misses Monday afternoon and Tuesday morning, enter and commit the data for the Monday afternoon, then simply change the date and the am/pm indicator before again pressing **OK** to make the Tuesday morning entry.

• When all the required data is entered, press <Enter> or **OK**. Note: On some occasions the data that is being entered conflicts with data that has already been saved for the student. In such instances the user will be directed to use the Day View window to ensure accuracy of the data to be recorded.

| Notes: |
|--------|
|--------|

Where the entry of an attendance code results in the creation of a new record:

- The new am/pm code will be used for all the period codes.

- If there is a future absence record covering the same day, the daily record for the student will be created using the future absence data and the user will be given the option to edit the data with the Day View window.

Where there is already a record:

- If the new am/pm code is replacing a Resolved code (not including Lates), the user will be directed to use the Day View window.

- If the codes are not all the same for a session, the user will be asked to use the Day View window to edit the codes.

- If the new am/pm code is a Resolved code (not including Lates), and all the period codes for the day are marked as present or unresolved, all the period codes will change to the new am/pm code.

- If a new code relates to a single period and is replacing a Resolved code (not including Lates), the user will be directed to use the Day View window.

• If a selected student is not covered by the Lesson Attendance module on the selected date, the following message appears:

| ₩arning |                                                                           |
|---------|---------------------------------------------------------------------------|
| ٩       | Luke Andrews is not covered by the Lesson Attendance Module on this date. |
|         | ΟΚ                                                                        |

The Status Code for the student will be 'C' (data entry cancelled).

• If a student already has absences with a 'resolved' status recorded (e.g. 'R' or 'E') and the user enters a code with an unresolved status such as 'U' in Speed Entry, an option to view the Day View window appears.

| Warnin | :                                                                                                    |
|--------|----------------------------------------------------------------------------------------------------|
| 2      | Data has already been entered for Natalie Gaunt on 8 AUG 2005<br>You will need to use the Day View window to amend the data.<br>Do you want to go to the Day View window now? |
|        | Yes <u>N</u> o                                                                                                    |

• If you do not wish to amend the data, press No.

If the user says **Yes**, the Day View window appears, the student details can be altered and saved if appropriate, and the user is returned to the Speed Entry window. The student Status is updated to 'C' if no change is made in Day View or 'D' if changes have been made in Day View.

| Student Selecti |                | 0 H E      | Date Selection  |                                         |
|-----------------|----------------|------------|-----------------|-----------------------------------------|
| Select students | by 🔿 Form      | O My Form  | Date            | 8 AUG 2005 🔹 🖣 🖄 🕨 MONDAY               |
|                 | O Teaching Set | 🔘 My Sets  | Cycle           | Term 3 Week 4 - 8 AUG 2005              |
|                 | Student Find   |            | Attendance Year | 2005                                    |
| Student / Ref   | No.            | <b>A 2</b> | Current Code    | Absent (cause not established)          |
| student select  | ed.            |            |                 | U                                       |
| Ref No Form     | Student Name   | AM PM 📝 1  | 2 B 3 4         | L 5 6 6 6 6 6 6 6 6 6 6 6 6 6 6 6 6 6 6 |
| 76 8.1          | Gaunt, Natalie |            | EI·IEIEI        | · E                                     |

• If the student has a Future Absence record (e.g. 'E' code entered), and the user attempts to enter a new code with 'unresolved' status a message comes up, offering the user the option to view the Day View window.

| Warning | : 🛛                                                                                                    |
|---------|----------------------------------------------------------------------------------------------------|
| 2       | Data has already been entered for Natalie Gaunt on 8 AUG 2005<br>You will need to use the Day View window to amend the data.<br>Do you want to go to the Day View window now? |
|         | Yes <u>N</u> o                                                                                                    |

If the user says **Yes**, the Day View window appears, the student details are altered and the student's status is updated to 'S'. If the user cancels, the student is saved with the Future Absence code and the student's status is updated to 'F'.

When the messages have been dealt with the processing will continue. Press 'Cancel' to cancel processing. The processing will stop at the next student.

• Click OK to continue

On completion of processing for single students, a message will report that saving the record has been updated:

Goddard, Tim: Code U 9 AUG 2005 All day - Record updated

On completion of this process for multiple students on a single period occurrence or date as each record is saved down, the student status is updated in the Status column:

| ess                   | on Attendance                                                                            | - Speed Entr                                             | у            |            |
|-----------------------|------------------------------------------------------------------------------------------|----------------------------------------------------------|--------------|------------|
| N                     | ame<br>atalie Gaunt                                                                      | Form<br>8.1                                              | Status       | A          |
| T<br>E<br>S<br>N<br>S | llena George<br>mily Gold<br>tephanie Gold<br>athan Gray<br>ebastian Gray<br>enille Gray | 9.1<br>Room 7<br>10.2<br>11.1<br>8.2<br>Room 7<br>Room 5 | <u>ទទទទទ</u> | <b>□</b> ✓ |
| V                     | Information<br>Attendance reco                                                           | ords updated.                                            | S            |            |
|                       | <u> </u>                                                                                 |                                                          | ~            |            |

When saving data for <u>multiple students over a date range</u>, on clicking **OK**, the list of students is processed one by one:

| Lesso                                    | n Attendance - S                                                             | ipeed Entry                                  |                                                                    |            |
|------------------------------------------|------------------------------------------------------------------------------|----------------------------------------------|--------------------------------------------------------------------|------------|
| Stuc                                     |                                                                              |                                              |                                                                    | <i>8</i> 4 |
| Amy<br>Dec<br>Aiya<br>Liar<br>Aim<br>Nat | rina Born<br>y Brabazon<br>dan Broom<br>ana Coles<br>n Donner<br>ee Futterby | Form  8.2 8.2 8.2 8.2 8.2 8.2 8.2 8.2 8.2 8. | Status<br>E<br>S<br>E<br>S<br>S<br>S<br>S<br>S<br>S<br>S<br>S<br>S |            |
| E - Ex                                   | isences saved down<br>ceptions found 9<br>incelled: No change:               | ee Exceptions L                              | :<br>.og for de                                                    | tails.     |

If any exceptions exist the user gets the following message:

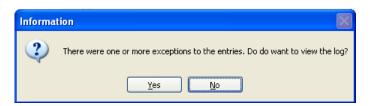

#### • Click 'Yes' to view the log:

|              |                                        | Exceptions Log                                                                                                    |
|--------------|----------------------------------------|----------------------------------------------------------------------------------------------------|
|              |                                        | cured when saving Attendance Data for the selected students                                                                                                    |
| Name         | Date                                   | Exception                                                                                                    |
| Declan Broom | 1 AUG 2005<br>1 AUG 2005<br>1 AUG 2005 | Student already has absences for this day. Update using Day View<br>Student already has absences for this day. Update using Day View<br>Student already has absences for this day. Update using Day View |
| <            |                                        |                                                                                                    |
|              |                                        | Print                                                                                                    |

• Click Print or Close as required.

Note: When saving data for single students, students are processed one at a time i.e. the attendance code is stored for one student before the user enters the name/ID of the next student. This enables immediate feedback of errors and warnings on data already entered for the student. The user has only to enter the student's surname and OK to move on to the next record.

The same applies when saving for multiple students on a single date the system works in the same way as for single students and also updates the status column.

When saving for multiple students over a date range, the system updates the status column as before but creates an exceptions log that can be viewed when the process is finished.

### 5.3 Day View

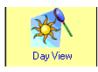

#### Lesson Attendance > Day View

The Day View window provides access to attendance codes for a selected day, to enable the user to enter data by selecting:

Form Teaching Set Student Find My Form My Sets

The **My Form** and **My Sets** options will only be activated if the logged on user has been linked to a Form Description in General > Parameters > Form Descriptions and /or has timetabled teaching sets.

Many schools will use this window to enter data in the morning and to enter variations later in the day. However, Day View is particularly useful for updating attendance data. For example, if students are loaded individually when entering variations, their data remains on the screen and can be readily accessed to update more than one period's data as the user reads teachers' absentee sheets for the day.

To open the Day View window, click on the Day View icon in the Lesson Attendance side bar

| Day View                                                                                 |              |                    |    |              |   |   |   |                                           |       |      |         |    |       |      |           |             |        |
|------------------------------------------------------------------------------------------|--------------|--------------------|----|--------------|---|---|---|-------------------------------------------|-------|------|---------|----|-------|------|-----------|-------------|--------|
| Student Selection<br>Select students by<br>Teaching Set<br>Student Find<br>Form:<br>08.1 |              |                    |    | My F<br>My S |   | 1 |   | Date<br>Date<br>Cycle<br>Attend<br>Currer | dance | Year | ,<br>Te | 13 | //eek | (7 - | <br>DV 20 | TUES<br>)13 | DAY    |
| Form 08.1                                                                                | 1 - 28 stude | ents selected.     |    |              |   |   |   |                                           |       |      |         |    |       |      | <br>      |             | Ū      |
| Ref No                                                                                   | Form         | Student Name       | AM | PM           | 1 | H | 1 | 2                                         | В     | 3    | 4       | L  | 5     |      |           |             | Codes  |
| 9                                                                                        | 08.1         | Bandy, Tamara      | 17 | 17           |   | 7 | 7 | 7                                         | -     | 7    | 7       | •  | 7     |      |           |             | Lodes  |
| 14                                                                                       | 08.1         | Bishop, Alecia     | 1  | 1            |   | 7 | 1 | 7                                         | -     | 1    | 1       | •  | 7     |      |           |             | U      |
| 16                                                                                       | 08.1         | Blake, Keira       | 1  | 1            |   | 1 | 1 | 1                                         | -     | 1    | 1       | •  | 7     |      |           |             | X      |
| 20                                                                                       | 08.1         | Bott, Lara         | 1  | 1            |   | 1 | 1 | 1                                         | -     | 1    | 1       | •  | 7     |      |           |             | R      |
| 46                                                                                       | 08.1         | Del-Prete, Brayden | 1  | 1            |   | 1 | 1 | 1                                         | -     | 1    | 1       | •  | 7     |      |           |             | E      |
| 64                                                                                       | 08.1         | Evans, Dayna       | 1  | 1            |   | 1 | 1 | 1                                         | -     | 1    | 1       | •  | 7     |      |           |             | L M    |
| 76                                                                                       | 08.1         | Gaunt, Natalie     | 1  | 1            |   | 1 | 1 | 1                                         | -     | 1    | 1       | •  | 1     |      |           |             | Ċ      |
| 101                                                                                      | 08.1         | Jury, Brad         | 1  | 1            |   | 1 | 1 | 1                                         | -     | 1    | 1       | •  | 1     |      |           |             | N<br>V |
| 114                                                                                      | 08.1         | King, Jared        | 1  | 1            |   | 1 | 1 | 1                                         | -     | 1    | 1       | •  | 1     |      |           |             |        |
| 126                                                                                      | 08.1         | Kurby, Dale        | 1  | 1            |   | 1 | 1 | 1                                         | -     | 1    | 1       | -  | 1     |      |           |             | Q<br>K |

- A date entry box and a date selector are available at the top of the window. The date defaults to the current date.
- The Periods section of the window differs according to the period structure set up for the selected form/student/teaching set. The following two screen shots show the primary and secondary view.

This displays a typical AM/PM session attendance for a primary class:

| Form R | Form Room 6 - 12 students selected. |                   |    |   |  |  |  |  |  |  |
|--------|-------------------------------------|-------------------|----|---|--|--|--|--|--|--|
| Ref No | Form                                | AM                | PM | 1 |  |  |  |  |  |  |
| 790    | Room 6                              | Baker, Reuben     | 1  | 1 |  |  |  |  |  |  |
| 792    | Room 6                              | Barbour, Ross     | 1  | 7 |  |  |  |  |  |  |
| 855    | Room 6                              | Born, Tanya       | 1  | 1 |  |  |  |  |  |  |
| 762    | Room 6                              | 1                 | 1  |   |  |  |  |  |  |  |
| 837    | Room 6                              | Ellard, Kate      | 1  | 1 |  |  |  |  |  |  |
| 770    | Room 6                              | Jones, Keith      | 1  | 1 |  |  |  |  |  |  |
| 769    | Room 6                              | Loxton, Katherine | 1  | 1 |  |  |  |  |  |  |
| 781    | Room 6                              | Luck, Martin      | 1  | 1 |  |  |  |  |  |  |
| 780    | Room 6                              | Mills, Mark       | 1  | 1 |  |  |  |  |  |  |
| 854    | Room 6                              | Murphy, Tamara    | 1  | 1 |  |  |  |  |  |  |
| 783    | Room 6                              | Richards, Mason   | 1  | 1 |  |  |  |  |  |  |
| 768    | Room 6                              | Tep, Josh         | 1  | 1 |  |  |  |  |  |  |

 This displays a typical AM/PM sessions and periods - secondary class, showing the periods as set up in Parameters > Period Availability Structure:

| Teachir | Feaching Set E200_1 - E200_1 - 9 students selected. |                 |    |    |   |   |   |   |   |   |   |   |   |  |
|---------|-----------------------------------------------------|-----------------|----|----|---|---|---|---|---|---|---|---|---|--|
| Ref No  | Form                                                | Student Name    | AM | PM | 💋 | Н | 1 | 2 | В | 3 | 4 | L | 5 |  |
| 5       | 12.1                                                | Angus, Sally    | 1  | 1  |   | 1 | 1 | 1 | • | 1 | 1 | • | 1 |  |
| 25      | 12.1                                                | Brown, Patrick  | 1  | 1  |   | 7 | 7 | 1 | - | 1 | 7 | • | 7 |  |
| 40      | 12.1                                                | Cooper, Hayden  | 1  | 1  |   | 7 | 7 | 7 | - | 1 | 7 | • | 7 |  |
| 60      | 12.1                                                | English, Dion   | 1  | 1  |   | 7 | 1 | 1 | - | 1 | 1 | • | 7 |  |
| 80      | 12.1                                                | Gray, Verity    | 1  | 1  |   | 1 | 1 | 1 | - | 1 | 1 | • | 1 |  |
| 100     | 12.1                                                | Julian, Tristan | 1  | 1  |   | 1 | 1 | 1 | - | 1 | 1 | • | 1 |  |
| 120     | 12.1                                                | Knight, Paul    | 1  | 1  |   | 1 | 1 | 1 | - | 1 | 1 | • | 1 |  |
| 140     | 12.1                                                | Leston, Ryan    | 1  | 1  |   | 1 | 1 | 1 | - | 1 | 1 | • | 7 |  |
| 160     | 12.1                                                | Lynn, Ashlyn    | 1  | 1  |   | 1 | 1 | 1 | - | 1 | 1 | • | 1 |  |
|         |                                                     |                 |    |    |   |   |   |   |   |   |   |   |   |  |

#### 5.3.1 Selecting a Date for Data Entry

- To change the date and view/enter data for a different date:
- Highlight all/part of the date
   Date
   SFEB 2004
   and change the date by keyboard
   entry; or
- Click on the blue arrows either side of the Calendar button to move the date forwards or backwards one day at a time. The arrows are activated once students are loaded; or
- Follow directions in section 5.3.2.

#### 5.3.2 Using the Select Date button

• Click on the Select Date button 🗳 to select the appropriate date from the school calendar.

| Date | Selec  | tor |     |     |     |                  |   | The |
|------|--------|-----|-----|-----|-----|------------------|---|-----|
| Febr | uary 2 | 004 | •   |     |     | <mark>⊮</mark> R |   | • l |
| Mon  | Tue    | Wed | Thu | Fri | Sat | Sun              | Í | (   |
| 26   | 27     | 28  | 29  | 30  | 31  | 1                |   | • l |
| 2    | 3      | 4   | 5   | 6   | 7   | 8                |   | . ( |
| 9    | 10     | 11  | 12  | 13  | 14  | 15               | ĺ | •   |
| 16   | 17     | 18  | 19  | 20  | 21  | 22               |   | • ( |
| 23   | 24     | 25  | 26  | 27  | 28  | 29               | ĺ | ć   |
| 1    | 2      | 3   | 4   | 5   | 6   | 7                |   | • ( |
|      |        |     |     |     |     | <u>0</u> K       | 1 |     |

current date is shaded green.

by Form

Æ.

button

- se the single red arrows to scroll to different nonths and the double red arrows to scroll to ifferent years.
- se the **Today's Date** button 📥 to select the urrent day's date.
- R se the Reset date button to reset the alendar to the previously selected date.
- lick on the date you wish to use in recording ttendance data.
  - lick OK.

To the left of the window are six options for selecting students. They provide a range of ways to display and enter data.

| l | Student Selection — |                |           |
|---|---------------------|----------------|-----------|
|   | Select students by  | Form           | O My Form |
|   |                     | C Teaching Set | 🔿 My Sets |
|   |                     | C Student Find |           |
|   | Form:               |                | - 2       |
| Ì |                     |                |           |

by My Form (where forms are linked to staff and staff are linked to a user) by Teaching set (where these are set up in Integris Admin or taken from Timetabling) by My Sets (where staff are linked to users and a Timetable is - being used) Student Find Tool option – entering the name/reference number in Student Surname/Ref. No. field Student Find Tool – using Find Students

Note: By default when using the Student Find tool, new students are placed in the list in alphabetical order. In Parameters > Defaults > System Management the option "Day View – Place students located via Student Find to the top of the list", is left unchecked by default but can be checked. Students added via the Student Find tool are then added to the top of any existing selection. Multiple students are added alphabetically to the top of the list.

| Day View    |             |                    |    |      |     |   |     |        |        |        |       |        |        |         |        |       |      |                  |
|-------------|-------------|--------------------|----|------|-----|---|-----|--------|--------|--------|-------|--------|--------|---------|--------|-------|------|------------------|
| ⊢ Student S | election -  |                    |    |      |     |   | 7 Г | Date   | Selec  | tion - |       |        |        |         |        |       |      |                  |
| Select stu  | idents by   | Form               |    | My F | orm |   |     | Date   |        |        | 26    | SNO\   | / 201  | 3       | 1      | ₽ ▶   | TUES | DAY              |
|             |             | 🔘 Teaching Set     |    | My S | ets |   |     | Cycle  |        |        | Te    | rm 4 ۱ | Week   | 7 -     | 25 N   | OV 20 | 013  |                  |
|             |             | Student Find       |    |      |     |   |     | Atten  | dance  | Yea    | r 20  | 13     |        |         |        |       |      |                  |
|             | Form:       | Room 5             |    | •    | 4   | 3 |     | Currei | nt Coo | ie [   | Absen | t (cau | ise no | ot esta | ablish | ed)   |      |                  |
| Form Roo    | m 5 - 14 st | udents selected.   |    |      |     |   |     |        |        |        |       |        |        |         |        |       |      | U                |
| Ref No      | Form        | Student Name       | AM | PM   | 1   |   |     |        |        |        |       |        |        |         |        |       |      | Codes            |
| 866         | Room 5      | Allen, Penelope    | 17 | 1    |     |   |     |        |        |        |       |        |        |         |        |       |      | /                |
| 856         | Room 5      | Becker, Tareq      | 1  | 1    |     |   |     |        |        |        |       |        |        |         |        |       |      | U                |
| 853         | Room 5      | Brown, Steven      | 1  | 7    |     |   |     |        |        |        |       |        |        |         |        |       |      | X<br>T           |
| 825         | Room 5      | Content, Damien    | 1  | 7    |     |   |     |        |        |        |       |        |        |         |        |       |      | Ŕ                |
| 828         | Room 5      | Delamare, Graeme   | 1  | 7    |     |   |     |        |        |        |       |        |        |         |        |       |      | E                |
| 830         | Room 5      | Desilva, Haley     | 1  | 7    |     |   |     |        |        |        |       |        |        |         |        |       |      | M<br>L           |
| 836         | Room 5      | Edwardo, Jacob     | 1  | 1    |     |   |     |        |        |        |       |        |        |         |        |       |      | č                |
| 835         | Room 5      | Edwards, Justin    | 1  | 7    |     |   |     |        |        |        |       |        |        |         |        |       |      | N                |
| 839         | Room 5      | Elliott, Katherine | 1  | 1    |     |   |     |        |        |        |       |        |        |         |        |       |      | Q                |
| 843         | Room 5      | Farmer, Kristy     | 1  | 7    |     |   |     |        |        |        |       |        |        |         |        |       |      | ĸ                |
| 852         | Room 5      | Farnton, Steven    | 1  | 7    |     |   |     |        |        |        |       |        |        |         |        |       |      |                  |
| 857         | Room 5      | Gray, Tenille      | 1  | 7    |     |   |     |        |        |        |       |        |        |         |        |       |      |                  |
| 863         | Room 5      | Havlent, Tom       | 1  | 7    |     |   |     |        |        |        |       |        |        |         |        |       |      |                  |
| 826         | Room 5      | Hushler, Elizabeth | 1  | 7    |     |   |     |        |        |        |       |        |        |         |        |       |      |                  |
|             | 1           |                    |    |      | _   |   |     |        |        |        |       |        |        |         |        |       |      |                  |
|             |             |                    |    |      |     |   |     |        |        |        |       |        |        |         |        |       |      |                  |
|             |             |                    |    |      |     |   |     |        |        |        |       |        |        |         |        |       |      |                  |
|             |             |                    |    |      |     |   |     |        |        |        |       |        |        |         |        |       |      |                  |
|             |             |                    |    |      |     |   |     |        |        |        |       |        |        |         |        |       |      |                  |
|             |             |                    |    |      |     |   |     |        |        |        |       |        |        |         |        |       |      |                  |
|             |             |                    |    |      |     |   |     |        |        |        |       |        |        |         |        |       |      |                  |
|             |             |                    |    |      |     |   |     |        |        |        |       |        |        |         |        |       |      |                  |
|             |             |                    |    |      |     |   |     |        |        |        |       |        |        |         |        |       |      |                  |
|             |             |                    |    |      |     |   |     |        |        |        |       |        |        |         |        |       |      |                  |
|             |             |                    |    |      |     |   |     |        |        |        |       |        |        |         |        |       |      |                  |
|             |             |                    |    |      |     |   |     |        |        |        |       |        |        |         |        |       |      |                  |
|             |             |                    |    |      |     |   |     |        |        |        |       |        |        |         |        |       |      |                  |
|             |             |                    |    |      |     |   |     |        |        |        |       |        |        |         |        |       | -    | -                |
|             | •           |                    |    |      |     |   |     |        |        |        |       |        |        |         |        |       | •    | 4 F              |
|             |             |                    |    |      |     |   |     |        |        |        |       |        |        |         |        |       |      | <b>_ _ _ _ _</b> |
| ⊛ন্ম        |             |                    |    |      |     |   |     |        | efresh |        |       |        |        |         |        |       |      | E <u>x</u> it    |

When the Day view window is operating in 'Place students located via Student Find to the top of the list' mode and Student find is selected, you can resort the list of students alphabetically

whenever you want, by clicking on the 'Sort' <u>Sort</u> button.

The My Form button will look for the forms linked to the logged-on user through Parameters > Form Descriptions and display the list of forms in the drop down list. If only one form is found (typical in most cases) then this group of students will be displayed in the main window. If more than one form is found, then the user will have to select the appropriate form from the drop down list.

The My Sets button looks for all the teaching sets being taught by the logged on user. This requires the Timetable module to be loaded, otherwise the button will not be enabled. This button populates the list of teaching sets - it then requires a further selection from this list for students to be displayed. If only one set is found then this group of students will be displayed in the main window. If form classes have been created in timetabling then the form description will display in this list as a teaching set.

#### 5.3.3 Selecting attendance codes

Attendance codes are displayed to the right of the window.

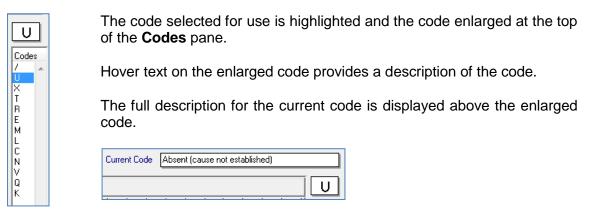

Note: F Code is no longer available for WA schools

The Key for the attendance codes is located at the bottom left of the Day View window and the full description of the currently selected code is shown.

• Click on the Display Key to Lesson Attendance Codes button to display codes, descriptions and types.

| Day View                  |                      |      |                                                                                                    |                                                    |                       |      |                                |       |       |    |                                                    |                                                                                 |                                              |                                                                    |        |   |               |
|---------------------------|----------------------|------|----------------------------------------------------------------------------------------------------|----------------------------------------------------|-----------------------|------|--------------------------------|-------|-------|----|----------------------------------------------------|---------------------------------------------------------------------------------|----------------------------------------------|--------------------------------------------------------------------|--------|---|---------------|
| ⊢ Student S<br>Select stu | idents b             |      | Form     Teaching Set     Student Find     Room 1                                                                                                    |                                                    | /ly Fo<br>/ly Se<br>[ | )    | Date<br>Date<br>Cycle<br>Atten | dance | e Yea | Ťe | )19                                                | Weel                                                                            | < 6 -                                        | 11 MA                                                              | AR 201 |   | SDAY          |
| Form Roo                  | m 1 - 6              | stuc | lents selected.                                                                                                    |                                                    |                       | <br> | <br>                           |       |       |    |                                                    |                                                                                 |                                              |                                                                    |        |   | Ū             |
| Ref No<br>799<br>809      | Form<br>Room<br>Room |      | Student Name<br>Halligan, Simon<br>Jones, Yazeed                                                                                                    | AM                                                 | PM                    |      |                                |       |       |    |                                                    |                                                                                 |                                              |                                                                    |        | ^ | Codes         |
| 772                       | Room                 |      | Marshall, Kristel                                                                                                    | 1                                                  | 7                     |      |                                |       |       | +  |                                                    |                                                                                 |                                              |                                                                    |        | - | X             |
| 775                       | Root                 | Key  | To Lesson Attendan                                                                                                    | ice Cod                                            | es                    |      |                                |       | 1     |    |                                                    |                                                                                 |                                              |                                                                    |        |   | ×             |
| 807                       | Root                 |      | de Description<br>Truant<br>Reasonable Ca<br>Suspended<br>Educational Act<br>Withdrawn<br>Medical/Sick B<br>Late<br>Cultural/Religio<br>Enforced Closu<br>Notified as sick<br>Vacation<br>Flexible (code n<br>Study Leave Y<br>Unauthorised V | tivity<br>ay<br>us<br>re<br>io longer<br>sar 11 ar |                       |      |                                |       |       |    | Au<br>Au<br>Ap<br>Ap<br>La<br>Au<br>Au<br>Au<br>Au | thoris<br>thoris<br>prove<br>prove<br>te<br>thoris<br>thoris<br>thoris<br>prove | ed<br>ed<br>ed<br>ed<br>ed<br>ed<br>ed<br>ed | Yes<br>Yes<br>Yes<br>Yes<br>Yes<br>Yes<br>Yes<br>Yes<br>Yes<br>Yes | olved  | ? |               |
|                           |                      |      |                                                                                                    |                                                    |                       |      |                                |       |       |    |                                                    |                                                                                 |                                              |                                                                    |        |   | <u>C</u> lose |

#### 5.3.4 Loading data by form in Day View

To load a group of students by Form, ensure the **Form** radio button is checked.

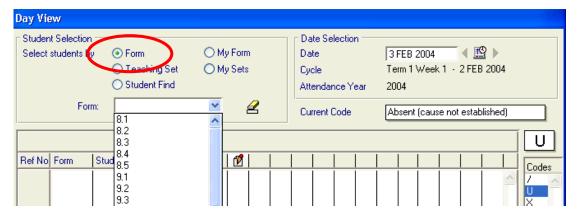

To load the students either:

- Use keyboard entry to type the name of the form or
- Find the form in the Form lookup list (see above) and click on it to highlight it.

#### 5.3.5 Loading data by Teaching Set in Day View

To find a Teaching Set, ensure that the Teaching Set radio button is checked and either:

 Use keyboard entry to type the name of the teaching set or

Teaching Set: 10Art\_3 - 10Art\_3

• Find the teaching set in the Teaching Set lookup

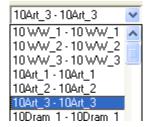

• Highlight and click on it.

Note: It is not possible to display students with a different period structure at the same time. If you attempt to display a set of students covering two or more Period Availability Structures, you will be asked if you wish to switch to the new student selection. Selecting Yes will save the previous student's data and switch to the new browse set.

| Warning | s 🛛 🔀                                                                                                    |
|---------|----------------------------------------------------------------------------------------------------|
| ?       | All of the students displayed in this window must have the same Period Availability Structure. Switch to new set? |
|         |                                                                                                    |

#### 5.3.6 Loading data by individual student in Day View

An alternative to loading all students in a form or teaching set is to individually load the students whose data you will be editing. As you add a new student, the list of students grows, so you can continue editing data for any of the students already on the list.

| Day Vie | ew                                                               |                                                                                                    |                                                                                                    |                                                                                                    |                                                                                                    |                                                                                                    |                                                                                                    |                                                                                                    |                                                                                   |                                                                                                    |                                                                                                    |                                                                                                    |                                                                                                    |                                                                                                    |                                                                                                    |                                                                                                    |                                                                                                    |                                                                                                    |                                                                                                    |
|---------|------------------------------------------------------------------|----------------------------------------------------------------------------------------------------|----------------------------------------------------------------------------------------------------|----------------------------------------------------------------------------------------------------|----------------------------------------------------------------------------------------------------|----------------------------------------------------------------------------------------------------|----------------------------------------------------------------------------------------------------|----------------------------------------------------------------------------------------------------|-----------------------------------------------------------------------------------|----------------------------------------------------------------------------------------------------|----------------------------------------------------------------------------------------------------|----------------------------------------------------------------------------------------------------|----------------------------------------------------------------------------------------------------|----------------------------------------------------------------------------------------------------|----------------------------------------------------------------------------------------------------|----------------------------------------------------------------------------------------------------|----------------------------------------------------------------------------------------------------|----------------------------------------------------------------------------------------------------|----------------------------------------------------------------------------------------------------|
| Select  | students bj                                                      | y ○ Form<br>○ Teaching Set<br>⊙ Student Find                                                              |                                                                                                    | <u>о</u> му                                                                                                    | / Sets                                                                                                    | ;                                                                                                    |                                                                                                    | Da<br>Cy                                                                                                    | te<br>cle                                                                         |                                                                                                    |                                                                                                    | Te                                                                                                    | rm 1 ۱                                                                                                    |                                                                                                    |                                                                                                    |                                                                                                    |                                                                                                    |                                                                                                    | Use the Clear<br>Student Selection                                                                                                    |
|         |                                                                  |                                                                                                    |                                                                                                    | 1                                                                                                    | <b>A</b>                                                                                                    | <u> -</u>                                                                                                    |                                                                                                    | Cu                                                                                                    | rrent (                                                                           | Lode                                                                                                    |                                                                                                    | LAF                                                                                                    | osent                                                                                                    | (cau:                                                                                                    | se not                                                                                                    | estab                                                                                                    | lished)                                                                                                    |                                                                                                    | button to clear the list of students.                                                                                                    |
| Ref No  | Form                                                             | Student Name                                                                                              | AM                                                                                                    | PM                                                                                                    | 1                                                                                                    | Н                                                                                                    | 1                                                                                                    | 2                                                                                                    | В                                                                                 | 3                                                                                                    | 4                                                                                                    | L                                                                                                    | 5                                                                                                    |                                                                                                    |                                                                                                    |                                                                                                    |                                                                                                    | Codee                                                                                                    |                                                                                                    |
| 9       | 8.1                                                              | Bandy, Tamara                                                                                             | R                                                                                                    | R                                                                                                    |                                                                                                    | R                                                                                                    | R                                                                                                    | R                                                                                                    | -                                                                                 | R                                                                                                    | R                                                                                                    | -                                                                                                    | R                                                                                                    |                                                                                                    | 1                                                                                                    |                                                                                                    | -                                                                                                    | / A                                                                                                    |                                                                                                    |
| 36      | 8.4                                                              | Chesson, Whitney                                                                                          | U                                                                                                    | U                                                                                                    |                                                                                                    | U                                                                                                    | U                                                                                                    | U                                                                                                    | -                                                                                 | U                                                                                                    | U                                                                                                    | -                                                                                                    | L                                                                                                    |                                                                                                    |                                                                                                    |                                                                                                    |                                                                                                    | U.                                                                                                    |                                                                                                    |
| 130     | 11.3                                                             | Lambert, Damien                                                                                           | 1                                                                                                    | 1                                                                                                    |                                                                                                    | 1                                                                                                    | 1                                                                                                    | 1                                                                                                    | •                                                                                 | 1                                                                                                    | 1                                                                                                    | -                                                                                                    | 1                                                                                                    |                                                                                                    |                                                                                                    |                                                                                                    |                                                                                                    | Î                                                                                                    |                                                                                                    |
| 189     | 11.1                                                             | Melville, Mitchell                                                                                        | 1                                                                                                    | 1                                                                                                    |                                                                                                    | 1                                                                                                    | 1                                                                                                    | 1                                                                                                    | -                                                                                 | 1                                                                                                    | 1                                                                                                    | -                                                                                                    | 1                                                                                                    |                                                                                                    |                                                                                                    |                                                                                                    |                                                                                                    | R                                                                                                    |                                                                                                    |
|         | Studer<br>Select<br>Stude<br>4 stude<br>Ref No<br>9<br>36<br>130 | Select students by<br>Student / Ref N<br>4 students selecte<br>Ref No Form<br>9 8.1<br>36 8.4<br>130 11.3 | Student Selection<br>Select students by Form<br>Student / Ref No.<br>4 students selected.<br>Ref No Form Student Name<br>9 8.1 Bandy, Tamara<br>36 8.4 Chesson, Whitney<br>130 11.3 Lambert, Damien | Student Selection<br>Select students by Form<br>Teaching Set<br>Student / Ref No.<br>4 students selected.<br>Ref No Form Student Name AM<br>9 8.1 Bandy, Tamara R<br>36 8.4 Chesson, Whitney U<br>130 11.3 Lambert, Damien 7 | Student Selection<br>Select students by Form My<br>Teaching Set My<br>Student Find<br>Student / Ref No.<br>4 students selected.<br>Ref No Form Student Name AM PM<br>9 8.1 Bandy, Tamara R R<br>36 8.4 Chesson, Whitney U U<br>130 11.3 Lambert, Damien / 7 | Student Selection<br>Select students by Form My Forr<br>Teaching Set My Sets<br>Student Find<br>Student / Ref No.<br>4 students selected.<br>Ref No Form Student Name AM PM 12<br>9 8.1 Bandy, Tamara R R 2<br>36 8.4 Chesson, Whitney U U 21<br>130 11.3 Lambert, Damien 7 7 7 | Student Selection<br>Select students by Form My Form<br>Teaching Set My Sets<br>Student Find<br>Student / Ref No.<br>4 students selected.<br>Ref No Form Student Name AM PM 12 H<br>9 8.1 Bandy, Tamara B R M B<br>36 8.4 Chesson, Whitney U U V U<br>130 11.3 Lambert, Damien / / / ] | Student Selection<br>Select students by Form My Form<br>Teaching Set My Sets<br>Student Find<br>Student / Ref No.<br>4 students selected.<br>Ref No Form Student Name AM PM 1 H 1<br>9 8.1 Bandy, Tamara R R W R R<br>36 8.4 Chesson, Whitney U U W U U<br>130 11.3 Lambert, Damien / / C / C | Student Selection<br>Select students by Form<br>Student Find<br>Student / Ref No. | Student Selection       Date Select         Select students by       Form       My Form         Teaching Set       My Sets         Student / Ref No.       Ma         4 students selected.       Me         81       Bandy, Tamara       R       R       R       R       R       R         36       8.4       Chesson, Whitney       U       U       U       U       1       1       1       1       1       1       1       1       1       1       1       1       1       1       1       1       1       1       1       1       1       1       1       1       1       1       1       1       1       1       1       1       1       1       1       1       1       1       1       1       1       1       1       1       1       1       1       1       1       1       1       1       1       1       1       1       1       1       1       1       1       1       1       1       1       1       1       1       1       1       1       1       1       1       1       1       1       1 | Student Selection<br>Select students by Form<br>Teaching Set<br>Student Find<br>Student / Ref No.<br>My Form<br>My Sets<br>My Sets<br>My Sets<br>My Sets<br>My Sets<br>My Sets<br>Cycle<br>Attendance Yr<br>Current Code<br>4 students selected.<br>Ref No Form<br>Student Name<br>AM PM 1 1 2 B 3<br>9 8.1 Bandy, Tamara<br>8 R V R R R R - R<br>36 8.4 Chesson, Whitney<br>U U U U U U U<br>130 11.3 Lambert, Damien<br>/ / Current Code | Student Selection       Orgonal       My Form       Date Selection         Select students by       Form       My Form       Date         Student Selection       My Sets       Cycle         Student / Ref No.       My Sets       Current Lode         4 students selected.       My Form       Current Lode         8.1       Bandy, Tamara       R       R       R       R       R       R         36       8.4       Chesson, Whitney       U       U       U       U       U       U         130       11.3       Lambert, Damien       7       7       7       7       7 | Student Selection       OMy Form       Date Selection         Select students by       Form       My Form         Teaching Set       My Sets       Cycle         Student / Ref No.       Image: Student Find       Teaching Set         4 students selected.       Image: Student Name       AM         9       8.1       Bandy, Tamara       R       R       R       R       R       R       R       R       R       R       N       10       10       11.3       Lambert, Damien       Image: V       Image: V | Student Selection       Date Selection         Select students by       Form       My Form         Teaching Set       My Sets         Student / Ref No.       My Sets         4 students selected.         Ref No       Form         8.1       Bandy, Tamara         8.4       Chesson, Whitney         11.3       Lambert, Damien | Student Selection       Date Selection         Select students by       Form       My Form         Teaching Set       My Sets         Student / Ref No.       My Sets         4 students selected.         Ref No       Form         8.1       Bandy, Tamara         8.4       Chesson, Whitney         11.3       Lambert, Damien | Student Selection       Orgonal       My Form       Date Selection         Select students by       Form       My Form       Date       3 FEB 2004         Cycle       Teaching Set       My Sets       Cycle       Term 1 Week 1 - Attendance Year         Student / Ref No.       Image: Comparison of the teaching Set       My Sets       Current Lode       Absent (cause not teaching Set)         4 students selected.       Student Name       AM       PM       Image: Comparison of teaching Set)       Absent (cause not teaching Set)         9       8.1       Bandy, Tamara       R       R       R       R       R       R         36       8.4       Chesson, Whitney       U       U       U       U       U       U       L         130       11.3       Lambert, Damien       7       7       7       7       7       7 | Student Selection       Date Selection         Select students by       Form       My Form         Teaching Set       My Sets         Student / Ref No.       My Sets         4 students selected.         Ref No       Form         9       8.1         8.4       Chesson, Whitney         130       11.3 | Student Selection       OMy Form       Date Selection         Select students by       Form       My Form         Teaching Set       My Sets         Student / Ref No.       My Sets         4 students selected.       Attendance Year         2004       Attendance Year         9       8.1         8.4       Chesson, Whitney         130       11.3 | Student Selection       Date Selection         Select students by       Form       My Form         Teaching Set       My Sets         Student / Ref No.       Max         Attendance Year       2004         Student / Ref No.       Max         Ref No Form       Student Name         AM       PM         B       R         B       R         B       R         B       R         B       R         B       R         B       R         B       R         B       R         B       R         Codes         Codes |

To load data for a student:

- Click on the Student Find Tool radio button.
- Enter the student's surname or reference number directly into the Student Surname/Ref. No.

| box                 | student / her No.                | ALN          |
|---------------------|----------------------------------|--------------|
| SON                 |                                  |              |
| Day View            |                                  |              |
| C Student Selection | n                                |              |
| Select students b   | oy 🔘 Form                        | O My Form    |
|                     | 🔘 Teaching Set                   | O My Sets    |
|                     | <ul> <li>Student Find</li> </ul> |              |
| Student / Ref N     | No. ALK                          | - <b>m</b> 2 |
|                     |                                  |              |

Chudanh / Dat Na ALM

and press <Tab> or <Enter> ;

The cursor appears in the box, ready for the user to start entering the student's surname. (Alternatively, use the **Find Students** button to locate a student). It is also possible to search by the student's Reference Number.

• Enter the student's surname or part thereof and press <Enter>. If the student is the only student on the current roll with that name, their name, year and form will be loaded automatically. If more than one student has that name the user is presented with a list of students from which to select the appropriate name.

| Reference                                                   | Surname                                                                                      | Preferred Name                                                                      | Year                                        | Form                                                                          | Date of Birth                                                                                                    |
|-------------------------------------------------------------|----------------------------------------------------------------------------------------------|-------------------------------------------------------------------------------------|---------------------------------------------|-------------------------------------------------------------------------------|----------------------------------------------------------------------------------------------------|
| 815<br>874<br>759<br>850<br>851<br>860<br>351<br>352<br>353 | Smith<br>Smith<br>Smith<br>Smith<br>Smith<br>Smith<br>Smith-Carter<br>Smithering<br>Smithers | Cameron<br>David<br>Dean<br>Eileen<br>Kane<br>Steven<br>Thy<br>Ben<br>Aaron<br>Emma | 3<br>8<br>P<br>12<br>2<br>7<br>8<br>9<br>10 | Room 3<br>8.1<br>K/P<br>K/P<br>12.1<br>Room 2<br>Room 7<br>8.1<br>9.1<br>10.1 | 12 MAY 1995<br>5 JUL 1989<br>5 JPR 1998<br>3 FEB 1999<br>28 SEP 1986<br>12 AUG 1996<br>14 JUL 1991<br>23 JUN 1990<br>3 DEC 1989<br>1 MAY 1988 |

Use the keyboard arrows to scroll to the correct name. Press <Enter> to load the student's data.

• Continue to add students to the list and enter attendance data. The list builds, listing the students alphabetically.

| 4 stude | nts selecte | ed.           |    |    |          |   |   |   |   |   |   |   |   |  |  | W     |
|---------|-------------|---------------|----|----|----------|---|---|---|---|---|---|---|---|--|--|-------|
| Ref No  | Form        | Student Name  | AM | PM | 1        | Н | 1 | 2 | В | 3 | 4 | L | 5 |  |  | Codes |
| 2       | 9.1         | Alkitik, Adam | U  | 1  |          | U | U | U | - | L | 1 | - | 1 |  |  | 7     |
| 9       | 8.1         | Bandy, Tamara | R  | R  | <b>v</b> | R | R | R | - | R | R | - | R |  |  | U U   |
| 43      | 10.1        | Dalton, Cara  | 1  | 1  |          | 1 | 7 | 7 | - | 7 | 7 | - | W |  |  | T     |
| 199     | 11.3        | Miller, Jacob | 1  | 1  |          | 1 | 7 | 7 | - | 7 | 7 | - | W |  |  | B     |
|         |             |               |    |    |          |   |   |   |   |   |   |   |   |  |  | Z     |
|         |             |               |    |    |          |   |   |   |   |   | _ |   |   |  |  |       |

Clear the list by using the Clear Student Selection button.

#### 5.3.7 Using the Day View screen to add/edit data

The student's period availability structure is used to mask the periods available for data entry. Non-teaching periods such as breaks, for which the student is not available, are greyed.

When the Lesson Attendance window opens with a selection of students and there is no attendance data as yet, the students are shown with the default code for each session and period.

| Day Vi                                                                                                    | ew                                            |                                           |    |    |     |   |   |           |           |        |          |          |        |       |       |                            |         |    |               |
|----------------------------------------------------------------------------------------------------|-----------------------------------------------|-------------------------------------------|----|----|-----|---|---|-----------|-----------|--------|----------|----------|--------|-------|-------|----------------------------|---------|----|---------------|
|                                                                                                    | it Selectior<br>students b                    | y OForm<br>OTeaching Set<br>OStudent Find |    |    |     |   |   | Da<br>Cyc | te<br>cle | lectio |          | Te       | rm 1 ۱ |       |       | <b>↓</b> <u>∎</u><br>2 FEE |         | 4  |               |
|                                                                                                    | For                                           | m: 11.1                                   |    | ~  |     | 2 |   | Cu        | rent (    | Code   |          | At       | osent  | (caus | e not | estat                      | olished | d) |               |
| Form 1                                                                                                    | 1.1 - 21 stu                                  | idents selected.                          |    |    |     |   |   |           |           |        |          |          |        |       |       |                            |         |    | υ             |
| Ref No                                                                                                    | Form                                          | Student Name                              | AM | PM | 1 🕅 | H | 1 | 2         | В         | 3      | 4        | L        | 5      |       |       |                            |         |    |               |
| 4                                                                                                    | 11.1                                          | Andrews, Rachael                          | 17 | 1  |     | 1 | 1 | 1         | •         | 17     | 1        | •        | 1      |       |       | İ                          |         | ~  | Lodes         |
| 39                                                                                                    | 11.1                                          | Cooper, Ryan                              | 1  | 7  |     | 7 | 7 | 7         | •         | 7      | 7        | •        | 7      |       |       |                            |         | ī  | U             |
| 79                                                                                                    | 11.1                                          | Gold, Stephanie                           | 1  | 1  |     | 1 | 1 | 7         | •         | 1      | 7        | -        | 7      |       |       |                            |         |    |               |
| 99                                                                                                    | 11.1                                          | Johnston, Josh                            | 1  | 1  |     | 1 | 1 | 1         | •         | 7      | 1        | -        | 7      |       |       |                            |         |    | R             |
| 124                                                                                                    | 11.1                                          | Kraft, Chelsea                            | 1  | 1  |     | 1 | 1 | 1         | •         | 1      | 1        | •        | 7      |       |       |                            |         |    | Z<br>F        |
| 139                                                                                                    | 11.1                                          | Leslie, Nathan                            | 1  | 1  |     | 1 | 1 | 1         |           | 1      | 1        | •        | 1      |       |       |                            |         |    | W             |
| 159                                                                                                    | 11.1                                          | Luong, Amber                              | 1  | 1  |     | 1 | 1 | 1         | •         | 1      | 1        | -        | 7      |       |       |                            |         |    |               |
| 174                                                                                                    | 11.1                                          | Marston, Lauren                           | 1  | 1  |     | 1 | 1 | 1         | •         | 1      | 1        | -        | /      |       |       |                            |         |    | 5             |
| 189                                                                                                    | 11.1                                          | Melville, Mitchell                        | 1  | 1  |     | 1 | 1 | 1         | •         | 1      | 1        |          |        |       |       |                            |         |    |               |
| 204                                                                                                    | 11.1                                          | Mojo, Kelly-Ann                           | 1  | 1  |     | 1 | 1 | 1         | •         | 1      |          | S        | stu    | dei   | nt    | att                        | ene     | da | ince fo       |
| 207                                                                                                    | 11.1                                          | Moor, Khalid                              | 1  | 1  |     | 1 | 1 | 1         |           | 1      |          | р        | eri    | od    | s a   | and                        | d s     | es | sions         |
| 219                                                                                                    | 11.1                                          | Mungall, Alexandria                       | 1  | 1  |     | 1 | 1 | 1         | •         | 1      |          |          |        |       |       |                            |         |    |               |
| Image: Contract of the second state of the second state |                                               |                                           |    |    |     |   |   |           |           |        |          |          |        |       |       |                            |         |    |               |
|                                                                                                    |                                               | -                                         |    |    |     |   |   |           | •         |        |          | ۲        | лс     | 30    | ιιι   | (')                        | •       |    |               |
|                                                                                                    |                                               |                                           |    |    |     |   |   |           | •         |        |          |          |        |       |       |                            |         |    |               |
|                                                                                                    |                                               |                                           |    |    |     |   |   |           |           |        | $ \land$ |          |        |       |       |                            |         |    |               |
|                                                                                                    |                                               | 2. 2                                      |    |    |     |   |   |           |           |        | 1        | <u> </u> |        |       |       |                            |         |    |               |
|                                                                                                    |                                               |                                           |    |    |     |   |   |           | •         |        |          | •        |        |       |       |                            |         |    |               |
|                                                                                                    |                                               |                                           |    |    |     |   |   | /         | •         | /      | /        | •        |        |       |       |                            |         |    |               |
| 359                                                                                                    |                                               | Sorrell lillion                           | 17 | 1  |     |   | - | 17        |           | 17     | 17       |          |        |       | 5     | 1                          | >       |    | ~             |
|                                                                                                    | <u>,                                     </u> |                                           |    | ,  |     |   | D | Disp      | ola       | y ł    | Key      | y to     | C      |       |       |                            | -       | 2  |               |
| জন্ম                                                                                                    |                                               |                                           |    |    |     |   | L | es        | so        | 'n     |          |          |        |       |       |                            |         |    | E <u>x</u> it |
|                                                                                                    |                                               |                                           |    |    |     |   |   |           |           |        | ice      | C        | od     | es    |       |                            |         |    |               |
|                                                                                                    |                                               |                                           |    |    |     |   |   |           |           |        |          |          |        |       |       | )                          |         |    |               |

In Day View, AM and PM attendance codes are displayed in a different background colour to distinguish them from period codes (where a period structure is used for a student).

#### 5.3.8 Entering/editing AM and PM attendance codes

The AM and PM attendance codes are calculated from the lesson attendance codes according to the minimum percentage attendance required per session in Lesson Attendance > Parameters > Defaults. See section 8.6.1 for further information and examples on setting up the minimum percentage attendance required in your school.

To enter data for a session (AM/PM):

- Select a code from the Codes panel by clicking on the code. The code is highlighted.
- Click in the cell for the session in which the code is to be entered. To enter the same code for both morning and afternoon sessions, right click in the AM session for a primary period structure and in the first column of the period structure for a secondary structure.

Data Entry on the Day View window is designed to be carried out using the columns for the periods, rather than the AM/PM columns (unless these are the only columns available). Where there are period columns the administrator will be able to control how users are able to edit the AM & PM columns. The options will be:

- Free entry into these columns
- Ask the user for confirmation when changing these columns.

Users can override (edit) the AM and PM codes. This does not change the period codes, where the period codes are visible. The user makes changes to the period codes manually.

Typically, when a user receives a reason for an absence, this will be used to update the AM/PM code and/or the period codes.

#### 5.3.9 Adding and entering period attendance data

Period data entered in the main Day View window changes the AM/PM attendance code. For example, if two out of three AM periods are changed to 'U' and the minimum period attendance required per session is 75%, the AM code will change to 'U'.

| Form 8 | .2 - 27 st | udents selected. |    |        |   |   |   |   |   |   |   |   |   |
|--------|------------|------------------|----|--------|---|---|---|---|---|---|---|---|---|
| Ref No | Form       | Student Name     | AM | РМ 1 1 | Н | 1 | 2 | В | 3 | 4 | В | 5 | 6 |
| 19     | 8.2        | Born, Corrina    | U  | / 🗖    | 1 | U | U | • | 1 | 1 | • | 1 | 1 |

To enter data for a period:

- Select a code from the Codes panel by clicking on the code. The code is highlighted.
- Click in the cell for the period in which the code is to be entered.

| Form 1 | 1.1 - 21 stu | idents selected. |    |    |   |   |   |   |   |   |   |   |   | ( | Clic | k in | the  | e cell fo | or | ) |
|--------|--------------|------------------|----|----|---|---|---|---|---|---|---|---|---|---|------|------|------|-----------|----|---|
| Ref No | Form         | Student Name     | AM | PM | Ø | Н | 1 | 2 | В | 3 | 4 | L | 5 |   |      |      |      | in whi    |    |   |
| 4      | 11.1         | Andrews, Rachael | 1  | R  |   | 1 | R | 1 |   | 1 | М |   | D |   |      |      |      | d cod     |    |   |
| 39     | 11.1         | Cooper, Ryan     | 1  | 1  |   | 7 | 7 | 1 | - | U | 7 |   |   |   | to b | e e  | nter | ed.       |    | J |
| 79     | 11.1         | Gold, Stephanie  | U  | U  |   | U | U | U | • | U | U | - | U |   |      |      |      | T         |    | / |
| 99     | 11.1         | Johnston, Josh   | 1  | 1  |   | 1 | 1 | 1 | • | 1 | 1 | - | 1 |   |      |      |      | R         |    |   |
| 124    | 11.1         | Kraft, Chelsea   | 1  | 1  |   | 1 | 1 | 1 | • | 1 | 1 | - | 1 |   |      |      |      | E         |    |   |

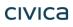

#### 5.3.10 Using the right-click function – multiple periods

Right clicking on a cell with a period attendance code will change all codes for periods later in the day, e.g. if the user right clicks on period 3 for a student then periods 1 and 2 will remain unchanged, while periods 3 to the end of the day will be marked with the new code.

Note This function can be disabled in Parameters->Defaults->System Management

#### 5.3.11 Adding and editing comments in Day View

Comments relating to a student's absence may be entered and edited via Day View. The Day View window has a check box for each student to show whether they have a comment for the day.

To add/edit a comment for a student:

• Click on the student's check box I in the Comment column I to open a text entry window.

| Form 8 | .4 - 27 s | tudents selected. |    |    |   |   |        |        |       |         |     |       |    |            |          |  |   |
|--------|-----------|-------------------|----|----|---|---|--------|--------|-------|---------|-----|-------|----|------------|----------|--|---|
| Ref No | Form      | Student Name      | AM | PM | 1 | н | 1      | 2      | в     | 3       | в   | 4     | 5  | 6          |          |  |   |
| 6      | 8.4       | Antonello, Mark   | R  | R  | • | R | R      | R      | •     | R       | •   | R     | R  | R          |          |  |   |
| 36     | 8.4       | Chesson, Whitney  | 1  | 1  | Γ |   |        | 1      |       | 7       |     | - /   | )  | 1          |          |  |   |
| 45     | 8.4       | Defazio, Matthew  | 1  | 1  | Г |   | omme   |        |       |         |     |       |    |            | _        |  |   |
| 61     | 8.4       | Entwistle, Devyn  | 1  | 1  |   |   | Medica | al app | ointm | ent - I | Mum | ohone | d. |            | <u> </u> |  |   |
| 91     | 8.4       | Holt, Ashlee      | 1  | 1  |   |   |        |        |       |         |     |       |    |            |          |  |   |
| 93     | 8.4       | Hunter, Lainee    | 1  | 1  |   |   |        |        |       |         |     |       |    |            |          |  |   |
| 94     | 8.4       | lbit, Noah        | 1  | 1  |   |   |        |        |       |         |     |       |    |            |          |  |   |
| 116    | 8.4       | Kingston, Craig   | 1  | 1  |   |   |        |        |       |         |     |       |    |            |          |  |   |
| 141    | 8.4       | Leszyn, Shaun     | 1  | 1  |   |   |        |        |       |         |     |       |    |            | 7        |  |   |
| 144    | 8.4       | Liddicoat, Katie  | 1  | 7  |   |   |        |        |       |         |     | Γ     |    | <u>0</u> K |          |  |   |
| 171    | 8.4       | Marschke, Stacey  | 1  | 1  |   |   |        |        |       |         |     |       |    |            | _        |  |   |
| 195    | 8.4       | Mickan, Jason     | 1  | 1  |   | 1 | 1      | 1      | -     | 1       | •   | 7     | 7  | 7          |          |  | - |
| 196    | •         |                   |    |    |   |   |        |        |       |         |     |       |    |            |          |  |   |

- Enter the comment. Press <**Enter**> to move to a new line.
- Press <**Tab**> to activate the **OK** button.
- Press **<Enter>** to close the Comment window.

If a comment has been entered via Speed Entry or Lates e.g. the time the student arrived and the reason, it will appear in the comment window when opened in Day View. This comment may be edited. The following example shows a comment that has been entered in the Lates window.

- Place the cursor after the comment to add additional information.
- To delete the comment, highlight the text and press < Delete> or <Back Space>

| Comment - Bennett, Trace | ey 🛛        |
|--------------------------|-------------|
| (Late - 08:53)           | A           |
| l' í                     |             |
|                          |             |
|                          |             |
|                          |             |
|                          |             |
| I                        |             |
|                          | <u>0</u> K  |
|                          | <u>u</u> r. |

Note: In Day View, if another user has edited a record that the user has open, a warning message is displayed, informing the user that someone else has changed the records.

### 5.4 Week View

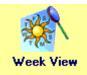

#### Lesson Attendance > Week View

The Week View window provides access to attendance codes for a selected week, to enable the user to enter data by selecting

- Form
- Teaching Set
- Student Find Tool
- My Form
- My Sets (for Timetable users)
- Individual Student.

Week View is used for entering and updating attendance data.

• To open the Week View window, click on the **Week View** icon week View in the Lesson Attendance side bar.

ek View in the

#### 5.4.1 Selecting a week for data entry

The Week View window shows the am/pm attendance codes for a selection of students and a given week. The week is selected by the same means as for the Day View window – see the section 'Selecting a Date for Data Entry' on page 5-17.

#### 5.4.2 Loading data by form in Week View

To load a group of students by Form, ensure the **Form** radio button is checked.

| Week View                 |        |                        |           |      |                        |                                                                                     |    |    |                                                                                    |    |    |    |    |     |   |  |                         |
|---------------------------|--------|------------------------|-----------|------|------------------------|-------------------------------------------------------------------------------------|----|----|------------------------------------------------------------------------------------|----|----|----|----|-----|---|--|-------------------------|
| Student Se<br>Select stud |        | C My Form<br>C My Sets | 2         |      | Weel<br>Cycle<br>Atten | Date Selection ——<br>Week starting Mon:<br>Cycle<br>Attendance Year<br>Current Code |    |    | 2 JUN 2003     ◀ ≌ ►       Week 18       2003       Absent (cause not established) |    |    |    |    |     | 1 |  |                         |
|                           |        |                        |           |      | M                      | on                                                                                  | Tu | e  | W                                                                                  | ed | Th | iu | F  | ri  |   |  | U                       |
|                           | Ref No | Form                   | Student N | lame | AM                     | PM                                                                                  | AM | PM | AM                                                                                 | PM | AM | PM | AM | PM. |   |  | Codes                   |
|                           |        |                        |           |      |                        |                                                                                     |    |    |                                                                                    |    |    |    |    |     |   |  | / 🔺<br>U<br>X<br>T<br>B |

To load the students either:

- Use keyboard entry to type the name of the form
- Find the form in the Form lookup list (see above) and click on it to highlight it.

#### 5.4.3 Loading data by Teaching Set in Week View

To find a Teaching Set select the Teaching Set radio button.

| Week View             |                |
|-----------------------|----------------|
| ┌ Student Selection = |                |
| Select students by    | C Form         |
|                       | Teaching Set   |
|                       | C Student Find |
| Teaching Set          |                |

There are two options for displaying data for students in a teaching set:

Use keyboard entry to type the name of the teaching set

Teaching Set MATH8-2 - Mathema....

or

• Find the teaching set in the Teaching Set lookup

| MATH8-2 - Mathema     | • |
|-----------------------|---|
| MATH8-2 - Mathematics |   |
| MATH9-1 - Mathematics | 9 |
| MM8-1 - Mult Media 1  |   |
| MM8-2 - Mult Media 1  |   |
| MM8-2 - Mult Media 1  |   |

• Click on the relevant teaching set.

The selected students' data will be displayed.

| Week Viev   | v          |              |                    |            |     |             |       |              |     |            |      |             |       |       |         |                  |       |
|-------------|------------|--------------|--------------------|------------|-----|-------------|-------|--------------|-----|------------|------|-------------|-------|-------|---------|------------------|-------|
| _ Student S | election - |              |                    |            | 1   | Dat         | e Se  | lectio       | n — |            |      |             |       |       |         |                  |       |
| Select stu  | idents by  | Form         | 🔘 My Form          |            |     | We          | ek st | arting       | Mo  | n [2       | 25 N | OV 20       | 013   | -     | 1 🗳     | $\triangleright$ |       |
|             |            | 🔘 Teac       | hing Set 💿 My Sets |            |     | Cyc         | le    |              |     | T          | erm  | 4 We        | ek 7  |       |         |                  |       |
|             |            | 🔘 Stude      | ent Find           |            |     | Atte        | ndar  | nce Y        | ear | 2          | 013  |             |       |       |         |                  |       |
|             | Form       | 08.1         | -                  | 2          |     |             |       |              |     | _          |      |             |       |       |         |                  |       |
|             |            | J            |                    |            | j c | Currer      | nt Co | de           |     | L          | bser | nt (ca      | use r | not e | establi | shed             | )     |
| [           | Form 08.1  | 1 - 28 stude | ents.              | Mc<br>25 N |     | Tue<br>26 N |       | - We<br>27 N |     | Th<br>28 N |      | Fri<br>29 N |       |       | Í       |                  | U     |
|             | Ref No     | Form         | Student Name       | AM         | PM  | AM.         | PM    | AM           | PM  | AM.        | PM   | AM          | PM    |       |         |                  | Codes |
|             | 9          | 08.1         | Bandy, Tamara      | 17         | 17  | 1           | 1     | 1            | 7   | 7          | 7    | 1           | 1     | *     | ĺ       |                  | / ^   |
|             | 14         | 08.1         | Bishop, Alecia     | 1          | 7   | 7           | 7     | 7            | 7   | 7          | 7    | 7           | 7     |       |         |                  | X     |
|             | 16         | 08.1         | Blake, Keira       | 7          | 1   | 7           | 7     | 7            | 7   | 7          | 7    | 7           | 7     |       |         |                  | T     |
|             | 20         | 08.1         | Bott, Lara         | 7          | 1   | 7           | 7     | 7            | 7   | 7          | 7    | 7           | 7     |       |         |                  | E     |
|             | 46         | 08.1         | Del-Prete, Brayden | 7          | 1   | 7           | 7     | 7            | 7   | 7          | 7    | 7           | 7     |       |         |                  | м     |
|             | 64         | 08.1         | Evans, Dayna       | 7          | 1   | 7           | 7     | 7            | 7   | 7          | 7    | 7           | 7     |       |         |                  | C     |
|             | 76         | 08.1         | Gaunt, Natalie     | 1          | 1   | 7           | 7     | 1            | 7   | 7          | 7    | 7           | 1     |       |         |                  | N     |
|             | 101        | 08.1         | Jury, Brad         | 1          | 1   | 7           | 7     | 1            | 7   | 7          | 7    | 7           | 7     |       |         |                  | Q     |
|             | 114        | 08.1         | King, Jared        | 1          | 1   | 1           | 1     | 1            | 7   | 7          | 7    | 7           | 1     |       |         |                  | ĸ     |
|             | 126        | 08.1         | Kurby, Dale        | 7          | 1   | 7           | 1     | 1            | 7   | 7          | 7    | 7           | 7     |       |         |                  |       |

#### 5.4.4 Loading data by individual student in Week View

An alternative to loading all students in a form or teaching set is to individually load the students whose data you will be editing. As you add a new student, the list of students grows, so you can continue editing data for any of the students already on the list.

| ľ | Week View                 |        |      |           |                        |    |    |                                                         |          |      |                                |       |   |       |
|---|---------------------------|--------|------|-----------|------------------------|----|----|---------------------------------------------------------|----------|------|--------------------------------|-------|---|-------|
|   | Student Si<br>Select stur |        | Stud |           | C My Form<br>C My Sets | 2  |    | Date Sele<br>Week sta<br>Cycle<br>Attendan<br>Current C | arting N | Mon: | 2 JUN<br>Week<br>2003<br>Absen |       |   | } 🕨   |
|   |                           |        |      |           |                        | Mo | n  | Tue                                                     | We       | ed   | Thu                            | Fri   |   | U     |
|   |                           | Ref No | Form | Student I | Name                   | AM | ΡM | AM PM                                                   | AM       | PM A | M PM                           | AM PM |   | Codes |
|   |                           |        |      |           |                        |    |    |                                                         |          |      |                                |       | 4 |       |

To load data for a student:

• Click on the Student Find Tool radio button.

| 1 | Week ¥iew                                                           |                                            |                        |
|---|---------------------------------------------------------------------|--------------------------------------------|------------------------|
|   | <ul> <li>Student Selection —</li> <li>Select students by</li> </ul> | C Form<br>C Teaching Set<br>C Student Find | C My Form<br>C My Sets |
|   | Student / Ref No.                                                   |                                            | <b>m</b> 2             |

The cursor appears in the Surname/Ref No. box, ready for the user to start entering the student's

surname (alternatively, use the **Find Students** button to locate a student/group of students). It is also possible to search by the student's Reference Number.

• Enter the student's surname or part thereof and press <Enter>. If the student is the only student on the Current Roll with that name, their name, year and form will be loaded automatically. If more than one student has that surname the user is presented with a list of students from which to select the appropriate name.

| Reference                                     | Surname                                                   | Known Name                                        | Year                             | Form                                                    | Date of Birth                                                                                      |
|-----------------------------------------------|-----------------------------------------------------------|---------------------------------------------------|----------------------------------|---------------------------------------------------------|----------------------------------------------------------------------------------------------------|
| 759                                           | Smith                                                     | Dean                                              | PP                               | K/P                                                     | 16 FEB 1994 🔺                                                                                      |
| 315<br>350<br>351<br>360<br>350<br>351<br>352 | Smith<br>Smith<br>Smith<br>Smith<br>Smith<br>Smith-Carter | Cameron<br>Eileen<br>Steven<br>Thy<br>Kane<br>Ben | 3<br>K<br>2<br>7<br>12<br>8<br>9 | Room 3<br>K/P<br>Room 2<br>Room 7<br>12.1<br>8.1<br>9.1 | 22 MAY 1991<br>11 NOV 1994<br>2 OCT 1992<br>12 JUL 1987<br>1 FEB 1983<br>4 AUG 1987<br>30 APR 1986 |
| 353                                           | Smithering<br>Smithers                                    | Aaron<br>Emma                                     | 10                               | 10.1                                                    | 29 JUN 1985                                                                                        |

- Use the keyboard arrows to scroll to the correct name. Press <Enter> to load the student's data.
- Continue to add students to the list and enter attendance data. The list builds, listing the students alphabetically.

| Student :<br>Select st | Selection -<br>udents by | <ul> <li>○ Form</li> <li>○ Teaching Set</li> <li>⊙ Student Find</li> </ul> |    | My Fi<br>My S |   |   | Diate<br>Dycle | Selec<br>dance |       | Ter    |       |       |        | MAY 2  | TUES<br>010 | DAY  |
|------------------------|--------------------------|----------------------------------------------------------------------------|----|---------------|---|---|----------------|----------------|-------|--------|-------|-------|--------|--------|-------------|------|
| Studen                 | t / Ref No.              |                                                                            |    | <i>i</i> A    | 1 | 1 | Currei         | nt Coc         | ie [4 | lbsent | (caus | e not | establ | ished) |             |      |
| 7 studen               | s selected               |                                                                            |    |               |   |   | <br>           |                |       |        |       |       |        |        |             | U    |
| Ref No                 | Form                     | Student Name                                                               | AM | PM            | 1 |   |                |                |       |        |       |       |        |        |             | Code |
| 2634                   | KS20                     | Angus, Taariq                                                              | 17 | 1             |   |   |                |                |       |        |       | Ì     |        |        | ~           | 7    |
| 1625                   | B5.5                     | Anstey, Alyssa                                                             | 1  | 1             |   |   |                |                |       |        |       |       |        |        |             | U    |
| 1242                   | B5.2                     | Anstey, Chloe                                                              | /  | 1             |   |   |                |                |       |        |       |       |        |        |             | X    |
| 82                     | B6.1                     | Anstey, Danielle                                                           | 1  | 1             |   |   |                |                |       |        |       |       |        |        |             | Ŕ    |
| 1818                   | B4.2                     | Anstey, Ethan                                                              | /  | 1             |   |   |                |                |       |        |       |       |        |        |             | E    |
| 2635                   | KS 18                    | Aplin, Sheldon                                                             | /  | 1             |   |   |                |                |       |        |       |       |        |        |             | L    |
| 2366                   | EC2                      | Applegate, Kayla                                                           | 1  | 1             |   |   |                |                |       |        |       |       |        |        |             | Ē    |

• Clear the list by clicking on the Clear Student Selection button.

Note: In Week View it is possible to display students with different period structures at the same time, as only the am/pm data is displayed – not periods.

#### 5.4.5 Using the Week View Screen to Add/Edit Data

When the Lesson Attendance window opens with a selection of students and there is no attendance data as yet, the students are shown as 'Present' for each session.

| itudent Selecti<br>ielect students | sby ⊙Fo<br>⊖Te<br>⊖St | eaching Set OMy Sets<br>udent Find |            |     | Wee<br>Cycl | ek sta | ectior<br>arting<br>ce Ye | Mon        | Т  |           | R 20<br>Wee |                | ▲ 129 ►          |
|------------------------------------|-----------------------|------------------------------------|------------|-----|-------------|--------|---------------------------|------------|----|-----------|-------------|----------------|------------------|
| F                                  | Form: 8.3             | ~                                  | 2          |     | Curre       | ent C  | ode                       |            | Α  | bsen      | it (cau     | use no         | not established) |
| For                                | m 8.3 - 27 sti        | udents.                            | Mi<br>22 N |     | Тс<br>23 М  |        |                           | /ed<br>/AR |    | hu<br>1AB | 26 М        | Fri<br>IAR     |                  |
| Ref                                | No Form               | Student Name                       | AM         | PM  | AM          | PM     | AM                        | PM         | AM | PM        | AM          | PM.            | Codes            |
| 26                                 | 8.3                   | Brown, Oliver                      | 17         | -   | 17          | · ·    | 17                        | ·          | 1  | •         | 7           |                |                  |
| 31                                 | 8.3                   | Carless, Matthew                   | 1          | 1   | 1           | 1      | 7                         | 7          | 7  | 1         | 1           | 7              | X                |
| 33                                 | 8.3                   | Cartwright, Matthew                | 1          | 1   | 1           | 1      | 7                         | 1          | 7  | 1         | 7           | 7              |                  |
| 56                                 | 8.3                   | Elliott, Bryce                     | 1          | 1   | 1           | 1      | 7                         | 7          | 7  | 7         | 7           | 7              | H E              |
| 71                                 | 8.3                   | Franssen, Taryn                    | 17         | 7   | 7           | 1      | 7                         | 7          | 7  | 7         | 7           | 7              | 🖺 🧍 (Student     |
| 85                                 | 8.3                   | Hancock, Kyle                      | 17         | 1   | 7           | 1      | 7                         | 7          | 7  | 7         | 7           | $\overline{}$  |                  |
| 86                                 | 8.3                   | Harper, Rhys                       | 1          | 7   | 1           | 1      | 1                         | 1          | 1  | 7         | 7           | 7              | attendance for   |
| 111                                | 8.3                   | Kiliny, Tegan                      | 1          | 1   | 7           | 1      | 7                         | 1          | 7  | 7         | 7           | 7              | periods and      |
| 135                                | 5 8.3                 | Lawson, Mark                       | 17         | 1   | 7           | 17     | 7                         | 7          | 7  | 7         | 7           | $\overline{7}$ |                  |
| 136                                | 8.3                   | Leng, Ryan                         | 1          | 1   | 7           | 1      | 7                         | 17         | 1  | 7         | 1           | $\overline{7}$ | sessions         |
| 166                                | 8.3                   | Mappin, Phill                      | 1          | 1   | 7           | 1      | 7                         | 1          | 1  | 7         | 1           | 7              | (AM/PM)          |
| 188                                | 8.3                   | Mells, Aysia                       | 1          | 7   | 7           | 17     | 1                         | 17         | 1  | 7         | 1           |                |                  |
| 191                                | 8.3                   | Merry, Ben                         | 17         | 7   | 7           | 17     | 1                         | 7          | 1  | 7         | 1           | $\overline{7}$ | defaults to      |
| 216                                | 8.3                   | Mosdale, Vanessa                   | 1          | 1   | 7           | 17     | 7                         | 17         | 7  | 7         | 7           | $\overline{7}$ | ípresent' (/).   |
| 225                                | 5 8.3                 | Nankivell, Peter                   | 17         | 7   | 7           | 17     | 7                         | 17         | 7  | 7         | 7           | 7              |                  |
| 232                                | 2 8.3                 | Noakes, Baron                      | 17         | 7   | 7           | 7      | 7                         | 17         | 7  | 7         | 7           | 7              |                  |
| 251                                | 8.3                   | Ouk, Joel                          | 17         | 7   | 7           | 17     | 7                         | 17         | 7  | 7         | 7           |                |                  |
| 260                                | 8.3                   | Pate, Francine                     | 17         | 1   | 7           | 1      | 7                         | 17         | 7  | 7         | 7           | $\overline{}$  |                  |
| 276                                | 8.3                   | Phelps, Kimberley                  | 17         | 7   | 7           | 1      | 7                         | 17         | 7  | 7         | 7           | 7              |                  |
| 296                                | 8.3                   | Ramsden, Grant                     | 17         | 7   | 17          | 17     | 7                         | 17         | 7  | 7         | 7           | 7              |                  |
|                                    |                       |                                    | Dis<br>Le: | spl | ay<br>on    |        | <b>↓</b><br>∋y 1          |            | /  | 7         |             |                | Ezit             |

#### 5.4.6 Entering / Editing AM and PM attendance codes

To enter codes for am/pm sessions, select the appropriate code from the **Codes** panel on the side of the Week View window and click in the student's AM/PM cell for the appropriate day.

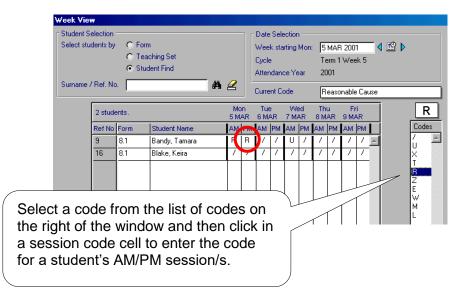

Where students have a structure that includes periods, any changes made to am/pm attendance codes in this window will be reflected in the period attendance codes stored for the student. For example, if a student has a code 'R' entered for a morning session, their morning *periods* for that day will display the same code (R) in Day View.

| Ente | comments in | Week \ | View by | right | clicking | on | either | the | AM/PM | session | for the | e approp | riate |
|------|-------------|--------|---------|-------|----------|----|--------|-----|-------|---------|---------|----------|-------|
| day. |             |        |         | -     | _        |    |        |     |       |         |         |          |       |

| Week View                       |         |              |                                         |            |    |                                                                                                    |
|---------------------------------|---------|--------------|-----------------------------------------|------------|----|----------------------------------------------------------------------------------------------------|
| Student Select<br>Select studen |         |              | My Form<br>ning Set My Sets<br>nnt Find | 2          | 0  | Date Selection         Week starting Mon:       25 NOV 2013         Cycle       Term 4 Week 7         Attendance Year       2013         Current Code       Absent (cause not established) |
| For                             | rm Rooi | m 4 - 14 sti | udents.                                 | Мс<br>25 N |    |                                                                                                    |
| Ref                             | fNo     | Form         | Student Name                            | AM         | PM | PM AM PM AM PM AM PM AM PM Codes                                                                                                    |
| 766                             | 6       | Room 4       | Albert, Jackie                          | 17         | 7  | / / / / / / / / / / / /                                                                                                    |
| 760                             | 0       | Room 4       | Bailie, Doyen                           | 1          | 7  |                                                                                                    |
| 832                             | 2       | Room 4       | Dunstan, Jennifer                       | 1          | 7  | Comment - Albert, Jackie - 25 NOV 2013                                                                                                    |
| 833                             | 3       | Room 4       | Edwards, Julie                          | 1          | 7  |                                                                                                    |
| 842                             | 2       | Room 4       | Farmer, Kristof                         | 1          | 7  |                                                                                                    |
| 858                             | 8       | Room 4       | Gray, Thireth                           | 1          | 7  |                                                                                                    |
| 861                             | 1       | Room 4       | Jones, Tim                              | 1          | 7  |                                                                                                    |
| 773                             | 3       | Room 4       | Marshall, Kristy                        | 1          | 7  |                                                                                                    |
| 756                             | 6       | Room 4       | Moor, Chris                             | 1          | 7  |                                                                                                    |
| 784                             | 4       | Room 4       | North, Mathew                           | 1          | 7  |                                                                                                    |
| 804                             | 4       | Room 4       | Price, Tiffani                          | 7          | 7  |                                                                                                    |
| 793                             | 3       | Room 4       | Sorrell, Sarah                          | 1          | 7  |                                                                                                    |

The Comment window opens. See the section 'Adding and editing comments in Day View' on page 5-25 for more information on entering comments.

Note:

- The Week View window will not display Saturday or Sunday if these days have not been selected in the Timetable Cycles for Attendance window, when setting up the attendance year.

- The window will display data for calendar weeks (Monday - Sunday) rather than timetable weeks.

On some occasions the data that is being entered conflicts with data that has already been entered for the student. In such instances the user will be directed to use the Day View window to ensure accuracy of the data to be recorded.

Where the entry of an attendance code results in the creation of a new record:

- The new am/pm code will be used for all the period codes.

- If there is a future absence record covering the same day, the daily record for the student will be created using the future absence data and the user will be given the option to edit the data with the Day View window.

Where there is already a record:

- Where a new am/pm code is replacing a Resolved code (not including Lates), the user will be directed to use the Day View window.

- Where the codes are not all the same for a session, the user will be asked to use the Day View window to edit the codes.

- Where a new am/pm code is a Resolved code (not including Lates), and all the period codes for the day are marked as present or unresolved, all the period codes will change to the new am/pm code.

Where a new code relates to a single period and is replacing a Resolved code (not including Lates), the user will be directed to use the Day View window.

Example: the following data has been entered in Day View for a secondary student.

| Day View                                          |                                                                             |                    |     |                                                  |          |         |                            |     |
|---------------------------------------------------|-----------------------------------------------------------------------------|--------------------|-----|--------------------------------------------------|----------|---------|----------------------------|-----|
| Student Selection     Select students by     Form | <ul> <li>Form</li> <li>Teaching</li> <li>Student Fi</li> <li>8.1</li> </ul> |                    | Z   | Date Se<br>Date<br>Cycle<br>Cycle St<br>Attendar | art Date | · · · · | 3 2001<br>1 Week 1<br>2001 | - < |
| Form 8.1 - 27 students s                          | elected.                                                                    |                    |     |                                                  |          |         |                            |     |
| Ref No Form Stud                                  | ent Name                                                                    | AM PM 1            | H 1 | 2 3                                              | B 4      | 5       |                            |     |
| 9 8.1 Band                                        | ly, Tamara                                                                  | <mark>∪ /</mark> □ | υX  | B                                                | · /      | 17      |                            |     |

The user attempts to enter a code 'Z' for the AM session in Week View. The following message is displayed.

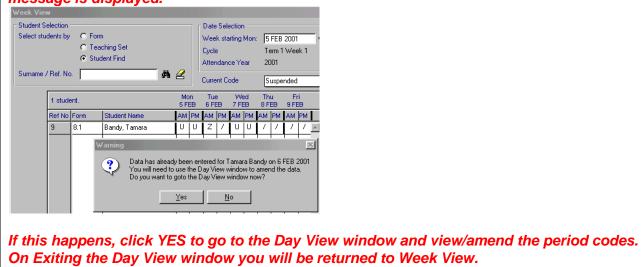

# 5.5 Registration

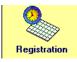

#### Lesson Attendance > Registration

 The Registration option allows users to register that attendance data has been recorded. For this function to work effectively, teachers will need to be set up as users and must be linked to staff in General > Control > Users > Staff Link. The Registration Window will automatically display the User's staff code as set up in Staff Details. The date will default to the current date and the teaching set that the logged on user is scheduled to teach (based on the current time) will be displayed in the Group field.

#### 5.5.1 Using the Registration window

• Log on to Integris with standard User Name and Password and click on the Registration option.

#### 5.5.2 Schools with Mixed Attendance Groups

Schools that have a mixed setup using both timetabled and non timetabled attendance groups on clicking the Registration option the user will be provided with the following window:

| ar Group Select                                                               |          |
|-------------------------------------------------------------------------------|----------|
| Some Attendance Years Groups ar<br>not.<br>Please select the Year Group you v |          |
|                                                                               | <u> </u> |

• The user should select the appropriate year to work with and click **OK**.

The following window will then be displayed:

| Registrat               | tion                                         | ×             |
|-------------------------|----------------------------------------------|---------------|
| Enter a date<br>number. | e, select a set and er                       | nter a period |
|                         | gister and the attend<br>riod will be shown. | ance data for |
| Staff Code              | KINM                                         | ο,            |
| Date                    | 3 DEC 2007                                   |               |
| Group                   |                                              | •             |
|                         | Advanced Find                                | <u></u>       |
|                         | <u>R</u> egister 🍳                           |               |

Note: There is a different window for non-timetabled groups/schools. (Refer to section 5.5.3)

- If the user wishes to record attendance for another day, the date can be changed.
- By clicking on the Form or Group drop down list the user can select the classes they wish to register.
- Click **Register** to continue

Refer to Section 5.5.5- for further details on Registration

#### 5.5.3 Non-Timetabled Schools

For schools not utilising the timetable module for the attendance groups the following window will display after clicking on the Registration option:

| 🔲 Form Re                                                               | egister X        |  |  |  |  |  |  |  |  |
|-------------------------------------------------------------------------|------------------|--|--|--|--|--|--|--|--|
| Enter a date and select a Form.                                         |                  |  |  |  |  |  |  |  |  |
| Click on Register and the attendance data for<br>the Form will be shown |                  |  |  |  |  |  |  |  |  |
| Staff Code                                                              | KINM Q.          |  |  |  |  |  |  |  |  |
| Date                                                                    | 3 DEC 2007       |  |  |  |  |  |  |  |  |
| Form                                                                    |                  |  |  |  |  |  |  |  |  |
|                                                                         |                  |  |  |  |  |  |  |  |  |
|                                                                         | <u>R</u> egister |  |  |  |  |  |  |  |  |

- If the user wishes to record attendance for another day, the date can be changed.
- Clicking on the form drop down list the user can select the classes they wish to register.
- Click **Register** to continue

Refer to Section 5.5.5 for further details on Registration

#### 5.5.4 Timetabled Schools

For schools only utilising the timetable module for the attendance groups the following window will display after clicking on the Registration option:

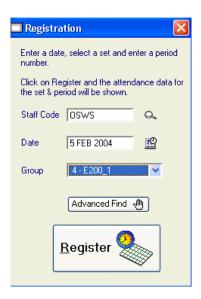

- If the user wishes to record attendance for a class not scheduled for that day the date can be changed.
- The Group list will be populated with the teaching set list for the corresponding date.

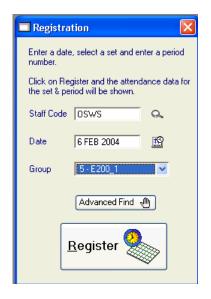

Click Register to continue

Refer to Section 5.5.5 for further details on Registration

#### 5.5.5 Registration General

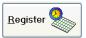

- With the required date and group/form selected after clicking on the Register button to the Day View window will open. The only column in this window that can be edited is the column for the chosen period.
- The ability to use the right mouse click function is available in this window but can be disabled in Parameters > Defaults > System Management.
- Although the Calendar navigation arrows are active in this window, moving from the chosen date and group will display a window that cannot be edited.

| Day View<br>Student St | Selection -                 |                        |       |        |                           |                                   |   | Date                 | Selec  | tion - |       |        |        |        |        |      |           |       |
|------------------------|-----------------------------|------------------------|-------|--------|---------------------------|-----------------------------------|---|----------------------|--------|--------|-------|--------|--------|--------|--------|------|-----------|-------|
|                        | ct students by Sorm My Form |                        |       |        | Date 26 NOV 2013 STUESDAY |                                   |   |                      |        |        |       | DAY    |        |        |        |      |           |       |
|                        |                             | Teaching Set O My Sets |       |        |                           | Cycle Term 4 Week 7 - 25 NOV 2013 |   |                      |        |        |       |        |        |        |        |      |           |       |
|                        |                             | Student Find           |       |        |                           |                                   |   | Attendance Year 2013 |        |        |       |        |        |        |        |      |           |       |
| _                      |                             |                        |       | -      |                           |                                   |   | Attent               | ance   | , rear | 20    | 10     |        |        |        |      |           |       |
| Tea                    | aching Set:                 | 2ACSC_1 · 2ACSC        | 1 .   | •      | 4                         | 1                                 |   | Currer               | it Coo | ie 🛛   | Absen | t (cau | ise ni | ot est | ablisł | ned) |           |       |
| Teaching               | Set 2ACS                    | C 1 - 2ACSC 1 - 21 stu | dents | select | ed.                       |                                   |   | Extra                | Stud   | ents   | in Cl | ass:   | 0      |        |        |      |           | U     |
| -<br>Ref No            | Form                        | Student Name           | AM    |        | 1                         | Н                                 | 1 | 2                    | В      | 3      | 4     | L      | 5      |        |        | 1    |           | Codes |
| 15                     | 12.3                        | Black, Joel            | 17    | 1      |                           | 1                                 | 1 | 7                    |        | 1      | 1     | •      | 1      |        | İ      | İ    |           | Lodes |
| 35                     | 12.3                        | Caterer, Jessica       | 1     | 7      |                           | 7                                 | 7 | 1                    |        | 7      | 7     | •      | 7      |        |        |      |           | U     |
| 55                     | 12.3                        | Dunne, Blaire          | 1     | 7      |                           | 7                                 | 7 | 1                    |        | 7      | 7     | •      | 7      |        |        |      | <b>—</b>  | X     |
| 60                     | 12.1                        | English, Dion          | 1     | 7      |                           | 7                                 | 7 | U                    |        | 7      | 7     | •      | 7      |        |        |      |           | R     |
| 95                     | 12.3                        | Ikering, Stevie        | 1     | 7      |                           | 7                                 | 7 | 1                    |        | 7      | 7     | •      | 7      |        |        |      |           | E     |
| 100                    | 12.1                        | Julian, Tristan        | 1     | 7      |                           | 7                                 | 7 | 1                    |        | 7      | 7     | •      | 7      |        |        |      |           | M     |
| 105                    | 12.2                        | Keane, Sam             | 1     | 7      |                           | 7                                 | 7 | U                    |        | 7      | 7     | •      | 7      |        |        |      | $\square$ | Ċ     |
| 115                    | 12.3                        | Kingdon, Stacey        | 1     | 7      |                           | 7                                 | 7 | 7                    | •      | 7      | 7     | •      | 7      |        |        |      |           | N     |
| 120                    | 12.1                        | Knight, Paul           | 1     | 7      |                           | 7                                 | 7 | U                    |        | 7      | 7     | •      | 7      |        |        |      |           | Q     |
| 160                    | 12.1                        | Lynn, Ashlyn           | 1     | 7      |                           | 7                                 | 7 | 7                    | •      | 7      | 7     | •      | 7      |        |        |      |           | K     |
| 170                    | 12.3                        | Maroney, Luke          | 1     | 7      |                           | 7                                 | 7 | U                    | -      | 7      | 7     | •      | 7      |        |        |      |           |       |
| 205                    | 12.3                        | Mommer, Stephen        | 1     | 7      |                           | 7                                 | 7 | 7                    | •      | 7      | 7     | •      | 7      |        |        |      |           |       |
| 237                    | 12.1                        | O'Donnell, Sean        | 1     | 7      |                           | 7                                 | 7 | 7                    | -      | 7      | 7     | •      | 7      |        |        |      |           |       |
| 240                    | 12.3                        | Ontas, Martin          | 1     | 7      |                           | 7                                 | 7 | 7                    |        | 7      | 7     | •      | 7      |        |        |      |           |       |
| 270                    | 12.3                        | Peroni, Adam           | 1     | 7      |                           | 7                                 | 7 | 7                    | -      | 7      | 7     | •      | 7      |        |        |      |           |       |
| 290                    | 12.1                        | Pryor, Cassie          | 1     | 7      |                           | 7                                 | 7 | 7                    |        | 7      | 7     | •      | 7      |        |        |      |           |       |
| 300                    | 12.3                        | Redcliffe, Carina      | 1     | 7      |                           | 7                                 | 7 | 7                    | -      | 7      | 7     | •      | 7      |        |        |      |           |       |
| 335                    | 12.1                        | Schonberg, Luke        | 1     | 7      |                           | 7                                 | 7 | 7                    |        | 7      | 7     | •      | 7      |        |        |      |           |       |
| 345                    | 12.3                        | Simpson, Colin         | 1     | 7      |                           | 7                                 | 7 | 7                    | -      | 7      | 7     | •      | 7      |        |        |      |           |       |
| 365                    | 12.1                        | Stickman, Leah         | 1     | 7      |                           | 7                                 | 7 | 7                    | -      | 7      | 7     | •      | 7      |        |        |      |           |       |
| 375                    | 12.3                        | Thomas, Alex           | 1     | 7      |                           | 7                                 | 7 | 7                    | -      | 7      | 7     | •      | 7      |        |        |      |           |       |
|                        |                             |                        |       |        |                           |                                   |   |                      |        |        |       |        |        |        |        |      | T         |       |
|                        | •                           |                        |       |        |                           |                                   |   |                      |        |        |       |        |        |        |        |      | -         |       |
|                        |                             |                        |       |        |                           |                                   |   |                      |        |        |       |        |        |        |        |      | -         |       |
|                        |                             |                        |       |        |                           |                                   |   |                      |        |        |       |        |        | _      |        |      |           |       |

- After recording attendance in this window click on **OK** to save the register and any changes to attendance. Even if no changes are made to attendance, the user must click **OK** to create an entry in the Audit log.
- A confirmation message will be displayed
- Click on **OK** again to confirm that register has been taken. **OK** will take you back to the Day View window and Exit to return to the Registration Window.

| Confirm |                                         |
|---------|-----------------------------------------|
| ٩       | Attendance Register has been confirmed. |
|         | ОК                                      |

If a school chooses not to have teachers registering personally, an authorised user can still use this function.

- When the user first opens the Registration function the Staff Code will be blank. By using the spy glass Staff Code adjacent to the Staff Code field, the user activates the Staff Search window to locate the required staff member.
- Once the staff member has been loaded, their teaching sets will now be available from the Group drop down list.

# CIVICa Lesson Attendance Manual

# Absences

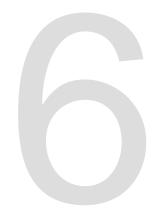

# 6 Absences

#### Lesson Attendance > Absences

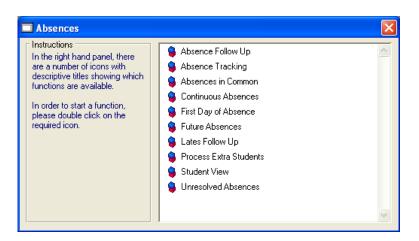

### 6.1 Absence Follow Up

#### Lesson Attendance > Absences > Absence Follow Up

| Absences                                                                                                    |                                                                                                    |
|----------------------------------------------------------------------------------------------------|----------------------------------------------------------------------------------------------------|
| Instructions<br>In the right hand panel, there<br>are a number of icons with<br>descriptive titles showing which<br>functions are available.<br>In order to start a function,<br>please double click on the<br>required icon. | <ul> <li>Absence Follow Up</li> <li>Absence Tracking</li> <li>Absences in Common</li> <li>Continuous Absences</li> <li>First Day of Absence</li> <li>Future Absences</li> <li>Lates Follow Up</li> <li>Process Extra Students</li> <li>Student View</li> <li>Unresolved Absences</li> </ul> |

Absence Follow Up provides schools with the ability to trace all unresolved absences until resolved. This involves a series of communications with the student/parent/guardian. These communications are recorded.

• Click on Absence Follow Up. This will open the Absence Follow Up Selection window:

| Absence Follow Up Selection |            |  |  |  |  |  |  |
|-----------------------------|------------|--|--|--|--|--|--|
|                             |            |  |  |  |  |  |  |
| Date Range: from            | 5 FEB 2004 |  |  |  |  |  |  |
| to                          | 5 FEB 2004 |  |  |  |  |  |  |
| ,                           |            |  |  |  |  |  |  |
|                             |            |  |  |  |  |  |  |
| Whole School                | New Query  |  |  |  |  |  |  |
|                             |            |  |  |  |  |  |  |
|                             | <u> </u>   |  |  |  |  |  |  |
| ,                           | New Query  |  |  |  |  |  |  |

• Select the date range to be followed up. Either enter 'from' and 'to' dates using the keyboard or use the Calendar buttons to locate the appropriate dates for tracking. See section 5.3.1 for details on using the Calendar.

- On opening the Absence Follow Up Selection window, the default set of students is the whole school.
- Use the New Query button to select the student/s for absence follow up. This opens the standard Student Search window. Select students. To find all students click the Find button.

| Student Search                                            |                                                                        |            |  |  |  |  |  |  |  |
|-----------------------------------------------------------|------------------------------------------------------------------------|------------|--|--|--|--|--|--|--|
| 🔹 🔚 🚫 🚭                                                   |                                                                        |            |  |  |  |  |  |  |  |
| General Parameters Dates Address Other UDI T Sets/Cohorts |                                                                        |            |  |  |  |  |  |  |  |
| Sumame/Ref. No.                                           | Roll Status                                                            | Current 💌  |  |  |  |  |  |  |  |
| Preferred Name                                            | Year Group                                                             | n/s 💌      |  |  |  |  |  |  |  |
| First Name                                                | Form                                                                   | n/s 💌      |  |  |  |  |  |  |  |
| Legal Surname                                             | House                                                                  | n/s 💌      |  |  |  |  |  |  |  |
|                                                           | Group Type                                                             | n/s 💌      |  |  |  |  |  |  |  |
| Contact Sumame                                            | Group                                                                  | n/s 💌      |  |  |  |  |  |  |  |
| Global Name Search                                        | Terms in School<br>Not Specified<br>More than<br>Less than<br>Equal to |            |  |  |  |  |  |  |  |
| Show Inactive Parameters in Dropdown Lists                |                                                                        | Find Close |  |  |  |  |  |  |  |

The set of students will be identified in the New Query field.

|   | Absence Follow Up Selection          |
|---|--------------------------------------|
| ſ | Date Range: from TEB 2005            |
|   | Selected Subset 14 entries New Query |
|   | <u> </u>                             |

• Click OK to load the students.

If no absence data is available for the selection the following message will display:

| Information 🛛 🛛 🗙                                                          |
|----------------------------------------------------------------------------|
| None of the selected students have been absent for the selected date range |
| ОК                                                                         |

If the Date range and Query are valid and absence data does exist then the Absence Follow Up - Daily Absences window opens, displaying absence data for the selected students for the selected date range.

| Absence                                   | Absence Follow Up - Daily Absences                       |          |              |                 |                       |          |                        |  |  |  |
|-------------------------------------------|----------------------------------------------------------|----------|--------------|-----------------|-----------------------|----------|------------------------|--|--|--|
| Daily Absence (13 DEC 2012 - 13 DEC 2013) |                                                          |          |              |                 |                       |          |                        |  |  |  |
| Ref                                       | Student Name                                             | Year     | Form         | New             | Followed Up           | Total    | Date of Last Letter    |  |  |  |
| 804                                       | Price, Tiffani                                           | 4        | Room 4       | 8               | 0                     | 8        | *                      |  |  |  |
| 9                                         | Bandy, Tamara                                            | 8        | 08.1         | 5               | 0                     | 5        |                        |  |  |  |
| 842                                       | Farmer, Kristof                                          | 4        | Room 4       | 3               | 0                     | 3        |                        |  |  |  |
| 799                                       | Halligan, Simon                                          | 1        | Room 1       | 3               | 0                     | 3        |                        |  |  |  |
| 16                                        | Blake, Keira                                             | 8        | 08.1         | 2               | 0                     | 2        |                        |  |  |  |
| 20                                        | Bott, Lara                                               | 8        | 08.1         | 2               | 0                     | 2        |                        |  |  |  |
| 32                                        | Carter, Christine                                        | 9        | 09.1         | 2               | 0                     | 2        |                        |  |  |  |
| 62                                        | Eren, Aidan                                              | 9        | 09.1         | 2               | 0                     | 2        |                        |  |  |  |
| 76                                        | Gaunt, Natalie                                           | 8        | 08.1         | 2               | 0                     | 2        |                        |  |  |  |
| 142                                       | Le-Ti, Travis                                            | 9        | 09.1         | 2               | 0                     | 2        |                        |  |  |  |
| 2                                         | Alkitik, Adam                                            | 9        | 09.1         | 1               | 0                     | 1        |                        |  |  |  |
| 760                                       | Bailie, Doyen                                            | 4        | Room 4       | 1               | 0                     | 1        |                        |  |  |  |
| 14                                        | Bishop, Alecia                                           | 8        | 08.1         | 1               | 0                     | 1        |                        |  |  |  |
| 46                                        | Del-Prete, Brayden                                       | 8        | 08.1         | 1               | 0                     | 1        |                        |  |  |  |
| 64                                        | Evans, Dayna                                             | 8        | 08.1         | 1               | 0                     | 1        |                        |  |  |  |
| 101                                       | Jury, Brad                                               | 8        | 08.1         | 1               | 0                     | 1        |                        |  |  |  |
| 114                                       | King, Jared                                              | 8        | 08.1         | 1               | 0                     | 1        |                        |  |  |  |
| 766                                       | Albert, Jackie                                           | 4        | Room 4       | 0               | 11                    | 11       | 13 FEB 2013            |  |  |  |
|                                           |                                                          |          |              |                 |                       |          |                        |  |  |  |
|                                           |                                                          |          |              |                 |                       |          |                        |  |  |  |
|                                           |                                                          |          | III          |                 |                       |          | 4                      |  |  |  |
| Selec                                     | t <u>A</u> ll Follow Up <u>L</u> etter Letter <u>H</u> i | story    | Open Stude   | nt <u>V</u> iew | ) <u>P</u> rint Stude | ent Viev | M E <u>x</u> it        |  |  |  |
| All figure                                | es refer to Day Records for the                          | Date R   | ange seled   | ted             |                       |          |                        |  |  |  |
| New:                                      | The number of Day Records co                             | ntaining | unresolved   | absenc          |                       |          |                        |  |  |  |
|                                           | <b>1 Up</b> : The number of Day Records co               |          |              |                 |                       | tters h  | ave already been sent. |  |  |  |
| Total:                                    | The total of New and Followed I                          | Jp Day I | Records with | iin the [       | Date Range.           |          |                        |  |  |  |
| Unautho                                   | rised Code used when seaching                            | g for al | oserces:     | All Una         | authorised Coc        | les      |                        |  |  |  |
|                                           | - ,                                                      |          |              |                 |                       |          |                        |  |  |  |

The 'Unauthorised Code used when searching for absences' field displays the option set in Parameters > Defaults > Absence Letter (See Section 8.6.2)

Students are sorted by surname. To sort students by another field, click on the column header for the field by which you wish to sort.

Example: To sort the data by the date the last letter was sent, click on the column header "Date of Last Letter" Date of Last Letter

For the selected date range:

- The New column refers to the number of day records containing unresolved absences that have occurred since the last letter was sent.
- The Followed Up column displays for each student the number of day records containing unresolved absences for which letters have already been sent.
- The Total column indicates the number of total absences (New and Followed Up) for each student, within the date range.

There are further options available in the Absence Follow Up – Daily Absences window:

| Select <u>All</u> Follow Up <u>L</u> etter Letter <u>H</u> istory Open Student <u>View</u> Print Student View | E <u>x</u> it |
|----------------------------------------------------------------------------------------------------|---------------|
|----------------------------------------------------------------------------------------------------|---------------|

#### 6.1.1 Viewing details of absences

#### Lesson Attendance > Absences > Absence Follow Up > Open Student View

The '**Open Student View**' function can be used to view the unresolved absences for a selected student. This function is used for one student at a time.

• Select a student for whom you wish to view more detailed records of the unresolved absences.

| ļ | Absence Follow Up - Daily Absences |                 |       |             |        |             |       |                     |   |  |
|---|------------------------------------|-----------------|-------|-------------|--------|-------------|-------|---------------------|---|--|
|   |                                    | Daily Absence   | e (24 | MAY 201     | 10 - 4 | 4 JUN 201   | 10)   |                     |   |  |
|   | Ref                                | Student Name    | Year  | Form        | New    | Followed Up | Total | Date of Last Letter |   |  |
|   | 1456                               | Ayre, Taylor    | 9     | 9 Bushrange | 1      | 0           | 1     |                     | ~ |  |
|   | 1778<br>2264                       | Booker, Shaun   | 9     | 9 Bushrange | 1      | 0           | 1     |                     |   |  |
|   | 2264                               | Wheelock, Jesse | 9     | 9 Bushrange | 1      | 0           | 1     |                     |   |  |

Click on Open Student View Open Student View. The Student View window opens, displaying the data:

| Student View                                                                                                    |                                                                                                    |    |     |          |   |   |   |                                                                                 |   |   |       |      |      |       |        |       |       |                                                      |
|----------------------------------------------------------------------------------------------------|----------------------------------------------------------------------------------------------------|----|-----|----------|---|---|---|---------------------------------------------------------------------------------|---|---|-------|------|------|-------|--------|-------|-------|------------------------------------------------------|
| Student Selection     Show:     Show: | Show:   Absences that require follow-up  All days with Absences and Lates  All days with Lates  All days |    |     |          |   |   |   | Date Range<br>from 24 MAY 2010  to 4 JUN 2010  Current Code Unacceptable Reason |   |   |       |      |      |       |        |       |       |                                                      |
| Student / Ref No.                                                                                                    | Shaur                                                                                                    | -  | .er |          |   |   | A | 2                                                                               |   |   | uneni | COUE |      | lacce | prable | e nea | isuri | ×                                                    |
| Shaun Bool                                                                                                    | ker                                                                                                    |    |     |          |   |   |   |                                                                                 |   |   |       | 9/8  | /9 E | Bus   | hra    | nge   | rs    | Codes                                                |
| Day                                                                                                    |                                                                                                    | AM | PM  | 1        | Н | 1 | 2 | 3                                                                               | 4 | В | 5     |      |      |       |        |       |       |                                                      |
| Thu, 3rd JUN 2010                                                                                                    | l                                                                                                    | 1  | 1   | <b>~</b> | X | X | 1 | 1                                                                               | 1 |   | 1     |      |      |       |        |       | ^     | Ţ                                                    |
|                                                                                                    |                                                                                                    |    |     |          |   |   |   |                                                                                 |   |   |       |      |      |       |        |       |       | R<br>E<br>M<br>C<br>C<br>V<br>F<br>Follow-up Letters |

*Note: Double-clicking on a student's name in Absence Follow Up will also open the Student View window.* 

- View or Edit the student's data if required.
- Click Exit to close the Student View window.

#### 6.1.2 Printing details of absences that require follow-up

#### Lesson Attendance > Absences > Absence Follow Up > Print Student View

The '**Print Student View**' function can be used to print a list of the unresolved absences for a selected student. This function is used for one student at a time.

• Select a student for whom you wish to view more detailed records of the unresolved absences.

|     | Daily Ab            | sence (2 F | EB 200 | )4 - 8 | APR 200     | 4)    |                     |   |
|-----|---------------------|------------|--------|--------|-------------|-------|---------------------|---|
| Ref | Student Name        | Year       | Form   | New    | Followed Up | Total | Date of Last Letter |   |
| 2   | Alkitik, Adam       | 9          | 9.1    | 0      | 2           | 2     | 4 FEB 2004          | ~ |
| 5   | Angus, Sally        | 12         | 12.1   | 1      | 0           | 1     |                     | = |
| 8   | Bailey, Steven      | 10         | 10.2   | 1      | 0           | 1     |                     |   |
| 9   | Bandy, Tamara       | 8          | 8.1    | 2      | 1           | 3     | 4 FEB 2004          |   |
| 33  | Cartwright, Matthew | 8          | 8.3    | 1      | 0           | 1     |                     |   |
| 36  | Chesson, Whitney    | 8          | 8.4    | 1      | 0           | 1     |                     |   |
| 00  | C                   |            | 11 1   | i 4    | 0           | -1    |                     |   |

IntegrisLessonAttendanceManual 06-Apr-20

- Click on Print Student View
- Select the print option required and click OK.

| Destination Pa | rameters Page : |        | 1001<br>0101<br>101000<br>110100<br>001011 |           | ¢- <u>e</u> |
|----------------|-----------------|--------|--------------------------------------------|-----------|-------------|
| Printer        | Preview         | Screen | Disk                                       | Clipboard | Port        |
|                | <b>@</b>        |        |                                            |           |             |
| File           | HTML            | RTF    |                                            |           |             |
|                |                 |        |                                            |           |             |
|                |                 |        |                                            |           |             |
| 1              |                 |        |                                            |           |             |

•

The report shows the absences in the selected date range that require follow-up.

| West Coast               | : Dis    | trict     | High School       |                   |             |  |  |
|--------------------------|----------|-----------|-------------------|-------------------|-------------|--|--|
| Elizabeth Willie         | tt       |           |                   | Year: 4           | Form Room 4 |  |  |
| Absences that re         | quire fo | ollovv-up | between 1 FEB 200 | 05 and 30 APR 200 | 5           |  |  |
|                          | AM       | РМ        | Periods           |                   |             |  |  |
| Day                      |          |           |                   |                   |             |  |  |
| Day<br>Wed, 9th FEB 2005 | U        | U         |                   |                   |             |  |  |
|                          |          | U<br>U    |                   |                   |             |  |  |

#### 6.1.3 Viewing a student's Letter History

#### Lesson Attendance > Absences > Absence Follow Up > Letter History

The Letter History function provides a summary of absence letters sent for selected students over a selected date range.

• Select the student/s by highlighting their name/s on the list. The list can be sorted by clicking on column headers. To select several students press the <Ctrl> Key and click on students'

names on the list. To select all students on the list click the Select All

|     | Daily Ab          | sence (1 Fl | EB 200 | 5 - 11 | OCT 200     | 05)   |                     |   |
|-----|-------------------|-------------|--------|--------|-------------|-------|---------------------|---|
| Ref | Student Name      | Year        | Form   | New    | Followed Up | Total | Date of Last Letter |   |
| 2   | Alkitik, Adam     | 9           | 9.1    | 0      | 3           | 3     | 10 OCT 2005         |   |
|     | Aspinall, Simone  | 9           | 9.2    | 0      |             |       | 10 OCT 2005         |   |
| 12  | Bennett, Tracey   | 9           | 9.3    |        |             |       | 10 OCT 2005         |   |
| 17  | Bloggs, Merika    | 9           | 9.1    | 3      | 0           | 3     |                     |   |
| 22  | Braddon, Braydie  | 9           | 9.2    | 0      | 3           | 3     | 10 OCT 2005         |   |
| 27  | Busuttil, Sacha   | 9           | 9.3    | 3      | 0           | 3     |                     | - |
| 32  | Carter, Christine | 9           | 9.1    | 3      | 1           | 4     | 11 FEB 2005         |   |
| 37  | Clark, Gemma      | 9           | 9.2    | 3      | 0           | 3     |                     |   |

- Click on Letter History
- Select the print option required and click OK.

The Letter History Summary displays the following information:

| 🗉 Letter | Summary                 |          |        |                |                                |
|----------|-------------------------|----------|--------|----------------|--------------------------------|
| ý 🛛      |                         |          |        |                |                                |
| West     | <b>Coast District H</b> | igh Scho | ol     |                |                                |
| Summa    | ary of letters sent     |          |        |                |                                |
|          |                         |          |        |                |                                |
| Ref No.  | Student                 | Year     | Form   | Date of Letter | Number of Absences referred to |
| 766      | Albert, Jackie          | 4        | Room 4 | 11 FEB 2005    | 1                              |
|          |                         |          |        | 31 MAR 2005    | 3                              |
|          |                         |          |        | 10 OCT 2005    | 4                              |
| 2        | Alkitik, Adam           | 9        | 9.1    | 10 OCT 2005    | 3                              |
| 3        | Anderson, Ben           | 10       | 10.1   | 10 OCT 2005    | 3                              |
| 9        | Bandy, Tamara           | 8        | 8.1    | 31 MAR 2005    | 2                              |
|          |                         |          |        | 10 OCT 2005    | 2                              |
| 1        |                         |          |        |                |                                |

#### 6.1.4 Producing a Follow- up Letter

Integris provides a function to produce follow-up letters for a selection of students for selected dates.

To produce a letter for one/more student/s

• Select the student/s by highlighting their name/s on the list. The list can be sorted by clicking on column headers. To select several students press the <Ctrl> Key and click on students'

names on the list. To select all students on the list click the Select All

Select <u>A</u>ll

|       | Daily Abs          | sence (1 Fl | EB 200 | 5 - 30 | ) APR 200   | 05)   |                     |   |
|-------|--------------------|-------------|--------|--------|-------------|-------|---------------------|---|
| Ref   | Student Name       | Year        | Form   | New    | Followed Up | Total | Date of Last Letter |   |
| 47    | Dent, Kaitlyn      | 9           | 9.1    | 3      | 0           | 3     |                     | ~ |
| 62    | Eren, Aidan        | 9           | 9.1    | 3      |             | 4     | 31 MAR 2005         |   |
| 77    | George, Ellena     | 9           | 9.1    | - 3    |             |       |                     |   |
| 92    | Hubble, Regan      | 9           | 9.1    | - 3    |             |       |                     |   |
| 107   | Keil, Ethan        | 9           | 9.1    | - 3    |             |       |                     |   |
| 122   | Koehler, Janelle   | 9           | 9.1    | 3      |             |       |                     |   |
| 142   | Le-Ti, Travis      | 9           | 9.1    | 3      |             | - 4   | 31 MAR 2005         |   |
| 157   | Luck, Stevie       | 9           | 9.1    | 3      |             |       |                     |   |
| 172 👘 | Marshall, Tarn     | 9           | 9.1    | 3      |             |       |                     |   |
| 187 👘 | McNaughton, Paris  | 9           | 9.1    | 3      |             |       |                     |   |
| 212   | Morris, Ashley     | 9           | 9.1    | 3      |             |       |                     |   |
| 252   | Page, Lorena       | 9           | 9.1    | 3      |             |       |                     |   |
| 272   | Peter, Christopher | 9           | 9.1    | 3      |             |       |                     |   |
| 292   | Ralph, Chantelle   | 9           | 9.1    | 3      |             |       |                     |   |
| 307   | Roberts, Tina      | 9           | 9.1    | 3      |             |       |                     |   |
| 322   | Samton, Dale       | 9           | 9.1    |        |             |       |                     |   |
| 337   | Scragg, Nicole     | 9           | 9.1    |        |             |       |                     |   |
| 352   | Smithering, Aaron  | 9           | 9.1    | 3      |             |       |                     |   |
| 367   | Stone, Colin       | 9           | 9.1    | 3      |             |       |                     |   |
| 387   | Welsh, Louis       | 9           | 9.1    | 3      |             |       |                     | ~ |

List of students sorted by **New** column to indicate students who have unresolved absences that have occurred since the last letter was sent. Students with new (unresolved) absences have been highlighted.

- Press Follow-up Letter
   Follow Up Letter
- Press Yes to confirm that you wish to print the letters for the selected students.

| Report | Destinatio  | n              |          |                                              |                                                                                                    |      |
|--------|-------------|----------------|----------|----------------------------------------------|----------------------------------------------------------------------------------------------------|------|
| Destin | ation Param | ieters Page si | zes      |                                              |                                                                                                    |      |
| Į      |             |                | <b>D</b> | 1001<br>101000<br>101000<br>110100<br>001011 | How and<br>a set of the set<br>of the set<br>of the set of the set of the s | ¢=2  |
| F      | Printer     | Preview        | Screen   | Disk                                         | Clipboard                                                                                                    | Port |
|        |             | <b>@</b>       |          |                                              |                                                                                                    |      |
|        | File        | HTML           | RTF      |                                              |                                                                                                    |      |

 Choose the Printer as the print destination, or the screen if you wish to view the letters on screen prior to printing them. You will be asked to select the recipient/s from the following options:

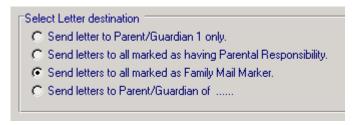

- Click the radio button for the recipient/s of your choice.
- You have the option of selecting either Letter 1 or Letter 2 (as set up in Lesson Attendance Parameters > Defaults > Absence Letter). Click on the appropriate radio box. At this point there is an option of editing the text in the body of the letter/s for the selected students.
- Edit the text as required.
- Click OK.

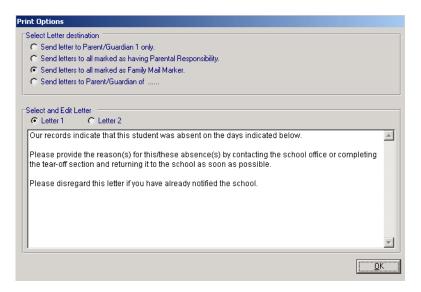

| Note: If you are printing a letter that has already been sen<br>student, the following message will be displayed:                                                                   | t on the current day, for a selected |
|----------------------------------------------------------------------------------------------------|--------------------------------------|
| Warning                                                                                                    |                                      |
| An Absence Letter has already been sent for "Bott, Lara" today. Are you sure you want to send another?                                                                              |                                      |
| Yes <u>N</u> o                                                                                                    |                                      |
| Click Yes to print another letter or No to cancel the printin<br>If one/more of the students do not have a parent/guardian<br>destination, the following message will be displayed: | -                                    |
| Information 🔀                                                                                                    |                                      |
| One or more letters will be printed without Addressees.<br>This is because the student has no Contacts marked as Family Mail Marker.                                                |                                      |
| ОК                                                                                                    |                                      |
| In this example the user had chosen to send the letters to Family Mail Marker.                                                                                                    | parent/guardian marked as the        |

| Note: If printing letters for more that letters into batches.      | n thirty stu      | Idents, the system will divide the printing of  |
|--------------------------------------------------------------------|-------------------|-------------------------------------------------|
| Information                                                        |                   |                                                 |
| You have opted to print a large number of letters. They will be pr | inted in batches. |                                                 |
| ОК                                                                 |                   |                                                 |
| Click OK and the following message                                 | e will be dis     | splayed.                                        |
| Information                                                        | 1                 |                                                 |
| Printing Batch 1. Please wait.                                     | l                 |                                                 |
| The system will automatically keep letters printed.                | printing ba       | atches until all the selected students have had |

The letters will be printed and the Date of Last Letter will be updated for the selected students.

| Absenc | e Follow Up - Daily Absen | ices      |        |        |             |       |                     |   |
|--------|---------------------------|-----------|--------|--------|-------------|-------|---------------------|---|
|        | Daily Abs                 | ence (1 F | EB 200 | 5 - 11 | OCT 200     | 05)   |                     |   |
| Ref    | Student Name              | Year      | Form   | New    | Followed Up | Total | Date of Last Letter |   |
| 766    | Albert, Jackie            | 4         | Room 4 | 0      | 4           | 4     | 25 OCT 2005         | ~ |
| 2      | Alkitik, Adam             | 9         | 9.1    | 0      | 3           | 3     | 25 OCT 2005         |   |
| 3      | Anderson, Ben             | 10        | 10.1   | 0      | 3           | 3     | 25 OCT 2005         |   |
| 845    | Anderson, Kurt            | 3         | Room 3 | 0      | 3           | 3     | 25 OCT 2005         |   |
| 7      | Aspinall, Simone          | 9         | 9.2    | 0      | 3           | 3     | 25 OCT 2005         |   |
| 8      | Bailey, Steven            | 10        | 10.2   | 0      | 3           | 3     | 25 OCT 2005         |   |
| 9      | Bandy, Tamara             | 8         | 8.1    | 0      | 2           | 2     | 25 OCT 2005         |   |
| 12     | Bennett, Tracey           | 9         | 9.3    | 0      | 3           | 3     | 25 OCT 2005         |   |
| 13     | Bishop, Frank             | 10        | 10.3   | 0      | 3           | 3     | 25 OCT 2005         |   |
| 17     | Bloggs, Merika            | 9         | 9.1    | 0      | 3           | 3     | 25 OCT 2005         |   |
| 18     | Bloor, Rebecca            | 10        | 10.1   | 0      | 3           | 3     | 25 OCT 2005         |   |
| 22     | Braddon, Braydie          | 9         | 9.2    | 0      | 3           | 3     | 25 OCT 2005         |   |
| 23     | Brogan, Michael           | 10        | 10.2   | 0      | 3           | 3     | 25 OCT 2005         |   |
| 27     | Busuttil, Sacha           | 9         | 9.3    | 0      | 3           | 3     | 25 OCT 2005         |   |
| 28     | Butter, Daniel            | 10        | 10.3   | 0      | 3           | 3     | 25 OCT 2005         |   |
| 32     | Carter, Christine         | 9         | 9.1    | 0      | 4           | 4     | 25 OCT 2005         |   |

• Click Exit to close the window.

Sample absence letter for a student with a five - period day period. Note that for a student with AM/PM attendance, there would be no period data.

|                                                   |                                                                                            |                       |                       |                       |                    |                          |                            |                  |                  |                       |          | West Coast D       | istrict High School                   |  |
|---------------------------------------------------|--------------------------------------------------------------------------------------------|-----------------------|-----------------------|-----------------------|--------------------|--------------------------|----------------------------|------------------|------------------|-----------------------|----------|--------------------|---------------------------------------|--|
|                                                   |                                                                                            |                       |                       |                       |                    |                          |                            |                  |                  |                       |          | PERTH We           | 1120 Hay Road<br>stern Australia 6005 |  |
|                                                   |                                                                                            |                       |                       |                       |                    |                          |                            |                  |                  |                       |          |                    |                                       |  |
|                                                   |                                                                                            |                       |                       |                       |                    |                          |                            |                  |                  |                       |          | Telephone<br>Fax   |                                       |  |
| г                                                 |                                                                                            |                       |                       |                       |                    |                          |                            |                  |                  |                       |          |                    | 12th October 2005                     |  |
|                                                   | Mr and Mr<br>9 Oceanic<br>SUBIACC                                                          | Court                 | t                     |                       |                    |                          |                            |                  |                  | ľ                     |          |                    |                                       |  |
| L                                                 |                                                                                            |                       |                       |                       |                    |                          |                            |                  |                  | Г                     |          |                    |                                       |  |
| Dear                                              | Mr and Mrs Blake                                                                           | ,                     |                       |                       |                    |                          |                            |                  |                  |                       |          |                    |                                       |  |
|                                                   |                                                                                            | F                     | Re: At                | oser                  | тсе                | fro                      | m s                        | scho             | ool              | - Keira Blake For     | п: 8.1   | Year: 8            |                                       |  |
| Our re                                            | cords indicate tha                                                                         | t this s              | studer                | nt wa                 | as a               | bse                      | ent                        | on t             | he               | days indicated below  |          |                    |                                       |  |
|                                                   | e provide the rease<br>n and returning it t                                                |                       |                       |                       |                    |                          |                            |                  |                  | y contacting the scho | ol offic | e or completing th | ne tear-off                           |  |
|                                                   | e disregard this let                                                                       |                       |                       |                       |                    |                          |                            |                  |                  |                       |          |                    |                                       |  |
| Carl Be                                           | 0                                                                                          |                       |                       |                       |                    |                          |                            |                  |                  |                       |          |                    |                                       |  |
|                                                   |                                                                                            |                       |                       |                       |                    |                          |                            |                  | _                |                       |          |                    |                                       |  |
| Day                                               | Date                                                                                       | <br>am                | <br>pm                | <br>Р                 | eric               | <br>od [                 | <br>Deta                   |                  | -                | Reason for absenc     | e (plea  | se specify)        |                                       |  |
| Day                                               | Date                                                                                       | am                    | pm                    |                       |                    | •                        |                            |                  | - <b>-</b>       | Reason for absenc     | e (plea  | se specify)        |                                       |  |
| Day<br>Mon                                        | Date<br>8 AUG 2005                                                                         | am<br>U               | pm<br>/               | 1                     | 2 E                | 33                       | 4                          | ail<br>L         |                  | Reason for absenc     | e (plea  | se specify)        |                                       |  |
|                                                   |                                                                                            |                       |                       | 1<br>U                | 2 E<br>/           | 33                       | 4                          | L                | /                | Reason for absenc     | e (plea  | se specify)        |                                       |  |
| Mon                                               | 8 AUG 2005                                                                                 | U                     | 1                     | 1<br>ປ<br>ປ           | 2 E<br>/           | 333<br>- /               | 4<br>7<br>7<br>7<br>1      | L                | /<br>U           | Reason for absenc     | e (plea  | se specify)        |                                       |  |
| Mon<br>Tue                                        | 8 AUG 2005<br>9 AUG 2005                                                                   | U<br>U                | /<br>U                | 1<br>U<br>U<br>/      | 2 E<br>/<br>U      | 333-7/                   | 4<br>7<br>7<br>9 U         | L<br>-<br>-      | /<br>U<br>U      | Reason for absenc     | e (plea  | se specify)        |                                       |  |
| Mon<br>Tue<br>Wed                                 | 8 AUG 2005<br>9 AUG 2005<br>10 AUG 2005                                                    | U<br>U<br>/           | /<br>U<br>U           | 1<br>U<br>U<br>/<br>U | 2 E<br>/<br>U<br>/ | 3 3<br>- /<br>- L<br>- L | 4<br>7<br>7<br>7<br>7<br>7 | L<br>-<br>-      | /<br>U<br>U<br>U | Reason for absenc     | e (plea  | se specify)        |                                       |  |
| Mon<br>Tue<br>Wed<br>Thu<br>Frí                   | 8 AUG 2005<br>9 AUG 2005<br>10 AUG 2005<br>11 AUG 2005                                     | U<br>U<br>/<br>U<br>U | /<br>U<br>U<br>U<br>/ | 1<br>U<br>U<br>U<br>U | 2 E<br>/<br>U<br>/ | 3 3<br>- /<br>- L<br>- L | 4<br>7<br>7<br>7<br>7<br>7 | L<br>-<br>-<br>- | /<br>U<br>U<br>U | Reason for absenc     | e (plea  | se specify)        |                                       |  |
| Mon<br>Tue<br>Wed<br>Thu<br>Fri<br>Keira I        | 8 AUG 2005<br>9 AUG 2005<br>10 AUG 2005<br>11 AUG 2005<br>12 AUG 2005                      | U<br>U<br>/<br>U<br>U | /<br>U<br>U<br>U<br>/ | 1<br>U<br>U<br>U<br>U | 2 E<br>/<br>U<br>/ | 3 3<br>- /<br>- L<br>- L | 4<br>7<br>7<br>7<br>7<br>7 | L<br>-<br>-<br>- | /<br>U<br>U<br>U | Reason for absenc     | ⇒ (plea  | se specify)        |                                       |  |
| Mon<br>Tue<br>Wed<br>Thu<br>Fri<br><b>Keira I</b> | 8 AUG 2005<br>9 AUG 2005<br>10 AUG 2005<br>11 AUG 2005<br>12 AUG 2005<br>Blake: 5 day(s) v | U<br>U<br>/<br>U<br>U | /<br>U<br>U<br>U<br>/ | 1<br>U<br>U<br>U<br>U | 2 E<br>/<br>U<br>/ | 3 3<br>- /<br>- L<br>- L | 4<br>7<br>7<br>7<br>7<br>7 | L<br>-<br>-<br>- | /<br>U<br>U<br>U | Reason for absenc     | e (plea  | se specify)        |                                       |  |
| Mon<br>Tue<br>Wed<br>Thu<br>Fri<br><b>Keira I</b> | 8 AUG 2005<br>9 AUG 2005<br>10 AUG 2005<br>11 AUG 2005<br>12 AUG 2005<br>Blake: 5 day(s) v | U<br>U<br>/<br>U<br>U | /<br>U<br>U<br>U<br>/ | 1<br>U<br>U<br>U<br>U | 2 E<br>/<br>U<br>/ | 3 3<br>- /<br>- L<br>- L | 4<br>7<br>7<br>7<br>7<br>7 | L<br>-<br>-<br>- | /<br>U<br>U<br>U | Reason for absenc     | e (plea  | se specify)        |                                       |  |
| Mon<br>Tue<br>Wed<br>Thu<br>Fri<br><b>Keira I</b> | 8 AUG 2005<br>9 AUG 2005<br>10 AUG 2005<br>11 AUG 2005<br>12 AUG 2005<br>Blake: 5 day(s) v | U<br>U<br>/<br>U<br>U | /<br>U<br>U<br>U<br>/ | 1<br>U<br>U<br>U<br>U | 2 E<br>/<br>U<br>/ | 3 3<br>- /<br>- L<br>- L | 4<br>7<br>7<br>7<br>7<br>7 | L<br>-<br>-<br>- | /<br>U<br>U<br>U | Reason for absenc     |          | se specify)        |                                       |  |
| Mon<br>Tue<br>Wed<br>Thu<br>Fri<br><b>Keira I</b> | 8 AUG 2005<br>9 AUG 2005<br>10 AUG 2005<br>11 AUG 2005<br>12 AUG 2005<br>Blake: 5 day(s) v | U<br>U<br>/<br>U<br>U | /<br>U<br>U<br>U<br>/ | 1<br>U<br>U<br>U<br>U | 2 E<br>/<br>U<br>/ | 3 3<br>- /<br>- L<br>- L | 4<br>7<br>7<br>7<br>7<br>7 | L<br>-<br>-<br>- | /<br>U<br>U<br>U | Reason for absenc     | e (piea  | se specify)        |                                       |  |
| Mon<br>Tue<br>Wed<br>Thu<br>Fri<br><b>Keira I</b> | 8 AUG 2005<br>9 AUG 2005<br>10 AUG 2005<br>11 AUG 2005<br>12 AUG 2005<br>Blake: 5 day(s) v | U<br>U<br>/<br>U<br>U | /<br>U<br>U<br>U<br>/ | 1<br>U<br>U<br>U<br>U | 2 E<br>/<br>U<br>/ | 3 3<br>- /<br>- L<br>- L | 4<br>7<br>7<br>7<br>7<br>7 | L<br>-<br>-<br>- | /<br>U<br>U<br>U | Reason for absenc     | e (plea  | se specify)        |                                       |  |

Parent/Carer Signature

Attendance Codes: / - Present, U - Absent (cause not established), X - Unacceptable Reason, T - Truant, R - Reasonable Cause, Z - Suspended, E - Educational Activity, W - Withdrawn, M - Medical/Sick Bay, L - Late

\_\_\_\_\_

Date

# 6.2 Absence Tracking

#### Lesson Attendance > Absences > Absence Tracking

The Absence Tracking function allows the user to generate a list of students who meet specific absence criteria. Absence Tracking is accessed through the Absences window.

| Absence Tracking                                                                                         |
|----------------------------------------------------------------------------------------------------|
| This Utility will enable you to print out a list of students who meet specified<br>absence criteria      |
| Select the appropriate criteria and click OK to view the list of those students<br>matching the criteria |
| Date Range                                                                                               |
| from 2 FEB 2004 😰 to 18 FEB 2004 🗳                                                                       |
| Select Students                                                                                          |
| Student / Ref No. 510 students selected                                                                  |
| Cut-off                                                                                                  |
| Half day absences cut-off 10 Cut-off determined by:                                                      |
| More than or equal to                                                                                    |
| By half day count                                                                                        |
| <u> </u>                                                                                                 |

The User will need to:

- Set the required date range. This can be done by either using the date selector at the end of each of the date fields or can be keyed directly into the fields
- Select the students to be tracked by activating the Student Search function
- Set the cut-off criteria by keying in the half-day cut-off criteria, selecting from the drop down list,

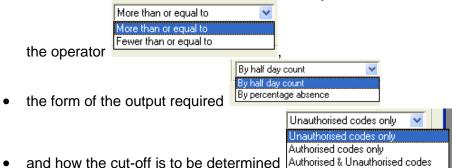

#### 6.2.1 The Absence Tracking Screen - Details

The Absence Tracking details screen will default to sorting the list of students by surname. Clicking on any of the column headings will change the sort order to ascending based on the column chosen.

| Ab               | sence                              | Tracking                                                            |                                                |                                                    |                                      |           |                |                |          |   |
|------------------|------------------------------------|---------------------------------------------------------------------|------------------------------------------------|----------------------------------------------------|--------------------------------------|-----------|----------------|----------------|----------|---|
|                  |                                    | Absence                                                             | Track                                          | (ing (2                                            | FEB 20                               | 04 - 2 JU | IL 2004)       |                |          |   |
|                  |                                    | e Selection: Students with 10 or i<br>Criteria: Roll Status=Current | more Ur                                        | authorised                                         | dAbsences                            |           |                |                |          |   |
| 5                | ef                                 | Student Name                                                        | Year                                           | Form                                               | A                                    | A         | Unauthorised   | Total          | %Attend  |   |
| н<br>4<br>9      |                                    | Andrews, Rachael<br>Bandy, Tamara                                   | 11<br>8                                        | 11.1<br>8.1                                        | Approved<br>0<br>3                   | 1<br>0    | 10<br>10<br>10 | 10<br>11<br>10 | 54<br>58 | ~ |
|                  |                                    |                                                                     |                                                |                                                    |                                      |           |                |                |          | ~ |
| C                | <u>P</u> rint R                    | eport                                                               | ∐ie                                            | w Details                                          | Print D                              | etails    |                |                | Exi      | t |
| A<br>A<br>U<br>T | oprov<br>uthori<br>Inauth<br>otal: |                                                                     | approve<br>authorise<br>inauthori<br>iorised a | d absence<br>ed absenc<br>rised abse<br>and unauth | is.<br>es.<br>nces.<br>norised absei |           | ding).         |                |          |   |

The details screen will display the following information:

Absence Selection: The message will contain some of the criteria used in the selection process to explain the screen output.

**Search Criteria**: This will display the criteria used in the Student Search to locate the required browse set.

Print Report: This will generate a hard copy of the Absence Tracking detail window.

**View Details**: This will only be active when a student has been highlighted in the details window. It will open the Student View window and default to "All days with absences" for the date range previously set and display the period structure linked to that student's year group.

**Print Details**: This will print the Student View for the selected student, showing all absences between the dates specified. It will display the period structure linked to that student's year group.

# 6.3 Absences in Common

#### Lesson Attendance > Absences > Absences in Common

This functionality identifies other students who were absent when a selected student was absent. This is based on a selected date with matching at the session or individual period level.

• "Absences in Common" is an item available in the Absences menu.

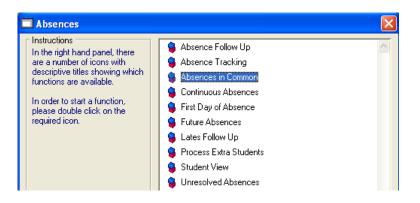

• Clicking on Absences in Common. This will open the "Absences in Common - Select" window

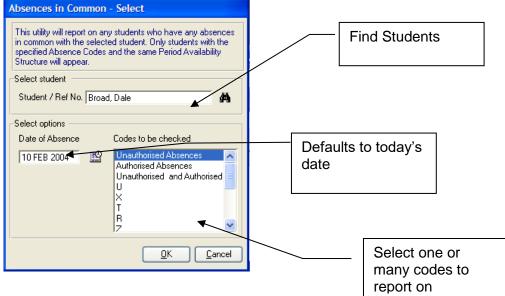

6.3.1 The Absence in Common - Select window

#### Select Student:

- Clicking on this icon will open the standard Student Find window.
- You can also select a student by entering the initial letters of the Surname, or the Student Reference in the Name field.
- You can only select one student at a time.

#### Date

• Enter the date of Absence

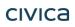

#### Codes to be checked

• Choose which codes you want to search on.

#### The Search

• When you click OK, the system first checks that the student you have selected does have the selected code(s) in their record for the Date, either as a Session (AM/PM) code, or as a Period Code.

If the student does have a valid record, then a second search is done:

- The system will only find students who have the same Period structure as the selected student.
- For each Session and Period code, where the code is included in the "Codes to be Checked" selection, the system finds all the students who have a code from the "Codes to be Checked" selection for the same Session or Period.
- For instance, you have selected "Unauthorised" codes, and the selected student is absent on Monday Period 3 with the unauthorised code "U". The system will find all students who are absent on Monday Period 3 with Unauthorised codes.

The found list is displayed in the Students in Common – Display window.

|           | nts with absences in c                          |            |                |         |       |      | eВ     | roa     |             |      | on       | Tuesday, February 10, 2004                  |
|-----------|-------------------------------------------------|------------|----------------|---------|-------|------|--------|---------|-------------|------|----------|---------------------------------------------|
|           | nce Code(s) searched                            |            | uthorised      | Abse    | ences | i,   |        |         |             |      |          |                                             |
|           | road's absence details<br>on the Session and Pi |            | ders to fi     | lter th | e Oth | er S | huder  | nts lis | t hu t      | he C | nde disn | blayed. Click on "Name" header to unfilter. |
|           | Student                                         |            | Class          |         |       |      |        |         |             |      |          |                                             |
| 12        | Dale Broad                                      | 10         | 10.01          | U       | U     | 1    | 17     | U       | 17          | ŀ    | 1        |                                             |
| Ref<br>25 | Student<br>Nora Castle                          | Year<br>10 | 10.01          |         | U     | 7    | ΙU     | MW      | / AB<br>  / | ŀ    | 2        | ~                                           |
|           | on the column header:                           |            |                |         |       |      |        |         |             |      |          |                                             |
| 25<br>35  | Nora Castle<br>Christopher Davis                | 10<br>10   | 10.01<br>10.01 |         |       |      | U<br>× | Ľ       | /<br>*      |      | )<br>11  | ~                                           |
| 42        | Elaine Haven                                    | 10         | 10.01          | U       | Ū.    | 7    | 17     | Ú       | U           |      | 2        |                                             |
| 51<br>107 | Eren Jewell<br>James Widnes                     | 10<br>10   | 10.02<br>10.04 |         |       |      |        |         | U<br>7      |      | UUU      |                                             |
| 108       | Courtney Cox                                    | 10         | 10.04          |         |       | I.   | 2      | U       | 1           | ·    | 7        |                                             |
|           |                                                 |            |                |         |       |      |        |         |             |      |          |                                             |
|           |                                                 |            |                |         |       |      |        |         |             |      |          |                                             |
|           |                                                 |            |                |         |       |      |        |         |             |      |          |                                             |
|           |                                                 |            |                |         |       |      |        |         |             |      |          |                                             |
|           |                                                 |            |                | 1       | 1     |      |        |         |             |      |          |                                             |

#### 6.3.2 Absences in Common – Display Sorting the Other Students List

It is possible that there could be a large number of students who have absences in common with the selected student. For this reason sorts have been put on the column headers that will allow you to group the students for any Session and Period. When you click on the column headers, the list will sort in Descending order, forcing any "Present" or other non-alphabetical codes to the bottom. There will also be default sorts on Year Group and Name.

#### Filtering the list

When you click on the AM, PM or Period column headers of the selected student's details, the Other Students list will be filtered by whatever value is in that column.

#### Print

This will print the report based on the filtered and sorted list.

# 6.4 Continuous Absences

#### Lesson Attendance > Absences > Continuous Absences

The Continuous Absence Report is accessed through the Absences menu. The report is activated by double clicking on the Continuous Absences option in this window. The report will display students who meet the absence requirements as entered in the Continuous Absence window.

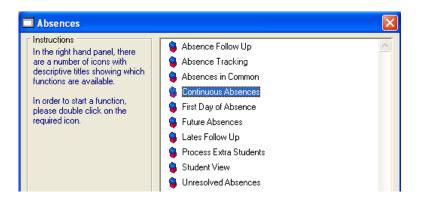

#### 6.4.1 To Generate the Continuous Absence Report

• After double clicking on the Continuous Absence function, the following window will open. The screen will default to the current date, all Year Groups and minimum of two days absent on an Unauthorised absence.

| Continuous Absence                                                                                                    |
|----------------------------------------------------------------------------------------------------|
| This utility will identify all the students who have had<br>periods of absence.<br>Students with daily absences will be included in the list.<br>If the 'all day' option is selected, only full day absences will<br>be included.<br>You can view the actual attendance record by selecting<br>the student and clicking on "Details". |
| -Select:<br>From: 11 OCT 2005 🗳                                                                                                    |
| Year Group: All                                                                                                    |
| Minimum number of days absent 2<br>Only report on all day absences                                                                                                    |
| List Students who were:                                                                                                    |
| <u>QK</u> <u>C</u> ancel                                                                                                    |

- Set the From and Up to date range by either using the Date Selector and the end of each field or enter the date via the keyboard.
- Click on the down arrow to choose a particular year group to report on or leave the default as All to select all year groups for the school.

| Year Group:     | All            | * |
|-----------------|----------------|---|
| Minimum num     | 8<br>9         | ^ |
| List Students ( | 10<br>11<br>12 | ~ |

IntegrisLessonAttendanceManual 06-Apr-20

• Set the Minimum number of days absent by highlighting the field and entering the required number.

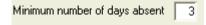

If "Only report on all day absences" checkbox is checked, a subtitle will appear on the 'Continuous Absences' window which will read 'Full days absences only'. This will allow users to distinguish between the two variants of the Continuous Absence utility.

Only report on all day absences

 The last option is to check the type of absence/s to be reported. This area uses a set of check boxes so a combination can be checked to generate the required report.

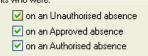

• Click on OK to view the list of students meeting the absence criteria:

|                  | bsences only                   |           | 1-             |                             |                            |           |   |
|------------------|--------------------------------|-----------|----------------|-----------------------------|----------------------------|-----------|---|
| Reference<br>761 | Student<br>Williett, Elizabeth | Year<br>4 | Form<br>Boom 4 | Absence Start<br>9 FEB 2005 | Absence End<br>11 FEB 2005 | Days<br>3 |   |
| 66<br>'66        | Albert, Jackie                 | 4         | Room 4         | 2 FEB 2005                  | 2 FEB 2005                 | 1         | 4 |
| 766              | Albert, Jackie                 | 4         | Room 4         | 10 FEB 2005                 | 11 FEB 2005                | 2         |   |
| 304              | Price, Tiffani                 | 4         | Room 4         | 4 FEB 2005                  | 7 FEB 2005                 | 2         |   |
| 304              | Price, Tiffani                 | 4         | Room 4         | 11 FEB 2005                 | 16 FEB 2005                | 4         |   |
| 361              | Jones, Tim                     | 4         | Room 4         | 10 FEB 2005                 | 10 FEB 2005                | 1         |   |
|                  |                                |           |                |                             |                            |           |   |
|                  |                                |           |                |                             |                            |           |   |

The list will default to display the students in alphabetical order by surname. Any of the column headers can be clicked to change the sort order. The date columns will display the start and end dates for the longest period of absence that meets the criteria entered against the minimum number of days absent.

• To view a student's continuous absence data, highlight the required student and click on the Details button. This will generate the version of the Attendance Summary report

#### West Coast District High School

Students with 1 or more days of continuous absences : 1 FEB 2005 - 29 AUG 2005

| Absences during the date range: | 0 EAK 2005  | 4 1C 0 100C    |
|---------------------------------|-------------|----------------|
| Rosences ounno ine oale rande.  | Z F EO ZUUD | U. ZO ADE ZUUD |
|                                 |             |                |

|                             | · g = · = · = · = = = = |              |           |           |           |           |           |    |    |       |      |        |      |
|-----------------------------|-------------------------|--------------|-----------|-----------|-----------|-----------|-----------|----|----|-------|------|--------|------|
|                             | Week                    | % Attendance | Mo        | Tu        | We        | Th        | Fr        | Sa | Su | Total | %    | %      | Late |
|                             | Ending                  |              |           |           |           |           |           |    |    |       | Auth | Unauth |      |
| Surname : Albert            | 4 FEB 2005              |              |           |           | υυ        | $\Lambda$ | $\Lambda$ |    |    | 2     | 0.00 | 33.33  | 0    |
| First Name: Jackie          | 11 FEB 2005             |              | $\Lambda$ | $\Lambda$ | $\Lambda$ | UU        | UU        |    |    | 4     | 0.00 | 40.00  | 0    |
|                             | 18 FEB 2005             |              | $\Lambda$ | $\Lambda$ | $\Lambda$ | $\Lambda$ | $\Lambda$ |    |    | 0     | 0.00 | 0.00   | 0    |
| Address :                   | 25 FEB 2005             |              | $\Lambda$ | $\Lambda$ | $\Lambda$ | $\Lambda$ | $\Lambda$ |    |    | 0     | 0.00 | 0.00   | 0    |
| 9 Marmion Drive             | 4 MAR 2005              |              | $\Lambda$ | $\Lambda$ | $\Lambda$ | $\Lambda$ | $\Lambda$ |    |    | 0     | 0.00 | 0.00   | 0    |
| Piney Woods, WA,            | 11 MAR 2005             |              |           | $\Lambda$ | $\Lambda$ | $\Lambda$ | $\Lambda$ |    |    | 0     | 0.00 | 0.00   | 0    |
| 6999                        | 18 MAR 2005             |              | $\Lambda$ | $\Lambda$ | $\Lambda$ | $\Lambda$ | $\Lambda$ |    |    | 0     | 0.00 | 0.00   | 0    |
|                             | 25 MAR 2005             |              | $\Lambda$ | $\Lambda$ | $\Lambda$ | $\Lambda$ |           |    |    | 0     | 0.00 | 0.00   | 0    |
| Telephone : 9396 7008       | 1 APR 2005              |              |           | $\Lambda$ | $\Lambda$ | $\Lambda$ | $\Lambda$ |    |    | 0     | 0.00 | 0.00   | 0    |
|                             | 8 APR 2005              |              | $\Lambda$ | $\Lambda$ | $\Lambda$ | $\Lambda$ | $\Lambda$ |    |    | 0     | 0.00 | 0.00   | 0    |
| Date of Birth : 18 Jun 1996 | 15 APR 2005             | Holiday      |           |           |           |           |           |    |    |       |      |        |      |
|                             | 22 APR 2005             | Holiday      |           |           |           |           |           |    |    |       |      |        |      |
| Form : Room 4               | 29 APR 2005             | 1            |           | UU        |           |           |           |    |    | 2     | 0.00 | 100.00 | 0    |

• The Print button will generate a hard copy of the on screen display:

| ý 🗖     |                                                           |        |            |               |             |      |  |  |  |
|---------|-----------------------------------------------------------|--------|------------|---------------|-------------|------|--|--|--|
| West    | Nest Coast District High School                           |        |            |               |             |      |  |  |  |
| 1 FEB   | nts with 1 or more<br>2005 - 29 AUG 2<br>/s absences only |        | inuous abs | ences :       |             |      |  |  |  |
| Ref No. | Student                                                   | Form   | Year       | Absence Start | Absence End | Days |  |  |  |
| 761     | Williett, Elizabeth                                       | Room 4 | 4          | 9 FEB 2005    | 11 FEB 2005 | 3    |  |  |  |
| 766     | Albert, Jackie                                            | Room 4 | 4          | 2 FEB 2005    | 2 FEB 2005  | 1    |  |  |  |
| 766     | Albert, Jackie                                            | Room 4 | 4          | 10 FEB 2005   | 11 FEB 2005 | 2    |  |  |  |
| 766     | Albert, Jackie                                            | Room 4 | 4          | 26 APR 2005   | 26 APR 2005 | 1    |  |  |  |
| 804     | Price, Tiffani                                            | Room 4 | 4          | 4 FEB 2005    | 7 FEB 2005  | 2    |  |  |  |
| 804     | Price, Tiffani                                            | Room 4 | 4          | 11 FEB 2005   | 16 FEB 2005 | 4    |  |  |  |
| 804     | Price, Tiffani                                            | Room 4 | 4          | 26 APR 2005   | 26 APR 2005 | 1    |  |  |  |
|         | Jones, Tim                                                | Room 4 | 4          | 3 FEB 2005    | 7 FEB 2005  | 3    |  |  |  |
| 861     |                                                           | Room 4 | 4          | 10 FEB 2005   | 10 FEB 2005 | 4    |  |  |  |

#### 6.4.2 Continuous Absences – Mail Merge Export

An Export facility is available in the Continuous Absences window to export attendance data so that it can be used in Mail Merge software. A CSV or tab file can be produced which you can use in documents of you own design.

Click on Export to File
 <u>Export to File</u>. The following window appears:

| Continuous Absence Ex                                                                                                    | port                                     |
|----------------------------------------------------------------------------------------------------|------------------------------------------|
| Select the Contact(s) to be<br>Parent/Guardian 1.<br>All marked as having F<br>All marked as Family M<br>Parent/Guardian of | Parental Responsibility.<br>Iail Marker. |
| File Options                                                                                                    | CSV format     Tab delimited format      |
|                                                                                                    | <u>Export</u>                            |

#### The Continuous Absence Export window

#### Select the Contact to be included in the Export

Select which type of Contact you would like to be included in the file. If you select "Parent/Guardian of" every exported record will include this text in the Contact Surname field. When you click on "Export" the Omnis file path window will open, allowing you to change the file name and file path if required. Click on "Save" to complete the export.

#### Student Fields exported

These will be the same fields that appear in the Continuous absences window, i.e. Reference, Student First Name, Student Surname, Year, Form, Absence Start, Absence End, Days

#### **Contact Fields exported**

Contact Title, Contact Initial, Contact Surname, Contact Address1, Contact Address2, Contact TOWN, Contact County, Contact Post Code, Primary Contact Number (this is the number as denoted by the 'red telephone' icon in Student Details).

#### **Continuous Absence Export File options and defaults**

- Export Header row If this is selected the first row of the export will contain all the headers as defined below.
- **Format:** If CSV is selected, the "Save as Type" shown on the File Path window will be "\*.csv". If "Tab delimited" is selected, the "Save as Type" shown on the File Path window will be "\*.prn".
- File Name: This defaults to "AbsenceExport".
- **File Path:** This defaults to the pathway set up in General > Control > Preferences > Paths > Export directory. If no directory is set up, the file path defaults to your Integris directory.

# 6.5 First Day of Absence

Lesson Attendance > Absences > First Day of Absence

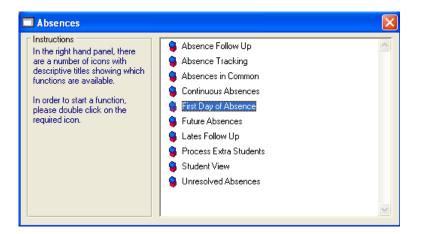

This function will list those students who have an unresolved absence recorded against them for the date and session specified (i.e. AM or PM session). By default the previous session can be up to 7 days prior to the selected date. The Year Group field automatically defaults to All, but the user can choose any year group from the drop down list.

All those students who are absent (with an unauthorised absence code) in the selected session but were present in the previous session are identified. The report includes contact details for carers of these students.

By default the search is for students who were marked as present on the previous session. This can be adjusted to include approved absences, authorised absences and/or unauthorised absences.

The students identified are presented in a list. The user can print the list of students and their contacts, or call up the contact details for the student as displayed in the Student Emergency Contact window.

#### 6.5.1 To Generate the Parent/Carer List on First Day of Absence

This Report can be accessed from Lesson Attendance > Absences > First Day of Absence.

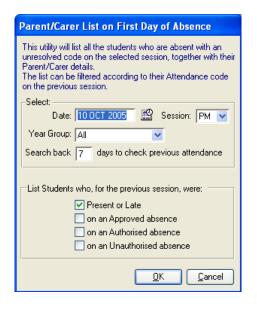

Without changing any settings, this report will list all students who have been marked as absent in the PM session for the date specified but who have been recorded as present in the previous session i.e. the AM session of the same day.

• The Year group can be filtered to choose a selected year group in the school or use the default All.

| Year Group:   | All            | ~ |
|---------------|----------------|---|
| earch back    | 8<br>9         | ^ |
| _ist Students | 10<br>11<br>12 |   |

• Select the options for listing students in the report by checking the required box/es.

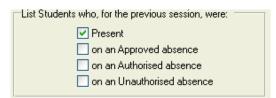

The default is to list students who have been marked as present in the session previous to that specified in the "Select" area of the window. Any combination can be used in this section to generate the report but at least one box must be checked.

• Clicking on Ok will generate the list of students listing their form, previous and current code based on that date and also the parent/carer name and telephone number.

The list can be sorted by clicking on the relevant column header (except Phone and Mobile)

| Parent/Car          | rer List on First Day o                                       | f Absen    | ice           |                |                                                        |                                                  |               |
|---------------------|---------------------------------------------------------------|------------|---------------|----------------|--------------------------------------------------------|--------------------------------------------------|---------------|
| Parent/C            | arer List on First                                            | Day o      | fabsence      | for: 8 AUG     | 32005 - AM                                             |                                                  |               |
| Previous C          | ode based on: 5AUG                                            | 2005 - PN  | unless oth    | erwise indicat | ed                                                     |                                                  |               |
| Reference           |                                                               | Form       | Previous Code |                | Parent/Carer                                           | Phone                                            | Mobile        |
| 9<br>14<br>16<br>20 | Bandy, Tamara<br>Bishop, Alecia<br>Blake, Keira<br>Bott, Lara |            | /<br>/<br>/   |                | DrA Bandy<br>Mrs M Bishop<br>Mrs L Blake<br>Mrs W Bott | 9221 3124<br>9222 1113<br>9221 6324<br>9222 3334 |               |
|                     |                                                               |            |               |                |                                                        |                                                  |               |
| <                   |                                                               |            |               | •              |                                                        | •                                                |               |
| <u>P</u> rint       | <u>C</u> ontacts <u>V</u> i                                   | ew Details | ;             |                |                                                        |                                                  | E <u>x</u> it |
|                     |                                                               |            |               |                |                                                        |                                                  |               |

The Previous Code column is populated with the code based the selection screen.

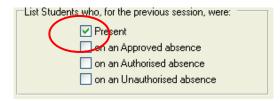

Note: The previous session is normally the previous afternoon, but may be the morning of the previous day. If, when looking for the previous code for a student, there is none found, the system will look back through the records until it finds something. It will look back for the number of days selected by the user. If no Previous Code is found, the Student will appear with the Previous Code "n/a".

The current code assists the user to determine if the pupil is absent or if they simply have not been marked (for whatever reason).

Note: The current code is used to prevent users phoning up parents whose children are in school but they have not been marked.

• Click on Print to generate a hard copy of the current screen:

| ý 🛛                 | 🗉 🔛                            |                      |                             |                              |                            |                    |        |
|---------------------|--------------------------------|----------------------|-----------------------------|------------------------------|----------------------------|--------------------|--------|
| West                | t Coast Distr                  | ict High             | School                      |                              |                            |                    |        |
|                     | /Carer List on F               | -                    |                             | r: 8 AUG 20                  | 005 - AM                   |                    |        |
|                     |                                |                      |                             |                              |                            |                    |        |
|                     |                                |                      |                             |                              |                            |                    |        |
| Previous            | Code based on: 5 AU            | IG 2005 - PM         | unless otherv               | vise indicated               |                            |                    |        |
| Previous<br>Ref No. | Code based on: 5 AU<br>Student | IG 2005 - PM<br>Form | unless otherv<br>Prev. Code | vise indicated<br>Curr. Code | Parent/Carer               | Phone              | Mobile |
|                     |                                |                      |                             |                              |                            | Phone<br>9221 3124 | Mobile |
|                     | Student                        | Form                 |                             | Curr. Code                   | Parent/Carer               |                    | Mobile |
| Ref No.<br>9        | Student<br>Bandy, Tamara       | <b>Form</b><br>8.1   |                             | Curr. Code<br>U              | Parent/Carer<br>Dr A Bandy | 9221 3124          | Mobile |

 Highlight a student in the list and click on Contacts. The student's Emergency Contact details are displayed.

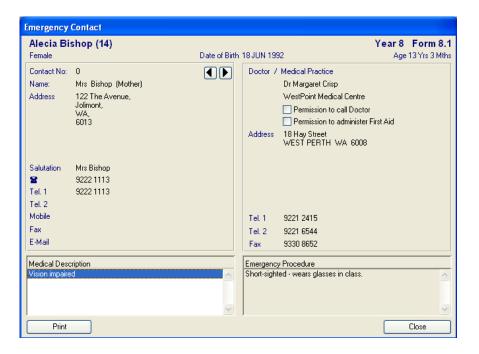

- When you click on the View Details, the Student View window for the selected student is opened.
- You can also double-click on the student to open the Student View window.

| Student View                              |                                                          |       |    |     |   |   |   |   |   |    |      |       |     |          |           |              |   |
|-------------------------------------------|----------------------------------------------------------|-------|----|-----|---|---|---|---|---|----|------|-------|-----|----------|-----------|--------------|---|
| ⊂ Student Selection <del>–</del><br>Show: | <ul> <li>Abse</li> <li>All da</li> <li>All da</li> </ul> | ays w |    | 1.1 |   |   | s |   |   |    | Date |       | om  | 8 AUG 20 |           | _            |   |
| Student / Ref No.                         | Alecia                                                   | Bisho | P  |     |   |   | Ä | 2 |   | '- | Curr | ent C | ode | Absent ( | cause not | established) |   |
| Alecia Bisho                              | р                                                        |       |    |     |   |   |   |   |   |    |      |       |     |          | 8/8.1     | U            |   |
| Day                                       |                                                          | AM    | PM | 1   | 1 | 2 | В | 3 | 4 | L  | 5    |       |     |          |           | Codes        |   |
| Mon, 8th AUG 2005                         |                                                          | U     | 1  |     | U | U | • | U | 7 | -  | 1    |       |     |          | <u>_</u>  |              | ~ |
|                                           |                                                          |       |    |     |   |   |   |   |   |    |      |       |     |          |           | X<br>T       |   |

# 6.6 Future Absences

#### Lesson Attendance > Absences > Future Absences

This feature of Lesson Attendance provides a function to allow the entry of known absences in the future within the current School Year. This enables schools to maintain data on absences such as planned excursions, suspensions and sports activities. Future Absence records can be set up prior to the start of the attendance year.

When daily lesson attendance records are created, if there is a Future Absence record for the student then the attendance code in the future absence record will be used for both the periods and the sessions.

#### 6.6.1 View Future Absences

- Click on Absences in the Lesson Attendance side bar.
- Double click on Future Absences in the Absences window. This opens the Future Absences window.

| uture Ab | sences                  |      |        |                  |                  |      |         |         |            |
|----------|-------------------------|------|--------|------------------|------------------|------|---------|---------|------------|
| Ref No   | Student Name            | Year | Form   | Start Date       | End date         | Code | Expired | Periods | Comment    |
| 399      | Zolter-Albert, Jennifer | 8    | 8.4    | 25 NOV 2006 - AM | 5 DEC 2006 - PM  | R    |         |         | Holidays 🖌 |
| 815      | Smith, Cameron          | 3    | Room 3 | 31 JAN 2007 - AM | 2 FEB 2007 - PM  | R    |         |         | Family ho  |
| 350      | Smith, Kane             | 12   | 12.1   | 31 JAN 2007 - AM | 2 FEB 2007 - PM  | R    |         |         | Family ho  |
| 823      | Lesley, Codie           | 7    | Room 7 | 5 FEB 2007 - AM  | 6 FEB 2007 - PM  | E    |         |         | Year7d     |
| 813      | Koehler, Bronson        | 7    | Room 7 | 5 FEB 2007 - AM  | 6 FEB 2007 - PM  | Е    |         |         | Year7d     |
| 862      | Hardley, Todd James     | 7    | Room 7 | 5 FEB 2007 - AM  | 6 FEB 2007 - PM  | Е    |         |         | Year7d     |
| 795      | Gray, Sebastian         | 7    | Room 7 | 5 FEB 2007 - AM  | 6 FEB 2007 - PM  | Е    |         |         | Year7d     |
| 805      | Goddard, Tim            | 7    | Room 7 | 5 FEB 2007 - AM  | 6 FEB 2007 - PM  | Е    |         |         | Year7d     |
| 841      | Etheridge, Kirsty       | 7    | Room 7 | 5 FEB 2007 - AM  | 6 FEB 2007 - PM  | Е    |         |         | Year7d     |
| 831      | Dudney, Jenna           | 7    | Room 7 | 5 FEB 2007 - AM  | 6 FEB 2007 - PM  | E    |         |         | Year 7 du  |
| 821      | Davids, Chelsea         | 7    | Room 7 | 5 FEB 2007 - AM  | 6 FEB 2007 - PM  | E    |         |         | Year 7 d   |
| 875      | Arrowsmith, David       | 7    | Room 7 | 5 FEB 2007 - AM  | 6 FEB 2007 - PM  | E    |         |         | Year 7 d   |
| 774      | Brown, Lana             | 7    | Room 7 | 5 FEB 2007 - AM  | 6 FEB 2007 - PM  | E    |         |         | Year 7 d   |
| 801      | Nichols, Tanya          | 7    | Room 7 | 5 FEB 2007 - AM  | 6 FEB 2007 - PM  | Е    |         |         | Year 7 d   |
| 827      | Sintar, Ellen           | 7    | Room 7 | 5 FEB 2007 - AM  | 6 FEB 2007 - PM  | Е    |         |         | Year7d     |
| 860      | Smith, Thy              | 7    | Room 7 | 5 FEB 2007 - AM  | 6 FEB 2007 - PM  | Е    |         |         | Year7d     |
| 817      | Taylor, Cass            | 7    | Room 7 | 5 FEB 2007 - AM  | 6 FEB 2007 - PM  | Е    |         |         | Year7d     |
| 765      | Ward, Guy               | 7    | Room 7 | 5 FEB 2007 - AM  | 6 FEB 2007 - PM  | Е    |         |         | Year7d     |
| 798      | Ward, Simon             |      | Room 7 |                  | 6 FEB 2007 - PM  | E    |         |         | Year7d     |
| 20       | Bott, Lara              | 8    | 8.1    | 16 MAR 2007 - AM |                  | E    |         |         | Young le   |
| 191<br>4 | McArthur Aimee          | ίQ   | Q 1    | 16 MAR 2007 . AM | 16 MAR 2007 - PM | F    |         |         | Youngla    |

At the top of the window is a tool bar:

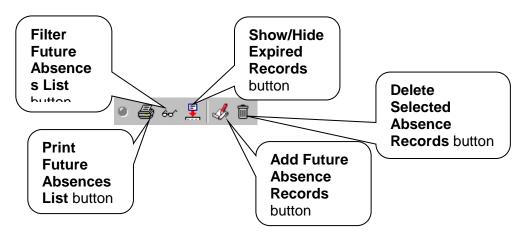

civica

The Future Absences window displays Student Reference Numbers, Student Names, Year, Form, Start and End Dates, Absence Codes, whether the absence record has expired, and recorded comments.

If a student changes **Form** group before the date of the absence, the discrepancy will be reported when creating daily records for the day of the future absence. The user has the option to include/discard the Future Absence entry for the student.

| Warning | y 🛛 🛛                                                                                                    |
|---------|----------------------------------------------------------------------------------------------------|
| 2       | Chelsea Davids has changed form since the Future Absence entry was made. Do you still want to include the Future Absence entry for this student? |
|         | <u>Y</u> es <u>N</u> o                                                                                                    |

#### 6.6.2 Adding Future Absences

To add records of absences anticipated for dates later than the current created daily records

• Click on the Add Future Absence Records This opens the Future absences – Add window and defaults to the Future Absence - Basic Settings option:

| Future Al | osences - Add |            |   |                                                                                                |
|-----------|---------------|------------|---|------------------------------------------------------------------------------------------------|
| Students  |               |            | - | Future Absence - Basic Settings                                                                |
| Ref No    | Surname       | First Name |   | From 13 OCT 2005 😰 • AM O PM<br>Until 13 OCT 2005 😰 O AM • PM<br>Use <u>A</u> dvanced Settings |
|           |               |            |   | Attendance Code                                                                                |
|           |               |            |   | Comment                                                                                        |
|           |               |            |   | Keep data on saving Save Exit                                                                  |

Future absences can be added using the Future Absences – Basic settings option (default) or Future Absences – Advanced settings

| Future Absence - Basic Settings                                                                                                    | Future Absence - Advanced Settings                       |
|----------------------------------------------------------------------------------------------------|----------------------------------------------------------|
| From         13 OCT 2005         Image: Control of the second second seco | From 4 DEC 2007 🔛 Until 4 DEC 2007 🔛                     |
| Use <u>A</u> dvanced Settings                                                                                                    | C AM only C PM only C All day Periods Use Basic Settings |

#### Future Absences – Basic Settings

- Click on Find students to select the students for whom you will enter future absences. As the button is highlighted when the window opens, you can simply press <Enter> to open the Student Search window.
- Find and select the require student/students:

| Student Search                             |                   |                                                       |
|--------------------------------------------|-------------------|-------------------------------------------------------|
| 🔷 🖬 🔝 🖨                                    |                   |                                                       |
| General Parameters Dates Address Other     | UDI T Sets/Cohort | s                                                     |
| Surname/Ref. No.                           | Roll Status       | Current 💌                                             |
| Preferred Name                             | Year Group        | n/s 💌                                                 |
| First Name                                 | Form              | n/s 💌                                                 |
| Legal Surname                              | House             | n/s 💌                                                 |
|                                            | Group Type        | 2004 Excursions 🔽 🗸                                   |
| Contact Surname                            | Group             | n/s 💌                                                 |
| Global Name Search                         | Ŭ<br>O            | Not Specified<br>More than<br>Less than 0<br>Equal to |
| Show Inactive Parameters in Dropdown Lists |                   | Find Close                                            |

The students will be listed in the Future Absences – Add window:

| tudents |          |            |   |
|---------|----------|------------|---|
| Ref No  | Surname  | First Name | A |
| 766     | Albert   | Jackie     |   |
| 846     | Amber    | Kyle       |   |
| 760     | Bailie   | Doyen      |   |
| 41      | Corey    | Jordan     |   |
| 821     | Davids   | Chelsea    |   |
| 842     | Farmer   | Kristof    |   |
| 813     | Koehler  | Bronson    |   |
| 773     | Marshall | Kristy     |   |
| 784     | North    | Mathew     |   |
| 761     | Williett | Elizabeth  |   |

Users are able to enter absences for a date range, for multiple students, and be able to specify, within that date range which days or time of day the student will be absent.

- <Tab> to the From field to enter the start date for the absence. Select the date of the first day
  the student/s will be absent. You will need to indicate whether the absence begins in the
  morning or the afternoon of the selected date. See section 5.3.1 for information on entering
  dates.
- <Tab> to the Until field to enter the date of the anticipated end of the absence. Select the date.
   You will need to indicate whether the absence begins in the morning or the afternoon of the selected date.
- <**Tab**> to the **Attendance Code** field and use the keyboard to enter the appropriate attendance code for the absence, or select a code from the drop-down menu.

IntegrisLessonAttendanceManual 06-Apr-20

• <**Tab**> to the **Comment** field and add a comment (optional).

| Future Absence - Basic Settin                                                                                                   | igs         |                  |               |
|----------------------------------------------------------------------------------------------------|-------------|------------------|---------------|
| From 13 MAY 2013<br>Until 13 MAY 2013                                                                                           | 2<br>2<br>2 | ⊙ AM<br>○ AM     |               |
| Attendance Code                                                                                                    | Use,        | <u>A</u> dvanced | Settings      |
| X - Unacceptable Reason                                                                                                    |             |                  | ~             |
| C X - Unacceptable Reason<br>R - Reasonable Cause<br>E - Educational Activity<br>M - Medical/Sick Bay<br>C - Cultural/Religious |             |                  |               |
|                                                                                                    |             |                  | ~             |
| Keep data on saving                                                                                                    | 2           | <u>à</u> ave     | E <u>x</u> it |

Attendance Codes available for use in Future Absences are as Follows:

- X Unacceptable reason
- R Reasonable Cause
- E Educational Activity
- M Medical/Sick Bay
- C Cultural/Religious
- N Notified as Sick
- V Authorised Vacation
- K Unauthorised Vacation

To keep the data displayed for further future absence entries, click the **Keep data on saving** check box. To clear the fields after saving, do not click the check box.

🔽 Keep data on saving

#### Future Absences – Advanced Settings

This screen is more flexible in allocating Future absence and Click on Use Advanced Settings Use Advanced Settings. The following is displayed:

| Students  |        |            | _ | Future Absence - Advanced Settings                                                                                                    |
|-----------|--------|------------|---|----------------------------------------------------------------------------------------------------|
| Ref No Su | urname | First Name |   | From 4 DEC 2007       Image: Contract of the second second s |

The user has the option of selecting specific days for the date range selected. The days that appear here will be based on the days selected in the Timetable Cycles function.

• Click in checkbox next to the required day/days.

Or

• Click on All Week All Week to propagate the checkbox for every day.

| Future Absence - Advanced Settings   |     |  |
|--------------------------------------|-----|--|
| From 5 NOV 2007 😰 Until 4 DEC 2007 😰 |     |  |
| 🔽 Mon 🔽 Tues 🔽 Wed 🔽 Thur 🔽          | Fri |  |
|                                      |     |  |
| C AM only C PM only C All day Peri   | ods |  |
| Use <u>B</u> asic Settings           |     |  |
| 411 1 0 1                            |     |  |

There are four options for the part of the day that the future absence will take place.

- AM only
- PM only
- All day
- Or Periods
   Periods
- For AM, PM or All day click on the required radio button.

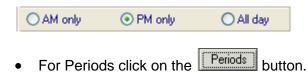

The following will be displayed:

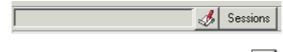

Click the Add Periods List button

The Select Periods window will be displayed: Users can then select the periods for which the student will be absent e.g.

| Select Periods                                          | Select Periods                                          |
|---------------------------------------------------------|---------------------------------------------------------|
| Select the periods for which the student will be absent | Select the periods for which the student will be absent |
| H<br>1<br>2<br>B<br>3<br>4<br>L<br>5                    | H<br>1<br>2<br>B<br>3<br>4<br>V<br>5                    |
| OK Cancel                                               | OK Cancel                                               |

• Click OK

WA Notes: The Select Periods window will show the maximum number of periods available for the selected student and date. That is, if a student is timetabled in two Timetable Cycles, then the period structure that is shown is the one from the Cycle that the student has the most timetabled periods defined for the particular day.

- <**Tab**> to the **Attendance Code** field and use the keyboard to enter the appropriate attendance code for the absence, or select a code from the drop-down menu.
- <**Tab**> to the **Comment** field and add a comment (optional).

| Future Absence - Advanced Settings   |  |  |  |  |  |  |  |  |  |
|--------------------------------------|--|--|--|--|--|--|--|--|--|
| From 4 DEC 2007 🔛 Until 4 DEC 2007 🔛 |  |  |  |  |  |  |  |  |  |
| 🗖 Mon 🔽 Tues 🗖 Wed 🥅 Thur 🥅 Fri      |  |  |  |  |  |  |  |  |  |
| AllWeek                              |  |  |  |  |  |  |  |  |  |
| 5 Sessions                           |  |  |  |  |  |  |  |  |  |
| Use <u>B</u> asic Settings           |  |  |  |  |  |  |  |  |  |
| Attendance Code                      |  |  |  |  |  |  |  |  |  |
| E - Educational Activity             |  |  |  |  |  |  |  |  |  |
| Comment                              |  |  |  |  |  |  |  |  |  |
| Rehearsal For Music Production       |  |  |  |  |  |  |  |  |  |
|                                      |  |  |  |  |  |  |  |  |  |
| ✓ Keep data on saving Save Exit      |  |  |  |  |  |  |  |  |  |

To keep the data displayed for further future absence entries, click the **Keep data on saving** check box. To clear the fields after saving, do not click the check box.

🔽 Keep data on saving

#### **Saving Future Absences**

Click Save \_\_\_\_\_\_ to save the data. A message is displayed:

| Information                       | X    |
|-----------------------------------|------|
| Future Absences have been saved d | own. |
| ОК                                |      |

The data will be saved for all students listed in the window.

• Click OK or Press **<Enter**>.

If you checked the **Keep data on saving** check box you will now be able to enter further data using the saved Students/Future Absence data.

If a future absence record entered clashes with a record already entered, a message appears advising the user that there is a clash. The user has the option to save the new entry and delete any previous entries that clash or to opt not to save the new entry.

In Future Absences – Basic Settings mode the following message displays:

| Warning                                                                                                    |
|----------------------------------------------------------------------------------------------------|
| Penelope Allen is already marked as absent from 13 OCT 2005 - AM to 14 OCT 2005 - PM<br>Do you want to save the new entry and delete any previous entries which clash? |
| <u>Y</u> es <u>N</u> o                                                                                                    |

In Future Absences – Advanced Settings mode the following message displays:

| Warning                                                                                                    |
|----------------------------------------------------------------------------------------------------|
| For Frank Bishop clashes have been detected.<br>If you continue, all current Future Absenses which clash will be replaced with the new Future Absences.<br>Do you want to replace the Future Absences for this student? |
| Yes <u>N</u> o                                                                                                    |

- Click **Yes** to overwrite the old entry with the new or **No** cancel the future absence entry for each student in the browse set.
- Click **Exit** to close the window. The future absences will now be displayed in the Future Absences window.

When changes are made to a student's record by clicking 'Yes' to replace previously entered future absences the following message appears:

| Warning                                                                                                    |   |
|----------------------------------------------------------------------------------------------------|---|
| During the Future Absence Add process there were changes to some students' records .<br>A log showing the alterations may be found at C:\KEYS ASSORTED\KEYS for manuals\KEYS for Lessor<br>2.42.00\INTEGRIS\FutAbsErrors.txt.<br>Would you like to view this now | n |
| <u>Y</u> es <u>N</u> o                                                                                                    |   |

IntegrisLessonAttendanceManual 06-Apr-20

| lef No    | Student Name          | Year | Form   | Start Date       | End date         | Code | Expired | Periods | Comment     |
|-----------|-----------------------|------|--------|------------------|------------------|------|---------|---------|-------------|
| 00        | Allen, Tamara         | 2    | Room 2 | 28 MAR 2007 - AM | 28 MAR 2007 - PM | E    |         |         | SciTech E 🔺 |
| 46        | Amber, Kyle           | 2    | Room 2 | 28 MAR 2007 - AM | 28 MAR 2007 - PM | Е    |         |         | SciTech E   |
| 75        | Arrowsmith, David     | 7    | Room 7 | 5 FEB 2007 - AM  | 6 FEB 2007 - PM  | Е    |         |         | Year7dev    |
| 4         | Bishop, Alecia        | 8    | 8.1    | 4 DEC 2007 - AM  | 4 DEC 2007 - PM  | Е    |         | 5       | Rehearsal   |
| 0         | Bott, Lara            | 8    | 8.1    | 16 MAR 2007 - AM | 16 MAR 2007 - PM | Е    |         |         | Young lea   |
| 74        | Brown, Lana           | 7    | Room 7 | 5 FEB 2007 - AM  | 6 FEB 2007 - PM  | Е    |         |         | Year7de∖    |
| 22        | Conchi, Cherie Ann    | 2    | Room 2 | 28 MAR 2007 - AM | 28 MAR 2007 - PM | Е    |         |         | SciTech E   |
| 21        | Davids, Chelsea       | 7    | Room 7 | 5 FEB 2007 - AM  | 6 FEB 2007 - PM  | Е    |         |         | Year7de∖    |
| 55        | Davies-Slate, Candice |      | Room 2 | 28 MAR 2007 - AM | 28 MAR 2007 - PM | Е    |         |         | SciTech E   |
| 96        | De Jong, Sebastian    |      | Room 2 | 28 MAR 2007 - AM | 28 MAR 2007 - PM | Е    |         |         | SciTech E—  |
| 08        | Dean, Troy            | 2    | Room 2 | 28 MAR 2007 - AM | 28 MAR 2007 - PM | Е    |         |         | SciTech E   |
| 31        | Dudney, Jenna         | 7    | Room 7 | 5 FEB 2007 - AM  | 6 FEB 2007 - PM  | Е    |         |         | Year 7 dev  |
| 41        | Etheridge, Kirsty     |      | Room 7 | 5 FEB 2007 - AM  | 6 FEB 2007 - PM  | Е    |         |         | Year 7 dev  |
|           | Fava, Krystal         |      | Room 2 | 28 MAR 2007 - AM | 28 MAR 2007 - PM | Е    |         |         | SciTech E   |
|           | Goddard, Tim          | 7    | Room 7 | 5 FEB 2007 - AM  | 6 FEB 2007 - PM  | Е    |         |         | Year 7 dev  |
| 95        | Gray, Sebastian       | 7    | Room 7 | 5 FEB 2007 - AM  | 6 FEB 2007 - PM  | Е    |         |         | Year7de∖    |
| 59        | Green, Thy            |      | Room 2 | 28 MAR 2007 - AM | 28 MAR 2007 - PM | Е    |         |         | SciTech E   |
| 62        | Hardley, Todd James   |      | Room 7 |                  | 6 FEB 2007 - PM  | Е    |         |         | Year 7 dev  |
| 13        | Koehler, Bronson      | 7    | Room 7 | 5 FEB 2007 - AM  | 6 FEB 2007 - PM  | E    |         |         | Year 7 dev  |
| 23<br>02, | Lesley, Codie         | 7    | Room 7 | 5 FEB 2007 - AM  | 6 FEB 2007 - PM  | E    |         |         | Year 7 dev  |

To view more data in any of the columns, place the cursor over the edge of the column header until the cursor changes shape. Drag the column header to the required width.

# 6.6.3 Sorting Data in the Future Absences window

To sort the data in the Future Absences window

• Click on the column header for the field by which you wish to sort the data. For example, to sort by student surname, click on the column header "Student Name". Student Name

| Tuture Absences |                     |      |        |                  |                  |      |         |                        |  |  |  |
|-----------------|---------------------|------|--------|------------------|------------------|------|---------|------------------------|--|--|--|
| ම 🚑 සෙ 👤 📣 🖌 💼  |                     |      |        |                  |                  |      |         |                        |  |  |  |
| Future Absences |                     |      |        |                  |                  |      |         |                        |  |  |  |
| Ref No          | Student Name        | Year | Form   | Start Date       | End date         | Code | Expired | Comment                |  |  |  |
| 28              | Butter, Daniel      | 10   | 10.3   | 8 NOV 2005 - PM  | 8 NOV 2005 - PM  | Е    |         | Rehearsal for Musica 🔨 |  |  |  |
| 28              | Butter, Daniel      | 10   | 10.3   | 10 NOV 2005 - PM | 10 NOV 2005 - PM | Е    |         | Rehearsal for Musica   |  |  |  |
| 28              | Butter, Daniel      | 10   | 10.3   | 15 NOV 2005 - PM | 15 NOV 2005 - PM | Е    |         | Rehearsal for Musica   |  |  |  |
| 28              | Butter, Daniel      | 10   | 10.3   | 17 NOV 2005 - PM | 17 NOV 2005 - PM | Е    |         | Rehearsal for Musica   |  |  |  |
| 28              | Butter, Daniel      | 10   | 10.3   | 22 NOV 2005 - PM | 22 NOV 2005 - PM | Е    |         | Rehearsal for Musica   |  |  |  |
| 28              | Butter, Daniel      | 10   | 10.3   | 24 NOV 2005 - PM | 24 NOV 2005 - PM | Е    |         | Rehearsal for Musica   |  |  |  |
| 28              | Butter, Daniel      | 10   | 10.3   | 29 NOV 2005 - PM | 29 NOV 2005 - PM | Е    |         | Rehearsal for Musica   |  |  |  |
| 31              | Carless, Matthew    | 8    | 8.3    | 1 DEC 2005 - AM  | 1 DEC 2005 - PM  | Е    |         | Scitech Excursion 🛛 👝  |  |  |  |
| 33              | Cartwright, Matthew | 8    | 8.3    | 1 DEC 2005 - AM  | 1 DEC 2005 - PM  | Е    |         | Scitech Excursion 🛛 📃  |  |  |  |
| 762             | Chum, Nora          | 6    | Room 6 | 21 NOV 2005 - AM | 24 NOV 2005 - PM | Е    |         | Yr 6 Rottnest Camp     |  |  |  |
| 38              | Coles, Aiyana       | 8    | 8.2    | 1 DEC 2005 - AM  | 1 DEC 2005 - PM  | Е    |         | Scitech Excursion      |  |  |  |

# 6.6.4 Edit Future Absences

The ability to edit details in the list of saved future absences is available by selecting the edit icon

in the Future Absences window.

- When you click on this icon, or double-click on an individual student, you will open up the Future Absence Edit window.
- Multiple records can be edited provided they have the same time periods and attendance codes

The Future Absence edit windows for an individual or multiple students.

| Future Absence - Edit         | Future Absence - Edit        |
|-------------------------------|------------------------------|
| Future Absence for            | Future Absence for           |
| Albert, Jackie                | 12 selected students         |
| 4 / Room 4                    |                              |
| Details                       | Details                      |
| From 3 DEC 2012 @ AM O PM     | From 3DEC 2012 🔮 💿 AM 🔘 PM   |
| Until 14 DEC 2012 🔛 🔿 AM 💿 PM | Until 3 DEC 2012 🔛 🔿 AM 💿 PM |
| Attendance Code               | Attendance Code              |
| V - Vacation                  | E - Educational Activity 🖉   |
| Comment                       | Comment                      |
| Family Holiday                | 8SCI_1 Scitech Excursion     |
|                               |                              |
|                               |                              |
| <u>Save</u> E <u>xit</u>      | <u>S</u> ave E <u>x</u> it   |

This window opens with the current Future Absence settings for the selected student.

- Make all the required changes and press "Save" to save these changes.
- If you click on Exit without first saving, no changes will be made to the Future Absence record.

If multiple records have been highlighted, and the records do not all have the same time period and attendance codes, the following message will appear when you click on the edit icon

| Warning |                                                                                                    |
|---------|----------------------------------------------------------------------------------------------------|
| i       | You can only edit multiple records that cover the same time period and have the same attendance code. |
|         | ОК                                                                                                    |

# 6.6.5 Filtering the Future Absences List

This function enables users to view selected future absences records.

- Click on the Filter Future Absence List button <sup>60</sup>. This opens the Filter Future Absences window.
- Enter the criteria by which to search, for example you might be searching for all future absences for Form Group "10.1" between the 01November and 04 November:

| Filter Future Absences                |
|---------------------------------------|
| Select Filters                        |
| Student Name                          |
| Reference                             |
| Year 8                                |
| Form n/s 💌                            |
| Attendance Code All                   |
| Comment                               |
| Date range                            |
| from to<br>25 NOV 2006 № 4 DEC 2007 № |
| Apply <u>Filter</u> <u>C</u> ancel    |
|                                       |

Click Apply Filter
 Apply Eilter

. The selected students will be displayed:

| Ref No | Student Name            | Year | Form | Start Date       | End date         | Code | Expired | Periods | Comment   |
|--------|-------------------------|------|------|------------------|------------------|------|---------|---------|-----------|
| 14     | Bishop, Alecia          | 8    | 8.1  | 4 DEC 2007 - AM  | 4 DEC 2007 - PM  | Е    |         | 5       | Rehears 🔺 |
| 351    | Smith-Carter, Ben       | 8    | 8.1  | 2 APR 2007 · AM  | 3 APR 2007 - PM  | R    |         |         | Holidays  |
| 399    | Zolter-Albert, Jennifer | 8    | 8.4  | 28 MAR 2007 - AM | 30 MAR 2007 - PM | R    |         |         | Family ho |
| 376    | Thome, Chanton          | 8    | 8.1  | 23 MAR 2007 - AM | 23 MAR 2007 - PM |      |         |         | Holiday   |
|        | Bott, Lara              |      | 8.1  |                  | 16 MAR 2007 - PM |      |         |         | Young le  |
|        | McArthur, Aimee         |      | 8.1  |                  | 16 MAR 2007 - PM |      |         |         | Young le  |
| 399    | Zolter-Albert, Jennifer | 8    | 8.4  | 25 NOV 2006 - AM | 5 DEC 2006 - PM  | R    |         |         | Holidays  |
| •      |                         |      |      |                  |                  |      |         |         |           |

Click the Clear Filtered Selection button
 to clear the list and revert to the list of all future absences.

# 6.6.6 Printing a Future Absences List

To print a list of recorded future absences:

- Click on the Print Future Absences List button.
- Select the printer destination.
- Click OK.

## 6.6.7 Viewing and purging expired absences

Once future absences have been incorporated into the main data files (on creation of Daily Attendance records) and their end date has been reached, the future absence records will be marked as expired. Expired absences records are identified in the **Expired** column of the **Future Absences** window.

• To view expired absences click the Show/Hide Expired Absences button.

|   | Tuture Absences: Including Expired Absences |                   |      |        |                  |                  |      |         |         |             |  |  |  |
|---|---------------------------------------------|-------------------|------|--------|------------------|------------------|------|---------|---------|-------------|--|--|--|
| 6 | 😬 🚭 60' 🖳 🏑 🥒 🛅                             |                   |      |        |                  |                  |      |         |         |             |  |  |  |
| Г | Future Absences                             |                   |      |        |                  |                  |      |         |         |             |  |  |  |
|   | Ref No                                      | Student Name      | Year | Form   | Start Date       | End date         | Code | Expired | Periods | Comment     |  |  |  |
|   | 768                                         | Tep, Josh         | 6    | Room 6 | 21 NOV 2005 - AM | 24 NOV 2005 - PM | E    | YES     |         | Yr 6 Rott 🔺 |  |  |  |
|   | 783                                         | Richards, Mason   | 6    | Room 6 | 21 NOV 2005 - AM | 24 NOV 2005 - PM | Е    | YES     |         | Yr 6 Rott   |  |  |  |
|   | 854                                         | Murphy, Tamara    | 6    | Room 6 | 21 NOV 2005 - AM | 24 NOV 2005 - PM | Е    | YES     |         | Yr 6 Rott   |  |  |  |
|   | 780                                         | Mills, Mark       | 6    | Room 6 | 21 NOV 2005 - AM | 24 NOV 2005 - PM | Е    | YES     |         | Yr 6 Rott   |  |  |  |
|   | 781                                         | Luck, Martin      | 6    | Room 6 | 21 NOV 2005 - AM | 24 NOV 2005 - PM | Е    | YES     |         | Yr 6 Rott   |  |  |  |
|   | 769                                         | Loxton, Katherine | 6    | Room 6 | 21 NOV 2005 - AM | 24 NOV 2005 - PM | Е    | YES     |         | Yr 6 Rott   |  |  |  |
|   | 790                                         | Baker, Reuben     | 6    | Room 6 | 21 NOV 2005 - AM | 24 NOV 2005 - PM | Е    | YES     |         | Yr 6 Rott   |  |  |  |
|   | 792                                         | Barbour, Ross     | 6    | Room 6 | 21 NOV 2005 - AM | 24 NOV 2005 - PM | Е    | YES     |         | Yr 6 Rott   |  |  |  |
|   | 855                                         | Born, Tanya       | 6    | Room 6 | 21 NOV 2005 - AM | 24 NOV 2005 - PM | Е    | YES     |         | Yr 6 Rott   |  |  |  |
|   | 762                                         | Chum, Nora        | 6    | Room 6 | 21 NOV 2005 - AM | 24 NOV 2005 - PM | Е    | YES     |         | Yr 6 Rott   |  |  |  |
|   | 837                                         | Fllard Kate       | a    | Boom 6 | 21 NOV 2005 - AM | 24 NOV 2005 - PM | F    | YES     |         | Yr 6 Bott   |  |  |  |

- To delete records that have expired press the Purge Expired Records button.
   Purge Expired Records
- To hide expired absences press the Show/Hide Expired Absences button.

The window opens with Expired Records hidden.

#### 6.6.8 Deleting Future Absence Records

There will be occasions when future absences that have been saved will need to be deleted, e.g. if a school excursion has been postponed/cancelled.

To delete selected records:

• Highlight the record/s to be deleted. To select more than one record, hold the <Ctrl> key and click on the records.

| Future Absences |                       |      |        |                  |                  |      |         |         |           |  |  |  |
|-----------------|-----------------------|------|--------|------------------|------------------|------|---------|---------|-----------|--|--|--|
| 🖌 🚑 60 👱 💰 🥒 🛅  |                       |      |        |                  |                  |      |         |         |           |  |  |  |
| Future Ab       | sences                |      |        |                  |                  |      |         |         |           |  |  |  |
| Ref No          | Student Name          | Year | Form   | Start Date       | End date         | Code | Expired | Periods | Comment   |  |  |  |
| 866             | Allen, Penelope       | 5    | Room 5 | 12 DEC 2007 - AM | 12 DEC 2007 - PM | Z    |         |         | Suspend 🔺 |  |  |  |
| 800             | Allen, Tamara         | 2    | Room 2 | 28 MAR 2007 - AM | 28 MAR 2007 - PM | E    |         |         | SciTech   |  |  |  |
| 846             | Amber, Kyle           | 2    | Room 2 | 28 MAR 2007 - AM | 28 MAR 2007 - PM | Е    |         |         | SciTech   |  |  |  |
| 875             | Arrowsmith, David     | 7    | Room 7 | 5 FEB 2007 - AM  | 6 FEB 2007 - PM  | Е    |         |         | Year7d    |  |  |  |
| 14              | Bishop, Alecia        | 8    | 8.1    | 4 DEC 2007 - AM  | 4 DEC 2007 - PM  | Е    |         | 5       | Rehears,  |  |  |  |
| 20              | Bott, Lara            | 8    | 8.1    | 16 MAR 2007 - AM | 16 MAR 2007 - PM | Е    |         |         | Young le  |  |  |  |
| 774             | Brown, Lana           | 7    | Room 7 | 5 FEB 2007 - AM  | 6 FEB 2007 - PM  | Е    |         |         | Year7d    |  |  |  |
| 822             | Conchi, Cherie Ann    | 2    | Room 2 | 28 MAR 2007 - AM | 28 MAR 2007 - PM | Е    |         |         | SciTech   |  |  |  |
| 821             | Davids, Chelsea       | 7    | Room 7 | 5 FEB 2007 - AM  | 6 FEB 2007 - PM  | Е    |         |         | Year7d    |  |  |  |
| 755             | Davies-Slate, Candice | 2    | Room 2 | 28 MAR 2007 - AM | 28 MAR 2007 - PM | E    |         |         | SciTech   |  |  |  |
| 796             | De Jong, Sebastian    | 2    | Room 2 | 28 MAR 2007 - AM | 28 MAR 2007 - PM | Е    |         |         | SciTech   |  |  |  |
| 808             | Dean. Trov            | 2    | Room 2 | 28 MAR 2007 - AM | 28 MAR 2007 - PM | Е    |         |         | SciTech   |  |  |  |

- Click on the Delete Selected Absence Records button.
- Click Yes to confirm that you wish to delete the selected record/s.

# 6.7 Import Absences XML File

The Import Absences XML File function allows the user to import attendance data from an appropriate import .xml file that has been created through an external application.

The import process identifies the school from a value within the file. The identifier is the four digit school code.

The data imported includes

- Information to identify the student (Student Reference Number)
- Date or dates of absences
- Sessional absences for each applicable date (e.g. Period 1, Period 2, Period 3 etc.) or half day absences if Timetable or Secondary structure is not in use
- Data based on existing Absence Codes (U, X, R, T, E, M, L, C, Y, N and V as well as the Present Code '/')
- Comment (Reason for absence) if available.

#### 6.7.1 Validation Rules

A check is built in to ensure the Daily Records have been created before importing data. If Daily Records have not been created for the dates of any absences in the import file, then the import routine triggers the creation of Daily Records up to and including the current date. The import checks the school diary and only imports data up to and including the current date for any open day as displayed in the School Diary. If data is entered for a closed day a warning message advises the user to review the import file and correct the problem in either the import file or School Diary before the import can proceed.

Any Z (Suspended) or W (Withdrawal) codes found in the import file are ignored. Z and W codes can only be entered / edited through the Behaviour Module.

Any codes found in the import that do not match the current set of attendance codes as set by the Department are written to an exception report.

A log report is produced displaying any code that has been updated to another code, provided the original code was not the Present Code. The report provides the previous code, new code and date and time changed.

The import process does not require the data file to be in Single User Lock and any user who triggers the import receives notification of all validation/warning/log messages and reports.

All log files and exception reports are saved to the Outbox.

#### 6.7.2 Import Absences XML File

Lesson Attendance>Absences>Import Absences XML File

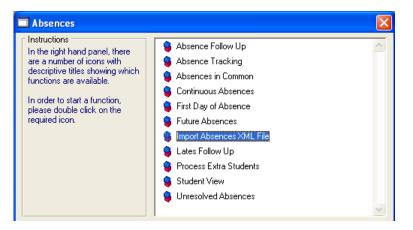

• Double Click on the Import Absences XML File option

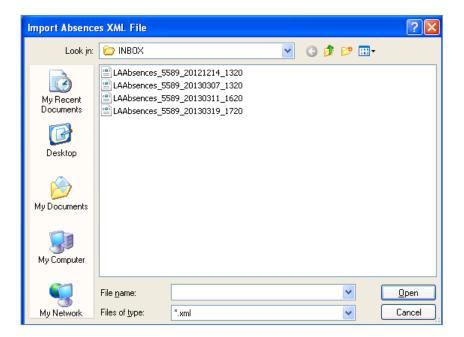

• Double click on the required file

The default path on opening this window is the Import Directory as defined in **General>Control>Preferences>Paths.** 

| Preferences    |            |       |          |                     |             |
|----------------|------------|-------|----------|---------------------|-------------|
| Reports        | Advar      | iced  | Exports  | Sibling Management  | Drives      |
| General        | Security   | Paths | Defaults | eMail / Web / Login | Year Groups |
|                | -          | 081   |          |                     | Q. O None   |
| Import Directo | ory        |       |          |                     | ⊖ вмр       |
| K:\KEYS\INTE   | GRISVINBOX | V     |          |                     | Q. ⊙ JPG    |

## 6.7.3 Filename Convention

| Character | Text                        | Notes                                                                            |  |  |  |  |  |  |  |  |
|-----------|-----------------------------|----------------------------------------------------------------------------------|--|--|--|--|--|--|--|--|
| 1 – 10    | laabsences                  | Any case will be acceptable                                                      |  |  |  |  |  |  |  |  |
| 11        | _                           |                                                                                  |  |  |  |  |  |  |  |  |
| 12 – 15   | <school number=""></school> | School number for the importing school, as defined in Integris > School Details. |  |  |  |  |  |  |  |  |
| 16        | _                           |                                                                                  |  |  |  |  |  |  |  |  |
| 17 - 24   | Date of export              | <yyyymmdd> e.g., 20130114</yyyymmdd>                                             |  |  |  |  |  |  |  |  |
| 25        | _                           |                                                                                  |  |  |  |  |  |  |  |  |
| 26 – 29   | Time of export              | HHMM (24hr time) e.g. 1330                                                       |  |  |  |  |  |  |  |  |
| 30 - 33   | .xml                        | .xml extension                                                                   |  |  |  |  |  |  |  |  |

The expected file name will be of the format:

The warning message appears if any of the following are true:

- The first 10 characters text of selected import file is not: 'laabsences'.
- The import file does not have an 'xml 'extension.
- The import filename is not 29 characters in length, (excluding the .xml extension).

| Warning                                                |
|--------------------------------------------------------|
| The selected file is not a valid Absences import file. |
| ОК                                                     |

If the school number in **Integris > School Details** does not match the 12<sup>th</sup> to 15<sup>th</sup> characters of the import file then the following message appears:

| Warning                                                                                                    | ×       |
|----------------------------------------------------------------------------------------------------|---------|
| The XML file selected contains a different destination identifier to that of your<br>Please check that your School number is correctly entered in school details. | school. |
| ОК                                                                                                    |         |

If either of these messages appears the import stops at this point.

#### 6.7.4 Previously Imported File

When an absences import file is selected for import and that file has been previously imported then the following message will appear

| Informa | tion 🛛 🕅                                                        |  |  |  |  |  |  |
|---------|-----------------------------------------------------------------|--|--|--|--|--|--|
| 2       | The selected absences import file has previously been imported. |  |  |  |  |  |  |
| ~       | Do you want to continue with the import?                        |  |  |  |  |  |  |
|         | Yes <u>N</u> o                                                  |  |  |  |  |  |  |

The import stops if No is selected. The import will continue if Yes is selected.

#### 6.7.5 LAAbsences XML File Structure Validation

If the selected import file has the correct filename format, then the import process continues to check the structure of the file. If the structure does not comply with the structure defined in Section 6.7.6 then the import routine displays a Warning message:

| Warning                                                                                                    |
|----------------------------------------------------------------------------------------------------|
| The selected import file does not have the correct <lafile> <header> Absences XML structure.</header></lafile> |
| ОК                                                                                                    |

The import will stop at this point once the user clicks OK.

#### 6.7.6 LAAbsences XML File Business Rules

#### **Business Rules**

• If the name in the <DocumentName> does not match the text "Student Absences Transfer File", (case insensitive), then the following message will appear and the import will stop.

| Warning                                                                                                    |
|----------------------------------------------------------------------------------------------------|
| The selected import file does not have the correct Absences XML structure. <documentname> text is not 'Student Absences Transfer File'.</documentname> |
| ОК                                                                                                    |

• The Import Absences XML Import will only import absences for the current attendance year. If the value in the <Year> tag does not correspond to the year for the latest 'Created Up To' date shown in Lesson > Parameters > Create Daily Records then the following message appears: (2012 text taken from an import file).

| Warning                                                                                               |
|----------------------------------------------------------------------------------------------------|
| The Year: 2012 in the header section of the import does not match the current Lesson Attendance Year. |
| Absence records can only be imported for the current attendance year.                                 |
| ОК                                                                                                    |

• If a user has already imported a file with a **later** Date and Time stamp (characters 17 to 19) than the selected import file then there is the possibility that absences could over-write changes already imported. This could be the case for different dates or different times for the same date. If this is the case the following message appears:

| Warning | :                                                                                                    |
|---------|----------------------------------------------------------------------------------------------------|
| ?       | A more recent import file has already been imported than the selected file.<br>Are you sure you want to import this file.<br>Please re-import all later LA absences files if you choose to carry on with the import. |

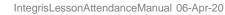

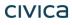

- The attendance code for the corresponding session in the lesson attendance module will always be updated to match the absence code for that date and period in the import file.
- For example the import file contains a whole day absence for Monday 11<sup>th</sup> February 2013 with the code R. The current code in the LA module for that child on that date is U. After import the attendance code for that child is updated to R for the whole of the 11<sup>th</sup> February
- There is one exception to the previous rule. Existing periods or sessions that have the Z or W code will always be retained in the Lesson module. These codes are managed through the Behaviour Module and will be not be overwritten by a different code in the import file
- Imported comment text will be added to existing comments, if any already exist for the appropriate date of absence.
- Where an absence in an import file is for particular periods, then where those are imported as expected to the Lesson Attendance module, the AM and or PM session codes will be updated in the same way as if the data had been entered through the Lesson Attendance windows.

For example the import file contains "U" code absences for the first two morning periods H & 1, plus another for the first 2 afternoon periods H and 7, then the import will update the AM and PM session codes to U.

|           | Form:      | 09.1           | <u>×</u> | 2     |   | Currer | nt Coo | le [ | Absen | t (cau | ise ni | ot esta | ablishe | ed) |   |       |
|-----------|------------|----------------|----------|-------|---|--------|--------|------|-------|--------|--------|---------|---------|-----|---|-------|
| Form 09.1 | - 23 stude | ents selected. |          |       |   |        |        |      |       |        |        |         |         |     |   | U     |
| Ref No    | Form       | Student Name   | AM PM    | П 🛛 Н | 1 | 2      | 3      | 4    | 5     | 6      | В      | н       | 7       | 8   | 9 | Codes |
| 2         | 09.1       | Alkitik, Adam  | UU       |       | U | 1      | 1      | 1    | 1     | 1      | -      | U       | U       | 1   | ~ | 1 A   |
| 17        | 09.1       | Bloggs, Merika | 1 1      | 1     | 1 | 1      | 1      | 1    | 1     | 1      |        | 1       | 1       | 1   |   | U     |

# 6.7.7 LAPupilData Section

This section must contain at least one <Pupil> tag.

#### 6.7.8 Pupil Section

The <StudentRef> and <Absences> and at least one <Absence> tag is mandatory for each <Pupil> section.

The data in the StudentRef tag will be used as the student identifier for finding a matching student on the current roll in the Integris data file. If a matching student is not found or no Student Reference number is present in the StudentRef tag, then no absence data will be imported for that particular student.

The Surname, First name, DOB, & Gender tags are all **optional** to make student identification simpler in the XML file for support purposes. The absence data will import where these tags are not present in a Pupil section.

There will be no additional checks that the student name details match the details for the same matching student found in Integris.

Absences will be imported into Integris based on the Student Reference Number details in Integris matching the details in the import file.

#### 6.7.9 Absences Section

Each Absences section must have at least one Absence tag.

#### 6.7.10 Absence Section

The <Date> tag and at least one <Periods> tag is mandatory for each <Absence> section. The data held in the Date tag must be in the format YYYY-MM-DD.

Absences are only imported for dates up to and including the current date. Any future absences in the import file will be ignored and added to the error log.

Where an absence spans a range of dates including past and future dates, the absences in that range that are in the future will be added to the error log and not imported.

#### 6.7.11 Periods Section

The <Code>, <PeriodFrom> and <PeriodTo> tags are all mandatory for each <Periods> section.

## Code

The valid codes that can be imported are the current set of attendance codes as shown in Lesson Attendance > Parameters > Attendances Codes. Codes that will not be imported are the Suspended and Withdrawn codes Z and W.

Currently the codes available for Import are U, X, R, T, E, M, L, C, Y, N, V, Q, K and / (Present Code)

## <PeriodFrom> and <PeriodTo> Tags

The data for the <PeriodFrom> and <PeriodTo> tags will be either AM or PM for a session half day absences or an integer for specific teaching period absences.

If the <PeriodFrom> and <PeriodTo> text is for a period, i.e. an integer, then this will represent the first teaching or home period the absence is effective from.

Periods defined in the Timetable period structure as U or B will not be counted in the period count. If the <PeriodFrom> data is 5, this would be equivalent to the period defined as the first afternoon period (t) as shown in Figure 13 below.

| Period Structure for Lesson Attendance                                                                                                    |                    |   |   |   |   |   |   |   |   |  |  |  |   |   |
|----------------------------------------------------------------------------------------------------|--------------------|---|---|---|---|---|---|---|---|--|--|--|---|---|
| <b>a</b> 2013                                                                                                    | 🚑 2013 💽 💰 🗸 💼 🛛 🔻 |   |   |   |   |   |   |   |   |  |  |  |   |   |
| Period Structure Name Period Sample                                                                                                    |                    |   |   |   |   |   |   |   |   |  |  |  |   |   |
| Day No                                                                                                    | Day                |   |   |   |   |   |   |   |   |  |  |  |   |   |
| 1                                                                                                    | Mon                | н | Т | Т | В | Т | t | В | t |  |  |  |   | ^ |
| 2                                                                                                    | Tue                | н | Т | Т | В | Т | t | В | t |  |  |  |   |   |
| 3                                                                                                    | Wed                | н | Т | Т | В | Т | t | В | t |  |  |  |   |   |
| 4                                                                                                    | Thu                | н | Т | Т | В | Т | t | В | t |  |  |  |   |   |
| 5                                                                                                    | Fri                | н | Т | Т | В | Т | t | В | t |  |  |  |   |   |
|                                                                                                    |                    |   |   |   |   |   |   |   |   |  |  |  |   | ~ |
| <                                                                                                    |                    |   |   |   |   |   |   |   |   |  |  |  | > |   |
| Key       Figure 1         H       Home/Registration period in the morning       T         T       Teaching period in the morning         H       Home/Registration period in the afternoon       t         T       Teaching period in the afternoon         U       Period when students are not required to be       B         B       Break period |                    |   |   |   |   |   |   |   |   |  |  |  |   |   |

Each set of <PeriodFrom> and <PeriodTo> must be both sessional AM or PM or specific periods.

A mixture of sessional and specific periods for **one set** of <PeriodFrom> and <PeriodTo> will not import that particular absence. For Example:

<PeriodFrom>AM</PeriodFrom> <PeriodTo>7</PeriodTo>

It will be possible to have sessional and period absence records for the same day such as:

```
<Absence>
<Date>2013-02-28</Date>
<Periods>
<PeriodFrom>AM</PeriodFrom>
<PeriodTo>AM</PeriodTo>
</Periods>
<Periods>
<Code>L<Code>
<PeriodFrom>5</PeriodFrom>
<PeriodTo>5</PeriodTo>
</Periods>
```

The value in the <PeriodTo> tag data must be later than the <PeriodFrom> tag.

If an <Absence> tag contains more than one set of <Periods> tags, and there is any overlapping of <PeriodFrom> and <PeriodTo> information then the first set of <Periods> data will take precedence in that period overlap.

For example the following <Absence> data in the XML file will result in the X code for periods 1 to 5 then a U code for periods 6 to 10 in Integris Lesson Attendance day records.

```
<Absence>
<Date>2013-02-28</Date>
<Periods>
<PeriodFrom>1</PeriodFrom>
<PeriodTo>5</PeriodTo>
<Periods>
<Code>U<Code>
<PeriodFrom>3</PeriodFrom>
<PeriodTo>10</PeriodTo>
<Periods>
```

| Cycle Name     |          |            | Cycle des  |                  |      | _        | _      | _ |       |         | Days Cycle A   | Active     |       |
|----------------|----------|------------|------------|------------------|------|----------|--------|---|-------|---------|----------------|------------|-------|
| 2010 5 D ay Cj | vcle     |            | 5 Day Cyc  | le               |      |          |        |   |       | 5       | YES            | <u>^</u>   | 1     |
| <              |          |            |            |                  |      |          |        |   |       | I       |                | >          |       |
|                |          |            |            |                  |      |          |        |   |       | 🖌 Di    | splay Only Aci | tive Cycle | s     |
| netable Cycles | Master F | Period Str | ucture Sta | aff Availability | Room | Availabi | lity   |   |       |         |                |            |       |
| ) ay Name      | Bow      | Start      | End        | Duration         | Туре | AM/F     | Dia la | • | Row L | abels – |                |            |       |
| /onday         | 1        | 08:00      | 08:50      | 00:50            | T    | A        | 12220  | _ | Row   | Code    | Label          |            | 1     |
| /londay        | 2        | 08:50      | 09:00      | 00:10            | Ť    | Â        | ^      |   | 1     | O       | Period 0       | 1000       | 0     |
| /londay        | 3        | 09:00      | 09:53      | 00:53            | Ť    | Â        |        | - | 2     | F       | Form           | ^          | Eð.   |
| /onday         | 4        | 09:53      | 10:46      | 00:53            | Ť    | A        |        |   | 3     | 1       | Period 1       |            | Finds |
| Ionday         | 5        | 10:46      | 11:12      | 00:26            | T    | A        |        |   | 4     | 2       | Period 2       |            |       |
| Ionday         | 6        | 11:12      | 12:05      | 00:53            | T    | A        | _      | Î | 5     | R       | Recess         |            |       |
| Ionday         | 7        | 12:05      | 12:58      | 00:53            | T    | P        |        |   | l é   | 3       | Period 3       |            |       |
| Ionday         | 8        | 12:58      | 13:16      | 00:18            | T    | P        |        |   | 7     | 4       | Period 4       |            |       |
| Ionday         | 9        | 13:16      | 13:34      | 00:18            | Т    | P        |        |   | 8     | L1      | Lunch 1        |            |       |
| Ionday         | 10       | 13:34      | 14:27      | 00:53            | Т    | P        |        |   | ğ     | L2      | Lunch 2        |            |       |
| Ionday         | 11       | 14:27      | 15:20      | 00:53            | T    | P        |        |   | 10    | 5       | Period 5       |            |       |
| uesday         | 1        | 08:00      | 08:50      | 00:50            | T    | A        |        |   | 11    | 6       | Period 6       |            |       |
| uesday         | 2        | 08:50      | 09:00      | 00:10            | T    | A        |        |   | 12    | -       |                |            |       |
| accedy         | 3        | 09:00      | 09:53      | 00:53            | T    | A        |        |   |       |         |                |            |       |
| uesday         |          |            | 10:46      | 00:53            | T    | A        |        |   |       |         | 1              | 20         |       |
|                | 4<br>5   | 09:53      | 10:46      | 00:33            | Ť    |          |        |   |       |         | 1              |            |       |

With the example structure shown above, where all of the periods are set to teaching periods then the following absences import file structure would describe an absence of code 'U' for the periods: "Period 2", "Period 3" and "Period 4".

```
<Absence>
```

```
<Date>2012-11-29</Date>
<Periods>
<PeriodFrom>4</PeriodFrom>
<PeriodTo>4</PeriodTo>
<Periods>
<Periods>
<Code>U<Code>
<PeriodFrom>6</PeriodFrom>
<PeriodTo>7</PeriodTo>
<Periods>
</Absence>.
```

# 6.7.12 Create Daily Records

If there is at least one record in the LAAbsences xml file with a date later than the earliest "Created Up To" date in the Lesson > Parameters > Create Daily Records window and that absence is not in the future, Daily Records are created for all Year Groups up to the latest absence date in the Import File, prior to the Import of data

For example say the current date is 17<sup>th</sup> April 2013 and the school hasn't created day records since the 11<sup>th</sup> April 2013, and the import file contains an absence with a date of 2013-04-17, then the message shown below appears.

| Informa | tion 🛛 🔀                                                                                                    |
|---------|----------------------------------------------------------------------------------------------------|
| 2       | Day records need to be created for all year groups up to 17 APR 2013.<br>Select Yes to create these day records and continue with the import or |
|         | No to cancel the import.                                                                                                    |

If No is chosen the import will stop at this point and no absences are imported. Users may elect to go into Lesson Attendance > Parameters > Create Daily Records and manually create the day records up to the current date.

| Crea                 | te Daily Records                                                                                       |                 |                                                                                                    |  |  |  |  |  |  |
|----------------------|----------------------------------------------------------------------------------------------------|-----------------|----------------------------------------------------------------------------------------------------|--|--|--|--|--|--|
| This<br>grou<br>year | Cr<br>window will create d<br>ps. Clicking on the C<br>group last had recorr<br>s on the date selector |                 | ecords for the selected year<br>scords from the date that the<br>specified below.<br>In Created Up To' date. |  |  |  |  |  |  |
|                      | Year Group Created Up To Create Daily Records                                                          |                 |                                                                                                    |  |  |  |  |  |  |
|                      | K 11 APR 2013 🖭 🔽 🔨                                                                                    |                 |                                                                                                    |  |  |  |  |  |  |
|                      | Р                                                                                                    | 11 APR 2013 🛛 🏛 |                                                                                                    |  |  |  |  |  |  |
|                      | 1                                                                                                    | 11 APR 2013 🛛 🏛 |                                                                                                    |  |  |  |  |  |  |
|                      | 2                                                                                                    | 11 APR 2013 🛛 🛄 |                                                                                                    |  |  |  |  |  |  |
|                      | 3                                                                                                    | 11 APR 2013 🛛 🛄 |                                                                                                    |  |  |  |  |  |  |
|                      | 4                                                                                                    | 11 APR 2013 🛛 🏛 |                                                                                                    |  |  |  |  |  |  |
|                      | 5                                                                                                    | 11 APR 2013 🛛 🏛 |                                                                                                    |  |  |  |  |  |  |
|                      | 6                                                                                                    | 11 APR 2013 🛛 🏛 |                                                                                                    |  |  |  |  |  |  |
|                      | 7                                                                                                    | 11 APR 2013 🛛 🎹 |                                                                                                    |  |  |  |  |  |  |
|                      | 8                                                                                                    | 11 APR 2013 🛛 🏛 |                                                                                                    |  |  |  |  |  |  |
|                      | 9                                                                                                    | 11 APR 2013 🛛 🏢 |                                                                                                    |  |  |  |  |  |  |
|                      | Deselect All                                                                                           |                 | <u>Create</u>                                                                                                |  |  |  |  |  |  |

If Yes is chosen then day records are created automatically for all year groups up to the latest absence in the LAAbsences import file. (Up to the 17<sup>th</sup> April 2013 in this example).

#### 6.7.13 Import Log

The standard XML Import log window opens once the Lesson Day records check is complete. The header section of this window shows details of the current Absences import file above a progress bar which moves across as the import progresses.

The first line of the import log states the date and time of the start of the absences import, followed by the Import file details.

The Import log shows details of absences being imported student by student, reporting any details of any day record changes where the existing record is not marked as present.

Once the import is complete, the log can be printed or saved in the same way as a School to School Import.

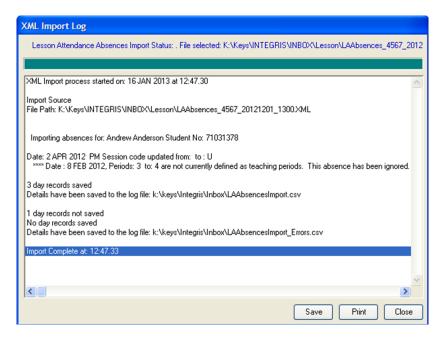

# 6.7.14 LAAbscencesImport.csv Log file

Details of all of the attendance code changes, (where the original code isn't a present code) are also saved in a LAAbscencesImport.csv file in the standard Integris Export folder as defined in **Control > Preferences > Paths > Export Directory**.

| ferences      |              |       |          |                     |             |
|---------------|--------------|-------|----------|---------------------|-------------|
| Reports       | Advanc       | ed    | Exports  | Sibling Management  | Drives      |
| General       | Security     | Paths | Defaults | eMail / Web / Login | Year Groups |
| Directory Ima | ige Path     |       |          |                     |             |
|               | EGRIS\PHOTO: | 81    |          |                     | Q. O None   |
| Import Direct | ory          |       |          |                     |             |
| K:\KEYS\INTE  | EGRISVINBOX  |       |          |                     | 🔍 💿 JPG     |
| Export Direct | ory          |       |          |                     | - O TIF     |
| K:\KEYS\INTE  | CONTRACTOR   | 2     |          |                     |             |

The file header of the LAAbscencesImport.csv Log file contains details of the location of the xml import file and the Date and time of import.

The following lines contain the details of the changes made to the student's lesson day records, Student No., First name, Surname, Form, Year, Absence Date, Old Code, New Code, Periods and any Comments.

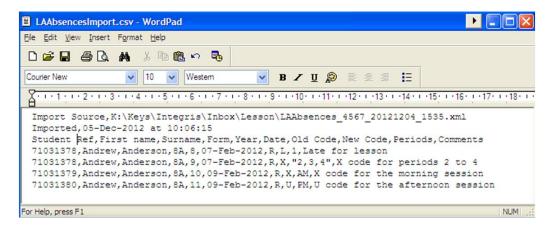

# 6.7.15 LAAbscencesImportErrors.csv Log file

Where the Import Routine finds exceptions in the LAAbsences XML import file, a log file LAAbsencesImportErrors.csv is generated.

Examples of exceptions that exist in the Import XML file are:

- Unable to find a student in Integris with the StudentRef in the XML import file.
- Non-standard attendance codes, including those that have been set as inactive, for example, (F-Flexible).
- Behaviour related suspended and withdrawn attendance codes Z or W, are either present in the Import File or exist in current data for a student on the same dates as absence data in the Import file.
- Absences exist for periods outside of the number of teaching periods defined in Integris for that student for an absence date.

For example if the LAAbscences import file contains an absence similar to below: <Date>2013-02-28</Date> <Periods> <Code>X<Code> <PeriodFrom>1</PeriodFrom> <PeriodTo>10</PeriodTo> <PeriodS>

The student's Lesson Attendance Day record has 8 teaching periods for this date, then the X Code is saved for the Periods 1 to 8 and the exception is reported for periods 9 and 10.

The file header contains details of the location of the xml import file and the Date and time of import.

The following lines contain the details of exceptions found in the xml import file. This includes the Student Ref, First name, Surname, Form, Year, Absence Date, Code, Periods and the exception details.

Where a matching student cannot be found in Integris the First name, Surname, Form and Year details are left blank.

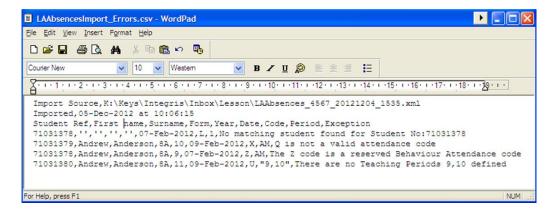

# 6.8 Lates Follow Up

#### Lesson Attendance > Absences > Lates Follow Up

| Absences                                                                                                    |                                                                                                    |
|----------------------------------------------------------------------------------------------------|----------------------------------------------------------------------------------------------------|
| Instructions<br>In the right hand panel, there<br>are a number of icons with<br>descriptive titles showing which<br>functions are available.<br>In order to start a function,<br>please double click on the<br>required icon. | <ul> <li>Absence Follow Up</li> <li>Absence Tracking</li> <li>Absences in Common</li> <li>Continuous Absences</li> <li>First Day of Absence</li> <li>Future Absences</li> <li>Inters Follow Up</li> <li>Process Extra Students</li> <li>Student View</li> <li>Unresolved Absences</li> </ul> |

This functionality allows users the ability to follow up, by letter, those students with a Late code (L) for any period/s within a date range. The process is similar to the Absence Follow Up letter but for Lates.(See Section 6.1.)

#### 6.8.1 The Lates Follow Up Selection window

Double Click on "Lates Follow Up". This opens the "Lates Follow Up Selection" window:

| Lates Follow Up  | Selection                 |
|------------------|---------------------------|
|                  |                           |
| Date Range: from | 5 SEP 2005 🗳              |
| to               | 5 SEP 2005                |
|                  | Check AM/PM sessions only |
| Whole School     | New Query                 |
| 1                | <u> </u>                  |

Select the date range to be followed up. Either enter 'from' and 'to' dates using the keyboard or use the Calendar buttons to locate the appropriate dates for tracking. See section 5.3.1 for details on using the Calendar.

If "Check AM/PM sessions only" is checked, the system will only find those students with Lates for the AM or PM sessions, and ignore the individual periods. Check the AM/PM sessions only checkbox if required.

#### Check AM/PM sessions only

On opening the Lates Follow Up Selection window, the default set of students is the whole school. Use the New Query button to select the student/s for absence follow up. This opens the standard Student Search window.

Select students and click Find.

To find all students click the Find button.

| Student Search                             |                   |                          |  |
|--------------------------------------------|-------------------|--------------------------|--|
| � 🖬 🛇 🎒                                    |                   |                          |  |
| General Parameters Dates Address Other     | UDI T Sets/Cohort | s]                       |  |
| Sumame/Ref. No.                            | Roll Status       | Current 💌                |  |
| Preferred Name                             | Year Group        | n/s 💌                    |  |
| First Name                                 | Form              | n/s 💌                    |  |
| Legal Surname                              | House             | n/s 💌                    |  |
|                                            | Group Type        | n/s 💌                    |  |
|                                            | Group             | n/s 💌                    |  |
| Contact Surname                            |                   |                          |  |
| Global Name Search                         | Terms in School   |                          |  |
| All Names (Excluding History)              | -                 | Not Specified            |  |
|                                            |                   | More than<br>Less than 0 |  |
|                                            |                   | Equal to                 |  |
|                                            |                   |                          |  |
| Show Inactive Parameters in Dropdown Lists |                   | Find Close               |  |

The set of students will be identified in the New Query field.

| Absence Follow Up Se    | election        |
|-------------------------|-----------------|
|                         | B 2005          |
| 10  314                 | AUG 2005 🔛      |
| Selected Subset 14 entr | ies 💉 New Query |
|                         | <u> </u>        |

#### Click OK

If no 'Lates' data is available for the selected students the following message will display:

| Information                                                          | ×     |
|----------------------------------------------------------------------|-------|
| None of the selected students have been late for the selected date r | range |
| ОК                                                                   |       |

If the Date range and Query are valid, and data exists for the selection, the Lates Follow Up window will open, displaying 'Lates' data for the selected students for the selected date range.

# 6.8.2 The Lates Follow Up window

| Ref  | Student Name                       | Year         | Form       | New              | Followed Up  | Total     | Date of Last Letter |              |
|------|------------------------------------|--------------|------------|------------------|--------------|-----------|---------------------|--------------|
| 1    | Bandy, Tamara                      | 8            | 8.1        | 5                | 3            | 8         | 16 SEP 2005         |              |
| 4    | Bishop, Alecia                     | 8            | 8.1        | 3                | 3            | 6         | 16 SEP 2005         |              |
| 6    | Blake, Keira                       | 8            | 8.1        | 3                | 5            | 8         | 16 SEP 2005         |              |
| 20   | Bott, Lara                         | 8            | 8.1        | 2                | 5            | 7         | 16 SEP 2005         |              |
| 6    | Del-Prete, Brayden                 | 8            | 8.1        | 2                | 3            | 5         | 16 SEP 2005         |              |
| 4    | Evans, Dayna                       | 8            | 8.1        | 2                | 4            | 6         | 16 SEP 2005         |              |
| 6    | Gaunt, Natalie                     | 8            | 8.1        | 3                | 4            | 7         | 16 SEP 2005         |              |
| 01   | Jury, Brad                         | 8            | 8.1        | 3                | 3            | 6         | 16 SEP 2005         |              |
| 14   | King, Jared                        | 8            | 8.1        | 4                | 0            | 4         |                     |              |
| 26   | Kurby, Dale                        | 8            | 8.1        | 2                | 0            | 2         |                     |              |
| 37   | Leoncio, Jaymee                    | 8            | 8.1        | 2                | 4            | 6         | 16 SEP 2005         |              |
| 51   | Lively, Nicole                     | 8            | 8.1        | 2                | 0            | 2         |                     |              |
| 56   | Lucev, Michael                     | 8            | 8.1        | 2                | 0            | 2         |                     |              |
| 81   | McArthur, Aimee                    | 8            | 8.1        | 2                | 0            | 2         |                     |              |
| 206  | Monneron, Thomas                   | 8            | 8.1        | 2                |              | 2         |                     |              |
| :08  | Moore, Gregory                     | 8            | 8.1        | 2                |              | 2         |                     |              |
| 31   | Noakes, Scott                      | 8            | 8.1        | 1                | 0            | 1         |                     |              |
|      |                                    |              |            |                  |              |           |                     |              |
|      |                                    |              |            |                  |              |           |                     |              |
| (    |                                    |              |            | I                |              |           |                     | >            |
| Sele | ct <u>A</u> ll Follow Up Letter Le | tter History | Onen Stude | nt View          | Print Studer | nt View   |                     | Exit         |
| 0010 |                                    |              | oponiotado | nc <u>-</u> 1011 |              | 15 7 1971 |                     | - <u>D</u> K |

Example: To sort the data by the date the last letter was sent, click on the column header "Date of Last Letter" Date of Last Letter

For the selected date range:

- 1. The New column refers to the number of day records containing unresolved Lates that have occurred since the last letter was sent.
- 2. The Followed Up column displays for each student the number of day records containing unresolved Lates for which letters have already been sent.
- 3. The Total column indicates the number of total Lates (New and Followed Up) for each student, within the date range.

There are further options available in the Lates Follow Up – Daily window:

| Select <u>A</u> ll | Follow Up Letter Letter <u>H</u> istory | Open Student <u>V</u> iew Print Student View | E <u>x</u> it |
|--------------------|-----------------------------------------|----------------------------------------------|---------------|
|--------------------|-----------------------------------------|----------------------------------------------|---------------|

#### 6.8.3 Viewing details of Lates

#### Lesson Attendance > Absences > Lates Follow Up > Open Student View

The '**Open Student View**' function can be used to view the Lates for a selected student. This function is used for one student at a time.

• Select a student for whom you wish to view more detailed records of the Lates displayed.

| ates Follow Up - Daily |              |           |          |       |             |       |                     |          |
|------------------------|--------------|-----------|----------|-------|-------------|-------|---------------------|----------|
|                        | Late         | s (31 JUL | 2006 - 2 | 2 AUG | G 2006)     |       |                     |          |
| Ref                    | Student Name | Year      | Form     | New   | Followed Up | Total | Date of Last Letter |          |
| 64                     | Evans, Dayna | 8         | 8.1      | 1     | 0           | 1     |                     | <b>A</b> |
|                        |              |           |          |       |             |       |                     |          |
|                        |              |           |          |       |             |       |                     |          |
|                        |              |           |          |       |             |       |                     |          |

Click on Open Student View Open Student View. The Student View window opens, displaying the data:

| Student View                   |                  |                                                                                            |     |   |   |   |          |      |                    |   |        |                 |    |        |  |      |          |            |   |
|--------------------------------|------------------|--------------------------------------------------------------------------------------------|-----|---|---|---|----------|------|--------------------|---|--------|-----------------|----|--------|--|------|----------|------------|---|
| ⊤ Student Selection =<br>Show: | C All d          | Absences that require follow-up<br>All days with Absences and Lates<br>All days with Lates |     |   |   |   |          | Date | Range<br>fro<br>to |   |        | JL 20<br>IG 20( |    | e<br>e |  |      |          |            |   |
| Student / Ref No.              | C All d<br>Dayna | <u> </u>                                                                                   | 1\$ |   |   |   | <b>#</b> | 2    |                    | 0 | urrent | Code            | La | ite    |  | 8/8. | .1       | L<br>Codes | ] |
| Day                            |                  | AM                                                                                         | PM  | 1 | 1 | 2 | В        | 3    | 4                  | L | 5      |                 |    |        |  |      |          | 7          | 4 |
| Mon, 31st JUL 2006             | ;                | 1                                                                                          | 1   |   | L | 1 | •        | L    | 7                  | · | L      |                 |    |        |  |      | <u>^</u> | X          |   |
| Wed, 2nd AUG 200               | 6                | 7                                                                                          | 1   |   | L | 1 | -        | 1    | 1                  | - | 7      |                 |    |        |  |      |          | T<br>R     |   |
|                                |                  |                                                                                            |     |   |   |   |          |      |                    |   |        |                 |    |        |  |      |          | Z<br>E     |   |

*Note: Double-clicking on a student's name in Lates Follow Up will also open the Student View window.* 

- View or Edit the student's data as required.
- Click Exit to close the Student View window.

#### 6.8.4 Printing details of Lates that require follow-up

#### Lesson Attendance > Absences > Lates Follow Up > Print Student View

The '**Print Student View**' function can be used to print a list of the Lates for a selected student. This function is used for one student at a time.

• Select a student for whom you wish to view more detailed records of the Lates displayed.

| Lates Follow Up - Daily |                                 |              |            |        |             |       |                            |  |
|-------------------------|---------------------------------|--------------|------------|--------|-------------|-------|----------------------------|--|
|                         | Late                            | es (5 SEP 20 | 005 - 2    | 3 SEI  | P 2005)     |       |                            |  |
| Ref                     | Student Name                    | Year         | Form       | New    | Followed Up | Total | Date of Last Letter        |  |
| 9<br>14                 | Bandy, Tamara<br>Bishop, Alecia | 8            | 8.1<br>8.1 | 5<br>3 | 3           | -     | 16 SEP 2005<br>16 SEP 2005 |  |
| 16                      | Blake, Keira                    | 8            | 8.1        | 3      | 5           | 8     | 16 SEP 2005                |  |
| 20                      | Bott, Lara                      | 8            | 8.1        | 2      | 5           | 7     | 16 SEP 2005                |  |

- Click on Print Student View
   Print Student View
- Select the print option required and click OK.

| - | Destinatio | n<br>neters Page size | es       |                                    |           |      |
|---|------------|-----------------------|----------|------------------------------------|-----------|------|
|   |            |                       | <b>P</b> | 1001<br>101000<br>110100<br>001011 |           | ¢~2  |
| P | rinter     | Preview               | Screen   | Disk                               | Clipboard | Port |
|   | File       | HTML                  | RIF      |                                    |           |      |
|   |            |                       | C        | ancel                              | OK        |      |

The report shows the Lates in the selected date range that require follow-up.

| ≨ 回     ∎      ∎<br>West Coast District High School                              |                |                            |                       |                  |             |   |                   |             |                       |  |  |
|----------------------------------------------------------------------------------|----------------|----------------------------|-----------------------|------------------|-------------|---|-------------------|-------------|-----------------------|--|--|
|                                                                                  |                |                            |                       |                  |             |   |                   | Keira Blake |                       |  |  |
| All Absences and Lates between 5 SEP 2005 and 23 SEP 2005                        |                |                            |                       |                  |             |   |                   |             |                       |  |  |
| Day                                                                              | АМ             | РМ                         | Per                   | iod              | s           |   |                   |             |                       |  |  |
| Mon, 5th SEP 2005                                                                | 1              | 1                          | L                     | 7                | -           | 7 | 7                 | -           | L                     |  |  |
| Mon, Starstar 2005                                                               |                | 1                          | I.                    | 1                | -           | 1 | 1                 | -           | 1                     |  |  |
| Tue, 6th SEP 2005                                                                | 1              |                            |                       |                  |             |   |                   |             |                       |  |  |
| ,                                                                                | - /            | 1                          | L                     | 1                | -           | 1 | 1                 | -           | /                     |  |  |
| Tue, 6th SEP 2005                                                                |                | 1                          | L<br>L                | 1                | -           | 7 | 7                 | -           | 1                     |  |  |
| Tue, 6th SEP 2005<br>Wed, 7th SEP 2005                                           |                | ,<br>,<br>,<br>,<br>,      | L<br>L<br>L           | /<br>/<br>L      | -           |   | 1                 | -           | /<br>/<br>/           |  |  |
| Tue, 6th SEP 2005<br>Wed, 7th SEP 2005<br>Thu, 8th SEP 2005                      | <br> <br> <br> |                            | L<br>L<br>L<br>L      | /<br>/<br>L<br>/ | -<br>-<br>- |   | )<br>  <br>  <br> | -           | /<br>/<br>L           |  |  |
| Tue, 6th SEP 2005<br>Wed, 7th SEP 2005<br>Thu, 8th SEP 2005<br>Fri, 9th SEP 2005 |                | ,<br>,<br>,<br>,<br>,<br>, | L<br>L<br>L<br>L<br>L | /<br>/<br>L<br>/ |             |   |                   | -           | /<br>/<br>/<br>L<br>/ |  |  |

# 6.8.5 Viewing a student's Letter History

# Lesson Attendance > Absences > Lates Follow Up > Letter History

The Letter History function provides a summary of 'Lates' letters sent for selected students over a selected date range.

• Select the student/s by highlighting their name/s on the list. The list can be sorted by clicking on column headers. To select several students press the <Ctrl> Key and click on students'

names on the list. To select all students on the list click the Select All

| Lates (1 AUG 2005 - 31 AUG 2005) |                     |      |        |     |             |       |                     |  |
|----------------------------------|---------------------|------|--------|-----|-------------|-------|---------------------|--|
| Ref                              | Student Name        | Year | Form   | New | Followed Up | Total | Date of Last Letter |  |
| 766                              | Albert, Jackie      | 4    | Room 4 | 1   | 4           | 5     | 19 AUG 2005         |  |
| 760                              | Bailie, Doyen       | 4    | Room 4 |     | 4           | 4     | 19 AUG 2005         |  |
| 832                              | Dunstan, Jennifer   | 4    | Room 4 |     |             |       | 26 AUG 2005         |  |
| 833                              | Edwards, Julie      | 4    | Room 4 |     |             | - 4   | 19 AUG 2005         |  |
| 842                              | Farmer, Kristof     | 4    | Room 4 |     |             |       | 26 AUG 2005         |  |
| 858                              | Gray, Thi reth      | 4    | Room 4 |     | 3           | 4     | 19 AUG 2005         |  |
| 861                              | Jones, Tim          | 4    | Room 4 | 1   | 3           | 4     | 19 AUG 2005         |  |
| 773                              | Marshall, Kristy    | 4    | Room 4 | Ó.  | 6           | 6     | 26 AUG 2005         |  |
| 756                              | Moor, Chris         | 4    | Room 4 | Ū.  | 4           | 4     | 19 AUG 2005         |  |
| 784                              | North, Mathew       | 4    | Room 4 |     | 2           | 3     | 19 AUG 2005         |  |
| 804                              | Price, Tiffani      | 4    | Room 4 |     |             | 2     | 19 AUG 2005         |  |
| 793                              | Sorrell, Sarah      | 4    | Room 4 | Ó   | 3           | 3     | 26 AUG 2005         |  |
| 771                              | Varricchio, Kim     | 4    | Room 4 | ŏ   |             | 3     | 19 AUG 2005         |  |
| 761                              | Williett, Elizabeth | 4    | Room 4 |     | 2           | 3     | 19 AUG 2005         |  |

civica

IntegrisLessonAttendanceManual 06-Apr-20

• Click on Letter History Letter History. A message appears:

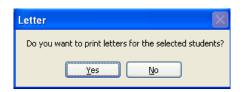

- Click Yes to proceed.
- Select the print option required and click OK.

The Letter History Summary displays the following information:

| ■ Letter Summary |                   |      |        |                                           |                                    |
|------------------|-------------------|------|--------|-------------------------------------------|------------------------------------|
| Ref No.          | Student           | Year | Form   | Date of Letter                            | No of late attendances referred to |
| 766              | Albert, Jackie    | 4    | Room 4 | 12 AUG 2005<br>19 AUG 2005                | 3<br>4                             |
| 760              | Bailie, Doyen     | 4    | Room 4 | 12 AUG 2005<br>19 AUG 2005                | 1<br>4                             |
| 832              | Dunstan, Jennifer | 4    | Room 4 | 12 AUG 2005<br>19 AUG 2005<br>26 AUG 2005 | 3<br>5<br>8                        |
| 833              | Edwards, Julie    | 4    | Room 4 | 12 AUG 2005<br>19 AUG 2005                | 2<br>3                             |
| 842              | Farmer, Kristof   | 4    | Room 4 | 12 AUG 2005<br>19 AUG 2005<br>26 AUG 2005 | 2<br>3<br>7                        |

#### 6.8.6 Producing a Follow-up Letter

Integris provides a function to produce follow-up letters for a selection of students for selected dates. To produce a letter for one/more student/s:

 Select the student/s by highlighting their name/s on the list. The list can be sorted by clicking on column headers. To select several students press the <Ctrl> Key and click on students' names on the list. To select all students on the list click the Select All

|     | Lates (1 AUG 2005 - 31 AUG 2005) |      |        |     |             |       |                     |   |
|-----|----------------------------------|------|--------|-----|-------------|-------|---------------------|---|
| Ref | Student Name                     | Year | Form   | New | Followed Up | Total | Date of Last Letter |   |
| 766 | Albert, Jackie                   | 4    | Room 4 | 1   | 4           |       | 19 AUG 2005         | ~ |
| 833 | Edwards, Julie                   | 4    | Room 4 |     |             | 4     | 19 AUG 2005         |   |
| 858 | Gray, Thi reth                   | 4    | Room 4 |     |             | - 4   | 19 AUG 2005         |   |
| 861 | Jones, Tim                       | 4    | Room 4 |     |             | - 4   | 19 AUG 2005         |   |
| 784 | North, Mathew                    | 4    | Room 4 | 1   | 2           | 3     | 19 AUG 2005         |   |
| 804 | Price, Tiffani                   | 4    | Room 4 | 1   |             | 2     | 19 AUG 2005         |   |
| 761 | Williett, Elizabeth              | 4    | Room 4 | 1   | 2           | 3     | 19 AUG 2005         |   |
| 760 | Bailie, Doyen                    | 4    | Room 4 | 0   | 4           | 4     | 19 AUG 2005         |   |
| 332 | Dunstan, Jennifer                | 4    | Room 4 | 0   | 8           | 8     | 26 AUG 2005         |   |
| 342 | Farmer, Kristof                  | 4    | Room 4 | l o | 7           | 7     | 26 AUG 2005         |   |
| 773 | Marshall, Kristy                 | 4    | Room 4 | 0   | 6           | 6     | 26 AUG 2005         |   |
| 756 | Moor, Chris                      | 4    | Room 4 | 0   | 4           | 4     | 19 AUG 2005         |   |
| 793 | Sorrell, Sarah                   | 4    | Room 4 | Ō   | 3           | 3     | 26 AUG 2005         |   |
| 771 | Varricchio, Kim                  | 4    | Room 4 | Ō   | 3           | 3     | 19 AUG 2005         |   |

List of students sorted by **New** column to indicate students who have lates that have occurred since the last letter was sent. Students with new lates have been highlighted.

- Press Follow-up Letter
   Follow Up Letter
- Press Yes to confirm that you wish to print the letters for the selected students.

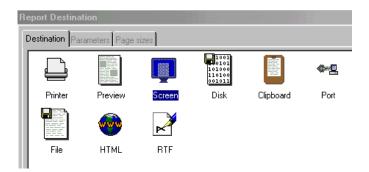

 Choose the Printer as the print destination, or the screen if you wish to view the letters on the screen prior to printing them. You will be asked to select the recipient/s from the following options:

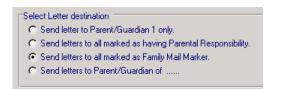

• Click the radio button for the recipient/s of your choice.

You have the option of selecting either Letter 1 or Letter 2 (as set up in Lesson Attendance Parameters > Defaults > Lates Letter). Click on the appropriate radio box. At this point there is an option of editing the text in the body of the letter/s for the selected students.

- Edit the text as required.
- Click OK.

| Print Options                                                                                                    |  |  |  |  |  |  |
|----------------------------------------------------------------------------------------------------|--|--|--|--|--|--|
| Select Letter destination                                                                                                    |  |  |  |  |  |  |
| O Send letter to Parent/Guardian 1 only.                                                                                                    |  |  |  |  |  |  |
| O Send letters to all marked as having Parental Responsibility.                                                                                                    |  |  |  |  |  |  |
| <ul> <li>Send letters to all marked as Family Mail Marker.</li> </ul>                                                                                                    |  |  |  |  |  |  |
| O Send letters to Parent/Guardian of                                                                                                    |  |  |  |  |  |  |
|                                                                                                    |  |  |  |  |  |  |
| Select and Edit Letter O Letter 1 O Letter 2                                                                                                    |  |  |  |  |  |  |
| Our records indicate that the Late Attendance(s) listed in the tear-off section of this letter are currently unexplained. Please provide the reason(s) for this/these Lates(s) by contacting the school office or completing the tear-off section and returning it to the school as soon as possible. Please disregard this letter if you have already notified the school. |  |  |  |  |  |  |
|                                                                                                    |  |  |  |  |  |  |
|                                                                                                    |  |  |  |  |  |  |

Note: If you are printing a letter that has already been sent on the current day, for a selected student, the following message will be displayed:

| ľ | Warning                                                                                                 |
|---|----------------------------------------------------------------------------------------------------|
|   | A Lates Letter has already been sent for "Albert, Jackie" today. Are you sure you want to send another? |
|   | Yes No Cancel                                                                                           |

Click Yes to print another letter or No to cancel the printing of the letter for that student. Clicking Cancel will result in the following message:

| Information                                                                                             |
|----------------------------------------------------------------------------------------------------|
| You have cancelled the printing process.<br>No letters will be printed for any of the selected students |
| ОК                                                                                                    |

Note: If one/more of the students do not have a parent/guardian flagged for the selected letter destination, the following message will be displayed:

| Information                                                                                                    | X       |
|----------------------------------------------------------------------------------------------------|---------|
| One or more letters will be printed without Addressees.<br>This is because the student has no Contacts marked as Family Mail N | 1arker. |
| ОК                                                                                                    |         |

*In this example the user had chosen to send the letters to parent/guardian marked as the Family Mail Marker.* 

| <i>Note: If printing letters for more than thirty letters into batches.</i>                     | students, the system will divide the printing of |  |  |  |  |  |
|-------------------------------------------------------------------------------------------------|--------------------------------------------------|--|--|--|--|--|
| Information You have opted to print a large number of letters. They will be printed in batch OK | es.                                              |  |  |  |  |  |
| Click OK and the following message will be displayed.                                           |                                                  |  |  |  |  |  |
| Printing Batch 1. Please wait.                                                                  |                                                  |  |  |  |  |  |
| The system will automatically keep printing letters printed.                                    | batches until all the selected students have had |  |  |  |  |  |

The letters will be printed and the Date of Last Letter will be updated for the selected students in the Date of Last Letter.

• Click Close.

Sample Lates letter for a student with a five period day period. Note that for a student with AM/PM attendance, there would be no period data.

|                                    |                                                             |                     |                   |                   |                    |                 |                |                   |          |           |        |                     | 112     | <b>High School</b><br>20 Hay Road<br>ustralia 6005 |  |
|------------------------------------|-------------------------------------------------------------|---------------------|-------------------|-------------------|--------------------|-----------------|----------------|-------------------|----------|-----------|--------|---------------------|---------|----------------------------------------------------|--|
|                                    |                                                             |                     |                   |                   |                    |                 |                |                   |          |           | Tel    | ephone<br>Fax<br>10 |         | 9412 3456<br>9423 6980<br>tember 2005              |  |
| Ľ                                  | Mr & Mrs<br>17 Tucur<br>PERTH V                             | па Соиг             |                   |                   |                    |                 |                | Г                 |          |           |        |                     | ,       |                                                    |  |
| L                                  |                                                             |                     |                   |                   |                    |                 |                | ┙                 |          |           |        |                     |         |                                                    |  |
| Dear                               | Mr & Mrs Bott                                               |                     |                   |                   |                    |                 |                |                   |          |           |        |                     |         |                                                    |  |
|                                    |                                                             |                     |                   | Re: La            | te Atte            | endar           | nce La         | ra Bott           | Form: 8  | 3.1 Yea   | r: 8   |                     |         |                                                    |  |
|                                    | cords indicate thi                                          |                     |                   |                   |                    |                 |                |                   | 40       | ALC: 1.11 |        |                     |         |                                                    |  |
| Please<br>section                  | e provide the reas<br>n and returning it                    | son(s) fo<br>to the | or this/<br>schoo | these l<br>as soc | Lates(s<br>on as p | s) by<br>Iossil | contac<br>ble. | ting the s        | school o | fice or c | omplet | ing the t           | ear-off | an 190,                                            |  |
| Carl B                             |                                                             | etter if yo         | ou nav            | e airea           | ιαγ ποτ            | πeα             | the sci        | 1001.             |          |           |        |                     |         |                                                    |  |
| Form                               | Teacher                                                     |                     |                   |                   |                    |                 |                |                   |          |           |        |                     |         |                                                    |  |
| Day                                | Date                                                        | am                  | pm                | Perio             | d Deta             | nil             | Reas           | son fo <b>r</b> l | ateness  | (please   | specif | íy)                 |         |                                                    |  |
|                                    |                                                             |                     |                   |                   | 334                |                 |                |                   |          |           |        |                     |         |                                                    |  |
| Mon                                | 5 SEP 2005                                                  | U<br>/              |                   | UU ·              |                    |                 |                |                   |          |           |        |                     |         |                                                    |  |
|                                    | 6 CED 2006                                                  |                     | 1                 | 1. / .            |                    |                 | -              |                   |          |           |        |                     |         |                                                    |  |
| Tue                                | 6 SEP 2005                                                  |                     | ,                 | 11.               | . /                | . 1             |                |                   |          |           |        |                     |         |                                                    |  |
| Tue<br>Wed                         | 7 SEP 2005                                                  | 1                   | 1                 |                   |                    |                 |                |                   |          |           |        |                     |         |                                                    |  |
| Tue<br>Wed<br>Thu                  | 7 SEP 2005<br>8 SEP 2005                                    | 1                   | 1                 | L / ·             | - 7 7              | - L             |                |                   |          |           |        |                     |         |                                                    |  |
| Tue<br>Wed<br>Thu<br>Frl           | 7 SEP 2005                                                  | <br> <br>           | <br> <br>         | L / ·             | - 7 7              | - L             |                |                   |          |           |        |                     |         | -,                                                 |  |
| Tue<br>Wed<br>Thu<br>Fri<br>Lara E | 7 SEP 2005<br>8 SEP 2005<br>9 SEP 2005                      | <br> <br>           | <br> <br>         | L / ·             | - 7 7              | - L             |                |                   |          |           |        |                     |         |                                                    |  |
| Tue<br>Wed<br>Thu<br>Fri<br>Lara E | 7 SEP 2005<br>8 SEP 2005<br>9 SEP 2005<br>8ott: 5 day(s) wi | <br> <br>           | <br> <br>         | L / ·             | - 7 7              | - L             |                |                   |          | ent/Care  |        |                     |         | /<br>Date                                          |  |

# 6.9 Process Extra Students

# Lesson Attendance > Absences > Process Extra Students

In the Day View window (in Registration mode only) there is a hyperlink style button to allow the teacher to record additional students who attend the class. These students might otherwise be expected by the system to attend a different class, where they are likely to be marked absent. Extra Students recorded in this way can then be dealt with later by staff using the Process Extra Students function in the Absences Menu.

| Student Selection   |                                       |             | Date Selection    |                               |
|---------------------|---------------------------------------|-------------|-------------------|-------------------------------|
| Select students by  | C Form                                | C My Form   | Date              | 5 JUN 2003 🚺 🖞 🖄 🕨            |
|                     | 💿 Teaching Set                        | C My Sets   | Cycle             | Week 18 - 2 JUN 2003          |
|                     | C Student Find                        |             | Attendance Year   | 2003                          |
| Teaching Set:       | 7254_1 - 7254_1                       | - 2         | Current Code      | Absent (cause not established |
| Table 0.4 70E4 4    | - 7254_1 - 28 student                 | s selected. | Extra Students in | <u>Class:</u> 1               |
| Teaching Set 7254_1 | · · · · · · · · · · · · · · · · · · · |             |                   |                               |

## Extra Students window

| The follow<br>group. To | ing studen<br>add furthe | •_1 5 JUN 2003 Period P5<br>ts also attended this period for the selected<br>er students click on the Student Find icon<br>udents from this list click on Remove. |
|-------------------------|--------------------------|----------------------------------------------------------------------------------------------------|
| Ref No                  | Form                     | Student Name                                                                                                    |
| 321                     | 10.5                     | Aishah ASHFIELD                                                                                                    |
| •                       |                          |                                                                                                    |
|                         |                          | A <u>R</u> emove <u>Close</u>                                                                                                    |

# **Process Extra Students Window**

The Process Extra Students Window is available from the Absences Menu.

| □<br><i>4</i>                       |        |               |                   |                                  |                   | ×                       |
|-------------------------------------|--------|---------------|-------------------|----------------------------------|-------------------|-------------------------|
| <ul> <li>Single Date Rar</li> </ul> |        | 21 MAY 2003   | If 🗳 If           | h a class wher<br>f they have be | e they were not d | sent by another teacher |
| Date                                | Period | Student Name  | New Set (Form **) | Mark                             | Staff Code        | Former Set (Form **)    |
| 21 MAY 2003                         | P1 (2) | Jessica Adair | 10SCI_4           | /                                | BARRET            | 4                       |

This will display a list of all 'Extra Students' that are currently recorded within a specified date range.

This list can be sorted by clicking on the list headers.

The list can be printed (as currently displayed) so that it can be used to assist in correcting student/set placements.

The student's current attendance mark for the period is displayed. Where this is an absence code, this is likely to be because the teacher of the set where the student is due to be (according to the system) has marked the student as absent.

The user can mark the student as present. This will alter the student's mark for the period, and will also alter the set and staff that they are due to be with. It may also alter the AM or PM codes. It will not alter the student/set link records - this will need to be completed via the Timetable functions.

If a student is not expected to attend any lesson for the specified period, then this will be updated for this date only.

The Extra Student records can also be deleted.

# 6.10 Student View

# Lesson Attendance > Absences > Student View

The Student View window displays the attendance records for a given student covering a given date range.

Student View is accessed by:

• Clicking on the Absences icon in the Lesson Attendance sidebar and selecting Student View from the menu.

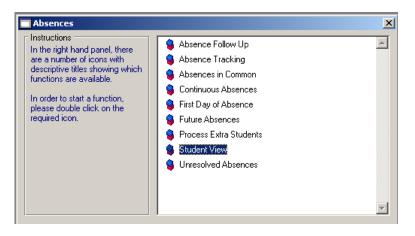

The Student View window opens.

| Student View                 |                          |                  |                |                |        |      |   |     |      |   | Dat           | D           |    |        |        |          |        |            |               |
|------------------------------|--------------------------|------------------|----------------|----------------|--------|------|---|-----|------|---|---------------|-------------|----|--------|--------|----------|--------|------------|---------------|
| Student Selection =<br>Show: | Abse                     | nces             | that r         | equire         | follos | w-up |   |     |      |   | Date          | Rang<br>fro |    | 8 JUI  | N 201  | 0        | 1      |            |               |
|                              | 🔿 All da                 | ays wi           | ih Ab          | sence          | es and | Late | s |     |      |   |               | to          |    | 8 JU   |        |          | 1      |            |               |
|                              | 🔿 All da                 |                  | ih La          | es             |        |      |   |     |      |   |               |             |    | 030    | 14 201 | 10       |        |            |               |
|                              | O All da                 | ays              |                |                |        | _    |   | _   |      | C | urrent        | Code        | Ab | sent ( | cause  | e not    | esta   | olished)   |               |
| Student / Ref No.            |                          |                  |                |                |        |      | Ä | 2   |      |   |               |             |    |        |        |          |        | Π          | Л             |
|                              |                          |                  |                |                |        |      |   |     |      |   |               |             |    |        |        |          |        |            | <u> </u>      |
| Day                          |                          |                  | PM             | 1              |        |      |   |     |      |   |               |             |    |        |        |          |        | Codes<br>U | ^             |
| Jay                          |                          | AM               | rm.            |                |        |      |   |     |      |   |               |             |    |        |        |          |        | X<br>T     |               |
|                              |                          |                  |                |                |        |      |   |     |      |   |               |             |    |        |        |          | -      | R          |               |
|                              |                          |                  |                |                |        |      |   |     |      |   |               |             |    |        |        |          |        | E<br>M     |               |
|                              |                          |                  |                |                |        |      |   |     |      |   |               |             |    |        |        |          |        | L          |               |
|                              |                          |                  |                |                |        |      |   |     |      |   |               |             |    |        |        |          |        | C<br>N     |               |
|                              |                          |                  |                |                |        |      |   |     |      |   |               |             |    |        |        |          |        | V          | ~             |
|                              |                          |                  |                |                |        |      |   |     |      |   |               |             |    |        |        |          |        | IF         |               |
|                              |                          |                  |                |                |        |      |   |     |      |   |               |             |    |        |        |          |        | Follow-up  | Letters       |
|                              |                          |                  |                |                |        |      |   |     |      |   |               |             |    |        |        |          |        |            | ~             |
|                              |                          |                  |                |                |        |      |   |     |      |   |               |             |    |        |        |          |        |            |               |
|                              |                          |                  |                |                |        |      |   |     |      |   |               |             |    |        |        |          |        |            |               |
|                              |                          |                  |                |                |        |      |   |     |      |   |               |             |    |        |        |          |        |            |               |
|                              |                          |                  |                |                |        |      |   |     |      |   |               |             |    |        |        |          |        |            |               |
|                              |                          |                  |                |                |        |      |   |     |      |   |               |             |    |        |        |          |        |            |               |
|                              |                          |                  |                |                |        |      |   |     |      |   |               |             |    |        |        |          |        |            |               |
|                              |                          |                  |                |                |        |      |   |     |      |   |               |             |    |        |        |          |        |            |               |
|                              |                          |                  |                |                |        |      |   |     |      |   |               |             |    |        |        |          |        |            |               |
|                              |                          |                  |                |                |        |      |   |     |      |   |               |             |    |        |        |          |        |            |               |
|                              |                          |                  |                |                |        |      |   |     |      |   |               |             |    |        |        |          |        |            |               |
|                              |                          |                  |                |                |        |      |   |     |      |   |               |             |    |        |        |          |        |            |               |
|                              |                          |                  |                |                |        |      |   |     |      |   |               |             |    |        |        |          |        |            |               |
|                              |                          |                  |                |                |        |      |   |     |      |   |               |             |    |        |        |          |        |            |               |
|                              |                          |                  |                |                |        |      |   |     |      |   |               |             |    |        |        |          |        |            |               |
|                              |                          |                  |                |                |        |      |   |     |      |   |               |             |    |        |        |          |        |            |               |
|                              |                          |                  |                |                |        |      |   |     |      |   |               |             |    |        |        |          |        |            |               |
|                              |                          |                  |                |                |        |      |   |     |      |   |               |             |    |        |        |          |        |            |               |
|                              |                          |                  |                |                |        |      |   |     |      |   |               |             |    |        |        |          | $\leq$ |            |               |
|                              |                          | <                | -              |                |        |      | _ | _   | -    | - | -             | -           | _  | _      | _      | >        | Į      | 1          | $\sim$        |
| জন <mark>from</mark>         | ates a diff<br>that show | erent<br>n in ti | Perio<br>he He | d Stru<br>ader | icture |      |   | Pri | 1    |   | <u>R</u> efre | esh         | )  |        |        |          |        |            | E <u>x</u> it |
|                              |                          |                  |                |                |        |      |   | 2   |      |   | -             | _           |    |        |        | _        |        |            | 7             |
|                              |                          |                  |                |                |        |      | Κ | e١  | / t/ | 0 | at            | te          | nr | la     | nr     | <u>`</u> |        |            |               |

Users have four options for displaying attendance data for a student.

| Student View                 |                                                                                                  |
|------------------------------|--------------------------------------------------------------------------------------------------|
| Student Selection =<br>Show: | C Absences that require follow-up<br>C All days with Absences and Lates<br>C All days with Lates |
| Student / Ref No.            | All days                                                                                         |

#### Absences that require follow-up

Select this option to display/edit only those records that include absence data to be resolved. This is the default selection on opening the Student View window. It is particularly useful for updating a student's records when a note is received.

#### All days with Absences and Lates

Select this option to display all days (in the selected date range) on which the student was either absent or late.

#### All Days with Lates.

Select this option, with a certain date range, to view days a student was late.

#### All Days

This option will display all of the student's attendance records for all the days in the selected date range.

#### Viewing and entering data in Student View

• Select the appropriate radio button for the data you wish to view.

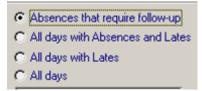

 Enter the date range for which you wish to view attendance data. See the section 5.3.2. Using the Select Date button on page 5-18 for details on selecting dates using the Select Date button.

| Date Range — |            |                                                                                                    |
|--------------|------------|----------------------------------------------------------------------------------------------------|
| from         | 2 FEB 2004 | E Contraction of the second second se |
| to           | 6 FEB 2004 | <b>1</b>                                                                                                    |

• Enter the student's name in the Surname/Ref. No. field, using the options described in section 5.3.6 Loading data by individual student in Day View

| Student View                   |                                                                                                    |
|--------------------------------|----------------------------------------------------------------------------------------------------|
| ⊢ Student Selection =<br>Show: | <ul> <li>Absences that require follow-up</li> <li>All days with Absences and Lates</li> <li>All days with Lates</li> <li>All days</li> </ul> |
| Student / Ref No.              | BAN,T 🕅 🕅 🖉                                                                                                    |

• Press <Enter> or <Tab>. The attendance data will be displayed. The following screen shot shows a secondary student's period structure.

| Student View                   |         |                |    |       |   |   |   |   |   |   |        |                   |    |       |       |            |      |                  |          |          |
|--------------------------------|---------|----------------|----|-------|---|---|---|---|---|---|--------|-------------------|----|-------|-------|------------|------|------------------|----------|----------|
| ☐ Student Selection =<br>Show: | 🔘 All d | ays w<br>ays w |    | sence |   |   | s |   |   |   | Date   | Rang<br>fro<br>to | m  | _     | B 201 | 13<br>2013 | R.   |                  |          |          |
| Student / Ref No.              | ⊘ All d | ays            |    |       |   |   | Å | 2 |   |   | urrent | Code              | Ab | isent | (caus | e not      | esta | blished)         | U        |          |
| Tamara Ban                     | dy      |                |    |       |   |   |   |   |   |   |        |                   |    |       |       | 8/08       | 3.1  | Code             | <br>:s   |          |
| Day                            |         | AM             | PM | 1     | Н | 1 | 2 | В | 3 | 4 | L      | - 5               |    |       |       |            |      | /<br>U           |          | <b>_</b> |
| Tue, 5th FEB 2013              |         | U              | U  |       | U | U | U | • | U | U | -      | U                 |    |       |       |            | *    | X                |          |          |
| Wed, 6th FEB 2013              |         | U              | U  |       | U | U | U | • | U | U | -      | U                 |    |       |       |            | Ī    | I T<br>B         |          | =        |
| Thu, 7th FEB 2013              |         | U              | U  |       | U | U | U | • | U | • | U      | •                 |    |       |       |            | Ι    | E                |          |          |
| Fri, 8th FEB 2013              |         | U              | U  |       | U | U | U | • | U | U | •      | U                 |    |       |       |            | Ι    | M                |          |          |
| Fri, 15th FEB 2013             |         | U              | U  |       | U | U | U | • | U | U | •      | υ                 |    |       |       |            | Ι    | Ċ                |          |          |
|                                |         |                |    |       |   |   |   |   |   |   |        |                   |    |       |       |            |      | N<br>V<br>Follov | w-up Let |          |
|                                |         |                |    |       |   |   |   |   |   |   |        |                   |    |       |       |            |      |                  |          | *        |

Note: When the period structure varies from day to day, the headings will reflect the headings for the first day of the attendance year, and days with differing structures will be marked with an asterisk. Breaks will not be greyed in this case.

The window also displays a list of dates on which absence follow-up letters have been sent. *The above view is for a secondary student.* 

Primary students' data is displayed for morning and afternoon (AM/PM) sessions:

| Student View                 |                                                             |       |        |       |      |   |   |      |        |                     |     |                |       |       |                       |                   |
|------------------------------|-------------------------------------------------------------|-------|--------|-------|------|---|---|------|--------|---------------------|-----|----------------|-------|-------|-----------------------|-------------------|
| Student Selection —<br>Show: | <ul> <li>Abser</li> <li>All day</li> <li>All day</li> </ul> | ys wi | ith Ab | sence | 1.1  | s |   |      | Datel  | Range<br>froi<br>to | n [ | 4 FEE<br>26 NI |       |       | 1<br>1<br>1<br>1<br>1 | }                 |
| Student / Ref No.            | ⊘ All day                                                   | ys    |        |       |      | Å | 2 | C    | urrent | Code                | Ab  | sent (i        | cause | e not | esta                  | blished)          |
| Jackie Albert                |                                                             |       |        |       | <br> |   |   | <br> |        |                     |     | 4              | /Ro   | om    | ı 4                   |                   |
| Day                          |                                                             | AM    | PM     | 1     |      |   |   |      |        |                     |     |                |       |       |                       | //                |
| Wed, 6th FEB 2013            |                                                             | U     | U      |       |      |   |   |      |        |                     | ĺ   | ĺ              | ĺ     |       | *                     | ×                 |
| Thu, 7th FEB 2013            |                                                             | U     | U      |       |      |   |   |      |        |                     |     |                |       |       | t                     | T B               |
| Fri, 8th FEB 2013            |                                                             | U     | U      |       |      |   |   |      |        |                     |     |                |       |       | t                     | E E               |
| Mon, 11th FEB 2013           |                                                             | U     | U      |       |      |   |   |      |        |                     |     |                |       |       | t                     | м                 |
| Tue, 12th FEB 2013           |                                                             | U     | U      |       |      |   |   |      |        |                     |     |                |       |       | t                     |                   |
| Wed, 13th FEB 2013           |                                                             | U     | U      |       |      |   |   |      |        |                     |     |                |       |       |                       | N                 |
| Thu, 14th FEB 2013           |                                                             | U     | U      |       |      |   |   |      |        |                     |     |                |       |       |                       | V .               |
| Fri, 15th FEB 2013           |                                                             | U     | U      |       |      |   |   |      |        |                     |     |                |       |       |                       | Follow-up Letters |
| Wed, 20th FEB 2013           |                                                             | U     | 1      |       |      |   |   |      |        |                     |     |                |       |       |                       | 13 FEB 2013       |
| Mon, 25th FEB 2013           |                                                             | U     | U      |       |      |   |   |      |        |                     |     |                |       |       | İ                     |                   |
| Tue, 26th FEB 2013           |                                                             | U     | U      |       |      |   |   |      |        |                     |     |                |       |       | t                     |                   |

To enter/update data, select a code from the **Codes** list and click in the appropriate cell to record the code. The business rule regarding the effect of changes to period codes on session codes and vice versa is the same as for the Day View window. See section 5.3.9 Adding and entering period attendance data on page 5-24.

- Use the OK button to save the data.
- Use the Cancel button to cancel any unsaved data that has been entered.

Changes to am/pm codes have no effect on the period codes where the period codes are visible. The user has to make any changes to the period codes manually.

# Changing the date range

If you need to load data for the same student for a different date range:

- Enter the new 'from' date and press <Tab>.
- Enter the new 'to' date and press <Tab>.
- Press <Tab>to highlight the Update Records button.
- Press <Enter>.

The data for the selected date range will be displayed.

| Student View      |                                        |           |       |       |   |   |   |   |        |      |                                  |   |
|-------------------|----------------------------------------|-----------|-------|-------|---|---|---|---|--------|------|----------------------------------|---|
| ē                 | ) Absences<br>All days w<br>All days w | ith Absen |       | ····· | s |   |   |   | Date I |      | om 24 MAY 2010 🔛                 |   |
| Student / Ref No. | ) All days                             |           |       |       | Å | 2 |   | C | urrent | Code | e Absent (cause not established) |   |
| Elise Gielens     |                                        |           |       |       |   |   |   |   |        | 9/8  | 8/9 Bushrangers Codes            |   |
| Day               | AM                                     | РМ 🛛 1    | Н     | 1     | 2 | 3 | 4 | В | 5      |      |                                  | ^ |
| Tue, 1st JUN 2010 | N                                      | N         | ]   N | N     | N | N | Ν | - | N      |      | T I I I I                        |   |
| Wed, 2nd JUN 2010 | F                                      | F         | ] F   | F     | F | F | F | - | F      |      |                                  |   |

IntegrisLessonAttendanceManual 06-Apr-20

- Enter and save data as required.
- Click Exit to close the window.
   Exit

## 6.10.1 Printing data from Student View

Use the **Print** button to print data for a student over a selected date range.

<u>P</u>rint

# Figure 1 - Report showing unresolved absences for a primary school student for a selected date range.

| West Coast                      | t Dis               | trict          | High Sc       | hool       |           |        |
|---------------------------------|---------------------|----------------|---------------|------------|-----------|--------|
| Jackie Albert                   |                     | Yea            | ar: 4         | Form       | Room 4    |        |
| Absences that rec               | nuire fo            | าปดพ-บ         | in between 1  | FEB 2005 : | and 7 APF | R 2005 |
|                                 | 1 an o re           | 0              | ip bourioon i |            |           |        |
| Day                             | AM                  | РМ             | Periods       |            |           |        |
|                                 |                     |                |               |            |           |        |
| Day                             | АМ                  | PM             |               |            |           |        |
| <b>Day</b><br>Tue, 1st FEB 2005 | י<br><b>AM</b><br>ד | <b>РМ</b><br>0 |               |            |           |        |

4 Records

# Figure 2 - Report showing all absences for a secondary school student for a selected date range.

| Kathryn Bailey Year: |         |          | : 09    |     |     |    | Forr | n C  | 9A   |      |    |     |   |
|----------------------|---------|----------|---------|-----|-----|----|------|------|------|------|----|-----|---|
| Absences that req    | uire fo | ollow-up | ) betwe | een | 1 F | ΈB | 200  | )5 a | nd 7 | 7 AF | R: | 200 | 5 |
| Day                  | АМ      | РМ       | Per     | iod | 5   |    |      |      |      |      |    |     |   |
| Wed, 9th FEB 2005    | 1       | 7        | υ       | 7   | 1   | 7  | -    | -    | 7    | 1    | -  | -   | 7 |
| Thu, 10th FEB 2005   | 1       | 1        | U       | 1   | 1   | 1  | -    | -    | 1    | 1    | -  | -   | 1 |
| Thu, 24th FEB 2005   | 1       | 1        | U       | 1   | 1   | 1  | -    | -    | 1    | 1    | -  | -   | 1 |
| Mon, 28th FEB 2005   | 1       | 1        | U       | 1   | 1   | 1  | -    | -    | 1    | 1    | -  | -   | 1 |
| Fri, 4th MAR 2005    | 1       | 1        | 1       | 1   | 1   | U  | -    | -    | U    | 1    | -  | -   | 1 |
| Wed, 9th MAR 2005    | 1       | 1        | 1       | 1   | 1   | 1  | -    | -    | U    | U    | -  | -   | 1 |
| Fri, 11th MAR 2005   | 1       | U        | 1       | 1   | 1   | U  | -    | -    | U    | U    | -  | -   | τ |
| Wed, 16th MAR 2005   | ,       | ,        | II      |     | 1   | 1  |      |      | 1    |      |    |     |   |

8 Records

# 6.10.2 Adding and editing comments in Student View

Comments relating to a student's absence may be entered and edited via Student View.

| Doyen Bailie       |    |    |   |  |  |  |  | 4/Room 4 |  |  |  |  |  |  |  |   |  |  |
|--------------------|----|----|---|--|--|--|--|----------|--|--|--|--|--|--|--|---|--|--|
| Day                | AM | PM | Ø |  |  |  |  |          |  |  |  |  |  |  |  |   |  |  |
| Tue, 20th FEB 2001 | L  | U  | ◄ |  |  |  |  |          |  |  |  |  |  |  |  | - |  |  |
| Mon, 5th MAR 2001  | U  | U  |   |  |  |  |  |          |  |  |  |  |  |  |  | Ī |  |  |
| Tue, 6th MAR 2001  | U  | U  | Γ |  |  |  |  |          |  |  |  |  |  |  |  | Ī |  |  |
|                    |    |    |   |  |  |  |  |          |  |  |  |  |  |  |  | [ |  |  |

The Student View window has a check box for each student, each day. A tick in the check box indicates that a comment/note has been recorded for the day.

To add/edit a comment:

• Click on the appropriate day's check box <sup>IV</sup> in the Comment column <sup>IV</sup> to open a text entry window.

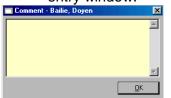

• Enter the comment text. Press <Enter> to move to a new line in the comment.

| l | Comment - Bailie, Doyen                                | ×          |
|---|--------------------------------------------------------|------------|
|   | Sick                                                   | <u> </u>   |
|   | Mum phoned - will not be able to play sport this week. |            |
|   | WOOK.                                                  |            |
|   |                                                        | ~          |
|   |                                                        | <u>0</u> K |

- Press <Tab> to activate the OK button.
- Press <Enter> to save the comment and close the Comment window.

If a comment has already been entered (e.g. the time the student arrived and/or the reason for an absence), it will appear in the comment window when opened in Student View. This comment may be edited. The following example shows a comment that has been entered via the Lates window.

- Place the cursor after the comment to add additional information.
- To delete a comment, highlight the text and press <Delete> or <Back Space>.

| Comment - Bennett, Trac | ey         |
|-------------------------|------------|
| (Late - 08:53)          | ×          |
|                         |            |
| <u> </u>                | 7          |
|                         | <u>0</u> K |

## 6.11 Unresolved Absences

#### Lesson Attendance > Absences > Unresolved Absences

The Unresolved Absences button will launch the Day View: Unresolved Absences window. This will allow the follow up of unresolved absences for a single date only and the window will default to the current date. The user can select students based on Form, Teaching Set or use the Student Find function. More than one student can be loaded into the window but they must all have the same Period Availability Structure.

| Day View:                 | Unresolve | d Absences                                                                 |    |               |   |   |                |                     |                         |      |            |    |       |        |       |              |       |
|---------------------------|-----------|----------------------------------------------------------------------------|----|---------------|---|---|----------------|---------------------|-------------------------|------|------------|----|-------|--------|-------|--------------|-------|
| ⊢ Student S<br>Select stu |           | <ul> <li>● Form</li> <li>● Teaching Set</li> <li>● Student Find</li> </ul> | 0  | My Fi<br>My S |   | 2 | D.<br>Cy<br>At | ate<br>vole<br>tend | Selec<br>lance<br>t Coo | Year | Ter<br>201 | 13 | eek 7 | - 25 N | OV 20 | TUESI<br>113 | DAY   |
|                           |           |                                                                            |    |               |   |   |                |                     |                         |      |            |    |       |        |       |              | U     |
| Ref No                    | Form      | Student Name                                                               | AM | PM            | 1 |   |                |                     |                         |      |            |    |       |        |       |              | Codes |
|                           |           |                                                                            |    |               |   |   |                |                     |                         |      |            |    |       |        |       | <b>~</b>     |       |

If a group of students is selected and none of them have any unresolved absences, then a message will be shown:

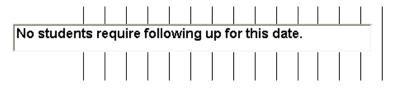

If all Year Groups use the same Period Structure, then an additional radio button ('All Unresolved') will be available. Selecting this option will search for all students with unresolved absences for the selected date.

As with all Lesson Attendance windows, the user can choose to locate students with unresolved absences by Form; Teaching Set; Student find. Once the required set of students has been loaded, the user is able to edit the attendance data as necessary.

| Day Vie | ew: Unre                                   | solved Absences                              |    |    |   |   |   |                     |          |                   |   |     |              |          |  |        |                  |
|---------|--------------------------------------------|----------------------------------------------|----|----|---|---|---|---------------------|----------|-------------------|---|-----|--------------|----------|--|--------|------------------|
| Select  | nt Selection<br>students bj<br>ent / Ref N | y ○ Form<br>○ Teaching Set<br>⊙ Student Find |    |    |   |   |   | Dial<br>Cyc<br>Atte | e<br>:le | lection<br>nce Ye |   | 200 | rm 1 \<br>04 | <br>:3 - |  | B 2004 |                  |
| 398 stu | idents sele                                | cted.                                        |    |    |   |   |   |                     |          |                   |   |     |              | <br>     |  |        | U                |
| Ref No  | Form                                       | Student Name                                 | AM | PM | 1 | Н | 1 | 2                   | В        | 3                 | 4 | L   | - 5          |          |  |        | Codes            |
| 9       | 8.1                                        | Bandy, Tamara                                | U  | U  |   | U | · | U                   | •        | U                 | U | •   | U            |          |  |        | / A              |
| 13      | 10.3                                       | Bishop, Frank                                | U  | U  |   | U | • | U                   | •        | U                 | U | •   | U            |          |  |        | U                |
| 19      | 8.2                                        | Born, Corrina                                | U  | U  |   | U | • | U                   | •        | U                 | U | •   | U            |          |  |        | X                |
| 34      | 11.3                                       | Casson, Shane                                | U  | U  |   | U | • | U                   | •        | U                 | U | ·   | U            |          |  |        | R                |
|         |                                            |                                              |    |    |   |   |   |                     |          |                   |   |     |              |          |  |        | Z<br>E<br>W<br>L |

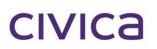

7

# **Lesson Attendance Manual**

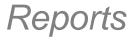

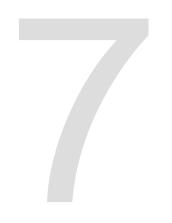

# Reports

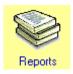

A selection of Lesson Attendance Reports is available by selecting the Reports icon on the Lesson Attendance sidebar. For detail on producing individual lesson attendance reports please refer to the separate "Lesson Attendance Reports Manual."

Print

Cancel

## 7.1 Lesson Attendance Reports Window

Lesson Attendance Reports 🧝 / 🎝 🕆 🚑 💗 Attendance Forms Attendance Records Monday, 28th May 2012 Analysis Reports Subject Attendance These forms are used to support the attendance Exports recording process. Custom Reports 'Drag-and-drop', tick-boxes and pick-lists allow you to specify the report format and content

The Reports window opens to display the following list of folders:

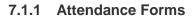

The following reports are available in the Attendance Forms folder:

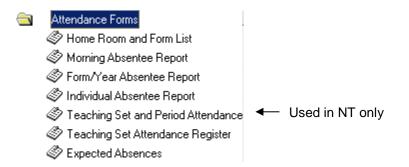

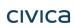

×

# 7.1.1.1 Error message in Attendance Forms

In the Form/Year Absentee Report, if the range of data selected by the user is large and results in the generation of more than 375 absences to report, the following warning message is generated.

| Warning X                                                                      |   |
|--------------------------------------------------------------------------------|---|
| Data is too large to be printed.<br>Please redo your selection and print again |   |
| OK]                                                                            | ľ |

#### 7.1.2 Attendance Records

The following reports are available in the Attendance Records folder:

- Attendance Records
  - 🏈 Absence Report
  - Absent Students by Day or Period
  - Students Arriving after Start of Day
  - Attendance Corrections
  - 🇳 Form/Changes Register
  - 🏈 Form Attendance Record
  - Lesson Attendance Summary
  - 🛷 Week Register Report

#### 7.1.3 Analysis Reports

The following reports are available in the Analysis Reports folder:

🛅 🔹 Analysis Reports

- Attendance Breakdown Report
- Attendance Analysis for Students
- Attendance Summary (am/pm)
- 🗇 Attendance Return
- Percentage Attendance
- Group Attendance Analysis Summary
- Students with a specific number of hat
- Half-Day Absence Totals

#### 7.1.4 Subject Attendance

The following reports are available in the Subject Attendance folder:

#### 🛅 👘 Subject Attendance

- Absence History Report by Multiple S
- Absence History Report by Single Sta
- Absence History Report by Set
- Student Absence History Report by T
- Subject Attendance Summary
- Student Subject Attendance Summar

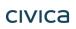

#### 7.1.5 Exports

The following exports are available in the Exports folder:

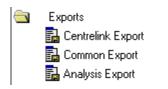

### 7.1.6 Custom Reports

This folder is used to store user's customised reports.

# 7.2 Evacuation Report

This report prints a list of all absent students from the top toolbar. Click the Evacuation Report window is displayed:

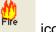

icon and the

| Evacuation Report                                      |  |  |  |  |  |  |
|--------------------------------------------------------|--|--|--|--|--|--|
| Η Evacuation Report                                    |  |  |  |  |  |  |
| Report Type:                                           |  |  |  |  |  |  |
| Absent students by Form 💌                              |  |  |  |  |  |  |
| Change the Date and Period number if required          |  |  |  |  |  |  |
| A = morning registration<br>P = afternoon registration |  |  |  |  |  |  |
| Date 11 OCT 2005 🔛                                     |  |  |  |  |  |  |
| Cycles 2005 - 5 💌                                      |  |  |  |  |  |  |
| Period Lesson 1 💌                                      |  |  |  |  |  |  |
| Erint 🎒                                                |  |  |  |  |  |  |

The options available for this report are

- Absent students by Form.
- Absent students by Year.
- Absent students by House.
- All students by Form.
- All students by Year.
- All students by House.

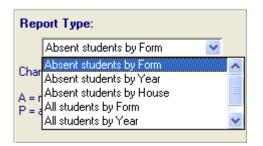

The Evacuation Report is available in three styles:

- By Form This which will print a year group on each page separated into form groups.
- By Year This will print the whole report on a page, sorted by year and then surname.
- By House This will print a house on each page with students alphabetically listed.

This default selection on this report is controlled via Parameters > Defaults > System Management (See Section 8.6.4), although the default output can be overridden when the Evacuation Report is generated.

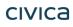

IntegrisLessonAttendanceManual 06-Apr-20

# civica

# **Lesson Attendance Manual**

# Parameters

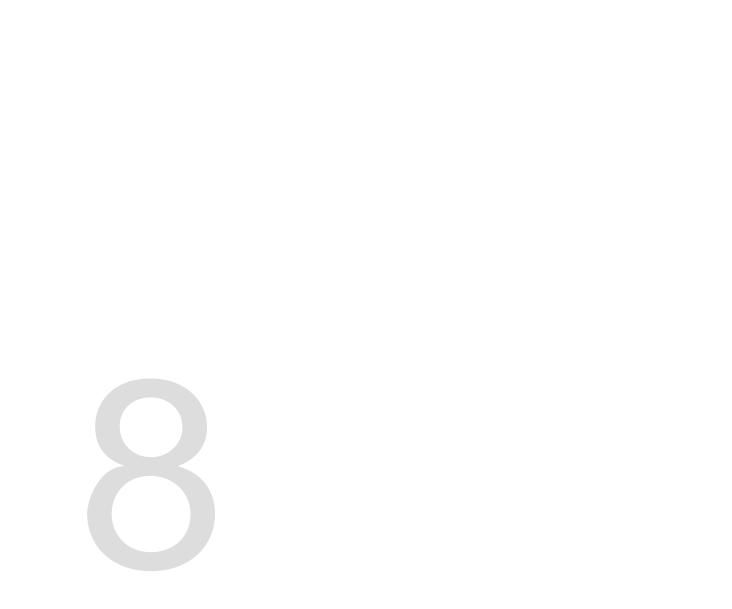

# 8 Parameters

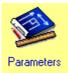

### 8.1 Introducing Parameters

• Click on the **Parameters** icon in the sidebar to display the Lesson Attendance Parameters screen.

| 🔲 Parameters                                                                                                    |                                                                                                    | × |
|----------------------------------------------------------------------------------------------------|----------------------------------------------------------------------------------------------------|---|
| Instructions<br>In the right hand panel, there<br>are a number of icons with<br>descriptive titles showing which<br>functions are available.<br>In order to start a function,<br>please double click on the<br>required icon. | <ul> <li>Attendance Codes</li> <li>Create Daily Records</li> <li>Create New Attendance Year</li> <li>Defaults</li> <li>Delete Old Attendance Data</li> <li>Delete Student Day Records</li> <li>Map Attendance Codes</li> <li>Period Availability Structure</li> <li>Timetable Cycle Start Dates</li> <li>Year Groups</li> <li>Palm Setup</li> <li>Audit</li> </ul> | • |

The Parameters section of Lesson Attendance provides access to Lesson Attendance setup and maintenance functionality.

### 8.2 Attendance codes

The software is set up with a standard set of codes and *these should not be edited without contacting your Support Centre*. Once codes are used for recording, they become fixed and cannot be edited.

At the point of creation of a New Year in version 2.45 onwards, a new Attendance Code will be added to Codes List with letter "Y" (Refer to section 3.2).

The records will contain the following values:

- Code letter = "Y"
- Code Type = "Not counted in Attendance"
- Code Description = "Enforced Closure"
- Resolved Status = yes

Please refer to section 8.3 for further details.

#### 8.2.1 To add/edit/delete attendance codes

To add/edit/delete attendance codes:

- Click on the Parameters icon in the sidebar.
- Click on Attendance Codes Attendance Codes in the Parameters window. The Attendance Codes window is displayed. (The window shows the attendance codes that have been set up for use in a DoE WA school.)

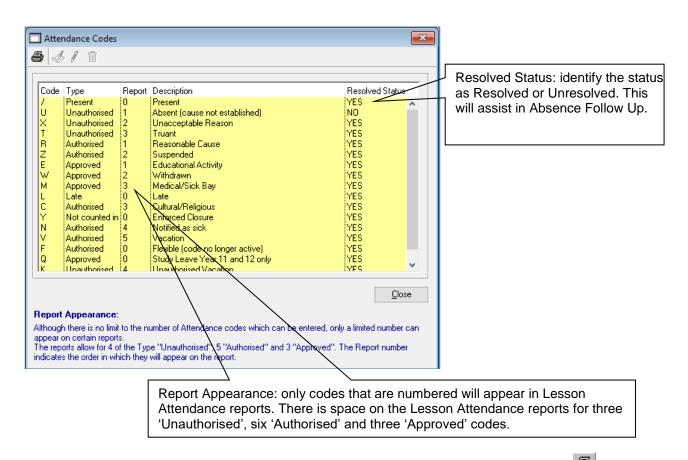

A list of attendance codes can be printed using the **Print Attendance Codes** button if at the top of the screen. Follow the standard procedure to print a report.

WA Notes: From 2013 the Attendance Code X will have a Resolved Status of "Yes".

The F Code (Flexible) will be inactive once a new attendance Year for 2013 is created for DoE WA schools. It will still appear in Reports and in the lists of Attendance Codes.

From 2014 the F Code will be followed by the text (Code no longer active) in the Parameter window.

Codes Q (Study Leave Year 11 and 12 ony) and K (Unauthorised Vacation) have been added to the available codes.

#### 8.2.2 Adding an attendance code

Before you decide to add an attendance code, consider carefully the effects this will have on your school's data. It is strongly recommended that you contact your Support Centre before adding codes.

To add an attendance code

• Click on the Add Attendance Code button date the top of the Attendance Codes window. The Add Attendance Code window will open.

| Add Attendance Co | pde                                                                                                    |
|-------------------|----------------------------------------------------------------------------------------------------|
|                   |                                                                                                    |
| Code              |                                                                                                    |
| Description       |                                                                                                    |
| Туре              | ×                                                                                                    |
| Resolved Status   |                                                                                                    |
| Report Appearance |                                                                                                    |
|                   | <u>OK</u> <u>C</u> ancel                                                                                                |
|                   | Only codes which are numbered will appear in<br>a is space on the reports for 3 Unauthorised, 6<br>roved types of code. |

• Enter the data for the new code in each field. <Tab> between fields.

| Add Attendance Co     | de                                              |
|-----------------------|-------------------------------------------------|
|                       |                                                 |
|                       |                                                 |
| Code                  | 0                                               |
|                       |                                                 |
| Description           | Overseas trip                                   |
| Туре                  | American                                        |
| rype                  | Approved 🔽                                      |
| Resolved Status       | Resolved V                                      |
|                       |                                                 |
| Report Appearance     |                                                 |
|                       |                                                 |
|                       |                                                 |
|                       | 2 <u>DK</u> <u>Cancel</u>                       |
| Report Appearance - ( | 3 s which are numbered will appear in           |
|                       | e is space on the reports for 3 Unauthorised, 6 |
| Authorised and 3 Appr | oved types of code.                             |
|                       |                                                 |

- Code: enter a unique attendance code
- Description: up to 35 characters in length
- Type: identify the absence type as Unauthorised, Authorised, Approved or Late.
- Resolved Status: identify the status as Resolved or Unresolved. This will assist in Absence Follow Up.
- Report Appearance: only codes that are numbered will appear in Lesson Attendance reports. There is space on the Lesson Attendance reports for three unauthorised, two authorised and three approved codes.
- Click OK to save the new attendance code.

Note: you will not be able to delete the attendance code once Lesson Attendance data has been entered in the system

#### 8.2.3 Editing Attendance Codes

civica

IntegrisLessonAttendanceManual 06-Apr-20

Once Attendance Codes have been set up in the software you will be able to edit only the **Description** and **Report Appearance** fields. This limitation on editing is to ensure data is valid. *It is strongly recommended that you contact your Support Centre before editing codes.* 

To edit Attendance Codes (Description and/or Report Appearance)

- Open the Attendance Codes window in Lesson Attendance sidebar > Parameters > Attendance Codes.
- Click on the Attendance Code you wish to edit. This will highlight the code.
- Click on the Edit Attendance Code button *I* at the top of the window. The Edit Attendance Code window is displayed.

| Edit Attendance C | o de                                                                                                    |
|-------------------|----------------------------------------------------------------------------------------------------|
| Code              | N                                                                                                    |
| Description       | Notified as sick                                                                                                    |
| Туре              | Authorised 💌                                                                                                    |
| Resolved Status   | Resolved                                                                                                    |
| Report Appearance | 3                                                                                                    |
|                   | <u> </u>                                                                                                    |
|                   | Only codes which are numbered will appear in<br>e is space on the reports for 3 Unauthorised, 6<br>roved types of code. |

- Edit fields as required.
- Use the OK button to save editing. The edited attendance code now appears in the Attendance Codes window.
- Use the Close button to close the Attendance Codes window.

### 8.3 Enforced School Closure: The "Y" Code

From Lesson Attendance 2.45 onwards a new attendance code is now available in Lesson Attendance. This special "Y" code can be assigned to students when the school, or part of the school, has had to close. Students assigned this code are not counted in Attendance. In effect the code is similar to a school closed code (as found in the School Diary). The student is not present, but neither are they counted as absent.

Note: The new code will be assigned the letter "Y". For this reason it is essential that you do not have a code assigned that letter already in the system prior to upgrading to Lesson 2.45. If you do, delete this code before creating a new Attendance Year.

Please contact your Support Provider for further information.

#### 8.3.1 Enforced School Closure Utility

#### Properties of the "Y" code

The "Y" code can only be assigned to students in the utility: Lesson Attendance>Parameters > Enforced School Closure.

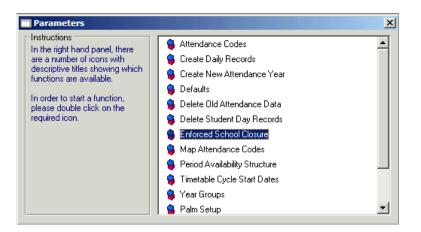

To ensure that it cannot be used in any other way, the following will apply:

- 1. You cannot edit or delete in Parameters > Attendance Codes
- 2. You cannot map the code in Parameters > Map Attendance Codes
- 3. The code is not accessible in Parameters > Defaults
- 4. The Code does not appear in Day View, Week View or Student View.
- 5. The Code does not appear in the Speed Entry or Lates.

#### 8.3.2 The Enforced School Closure window

The Enforced School Closure function can only be accessed by one user at a time. Should another user attempt to use this function whilst it is already in use, the following warning message will appear.

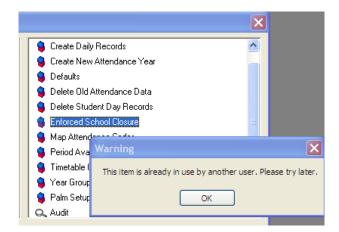

When you double click the Enforced School Closure item, the School Closure window will open:

| School Closure                                                                                                    |
|----------------------------------------------------------------------------------------------------|
| This utility will mark every selected student with the "Y" (Enforced Closure)<br>Attendance code. Once in place, this code cannot be edited. Exceptions<br>apply when using the Student Find |
| Select the Date and Session, and click on "Apply School Closure"                                                                                                    |
| You can undo the change by clicking on "Cancel School Closure". This will<br>mark every selected student with the default Attendance code.                                                   |
| Select<br>Date: 4 NDV 2007 😰 💿 Whole Day<br>O AM session                                                                                                    |
| O PM session                                                                                                    |
| Select                                                                                                    |
| Whole School     Student Find     New Query                                                                                                    |
| Reason                                                                                                    |
| Reason for change:                                                                                                    |
| Cancel School Closure Apply School Closure Exit                                                                                                    |

#### 8.3.3 Appling the School Closure using Student Find

Before beginning the following checks are made:

- The date must be within the current attendance year
- The school must be open for that date.

If you select "Student Find" then you can select one or more students either by selecting a query or by clicking on the New Query button.

When you close the School, then, for selected students:

- Those that already have the Y code will retain the Y code
- Any student already marked with an authorised or approved absence code will not have the code overwritten
- Those with any other attendance code should be changed to the Y code
- The 'Reason for Change' text will be saved as note for that particular day

To close the school for students:

- Select the date, and chose whether the closure is Whole Day or AM or PM.
- A reason for the change must be added

| School Closure                                                                                                    |
|----------------------------------------------------------------------------------------------------|
| This utility will mark every selected student with the "Y" (Enforced Closure)<br>Attendance code. Once in place, this code cannot be edited. Exceptions<br>apply when using the Student Find |
| Select the Date and Session, and click on "Apply School Closure"                                                                                                    |
| You can undo the change by clicking on "Cancel School Closure". This will<br>mark every selected student with the default Attendance code.                                                   |
| Select<br>Date: 6 DEC 2007                                                                                                    |
| C AM session                                                                                                    |
| C PM session                                                                                                    |
| Select                                                                                                    |
| C Whole School C Student Find Selected Subset 28 New Query                                                                                                    |
| Reason                                                                                                    |
| Reason for change: Form 8.1 classroom destroyed by fire.                                                                                                    |
| Cancel School Closure Apply School Closure Exit                                                                                                    |

Click Apply School Closure

The following message will be displayed:

| Warning | x x x x x x x x x x x x x x x x x x x                                                                                                    |
|---------|----------------------------------------------------------------------------------------------------|
| ?       | This will close the school for the day selected for the selected pupils. Any attendance data already entered will be overwritten, other than for those students already marked with Authorised or Approved absence codes. Do you wish to continue? |
|         | <u>Y</u> es <u>N</u> o                                                                                                    |

• Click Yes to continue and the records will be processed:

| Applying codes to students |
|----------------------------|
|----------------------------|

On completion the following message will be displayed.

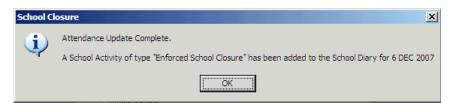

- Click **OK**
- Click Exit

If the user cancels the School Closure:

- Those students marked with the Y code will be marked with the default code set by the school (most schools mark this as present, but some mark it as absent);
- Other students' attendance codes will remain unaltered.

#### 8.3.4 Appling the School Closure for the Whole School

All students will be assigned the "Y" code; irrespective of any code they might have already been assigned.

- Select the date, and chose whether the closure is Whole Day or AM or PM.
- A reason for the change can also be added:

| School Closure                                                                                                    |
|----------------------------------------------------------------------------------------------------|
| This utility will mark every selected student with the "Y" (Enforced Closure)<br>Attendance code. Once in place, this code cannot be edited. Exceptions<br>apply when using the Student Find |
| Select the Date and Session, and click on "Apply School Closure"                                                                                                    |
| You can undo the change by clicking on "Cancel School Closure". This will<br>mark every selected student with the default Attendance code.                                                   |
| Select<br>Date: 6 DEC 2007 😰 © Whole Day<br>C AM session<br>C PM session                                                                                                    |
| Select                                                                                                    |
| C Student Find                                                                                                    |
| Reason                                                                                                    |
| Reason for change: School closed due to flood.                                                                                                    |
| Cancel School Closure Apply School Closure Exit                                                                                                    |

Click Apply School Closure

The following Warning will be displayed:

| Warning | X                                                                                                    |
|---------|----------------------------------------------------------------------------------------------------|
| 2       | This will close the whole school for the day selected. Any attendance data already entered will be overwritten. Do you wish to continue? |
|         | <u>Yes</u> <u>N</u> o                                                                                                    |

• Click Yes to continue

The records will be processed and a message similar to that shown below will be displayed:

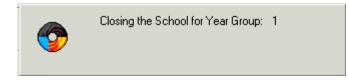

Once completed the following message will be displayed:

| School Cl | osure                                                                                                    |
|-----------|----------------------------------------------------------------------------------------------------|
| •         | Attendance Update Complete.<br>A School Activity of type "Enforced School Closure" has been added to the School Diary for 6 DEC 2007 |
|           | (ОК                                                                                                    |

- Click **OK** to continue.
- Click Exit

#### 8.3.5 Impact of the "Y" code on other areas

View Screens – Day View, Week View, Student View:

The "Y" code in the AM/PM or Periods sections cannot be overwritten, nor does it appear in the Codes list.

#### Speed Entry:

If there is a "Y" code in EITHER the AM or the PM session, no changes can be made.

#### Lates:

If the Relevant Session is "Y", no changes will be made.

#### **Registration:**

The "Y" code in the AM/PM or Periods sections cannot be overwritten, nor does it appear in the Codes list.

Impact of multi user access may be

- Other users could possibly create or make changes to Lesson Attendance student day records whilst the process is running.
- In the current module if this were to happen the other user would get an issues list as shown below or if the other user has already made a change this will be over-written with the Y code change, as shown below in Error! Reference source not found. and Error! Reference source not found.

| Student Selecti<br>Select students                                                                                                    |     | O My Form<br>O My Sets | Date Selection       Date       17 FEB 2011       ↓ [1]       Cycle       Week 2 - 14 FEB 2011       Attendance Year       2011 |  |  |  |  |  |
|----------------------------------------------------------------------------------------------------|-----|------------------------|----------------------------------------------------------------------------------------------------|--|--|--|--|--|
| Student / Ref                                                                                                    | No. | <b>M</b> 2             | Current Code Present                                                                                                    |  |  |  |  |  |
| 1 student select                                                                                                    | ed. |                        | 1                                                                                                    |  |  |  |  |  |
| Ref No         Form           7         09.2                                                                                                    |     | AM PM 1 H              | 1 2 B 3 4 L 5 Codes                                                                                                    |  |  |  |  |  |
| Multi-User Issues List                                                                                                    |     |                        |                                                                                                    |  |  |  |  |  |
| There are some potential issues as other users have accessed the same records recently.<br>Please check the details below and amend the records if necessary. |     |                        |                                                                                                    |  |  |  |  |  |
| The record for Simone Aspinall has been modified by another user                                                                                              |     |                        |                                                                                                    |  |  |  |  |  |

Day View multi-user change

|                                                                                                    | Form:    | O Stude          | hing Set OMySets<br>ent Find | 2          | (  | Cycl<br>Atte | ek star<br>le<br>ndanc<br>it Code | e Yea        |      | 14 FEB 2<br>Week 2<br>2011<br>Absent (c. | 011 |           |
|----------------------------------------------------------------------------------------------------|----------|------------------|------------------------------|------------|----|--------------|-----------------------------------|--------------|------|------------------------------------------|-----|-----------|
|                                                                                                    | Form Roc | m 1 - 6 stu      | dents.                       | Мо<br>14 F |    | Tue<br>15 Fi |                                   | Wed<br>6 FEE |      | Thu F<br>7 FEB 18 F                      |     | U         |
| F                                                                                                    | Ref No   | Form             | Student Name                 | AM         | PM | AM           | PM A                              | M P          | M AI | M PM AM                                  | PM  | <br>Codes |
|                                                                                                    | 799      | Room 1<br>Boom 1 | Halligan, Simon              | 1          | 1  | 1            | 1                                 | 1 1          |      | Y Y                                      | Y   | / 🔼<br>U  |
|                                                                                                    |          | sues List        |                              |            |    |              |                                   |              |      |                                          |     |           |
| There are some potential issues as other users have accessed the same records recently. Please check the details below and amend the records if necessary. |          |                  |                              |            |    |              |                                   |              |      |                                          |     |           |

Week View multi-user change

## 8.4 Create Daily Records

#### Create Daily Records is dealt with fully in section 4

### 8.5 Create New Attendance Year

#### Create New Attendance Year is dealt with fully in section 3.2

#### 8.6 Defaults

#### 8.6.1 Defaults Tab

The Defaults tab section of Lesson Attendance Parameters allows users to create/select various default settings in the Lesson Attendance module. The following window is accessed via Lesson Attendance sidebar > Parameters > Defaults.

| Lesson Attendance options                               | N 100 100 100 100 100 100 100 100 100 10 |
|---------------------------------------------------------|------------------------------------------|
| 2                                                       |                                          |
| Defaults Absence Letter Report Instructions System Mana | agement Lates Letter Letter Defaults     |
|                                                         |                                          |
| Default absence code for Lates window                   | U - Absent (cause not established) 💌     |
| Default absence code for Speed Entry                    | U - Absent (cause not established) 💌     |
| Default absence code for Day View                       | U - Absent (cause not established) 💌     |
| Default absence code for Student View                   | U - Absent (cause not established) 💌     |
| Default absence code for Week View                      | U - Absent (cause not established) 💌     |
| Home periods count towards absence rules                |                                          |
| Minimum percentage attendance required per session      | 75 %                                     |
| Daily record management mode (on exiting Speed Entry)   | Automatic                                |
|                                                         |                                          |
|                                                         |                                          |
|                                                         | OK Cancel Exit                           |
|                                                         |                                          |

Click on the Edit button to edit any of the default settings

In the Lesson Attendance options window in the 'Defaults tab 'the user can set the following parameters:

# Default absence codes for the Lates, Speed Entry, Day View, Student View and Week View windows

- The default absence code for the Lates window is the code that will be displayed when the Lates window opens. It can be overwritten in the Lates window when entering data.
- The default absence code for the Speed Entry, Day View, Student View and Week View windows is the code that will be displayed when the windows open. It can be overwritten in each of the windows when entering data. The default codes can be changed in Defaults if users find they enter another code more frequently than the 'U'.

#### Home periods count towards absence rules

Users can decide whether home periods count towards absentee statistics. This is provided to allow schools to exclude home/registration periods from those periods being used to determine am/pm attendance.

If your school has a home period and it has been set to count towards absentee statistics when creating a new attendance year, the check box will be ticked. To uncheck this field, and exclude the

home period in absentee statistics, click on the Edit button in and uncheck the field.

If you have selected for specific periods to be linked to the AM and PM codes (in the Year Groups window) then setting this value will be irrelevant for those year groups.

#### Setting minimum percentage attendance

Set the percentage of periods that a student should attend in a session to be regarded as present for each AM/PM session. For example, if students should attend for a minimum of three of four morning periods (or three of four afternoon periods) in order to be counted as attending the session, set the Minimum percentage attendance required per session to 75%.

Minimum percentage attendance required per session  $\overline{75}$  **\stackrel{\scriptstyle <}{\sim}** 

Note: If less than or equal to the set percentage of periods are marked as present, the first attendance code (other than present code or late code) will be used as the attendance code for the session.

#### Examples of threshold percentage settings

Example 1 – if the threshold is set at 65% then the student will need to attend as follows to be marked as present for a session:

| Total Periods                                    | 1 | 2 | 3 | 4 | 5 | 6 | 7 | 8 |
|--------------------------------------------------|---|---|---|---|---|---|---|---|
| Minimum to<br>count as<br>present for<br>session | 1 | 2 | 2 | 3 | 4 | 4 | 5 | 6 |

Example 2 - if the threshold is set at 75% then the student will need to attend as follows to be marked as present for a session:

| Total Periods                                    | 1 | 2 | 3 | 4 | 5 | 6 | 7 | 8 |
|--------------------------------------------------|---|---|---|---|---|---|---|---|
| Minimum to<br>count as<br>present for<br>session | 1 | 2 | 3 | 3 | 4 | 5 | 6 | 6 |
|                                                  |   |   |   |   |   |   |   |   |
|                                                  |   |   |   |   |   |   |   |   |

Click on Edit *lo* edit the minimum percentage required per session.

IntegrisLessonAttendanceManual 06-Apr-20

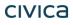

If you have selected specific periods to be linked to the AM and PM codes (in the Year Groups window) then setting this value will be irrelevant for those year groups.

#### Setting Daily Record Management Mode

This function allows users to determine the mode of creating daily records.

There are three settings:

- Automatic.
- Manual.
- Off.

| Daily record management mode (on exiting Speed Entry) | Off                 |
|-------------------------------------------------------|---------------------|
|                                                       | Automatic<br>Manual |
|                                                       | Off                 |

#### Automatic Daily Record Management

This setting provides a function whereby when Speed Entry is exited and there are just a day's records to create, the creation of the records will occur automatically.

#### Manual Daily Record Management

Where the mode is set to Manual, when the user exits Speed Entry, the Daily Records window will be displayed so the user can create the necessary daily records.

#### Off Mode

When the Daily Record Management mode is set to "Off", the Daily Records can only be created from Parameters > Create Daily Records.

#### 8.6.2 Defaults Absence Letter Tab

Integris provides a standard absence letter (that can be edited) and the option to set up a second letter. When printing follow-up letters, users will be asked which of the two letters they wish to use:

| Lesson Attendance options                                                                                                    | ×        |
|----------------------------------------------------------------------------------------------------|----------|
| 2                                                                                                    |          |
| Defaults Absence Letter Report Instructions System Management Lates Letter Letter Defaults                                                                          |          |
| Absence Letter 1                                                                                                    |          |
| Our records indicate that this student was absent on the days indicated below.                                                                                      |          |
| Please provide the reason(s) for this/these absence(s) by contacting the school office or completing the tear-off section and returning it to the school as soon as |          |
| possible.                                                                                                    |          |
| Absence Letter 2                                                                                                    |          |
|                                                                                                    | <u>~</u> |
|                                                                                                    |          |
|                                                                                                    |          |
| J<br>Search for students with these Unresolved Absences All Unresolved Codes                                                                                        |          |
| Search for students with these Unresolved Absences All Unresolved Codes                                                                                             |          |
| <u>D</u> K Cancel Es                                                                                                    | kit      |

Letterhead and school logo can be set up in the General Sidebar > Control > Preferences > reports. See the *Administration Manager Manual* for more information.

Schools can edit the text to appear in the body of the letter as shown below:

| Lesson Attendance options                                                                                                    | ×    |
|----------------------------------------------------------------------------------------------------|------|
| 2                                                                                                    |      |
| Defaults Absence Letter Report Instructions System Management Lates Letter Letter Defau                                                                                             | ults |
| Absence Letter 1                                                                                                    |      |
| Our records indicate that this student was absent on the days indicated below.                                                                                                    | ~    |
| Please provide the reason(s) for this/these absence(s) by contacting the school<br>office or completing the tear-off section and returning it to the school as soon as<br>possible. |      |
| possible.                                                                                                    | ~    |
| Absence Letter 2                                                                                                    |      |
| Our record indicate that this student was absent on the days indicated below.<br>As we have had no response to our first letter, we will have no other option but to                |      |
| pass these details on to the Welfare Officer if no explanation is provided for this/these absences.                                                                                 | ~    |
| Search for students with these Unresolved Absences All Unresolved Codes                                                                                                    |      |
| <u>Q</u> K Cancel                                                                                                    | Exit |

- Click on Edit 🧭
- Add/Edit the text of Absence Letter 1 if required.
- Add/Edit text to Absence Letter 2 if required.
- Click OK.

Note: Changing the Absence letter text (the text in the body of the letter) will change the text for both user-defined and form letters.(See Section 8.6.6)

#### Search for students with these Unresolved Absences

Users can select either a single unauthorised code to report on, or "All Unresolved Codes". The Absence Follow up Letter will contain the absences based on the option selected.

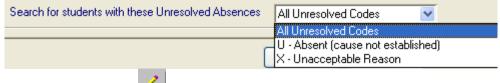

- Click on Edit
- Select from option from drop down list.
- Click OK.

#### 8.6.3 Defaults Report Instructions Tab

One of the Lesson Attendance reports, the Morning Absentee Report, has a field that enables users to enter text in an Instructions field at the top of the report. Enter any instructions required or leave blank.

| 🗖 Lesson Attendanc         | e options                                                          | ×   |
|----------------------------|--------------------------------------------------------------------|-----|
| 2                          |                                                                    |     |
| Defaults Absence Letter    | Report Instructions System Management Lates Letter Letter Defaults |     |
| Instructions text for Morr | ing Absentee Report.                                               |     |
| Please send this list      | to the office by 2.30 every day.                                   |     |
|                            |                                                                    |     |
| I                          |                                                                    |     |
|                            |                                                                    |     |
|                            |                                                                    |     |
|                            |                                                                    |     |
|                            |                                                                    |     |
|                            |                                                                    |     |
|                            |                                                                    |     |
|                            |                                                                    |     |
|                            |                                                                    | ĸit |

- Click on Edit
- Add/Edit the text as required
- Click OK.

#### 8.6.4 Defaults – System Management

| Lesson Attendance o       | ptions                                                            | X |
|---------------------------|-------------------------------------------------------------------|---|
| 6                         |                                                                   |   |
| Defaults Absence Letter R | eport Instructions System Management Lates Letter Letter Defaults |   |
| 🗹 System Management (     | In Enable Palm Recording (Requires Palm Lesson Attendance)        |   |
| AM/PM Code Clicks         | Confirmation Required                                             |   |
| Default Attendance Code   | 7 - Present                                                       |   |
| Day View Right Clicks     | Disable Right Clicks in Registration Mode                         |   |
| Evacuation Report Type    | Absent students by Form     Absent students by House              |   |
|                           | <ul> <li>Absent students by Year</li> </ul>                       |   |
| ✓ Track Attendance Ch     |                                                                   |   |
| — .                       | ents located via Student Find to the top of the list              |   |
| Default Registration Time |                                                                   |   |
| AM Start Time             | PM Start Time                                                     |   |
| AM End Time               | PM End Time                                                       |   |
|                           | <u>O</u> K Cancel Exit                                            |   |

#### System Management Switch

System Management can be switched on or off. This will control whether the taking of registers is logged via the Registration option. (This is only applicable to TIME or TIMETABLE users).

WA Note: For DoE WA schools, The System Management On and Track Attendance Changes check boxes will default to be ticked from Version 2.84 onwards. In Edit Mode (as shown below), they cannot be changed.

| Lesson Attendance options                                                                  | X  |
|--------------------------------------------------------------------------------------------|----|
| 1                                                                                          |    |
| Defaults Absence Letter Report Instructions System Management Lates Letter Letter Defaults |    |
| V System Management On Enable Palm Recording (Requires Palm Lesson Attendance)             |    |
| AM/PM Code Clicks Confirmation Required                                                    |    |
| Default Attendance Code / - Present                                                        |    |
| Day View Right Clicks Disable Right Clicks in Registration Mode                            |    |
| Evacuation Report Type (a) Absent students by Form (C) Absent students by House            |    |
| Absent students by Year                                                                    |    |
| V Track Attendance Changes                                                                 |    |
| Day View - Place students located via Student Find to the top of the list                  |    |
| AM Start Time PM Start Time                                                                |    |
|                                                                                            |    |
| AM End Time PM End Time                                                                    |    |
| <u>Q</u> K Cancel Ex                                                                       | it |

#### AM/PM code clicks

There are three options that control direct changes to AM/PM codes in Day View and Student View windows:

- No Confirmation Required Users will be able to change AM/PM codes freely.
- Confirmation Required Users will be asked to confirm changes to AM/PM codes.
- No Changes Allowed Users (other than Administrator users) will not be able to change AM/PM codes.

#### Default Attendance Code

A default Attendance Code must be selected from the drop down list of approved codes. The default should be set to / present although it is possible to alter this.

*Note: Department of Education and Training (WA) schools should use the default code Present /.* 

Sensible alternatives would be 'U' for unauthorised absence, or you could create another unauthorised absence code (such as '?'). Using a default other than / present, will mean that saving the register will take longer.

#### **Day View Right Clicks**

By default use of the right mouse click in the Day View window will update the selected period and all remaining periods in the day which are after the selected period. The administrator can now elect to restrict the use of this right click function. The options are:

| Enable Right Clicks in Day View              | The right mouse click will update remaining periods in the day (default mode)                                                     |
|----------------------------------------------|----------------------------------------------------------------------------------------------------|
| Disable Right Clicks in Registration<br>Mode | The right mouse click will work in the Day View window except when the Day View window has been opened via the Registration icon. |
| Disable Right Clicks in All Day View modes   | The right mouse click will not operate in the Day View window however it is opened.                                               |

#### **Evacuation Report Type**

The Evacuation Report is available in three styles:

- By Form This which will print a year group on each page separated into form groups.
- By Year This will print the whole report on a page, sorted by year and then surname.
- By House This will print a house on each page with students alphabetically listed.

The default output as selected in the Evacuation Report Type below can be overridden when the Evacuation Report is generated (See section 7.2).

| Lesson Attendance options                                                                  |
|--------------------------------------------------------------------------------------------|
| 2                                                                                          |
| Defaults Absence Letter Report Instructions System Management Lates Letter Letter Defaults |
| System Management On Enable Palm Recording (Requires Palm Lesson Attendance)               |
| AM/PM Code Clicks Confirmation Required                                                    |
| Default Attendance Code / - Present                                                        |
| Day View Right Clicks Disable Right Clicks in Registration Mode                            |
| Evacuation Report Type   Absent students by Form  Absent students by Year                  |
| ✓ Track Attendance Changes                                                                 |
| Day View - Place students located via Student Find to the top of the list                  |
| Default Registration Times                                                                 |
| AM Start Time PM Start Time                                                                |
| AM End Time PM End Time                                                                    |
| <u> </u> <u> </u> <u> </u> <u> </u> <u> </u> <u> </u> <u> </u> <u> </u> <u> </u> <u> </u>  |

#### **Track Attendance Changes**

This enables detailed logging of changes made to the AM and PM codes for student attendance records. This function is described in detail later in this section.

Lesson Attendance now provides the functionality to track changes made to the AM and/or PM session for students. This option is available through Lesson Attendance >Parameters > Defaults > System Management.

| Lesson Attendance options                                                                  |
|--------------------------------------------------------------------------------------------|
| 2                                                                                          |
| Defaults Absence Letter Report Instructions System Management Lates Letter Letter Defaults |
| System Management On 🔄 Enable Palm Recording (Requires Palm Lesson Attendance)             |
| AM/PM Code Clicks Confirmation Required                                                    |
| Default Attendance Code / - Present                                                        |
| Day View Right Clicks Disable Right Clicks in Registration Mode                            |
| Evacuation Report Type  O Absent students by Form                                          |
| Absent students by Year  Track Attendance Changes                                          |
| Day View - Place students located via Student Find to the top of the list                  |
| C Default Registration Times                                                               |
| AM Start Time PM Start Time                                                                |
| AM End Time PM End Time                                                                    |
|                                                                                            |
|                                                                                            |

When a user changes an AM or PM code for a student record there is a requirement is some schools to record the fact. This is accomplished in two ways:

- An extra two fields in Student Day records store the last 20 codes (in reverse order) that have been recorded for the day. This happens automatically
- An extra database file logs changes. This recording has to be switched on in Parameters > Defaults > System Management by selecting the Track Attendance Changes option.

The second of these options logs changes where there is already data in the history field and the old code is not the default code or where the change is being made on a date other than the date

of the Student attendance record. The Attendance Corrections report in Reports > Attendance Records will report on the changes recorded in the second step.

#### Day View – Place students located via Student Find to the top of the list

By default the 'Day View – Place students located via Student Find to the top of the list' option will be un – ticked. When un-ticked the Day View window will always sort students alphabetically. When you check the box thus choosing the option to place the found student/s to the top of the list the following changes will be apparent within Day View.

Choose the Student Find selection option in Lesson attendance >Day view, as shown below, students selected either through typing name / reference number into the entry field, or through use of the Student Find Tool, will be added to the <u>top</u> of any existing student selection, rather than being added in alphabetical order.

| Day View           |                                       |                                                                            |    |                |     |   |   |                                   |        |     |    |      |        |      |        |              |             |        |
|--------------------|---------------------------------------|----------------------------------------------------------------------------|----|----------------|-----|---|---|-----------------------------------|--------|-----|----|------|--------|------|--------|--------------|-------------|--------|
|                    | Selection<br>udents by<br>t / Ref No. | C Form<br>C Teaching Set<br>C Student Find                                 |    | My F<br>My S   |     | 2 |   |                                   |        |     |    |      |        |      |        |              |             |        |
| Day View           | ,                                     |                                                                            |    |                |     |   |   |                                   |        |     |    |      |        |      |        |              |             |        |
| Student Select sti | Selection —<br>udents by              | <ul> <li>○ Form</li> <li>○ Teaching Set</li> <li>⊙ Student Find</li> </ul> |    | My Fo<br>My Si | ets |   |   | Date :<br>Date<br>Cycle<br>Attend |        |     | Te |      |        |      |        | ⊈ Þ<br>EB 20 | MOND<br>105 | )AY    |
| Studen             | t / Ref No.                           |                                                                            |    | <b># 2</b>     |     |   |   | Currer                            | nt Coo | le  |    | Abse | nt (ca | ause | not es | stablis      | hed)        |        |
| 7 student          | s selected.                           |                                                                            |    |                |     |   |   |                                   |        |     |    |      |        |      |        |              |             | U      |
| Ref No             | Form                                  | Student Name                                                               | AM | PM             | 1   | 1 | 2 | В                                 | 3      | - 4 | L  | 5    |        |      |        |              |             | Codes  |
| 5                  | 12.1                                  | Angus, Sally                                                               | 1  | 1              |     | 1 | 1 | ·                                 | 1      | 1   | -  | 1    |        |      |        |              |             | 7      |
| 10                 | 12.2                                  | Bates, Carl                                                                | 1  | 1              |     | 7 | 7 | •                                 | 7      | 1   | •  | 1    |        |      |        |              |             | U<br>X |
| 15                 | 12.3                                  | Black, Joel                                                                | 1  | 1              |     | 1 | 1 | -                                 | 1      | 1   | -  | 1    |        |      |        |              |             | Т      |
| 25                 | 12.1                                  | Brown, Patrick                                                             | 1  | 1              |     | 1 | 7 | -                                 | 1      | 1   | -  | 1    |        |      |        |              |             | R      |
| 109                | 11.2                                  | Kent, Clayton                                                              | 1  | 1              |     | 1 | 7 | -                                 | 1      | 1   | -  | 1    |        |      |        |              |             | ZE     |
| 119                | 11.3                                  | Kitchen, Marc                                                              | 1  | 1              |     | 1 | 1 |                                   | 1      | 1   |    | 17   |        |      |        |              |             | Ŵ      |

#### **To Track Changes/Corrections**

With the Track Attendance Changes checked in the System Management window, the school will be able to generate reports detailing changes to students attendance data, such as updating information after receiving notifications from Parents/Caregivers regarding a student's absence from school.

- Ensure Tracking Attendance Changes is checked in System Management
   Track Attendance Changes
- Record changes to student data using the most appropriate method, e.g. Student View

| Jackie Albert      |    |    |   |  |
|--------------------|----|----|---|--|
| Day                | AM | PM | 1 |  |
| Wed, 4th FEB 2004  | U  | U  |   |  |
| Fri, 6th FEB 2004  | X  | Х  |   |  |
| Wed, 11th FEB 2004 | U  | U  |   |  |
| Fri, 13th FEB 2004 | U  | U  |   |  |
| Wed, 18th FEB 2004 | U  | U  |   |  |
| Tue, 30th MAR 2004 | 7  | U  |   |  |
|                    |    |    |   |  |

#### Jackie Albert

| Day                | AM | PM | 1 |  |
|--------------------|----|----|---|--|
| Wed, 4th FEB 2004  | R  | R  |   |  |
| Fri, 6th FEB 2004  | Х  | Х  |   |  |
| Wed, 11th FEB 2004 | R  | R  |   |  |
| Fri, 13th FEB 2004 | R  | R  |   |  |
| Wed, 18th FEB 2004 | R  | R  |   |  |
| Tue, 30th MAR 2004 | 1  | R  |   |  |
|                    |    |    |   |  |

#### • Go to Lesson Attendance > Reports > Attendance Records > Attendance Corrections

- Attendance Forms
- 🛅 🛛 Attendance Records
  - 🇳 Absence Report
  - Ittendance Corrections
  - 🇳 Form/Changes Register
  - Form Attendance Record
  - Lesson Attendance Summary
  - 🇳 Week Register Report

# West Coast District High School

#### Attendance Corrections

Date Range: 2 FEB 2004 to: 6 APR 2004

| Stude | ent       | Year | Form   | Attendance<br>Date |   | Code<br>New |   |   | User Name | Modif<br>Date | ied<br>Time |
|-------|-----------|------|--------|--------------------|---|-------------|---|---|-----------|---------------|-------------|
| Alber | t, Jackie | 4    | Room 4 | 11 FEB 04          | 1 | υ           | 1 | U | ADMIN     | 18 FEB 04     | 3:24 PM     |
|       |           |      |        | 13 FEB 04          | 1 | U           | 1 | U | ADMIN     | 18 FEB 04     | 3:24 PM     |
|       |           |      |        | 6 FEB 04           | 1 | Х           | 1 | Х | ADMIN     | 18 FEB 04     | 3:25 PM     |
|       |           |      |        | 4 FEB 04           | U | R           | U | R | OSWALD    | 6 APR 04      | 11:14 AM    |
|       |           |      |        | 11 FEB 04          | U | R           | U | R | OSWALD    | 6 APR 04      | 11:14 AM    |
|       |           |      |        | 13 FEB 04          | U | R           | U | R | OSWALD    | 6 APR 04      | 11:14 AM    |
|       |           |      |        | 18 FEB 04          | U | R           | U | R | OSWALD    | 6 APR 04      | 11:14 AM    |
|       |           |      |        | 30 MAR 04          | 1 | 1           | U | R | OSWALD    | 6 APR 04      | 11:14 AM    |

#### **Default Registration Times**

Note: Department of Education and Training (WA) schools will not use this option.

Where Timetabling is not chosen as an option for a year group, it will be possible to specify start and end times for the AM & PM registration periods. These will help to set the current period on the Registration windows. This functionality is not currently available.

#### 8.6.5 Lates Letter

IntegrisLessonAttendanceManual 06-Apr-20

civica

Integris provides a standard Lates letter (that can be edited) and the option to set up a second letter. When printing follow-up letters, users will be asked which of the two letters they wish to use:

| Lesson Attendance options                                                                                                    | × |
|----------------------------------------------------------------------------------------------------|---|
| 2                                                                                                    |   |
| Defaults Absence Letter Report Instructions System Management Lates Letter Letter Defaults                                                                                                    |   |
| Lates Letter 1                                                                                                    |   |
| Our records indicate that the Late Attendance(s) listed in the tear-off section of this letter are currently unexplained. Please provide the reason(s) for this/these Lates(s) by contacting the school office or completing the tear-off section and returning it to the school as soon as possible. Please disregard this letter if you have already notified the school. |   |
|                                                                                                    |   |
| Lates Letter 2                                                                                                    | - |
|                                                                                                    |   |
|                                                                                                    | 2 |
| <u> </u>                                                                                                    |   |

Letterhead and school logo can be set up in the General Sidebar > Control > Preferences > reports. See the *Administration Manager Manual* for more information.

Schools can edit the text to appear in the body of the letter as shown below:

| Lesson Attendance options                                                                                                    | $\mathbf{X}$ |
|----------------------------------------------------------------------------------------------------|--------------|
| 2                                                                                                    |              |
| Defaults Absence Letter Report Instructions System Management Lates Letter Letter Defau                                                                                                    | ults         |
| Lates Letter 1                                                                                                    |              |
| Our records indicate that the Late Attendance(s) listed in the tear-off section of thi<br>letter are currently unexplained. Please provide the reason(s) for this/these Lates<br>by contacting the school office or completing the tear-off section and returning it to<br>the school as soon as possible.<br>Please disregard this letter if you have already notified the school. | (s)          |
| Lates Letter 2                                                                                                    |              |
| Please provide the reason(s) for this/these Late session/s by contacting the scho<br>office or completing the tear-off section and returning it to the school as soon as<br>possible.                                                                                                    | 01 🔨         |
| Please disregard this letter if you have already notified the school.                                                                                                    |              |
| <u> </u>                                                                                                    | Exit         |

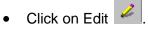

- Add/Edit the text of Absence Letter 1 if required.
- Add/Edit text to Absence Letter 2 if required.
- Click **OK** to save the changes. Click **Cancel** to cancel the changes. Click **Exit** to close the window.

#### 8.6.6 Letter Defaults

These defaults apply for the Unresolved Absences and Unresolved Lates

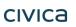

IntegrisLessonAttendanceManual 06-Apr-20

If the 'Form Teacher' (Class Teacher) is selected as the signatory, each student's letter will print the name of his or her form teacher.

| 🗖 Lesson Attendance o      | ptions                                                            | X   |
|----------------------------|-------------------------------------------------------------------|-----|
| 2                          |                                                                   |     |
| Defaults Absence Letter Re | eport Instructions System Management Lates Letter Letter Defaults |     |
| -Signatory                 |                                                                   | - I |
| Form Teacher               |                                                                   |     |
| OUser defined Name:        | Position:                                                         |     |
| -Other options             |                                                                   |     |
| Letter Recipient           | Send letters to all marked as Family Mail Marker.                 | -   |
| Lonor receptorin           |                                                                   |     |
| Use pre-printed station    | ery, (5 cm header).                                               |     |
|                            |                                                                   |     |
|                            |                                                                   |     |
|                            |                                                                   |     |
|                            |                                                                   |     |
|                            |                                                                   |     |
|                            | <u>O</u> K Cancel <b>Exit</b>                                     |     |

#### **User-defined signatory**

- To change the sender's name/position to another name/position
- Click Edit
- Check the User defined radio button.

| —Signatory ——  |       |           |
|----------------|-------|-----------|
| O Form Teacher |       |           |
| ⊙ User defined | Name: | Position: |
|                |       |           |

• Enter the Name and Position of the sender.

| Name: John Smith | Position: Year Leader |  |
|------------------|-----------------------|--|
|------------------|-----------------------|--|

- Edit the text for one or both the absence letters, if appropriate.
- Click OK to save the changes. Click Cancel to cancel the changes. Click Exit to close the window.

**The Letter Recipient** option will initially default to 'Send letters to all marked as family mail marker'. The full range of options includes:

Send letters to all marked as family mail marker Send letters to all marked as having Parental Responsibility Send letters to Parent/Guardian 1 only Send letters to the Parent/Guardian of .....

The first of these options is suitable where the datafile does not contain full details of students' contacts.

When printing Absence follow-up letters the 'Select Letter' destination will default to the 'Letter Recipient' which has been set in Lesson Attendance Options > Absence Letters.

IntegrisLessonAttendanceManual 06-Apr-20

| Lesson Attendance options                                                                  | × |
|--------------------------------------------------------------------------------------------|---|
| 6                                                                                          |   |
| Defaults Absence Letter Report Instructions System Management Lates Letter Letter Defaults |   |
| Signatory<br>O Form Teacher<br>O User defined Name: Position:                              |   |
| Other options Letter Recipient Send letters to all marked as Family Mail Marker.           |   |
| Use pre-printed stationery, (5 cm header).                                                 |   |
| <u> </u>                                                                                   |   |

The following example shows the layout of a printed user-defined letter for a secondary school student with 5 timetabling periods. For a student with am/pm attendance (e.g. primary school students) the letter displays am/pm absence codes.

|                                                                                 |                                                                                                    |                                    |                                 |                                                                                            |                                                                    |                                                      |                                                                                                    |                       |        |            | We        | est Co  | ast Di      | strict  | High S              | chool        |
|---------------------------------------------------------------------------------|----------------------------------------------------------------------------------------------------|------------------------------------|---------------------------------|--------------------------------------------------------------------------------------------|--------------------------------------------------------------------|------------------------------------------------------|----------------------------------------------------------------------------------------------------|-----------------------|--------|------------|-----------|---------|-------------|---------|---------------------|--------------|
|                                                                                 |                                                                                                    |                                    |                                 |                                                                                            |                                                                    |                                                      |                                                                                                    |                       |        |            | F         | PERTH   | - Wes       |         | 20 Hay<br>Justralia |              |
|                                                                                 |                                                                                                    |                                    |                                 |                                                                                            |                                                                    |                                                      |                                                                                                    |                       |        |            |           | Telepł  | hone<br>Fax |         |                     | 3456<br>6980 |
| _                                                                               |                                                                                                    |                                    |                                 |                                                                                            |                                                                    |                                                      |                                                                                                    |                       | _      |            |           |         |             | 12th    | October             | 2005         |
| Г                                                                               | Mr and Mr<br>9 Oceanic<br>SUBIACO                                                                                                   | Court                              |                                 |                                                                                            |                                                                    |                                                      |                                                                                                    |                       |        |            |           |         |             |         |                     |              |
| L                                                                               |                                                                                                    |                                    |                                 |                                                                                            |                                                                    |                                                      |                                                                                                    |                       |        |            |           |         |             |         |                     |              |
| Dear                                                                            | Mr and Mrs Blake                                                                                                    |                                    |                                 |                                                                                            |                                                                    |                                                      |                                                                                                    |                       |        |            |           |         |             |         |                     |              |
| 000                                                                             | an and mis blake                                                                                                    |                                    | e: Ab                           | senc                                                                                       | e fro                                                              | m sch                                                | iool -                                                                                                    | - Keira B             | lake   | Form: 8.   | 1 Year:   | : 8     |             |         |                     |              |
| 0                                                                               | oordo indinato tha                                                                                                    | t this at                          | udee                            |                                                                                            | abor                                                               | nton                                                 | the                                                                                                    | lova india            | atod k |            |           |         |             |         |                     |              |
|                                                                                 | cords indicate tha                                                                                                    |                                    |                                 |                                                                                            |                                                                    |                                                      |                                                                                                    |                       |        |            |           |         |             |         |                     |              |
|                                                                                 | provide the reason<br>n and returning it t                                                                                          |                                    |                                 |                                                                                            |                                                                    |                                                      |                                                                                                    |                       | ng the | school off | ice or co | ompleti | ing the     | e tear- | off                 |              |
|                                                                                 |                                                                                                    |                                    |                                 |                                                                                            |                                                                    |                                                      |                                                                                                    |                       |        |            |           |         |             |         |                     |              |
|                                                                                 |                                                                                                    |                                    |                                 |                                                                                            |                                                                    |                                                      |                                                                                                    |                       |        |            |           |         |             |         |                     |              |
| Please                                                                          | e disregarđ this let                                                                                                    | ter if yo                          | ou hav                          | /e alr                                                                                     |                                                                    |                                                      |                                                                                                    |                       |        |            |           |         |             |         |                     |              |
| Carl B                                                                          |                                                                                                    | ter if yo                          | ou hav                          | re alr∙<br>                                                                                |                                                                    |                                                      |                                                                                                    |                       |        |            |           |         |             |         |                     |              |
| Carl B                                                                          | est                                                                                                    | ter if yo                          |                                 |                                                                                            | eady                                                               |                                                      | ed the                                                                                                    | e school.             | or abs | sence (pla |           | ecify)  |             |         |                     |              |
| Carl Be<br>Form 1<br>Day                                                        | est<br>Teacher<br>Date                                                                                                    | am                                 | pm                              | <br>Per                                                                                    | eady<br>iod [<br>B 3                                               | notifie<br><br>Detail<br>4 L                         | ed the                                                                                                    | e school.             | or abs | sence (ple |           | ecify)  |             |         |                     |              |
| Carl B<br>Form 1<br>Day<br>Mon                                                  | est<br>Teacher<br>Date<br>8 AUG 2005                                                                                                | am<br>U                            | <br>pm<br>/                     | Per<br>1 2<br>U /                                                                          | eady<br>iod [<br>B 3<br>· /                                        | notifie<br>Detail<br>4 L<br>/ -                      | ed the                                                                                                    | e school.             | or abs | sence (pla |           | ecify)  |             |         |                     |              |
| Carl B<br>Form 1<br>Day<br>Mon<br>Tue                                           | est<br>Teacher<br>Date<br>8 AUG 2005<br>9 AUG 2005                                                                                  | am<br>U<br>U                       | pm<br>/<br>U                    | Per<br>1 2<br>U 7<br>U U                                                                   | eady<br>iod [<br>B 3<br>- /<br>- U                                 | notifie<br>Detail<br>4 L<br>/ -                      | ed the                                                                                                    | e school.             | or abs | sence (ple |           | ecify)  |             |         |                     |              |
| Carl Ba<br>Form 1<br>Day<br>Mon<br>Tue<br>Wed                                   | est<br>Date<br>8 AUG 2005<br>9 AUG 2005<br>10 AUG 2005                                                                              | am<br>U<br>U<br>/                  | pm<br>/<br>Մ                    | Per<br>1 2<br>U /<br>U U<br>/ /                                                            | eady<br>iod [<br>B 3<br>- /<br>- U<br>- /                          | notifie<br>                                          | ed the                                                                                                    | e school.             | or abs | sence (ple |           | ecify)  |             |         |                     |              |
| Carl B<br>Form 1<br>Day<br>Mon<br>Tue                                           | est<br>Teacher<br>Date<br>8 AUG 2005<br>9 AUG 2005                                                                                  | am<br>U<br>U                       | pm<br>/<br>Մ<br>Մ               | Per<br>12<br>07<br>00<br>77<br>00                                                          | eady<br>iod [<br>B 3<br>- /<br>- U<br>- /<br>- U                   | notifie<br>Detail<br>4 L<br>/ -                      | s the state of the state of the | e school.             | or abs | sence (ple | base spe  | ecify)  |             |         |                     |              |
| Carl Be<br>Form 1<br>Day<br>Mon<br>Tue<br>Wed<br>Thu<br>Fri                     | est<br>Feacher<br>Date<br>8 AUG 2005<br>9 AUG 2005<br>10 AUG 2005<br>11 AUG 2005<br>12 AUG 2005                                     | am<br>U<br>U<br>/<br>U<br>U<br>U   | pm<br>/<br>Ս<br>Ս<br>Ս<br>/     | Per<br>1 2<br>0 /<br>0 0<br>/ /<br>0 0<br>0 0                                              | eady<br>iod [<br>B 3<br>- /<br>- U<br>- /<br>- U                   | notifie<br>Detail<br>4 L<br>7 -<br>U -<br>7 -<br>U - | s the state of the state of the | e school.             | or abs | sence (ple |           | ecify)  |             |         |                     |              |
| Carl B<br>Form 1<br>Day<br>Mon<br>Tue<br>Wed<br>Thu<br>Fri<br>Keira B           | est<br>Feacher<br>Date<br>8 AUG 2005<br>9 AUG 2005<br>10 AUG 2005<br>11 AUG 2005<br>12 AUG 2005<br>Blake: 5 day(s) v                | am<br>U<br>U<br>/<br>U<br>U<br>U   | pm<br>/<br>Ս<br>Ս<br>Ս<br>/     | Per<br>1 2<br>0 /<br>0 0<br>/ /<br>0 0<br>0 0                                              | eady<br>iod [<br>B 3<br>- /<br>- U<br>- /<br>- U                   | notifie<br>Detail<br>4 L<br>7 -<br>U -<br>7 -<br>U - | s the state of the state of the | e school.             | or abs | sence (ple | ase spe   | ecify)  |             |         |                     |              |
| Carl B<br>Form 1<br>Day<br>Mon<br>Tue<br>Wed<br>Thu<br>Fri<br>Keira B           | est<br>Feacher<br>Date<br>8 AUG 2005<br>9 AUG 2005<br>10 AUG 2005<br>11 AUG 2005<br>12 AUG 2005                                     | am<br>U<br>U<br>/<br>U<br>U<br>U   | pm<br>/<br>Ս<br>Ս<br>Ս<br>/     | Per<br>1 2<br>0 /<br>0 0<br>/ /<br>0 0<br>0 0                                              | eady<br>iod [<br>B 3<br>- /<br>- U<br>- /<br>- U                   | notifie<br>Detail<br>4 L<br>7 -<br>U -<br>7 -<br>U - | s the state of the state of the | e school.             | or abs | sence (ple | ase spe   | ecify)  |             |         |                     |              |
| Carl B<br>Form 1<br>Day<br>Mon<br>Tue<br>Wed<br>Thu<br>Fri<br>Keira B           | est<br>Feacher<br>Date<br>8 AUG 2005<br>9 AUG 2005<br>10 AUG 2005<br>11 AUG 2005<br>12 AUG 2005<br>Blake: 5 day(s) v                | am<br>U<br>U<br>/<br>U<br>U<br>U   | pm<br>/<br>Ս<br>Ս<br>Ս<br>/     | Per<br>1 2<br>0 /<br>0 0<br>/ /<br>0 0<br>0 0                                              | eady<br>iod [<br>B 3<br>- /<br>- U<br>- /<br>- U                   | notifie<br>Detail<br>4 L<br>7 -<br>U -<br>7 -<br>U - | s the state of the state of the | e school.             | or abs | sence (ple | ase spe   | ecify)  |             |         |                     |              |
| Carl B<br>Form 1<br>Day<br>Mon<br>Tue<br>Wed<br>Thu<br>Fri<br>Keira B           | est<br>Feacher<br>Date<br>8 AUG 2005<br>9 AUG 2005<br>10 AUG 2005<br>11 AUG 2005<br>12 AUG 2005<br>Blake: 5 day(s) v                | am<br>U<br>U<br>/<br>U<br>U<br>U   | pm<br>/<br>Ս<br>Ս<br>Ս<br>/     | Per<br>1 2<br>0 /<br>0 0<br>/ /<br>0 0<br>0 0                                              | eady<br>iod [<br>B 3<br>- /<br>- U<br>- /<br>- U                   | notifie<br>Detail<br>4 L<br>7 -<br>U -<br>7 -<br>U - | s the state of the state of the | e school.             | or abs | sence (ple | ase spe   | ecify)  |             |         |                     |              |
| Carl B<br>Form 1<br>Day<br>Mon<br>Tue<br>Wed<br>Thu<br>Fri<br>Keira B           | est<br>Feacher<br>Date<br>8 AUG 2005<br>9 AUG 2005<br>10 AUG 2005<br>11 AUG 2005<br>12 AUG 2005<br>Blake: 5 day(s) v                | am<br>U<br>U<br>/<br>U<br>U<br>U   | pm<br>/<br>Ս<br>Ս<br>Ս<br>/     | Per<br>12<br>07<br>00<br>77<br>00<br>00                                                    | eady<br>iod [<br>B 3<br>- /<br>- U<br>- /<br>- U                   | notifie<br>Detail<br>4 L<br>7 -<br>U -<br>7 -<br>U - | s the state of the state of the | e school.             | or abs | sence (ple |           | ecify)  |             |         |                     |              |
| Carl B<br>Form 1<br>Day<br>Mon<br>Tue<br>Wed<br>Thu<br>Fri<br>Keira B           | est<br>Feacher<br>Date<br>8 AUG 2005<br>9 AUG 2005<br>10 AUG 2005<br>11 AUG 2005<br>12 AUG 2005<br>Blake: 5 day(s) v                | am<br>U<br>U<br>/<br>U<br>U<br>U   | pm<br>/<br>Ս<br>Ս<br>Ս<br>/     | Per<br>12<br>07<br>00<br>77<br>00<br>00                                                    | eady<br>iod [<br>B 3<br>- /<br>- U<br>- /<br>- U                   | notifie<br>Detail<br>4 L<br>7 -<br>U -<br>7 -<br>U - | s the state of the state of the | e school.             | or abs | sence (ple |           | ecify)  |             |         |                     |              |
| Carl B<br>Form 1<br>Day<br>Mon<br>Tue<br>Wed<br>Thu<br>Fri<br>Keira B           | est<br>Feacher<br>Date<br>8 AUG 2005<br>9 AUG 2005<br>10 AUG 2005<br>11 AUG 2005<br>12 AUG 2005<br>Blake: 5 day(s) v                | am<br>U<br>U<br>/<br>U<br>U<br>U   | pm<br>/<br>Ս<br>Ս<br>Ս<br>/     | Per<br>12<br>07<br>00<br>77<br>00<br>00                                                    | eady<br>iod [<br>B 3<br>- /<br>- U<br>- /<br>- U                   | notifie<br>Detail<br>4 L<br>7 -<br>U -<br>7 -<br>U - | s the state of the state of the | e school.             | or abs | sence (ple |           | ecify)  |             |         |                     |              |
| Carl B<br>Form 1<br>Day<br>Mon<br>Tue<br>Wed<br>Thu<br>Fri<br>Keira B           | est<br>Feacher<br>Date<br>8 AUG 2005<br>9 AUG 2005<br>10 AUG 2005<br>11 AUG 2005<br>12 AUG 2005<br>Blake: 5 day(s) v                | am<br>U<br>U<br>/<br>U<br>U<br>U   | pm<br>/<br>Ս<br>Ս<br>Ս<br>/     | Per<br>12<br>07<br>00<br>77<br>00<br>00                                                    | eady<br>iod [<br>B 3<br>- /<br>- U<br>- /<br>- U                   | notifie<br>Detail<br>4 L<br>7 -<br>U -<br>7 -<br>U - | s the state of the state of the | e school.             | or abs | sence (ple |           | ecify)  |             |         |                     |              |
| Carl B<br>Form 1<br>Day<br>Mon<br>Tue<br>Wed<br>Thu<br>Fri<br>Keira B           | est<br>Feacher<br>Date<br>8 AUG 2005<br>9 AUG 2005<br>10 AUG 2005<br>11 AUG 2005<br>12 AUG 2005<br>Blake: 5 day(s) v                | am<br>U<br>U<br>/<br>U<br>U<br>U   | pm<br>/<br>Ս<br>Ս<br>Ս<br>/     | Per<br>12<br>07<br>00<br>77<br>00<br>00                                                    | eady<br>iod [<br>B 3<br>- /<br>- U<br>- /<br>- U                   | notifie<br>Detail<br>4 L<br>7 -<br>U -<br>7 -<br>U - | s the state of the state of the | e school.             | or abs | sence (ple |           | ecify)  |             |         |                     |              |
| Carl B<br>Form 1<br>Day<br>Mon<br>Tue<br>Wed<br>Thu<br>Fri<br>Keira B           | est<br>Feacher<br>Date<br>8 AUG 2005<br>9 AUG 2005<br>10 AUG 2005<br>11 AUG 2005<br>12 AUG 2005<br>Blake: 5 day(s) v                | am<br>U<br>U<br>/<br>U<br>U<br>U   | pm<br>/<br>Ս<br>Ս<br>Ս<br>/     | Per<br>12<br>07<br>00<br>77<br>00<br>00                                                    | eady<br>iod [<br>B 3<br>- /<br>- U<br>- /<br>- U                   | notifie<br>Detail<br>4 L<br>7 -<br>U -<br>7 -<br>U - | s the state of the state of the | e school.             | or abs |            |           | ecify)  |             |         |                     |              |
| Carl B<br>Form 1<br>Day<br>Mon<br>Tue<br>Wed<br>Thu<br>Fri<br>Keira B           | est<br>Feacher<br>Date<br>8 AUG 2005<br>9 AUG 2005<br>10 AUG 2005<br>11 AUG 2005<br>12 AUG 2005<br>Blake: 5 day(s) v                | am<br>U<br>U<br>/<br>U<br>U<br>U   | pm<br>/<br>Ս<br>Ս<br>Ս<br>/     | Per<br>12<br>07<br>00<br>77<br>00<br>00                                                    | eady<br>iod [<br>B 3<br>- /<br>- U<br>- /<br>- U                   | notifie<br>Detail<br>4 L<br>7 -<br>U -<br>7 -<br>U - | s the state of the state of the | e school.             | or abs |            |           |         |             |         |                     |              |
| Carl Br<br>Form 1<br>Day<br>Mon<br>Tue<br>Wed<br>Thu<br>Fri<br>Keira I<br>Form: | est<br>Teacher<br>Date<br>8 AUG 2005<br>9 AUG 2005<br>10 AUG 2005<br>11 AUG 2005<br>12 AUG 2005<br>Blake: 5 day(s) v<br>8.1 Year: 8 | am<br>U<br>U<br>U<br>U<br>V        | pm<br>/<br>U<br>U<br>/<br>sence | Per<br>1 2<br>0 /<br>0 0<br>7 /<br>0 0<br>0 0<br>0 0<br>0 0<br>0 0<br>0 0<br>0 0<br>9<br>8 | eady<br>iod [<br>B 3 3<br>- / /<br>- //<br>- //                    |                                                      | sd the                                                                                                    | e school.<br>Reason f |        | Parent/(   | Carer Sig | gnature |             |         |                     |              |
| Carl Br<br>Form 1<br>Day<br>Mon<br>Tue<br>Wed<br>Thu<br>Fri<br>Keira I<br>Form: | est<br>Feacher<br>Date<br>8 AUG 2005<br>9 AUG 2005<br>10 AUG 2005<br>11 AUG 2005<br>12 AUG 2005<br>Blake: 5 day(s) v                | am<br>U<br>U<br>U<br>U<br>Vith abs | pm<br>/<br>U<br>U<br>/<br>sence | Per<br>1 2 U /<br>U U U<br>U U U<br>25                                                     | eady<br>iod [<br>B 3 - /<br>- U<br>- /<br>- U<br>- /<br>- U<br>- / | Detail<br>4 L<br>7                                   | sd the                                                                                                    | e school.             |        | Parent/(   | Carer Sig | gnature |             |         |                     |              |

#### Pre-printed stationary letterhead option.

Some schools use their own headed stationary. An option to allow you to choose between using the school letterhead stationery or the default letterhead printed by the system is provided via a checkbox.

• Click into the checkbox if required.

Use pre-printed stationery, (5 cm header).

## 8.7 Delete Old Attendance Data

This function allows the user to delete an entire year's attendance data. If this function is chosen it will delete the period availability structures, year groups and all attendance records for the year that the user has chosen to delete. It is recommended that a Common Export report be created prior to completing this action.

Note: This function should only be carried out by a user with Administrator status as an Administrator password is required to complete this function.

The Delete Old Attendance Data function is accessed through Lesson Attendance > Parameters.

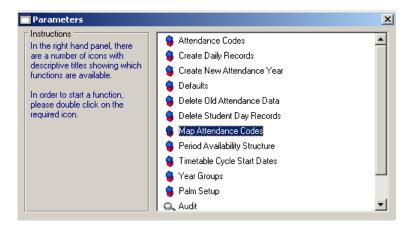

- Double click on the Delete Old Attendance Data in the Parameters window.
- The following screen will appear: It will default to the current Year settings.

| Delete Ola                                                         | d Attendance D                                                                                                    | ata                                                                                                    |
|--------------------------------------------------------------------|----------------------------------------------------------------------------------------------------|----------------------------------------------------------------------------------------------------|
| It will not a<br>Before del<br>Attendanc<br>Recalcula<br>You could | will allow you to de<br>allow you to delete t<br>etting the data you<br>e History is up to d<br>te Attendance Figu<br>also perform an Att<br>ee Lesson Attenda | ndance Data<br>lete old Attendance data.<br>he data for the Current Year.<br>should make sure the Student<br>ate. See Admin > Utilities ><br>res.<br>tendance Export to keep as an<br>nce > Reports > Exports > |
| Select Yea                                                         | -                                                                                                    | 2004                                                                                                    |
| Year to I<br>Start of /                                            | Delete<br>Attendance Year                                                                                                    | 2000 V<br>31 JAN 2000                                                                                                    |
| ~                                                                  | te all Student Atten                                                                                                    | dance Records<br>t Attendance Records                                                                                                    |
|                                                                    |                                                                                                    | <u>D</u> K <u>Cancel</u>                                                                                                    |

• Click on the down arrow to choose the Year to Delete.

| Year to Delete           | 2000                 |
|--------------------------|----------------------|
| Start of Attendance Year | 2003<br>2002<br>2001 |
| elect Data Range         | 2001                 |

• Once the Year to Delete has been selected The Start of Attendance Year field will be updated as well.

| Select Year              |             |   |
|--------------------------|-------------|---|
| Current Year             | 2004        |   |
| Year to Delete           | 2000        | ~ |
| Start of Attendance Year | 31 JAN 2000 |   |
|                          |             |   |

• Choose the radio button to determine the data range that is to be deleted.

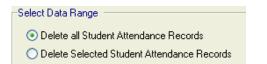

• Once all options on this screen have been set, click on OK to proceed with the deletion. The Administrator Password will need to be entered to proceed any further.

| Delete Attenda   | ance Data                                                                                                    |
|------------------|----------------------------------------------------------------------------------------------------|
| check that all r | ed to delete an Attendance Year. Please<br>required attendance data has been<br>e continuing. Please enter your password<br>m: |
| User:            | ADMIN                                                                                                    |
| Password:        | ••••                                                                                                    |
|                  | OK Cancel                                                                                                    |

• A warning message will appear giving the user the option to continue or not. Clicking on No will cancel the Warning message and take the user back to the original screen

| Warning    |                                                                                                    |
|------------|----------------------------------------------------------------------------------------------------|
| $\bigcirc$ | This process will delete all Student Attendance records, and the Year structure, for the Year 2000.<br>Once deleted, the data cannot be recovered.<br>Do you want to continue? |
|            | <u>Y</u> es <u>N</u> o                                                                                                    |

• Clicking on Yes will generate the next Warning message.

| Warning |                                                                                                   |
|---------|---------------------------------------------------------------------------------------------------|
| 2       | Do you want to update the Attendance History, or to export the Attendance data before continuing? |
|         | Yes No                                                                                            |

- Clicking on Yes will close the Warning message to allow the user to update the attendance history and create the attendance export file.
- Clicking on No will start the deletion process.

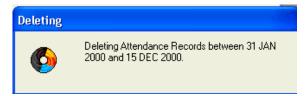

• Once the process has been completed click Ok to close the window.

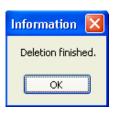

## 8.8 Delete Student Day Records

Delete Student Day Records will remove all attendance data for the date range and students selected.

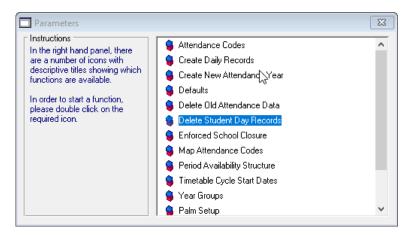

The Delete Student Day Records utility is accessed through Lesson Attendance > Parameters.

Note: Once deleted, the Attendance Data cannot be retrieved so caution and advice should be taken before running this Utility.

To Delete Student Day Records:

- Double Click on the Delete Student Day Records option
- Select the Date Range to delete records

| Date Range: from<br>to | 30 MAR 2020<br>3 APR 2020 | 2 |           |
|------------------------|---------------------------|---|-----------|
|                        |                           |   | New Query |

• Click on New Query to select the students to delete the records from

| StudentDay Record Deletion Utility                                                                                           |  |  |
|----------------------------------------------------------------------------------------------------|--|--|
| Set the start and end dates for the records to be deleted.<br>Then select a group of students using the New Query<br>button. |  |  |
| On clicking OK the appropriate records will be deleted.                                                                      |  |  |
| Once deleted, the Attendance data cannot be retrieved.<br>However, new records can be created with Speed Entry.              |  |  |
| Date Range: from 30 MAR 2020                                                                                                 |  |  |
| Selected Subset 527 entries                                                                                                  |  |  |
|                                                                                                    |  |  |

- Click OK to Process
- View the Warning Message

| Warning | ×                                                   |
|---------|-----------------------------------------------------|
| ?       | Are you sure that you want to delete these records? |
|         | Yes <u>N</u> o                                      |

• Click Yes to confirm the deletion of the records

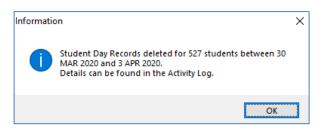

• Click OK.

The system deletes the records and provides a record of the deletions in Control > Audit > Activity Log window. The students' Reference Numbers are listed.

| Ар       | ply filter - show ei | ntries where Activity | Description contains | : JI                                          |          |
|----------|----------------------|-----------------------|----------------------|-----------------------------------------------|----------|
| Log ID   | User Name            | Date                  | Time                 | Activity Description                          |          |
| 32249    | ADMIN                | 6 APR 2020            | 10:16:26.00          | Login - ADMIN                                 | ~        |
| 32250    | ADMIN                | 6 APR 2020            | 10:16:42.00          | Started - Parameters                          | - 1      |
| 32251    | ADMIN                | 6 APR 2020            | 10:16:45.00          | Started - Delete Old Attendance Data          |          |
| 32252    | ADMIN                | 6 APR 2020            | 10:16:53.00          | Started - Delete Student Day Records          |          |
| 32253    | ADMIN                | 6 APR 2020            | 10:40:55.00          | Started - Delete Student Day Records          |          |
| 32254    | ADMIN                | 6 APR 2020            | 10:46:18.00          | Student Day Records Deleted - StuRef: 766 - 3 | 30 M/    |
| 32255    | ADMIN                | 6 APR 2020            | 10:46:18.00          | Student Day Records Deleted - StuRef: 2 - 30  |          |
| 32256    | ADMIN                | 6 APR 2020            | 10:46:18.00          | Student Day Records Deleted - StuRef: 879 - 3 |          |
| 32257    | ADMIN                | 6 APR 2020            | 10:46:18.00          | Student Day Records Deleted - StuRef: 866 - 3 |          |
| 32258    | ADMIN                | 6 APR 2020            | 10:46:18.00          | Student Day Records Deleted - StuRef: 800 - 3 |          |
| 32259    | ADMIN                | 6 APR 2020            | 10:46:18.00          | Student Day Records Deleted - StuRef: 846 - 3 |          |
| 32260    | ADMIN                | 6 APR 2020            | 10:46:18.00          | Student Day Records Deleted - StuRef: 890 - 3 |          |
| 32261    | ADMIN                | 6 APB 2020            | 10:46:18.00          | Student Day Records Deleted - StuBef: 3 - 30  |          |
| <        |                      |                       |                      |                                               | >        |
| Total Av | ctivity Log Items:   | 536                   | Sort by ID           | ⊂ Sort by User ⊂ Sort by Dal                  | to /Time |

Records can be recreated using Speed Entry or Creating Daily Records.

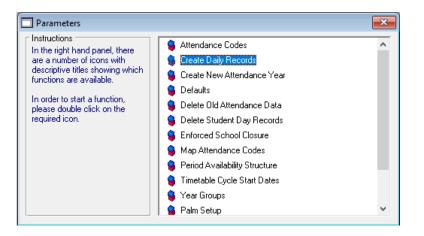

### 8.9 Map Attendance Codes

This functionality allows changes to be made to lesson attendance code.

Users will not be able to change the code directly, as it could affect historic data. Instead a codemapping window, where you can map all occurrences of one code to a different code, within a given School Year is provided.

This utility appears in the Parameters section, and opens the Map Attendance Codes window.

### 8.9.1 Map Attendance Codes window

|                                                     | ct a "from" and a "to" Co<br>tudents marked with the                                                                                                    |                                                      |        |     |        |             |                                                                                      |       |      |
|-----------------------------------------------------|----------------------------------------------------------------------------------------------------|------------------------------------------------------|--------|-----|--------|-------------|--------------------------------------------------------------------------------------|-------|------|
| Code t                                              | to map from                                                                                                    |                                                      |        |     | Code t | o map to    |                                                                                      |       |      |
| Code                                                | Description                                                                                                    | Туре                                                 | Resolv | ved | Code   | Description | Туре                                                                                 | Resol | lved |
| X<br>T<br>R<br>Z<br>W<br>M<br>L<br>y<br>i<br>o<br>P | Unacceptable Reason<br>Truant<br>Reasonable Cause<br>Suspended<br>Educational Activity<br>Withdrawn<br>Medical/Sick Bay<br>Late<br>yellow<br>indigo<br>orange<br>purple | Unauthorised<br>Authorised<br>Authorised<br>Approved |        |     | M      |             | Unauthorised<br>Authorised<br>Authorised<br>Approved<br>Approved<br>Approved<br>Late |       |      |

The window is only available in Single User mode. The "Present" code does not appear.

### 8.9.2 Mapping the Code

This process is not necessarily completely reversible: If you have students with "X" codes, and students with "T" codes already in the system, and you map all "X's" to "T", you will no longer be able to distinguish between the original "Ts" and the new ones.

For this reason, make sure you are mapping only the codes that need changing.

- Select a "from" and a "to" code and select an academic Year.
- Click on "Map Codes"
- All occurrences of the "from" code in the records for the selected Year will be changed to the "to" code.
- You can only change codes which have the same Type.

Note: The later into the Academic Year that you do this, the longer the process will take, as there will be many thousands of Attendance records to examine.

### 8.10 Period Availability Structure

See section 3-11 Setting up the Period Availability Structure

### 8.11 Timetable Cycle Start Dates

See section 3.3 Setting up Timetable Cycles

### 8.12 Year Groups

An icon on the Parameters > Year Groups window enables users to add a year group to Lesson Attendance after the year has started. This is useful where you are implementing Lesson Attendance as a gradual process, one year group at a time.

| § 2003     | 2 2              |   |                |                          |           |
|------------|------------------|---|----------------|--------------------------|-----------|
| Year Group | Period Structure |   | Start Date     | End Date                 | PM Period |
| 4          | Primary          | ~ | 6 JAN 2003 🛛 🏢 | 🖞 21 NOV 2003 <u>m</u>   | 2 🗸       |
| 5          | Primary          | * | 6 JAN 2003 🛛 🏥 | 🖞 21 NOV 2003  📺         | 0 🗸       |
| 6          | Primary          | * | 6 JAN 2003 🛛 🏥 | 🖞 21 NOV 2003 🏾 📺        | 0 🗸       |
| 7          | Secondary        | * | 6 JAN 2003 🛛 🏥 | 🖞 21 NOV 2003  📺         | 0 🗸 🗆     |
| 8          | Secondary        | * | 6 JAN 2003 🛛 🏥 | 🖞 21 NOV 2003 🏾 <u>#</u> | 0 🗸       |
| 9          | TIMETABLING      | * | 6 JAN 2003 🛛 🏥 | 🖞 21 NOV 2003 🏾 <u>m</u> | 0 🗸       |
| 10         | TIMETABLING      | ~ | 6 JAN 2003 🛛 🏥 | 🖞 21 NOV 2003 ַ 📺        | 0 🗸       |
| 11         | TIMETABLING      | * | 6 JAN 2003 🛛 👖 | 1 21 NOV 2003 📺          | 0 🗸       |

### 8.12.1 Adding a Year Group Using Lesson Attendance

It is possible to add a year group to Lesson Attendance after the new lesson attendance year has been created. Only those Year Groups that do not currently appear in Lesson Attendance can be added to the year groups.

• Click on the Add <sup>1</sup> button to open the window to add a new year group. From the Year Group drop down choose the required Year. The Start Attendance date field will default to the current date; this can be edited, if required. The required Period Structure is then chosen from the drop down list.

| Add Year Group   |                              |
|------------------|------------------------------|
|                  |                              |
| Year Group       | 0 🖌                          |
| Start Attendance | K<br>P                       |
| Period Structure | 15<br>16 🔽 🎽                 |
|                  |                              |
|                  | <u> </u>                     |
|                  |                              |
| Add Year Group   |                              |
|                  |                              |
| Year Group       | P 💌                          |
| Start Attendance | 5 FEB 2004                   |
| Period Structure | PrePrimary 🔽                 |
|                  | Not specified<br>TIMETABLING |
|                  | Primary<br>Secondary         |
| ETABLING         | PrePrimary                   |

Note: If the Period Structure required is not available from the list, it must first be created in the Period Availability Structure Parameter.

• Upon clicking on OK to confirm the new Year Group a warning message will be generated. Yes will create the new Year Group and No will cancel the process.

| Warning                                  | ×                                           |
|------------------------------------------|---------------------------------------------|
| Once added, the new Year Group cannot be | removed. Are you sure you want to continue? |
| <u>Y</u> es                              | No                                          |

### 8.12.2 Changing Period Structure linked to a Year Group

It is possible to change the period structure that a year group is linked to during an attendance year. This can only be done by a user with Administrator status as the Administrator's password is required to complete this function

Linking a new period structure should not be done unless all attendance data is up to date and daily records have not been created for future dates. Be aware that any changes to period structures may invalidate some of the Lesson Attendance reports that cover the period before and after the change.

It is not possible to alter a Period Structure during the year, but it is possible to add new period structures.

To change the Period Structure for a Year Group, go to Parameters > Year Groups

• Click on Edit Pencil dat the top of the Year Groups window. The Period Structure drop down list is now available to choose an existing structure.

| 2004       | ✓ 6 4                  |   |            |          |             |           |       |      |
|------------|------------------------|---|------------|----------|-------------|-----------|-------|------|
| Year Group | Period Structure       |   | Start Date |          | End Date    |           | PM Pe | riod |
| Р          | PrePrimary             | ~ | 2 FEB 2004 | 亜        | 16 DEC 2004 | ±         | 0     | ~    |
| 1          | Not specified          |   | 2 FEB 2004 | 亜        | 16 DEC 2004 | <u></u>   | 0     | v    |
| 2          | TIMETABLING<br>Primary |   | 2 FEB 2004 | 堼        | 16 DEC 2004 | <u>!!</u> | 0     | ~    |
| 3          | Secondary              |   | 2 FEB 2004 | 亜        | 16 DEC 2004 | <u>!!</u> | 0     | ~    |
| 4          | PrePrimary             |   | 2 FEB 2004 | 亜        | 16 DEC 2004 | <u></u>   | 0     | ×    |
| 5          | Primary                | ~ | 2 FEB 2004 | 亜        | 16 DEC 2004 | <u></u>   | 0     | ~    |
| 6          | Primary                | ~ | 2 FEB 2004 | 亜        | 16 DEC 2004 | <u></u>   | 0     | ~    |
| 7          | Primary                | ~ | 2 FEB 2004 | <u>#</u> | 16 DEC 2004 | <u>!!</u> | 0     | × .  |
|            | •                      |   |            |          | •           | _         |       |      |

• Once the required period structure has been selected, clicking on the Save button will generate the Change Year Structure window ready for the Administrator's password. Enter the password and click on OK to save the changes

| Change Year S      | itructure                                                                                                    |
|--------------------|----------------------------------------------------------------------------------------------------|
| Please check       | d to alter an attendance year structure.<br>that all attendance data is up to date before<br>ase enter your password below to confirm: |
| User:<br>Password: | ADMIN                                                                                                    |
|                    | <u> </u>                                                                                                    |

Daily records can now be created for all year groups, including the new year group in the usual manner.

Note: For TIME and TIMETABLE users, linking the Year Group to the Timetabling Option must be done to allow daily records to be created at the teaching set level. Attendance can then be analysed at the teaching set level using the Subject Attendance reports in Lesson Attendance > Reports > Subject Attendance.

### 8.13 Palm Setup

### 8.13.1 Enabling Palm Setup

Before any users can be registered for Palm lesson attendance recording, the system must be enabled. This can be done on the 'Lesson > Parameters > Defaults' screen by selecting the 'System Management' tab and checking the 'Enable Palm Recording' option. This will register new users for Palm lesson attendance recording.

By un-setting this option you can prevent all registered Palm lesson attendance users from synchronising their data with the Integris data file.

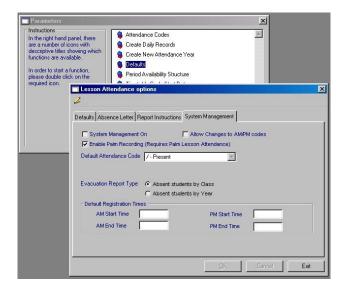

8.13.2 Registering Palm Lesson Attendance Users

Once the system is enabled, you will be able to register new Palm lesson attendance users. This can be done using the 'Lesson > Parameters > Palm Setup' screen shown below.

| are a number | les showing which<br>available.<br>Int a function,<br>e click on the | Attendance Codes Create Daily Records Create New Attendance Year Defaults Period Availability Structure Timetable Cycle Start Dates Year Groups Palm Setup critice | A                                                                                                    |
|--------------|----------------------------------------------------------------------|----------------------------------------------------------------------------------------------------|----------------------------------------------------------------------------------------------------|
|              | Palm Username                                                        | Registered To                                                                                                    | Last Sync                                                                                                    |
| _            | paul<br>shaun<br>chrisc<br>supp<br>DaveP<br>m130<br>QA<br>BasM500    | STAFF - COY<br>STAFF - COO<br>STAFF - WOD<br>STAFF - WIL<br>STAFF - MAC<br>STAFF - BAS<br>STAFF - BAJ<br>STAFF - BEC                                               | 17th October 2002 10:  17th October 2002 10: 18th October 2002 4:1 21st October 2002 1:4 18th October 2002 1:4 |
|              | Tricia<br>Richard<br>BuildM130<br>Base                               | STAFF - BEG<br>STAFF - RIC<br>STAFF - MOS<br>STAFF - TOF<br>STAFF - WAT                                                                                            | 17th October 2002 1:2<br>16th October 2002 4:4                                                                 |

This screen show the registrations currently defined for use with Palm Lesson Attendance and allows you to add, edit or delete any of the registration details.

To add a registration, click on the 'Register New Palm' button. To edit an existing registration, select the registration from the list and click on the 'Edit Palm Registration' button to bring up the following screen:

| legistration Details               | -         | -  |  |  |
|------------------------------------|-----------|----|--|--|
| Palm Username<br>Registration Type |           |    |  |  |
|                                    | Staff     |    |  |  |
|                                    |           | 0. |  |  |
|                                    | C Room    |    |  |  |
|                                    |           | 0. |  |  |
|                                    | C Cover 🔍 |    |  |  |

Each Palm registration consists of a 'Palm Username', a 'Registration Type' and the 'Registration Details'. In addition to this, there are several options you can set for each registration on the system.

The 'Palm Username' is the name the Palm device uses when synchronising. This should match with the name shown at the top right hand corner of the HotSync screen on the corresponding Palm device.

The 'Registration Type can be either 'Staff', 'Room' or 'Cover' and the 'Registration Details' will be the specific Integris staff member or room or the selection of classes/teaching sets in the case of 'Cover'. Use the magnifying glass next to the registration type you choose to supply the registration details.

If you select the 'Reset at Next Sync' option for a registration then the next time that Palm device is synchronised, any changes made on the Palm device will be discarded and a fresh set of data will be transferred to the Palm device.

The 'Suspend Registration' option allows you to stop specific Palm devices from synchronising their data with Integris. i.e. A Palm device with this option set will not be able to update Integris or get any new data from Integris.

### 8.13.3 Troubleshooting

There are several areas which can be examined within Integris and elsewhere to make sure that the synchronisation processes are operating correctly. At the Integris end, any problems encountered during the synchronisation will be reported to the Integris audit log accessed through 'General > Control > Audit'.

| Control<br>Instructions<br>In the right hand<br>are a number of | icons with     | 🔍 Audit     | dule        | ×                                |   |
|-----------------------------------------------------------------|----------------|-------------|-------------|----------------------------------|---|
| descriptive titl<br>functions are<br>In order to sta            | Selection Rest | 1           |             |                                  |   |
| please double<br>required icon.                                 | User Name      | Date        | Time        | Activity Description             |   |
| required icon.                                                  | Unknown        | 18 OCT 2002 | 15:10:15.00 | Palm User: QA - Sync Started.    | - |
|                                                                 | Unknown        | 18 OCT 2002 | 15:10:31.00 | Palm User: QA - Sync Complete.   |   |
|                                                                 | Unknown        | 18 OCT 2002 | 15:25:09.00 | Palm User: Rob2 - Sync Started.  |   |
|                                                                 | Unknown        | 18 OCT 2002 | 15:25:24.00 | Palm User: Rob2 - Sync Complete. |   |
|                                                                 | Unknown        | 18 OCT 2002 | 15:25:47.00 | Palm User: QA - Sync Started.    |   |
|                                                                 | Unknown        | 18 OCT 2002 | 15:25:57.00 | Palm User: QA - Sync Complete.   |   |
|                                                                 | Unknown        | 18 OCT 2002 | 15:26:30.00 | Palm User: m130 - Sync Started.  |   |
|                                                                 | Unknown        | 18 OCT 2002 | 15:26:46.00 | Palm User: m130 - Sync Complete. |   |
|                                                                 | Unknown        | 18 OCT 2002 | 15:27:14.00 | Palm User: QA - Sync Started.    |   |

During the synchronisation process, before and after the data has been processed by Integris, any problems encountered will be reported in the Hotsync log. Any general feedback will be reported in the desktop Hotsync log and any user specific feedback will be reported in the Hotsync log on the Palm device.

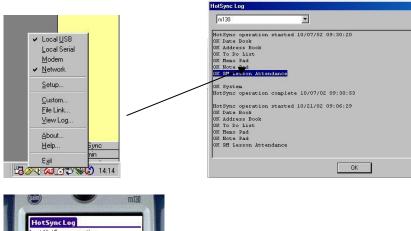

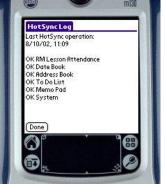

### 8.13.4 Palm Lesson Attendance Application

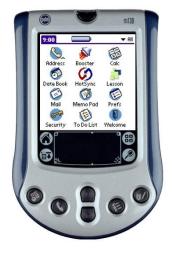

### Starting the application

The Palm application can be started by tapping the 'Lesson' icon from the main screen. The application will then check that there is enough data present on the Palm to run the application correctly. If not, a warning will be displayed and you will have to perform a successful synchronisation before you can use the application.

If the correct data is available on the Palm, the application will check the current time on the handheld and compare this against the timetable data. It will then try and load the data for the correct period of the day based on this time. If the application cannot determine the period, it will

IntegrisLessonAttendanceManual 06-Apr-20

load data for the first period it has available for the day.

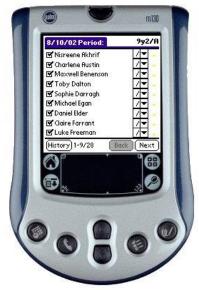

**Recording Attendance** 

When the application loads, you will be presented with the main attendance recording screen. This screen displays all the student data available on the Palm device for the date and period displayed in the title bar of the screen. The group name is displayed at the top right of the screen.

You can navigate through the group by using the 'Back' and 'Next' buttons at the bottom right of the screen. Your current position in the group is also displayed at the bottom of the screen.

The current attendance code for each student is displayed to the right of their name. If the student has been marked with an unauthorised absence code at any point during the day their name will be highlighted in red and a '(U)' will be displayed to the right of their name. If they have been marked with a late code at any point during the day, their name will be highlighted in green and a '(L)' will be displayed after their name.

You can mark the default codes by checking and un-checking the check box next to each student name. To enter a reason code other than the default codes, you can use the dropdown list to the right of the student name.

At the far right of the screen next to each student name is an indication of whether any notes have been entered against the student. A blue '\*' indicates they have notes entered and a yellow '-' indicates that no notes have been entered. You can click on this indicator to enter notes for the corresponding student

Tapping on the title bar will open the menu allowing you to access other areas of the application and the 'History' button to the bottom left of the main screen will take you to the history screen .

### **Taking Notes**

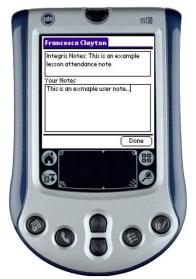

The notes screen is accessed via the notes indicator on the main screen or via the notes indicator on the history screen.

This screen allows you to view any existing notes for the student and add or edit your notes for the student.

The top box on this screen displays any notes which were present in Integris at the point of the last synchronisation. These notes are read-only.

The bottom box on this screen allows you to enter additional notes for the student. You can edit these notes until the next synchronisation is performed at which point they will be appended to the Integris note and will become read-only on the Palm.

Notes can be entered using the Palm graffiti language, the popup keyboard which can be accessed by tapping the bottom left corner of the text entry section on the Palm or by tapping on the title bar of the notes screen to open the menu and selecting the 'Keyboard' option.

You also have the ability to 'Cut', 'Copy' or 'Paste' notes from one student to another by selecting the appropriate text in the 'Your Notes' box, tapping on the title bar to open the menu and selecting the required option.

Group

### Changing

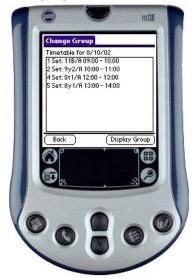

The change group screen is accessed by tapping the title bar on the main screen and selecting the 'Change Group' option.

This screen shows the timetable details which are currently available on the Palm. This consists of period number, class/set indicator, group name and period times.

To change the group displayed on the main screen, select the group for which you wish to enter attendance data and the tap the 'Display Group' button. You will then be returned to the main screen which will be populated with data for the selected group.

To return to the main screen without changing group, you can tap the 'Back' button.

#### Codes

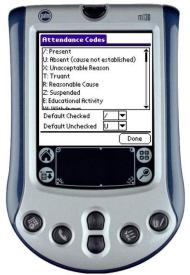

The codes screen can be accessed from the main screen by tapping the title bar to open the menu and selecting the 'View Codes' option or from the history screen by tapping on the title bar to open the menu and selecting the 'View Codes' option.

This screen displays a list of all the attendance reason codes which are available on the Palm along with the code descriptions.

IntegrisLessonAttendanceManual 06-Apr-20

You can also view or change the default codes used when recording attendance (See 2.2). To change the codes use the dropdown list next to the code you wish to change, either 'Default Checked' or 'Default Unchecked'.

### Attendance History

|    | mia<br>Rttendance History: 30/9/02<br>Cassandra Coward                       |
|----|------------------------------------------------------------------------------|
|    | / -   /   /  <br>* James Dean<br> /   /   /   /  <br>* Jess Garrard Campbell |
|    | Christopher Gates     [/[/]/]         ↓         1-4/10 Done                  |
|    |                                                                              |
| Ce |                                                                              |

The history screen can be accessed from the main screen by tapping the title bar to open the menu and selecting the 'View History' option or by tapping the 'History' button at the bottom of the main screen.

This screen displays a list of all students in the current group (the one displayed on the main screen) who have been marked unauthorised absent or late at any point during the day. The attendance codes for the full day are shown for these students with the unauthorised absent codes highlighted in red and the late codes highlighted in green.

The up/down arrows at the bottom left of the screen can be used to move through the list of students and an indication of your current position within the group is displayed at the bottom of the screen.

You can tap on the notes indicator to the left of each student name to view or edit any notes attached to the student.

To get a more detailed description of any of the codes displayed, tap the title bar of the screen to open the menu and select the 'View Codes' option to open the codes screen.

### Options

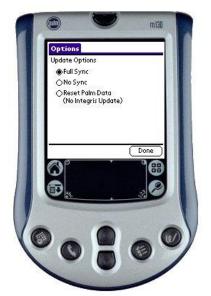

The options screen can be accessed from the main screen by tapping the title bar to open the menu and then selecting 'Options'.

You can use this screen to control what happens when you next try to synchronise the lesson attendance data held on the Palm with Integris.

The 'Full Sync' option is the default and will update Integris with the data on your Palm and vice-versa.

The 'No Sync' option will prevent any lesson attendance data from being transferred to Integris and will also prevent the Palm from being updated by Integris.

The 'Reset Palm Data' option will result in the loss of any changes you have made on your Palm since you last synchronised and will update the Palm with a fresh set of data from Integris. This option will be reset to 'Full Sync' the next time you synchronise.

NOTE: Only set this option if you are prepared to lose any changes you have made on your Palm since the last synchronisation.

#### Help

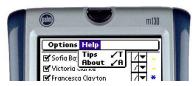

Each screen within the application has associated help text which describes each function which can be performed on the screen.

The help text can be accessed by tapping on the title bar of a screen to open the menu, selecting the 'Help' menu and then choosing the 'Tips' option from the menu.

The 'Help' menu on the main screen also contains an 'About' option which gives general application information.

8.13.5 Tips

civica

IntegrisLessonAttendanceManual 06-Apr-20

### **Menu Shortcuts**

Each menu item in the application has an associated shortcut letter. To use shortcuts within the application, use the stylus to draw a diagonal stoke in the text entry section of the Palm screen from bottom left to top right. Then, use the Palm graffiti language to enter the symbol for the shortcut letter. This will activate the associated function.

### **OMNIS Server**

### **Changing Data File**

If the Integris data file needs to be changed for any reason, the OMNIS Server software must also be pointed at the new data file. This can be done using the 'Integris Web' menu and selecting the 'Change Data File' option. Once changed, the OMNIS Server software will automatically try to connect to the data file the next time it is started.

### Integris Single User Operations (Including Backup)

The OMNIS Server software required for the Palm lesson attendance synchronisation maintains a link to the Integris data file. In order to perform certain Integris single user functions or copy the Integris data files for the purpose of making a backup, the OMNIS Server software will have to be stopped before the task is performed. The OMNIS Server software must then be re-started to continue using Palm lesson attendance.

#### **Known Issues**

Due to the size limitation of the Palm device screen, the History section of the application will only display the daily attendance record for students up to fourteen periods though the attendance recording section of the software can support the full sixteen period structures available in Integris.

#### Palm Lesson Attendance > Name Display

Due to the screen size and fonts used by the Palm device, students with long names will have their name truncated slightly. In rare circumstances, this truncation is still insufficient and the name can be split over multiple lines making it hard to read.

#### Palm m130 and Portsmith Ethernet Cradles

The Palm device model m130 requires and upgrade which RM can arrange to enable it to be used with the Portsmith Ethernet cradles for network synchronisation.

### 8.14 Using the Lesson Attendance Audit Log

The ability to track the recording of attendance registers available through the Lesson Attendance Audit Log. When the Register button is used to open the Day View window, and the register is confirmed (by clicking OK), an entry is made in the Lesson Attendance Audit Log. This entry will include time, date, user initials, form description or teaching set description.

- The Lesson Attendance Audit Log is accessed through the **Parameters** Window
- A double click on this button will activate the Audit Log screen where the user sets the criteria required to generate the Audit Log.

| Lesson Attendance           | e Audit Log |
|-----------------------------|-------------|
| Selection Criteria          |             |
| All Users                   |             |
| C Specific User             |             |
| Form and Set Selection      | on          |
| ( All                       |             |
| C Specific Form             |             |
| C Specific Set              |             |
| ⊢<br>⊢ Attendance Date Crit | oria        |
| All Entries                 | chia        |
| C Entries in the            | date range  |
| From                        | To          |
|                             |             |
|                             | J           |
| Entry Criteria              |             |
| All Entries                 |             |
| C Entries in the            | date range  |
| From                        | To          |
|                             |             |
| 1                           | ,           |
| Purge                       | OK Cancel   |
|                             |             |

• Clicking on the Specific User radio button activates the drop down list of available users

| Specific User        | ABBOTT 🔽 |
|----------------------|----------|
|                      | ABBOTT 🗾 |
| Form and Set Selecti | ADMIN    |
| 💽 All                | ALAN     |
| <b>C C C C</b>       | BEST     |
| Specific Form        | BLOGGS   |
| C                    | BRIGG    |
| C Specific Set       | BROOKS   |
|                      | CALVIN   |
| Attendance Date Crit | CHARLTON |
| All Entries          | CORNER 🔽 |

• The **Form and Set Selection** gives options to choose to report on all teaching sets and forms or to choose a specific form or a specific teaching set.

| Form and Set Selecti | on                |   |
|----------------------|-------------------|---|
| Specific Form        | 8.1               | ~ |
| C Specific Set       | 8.1<br>8.2<br>8.3 | ^ |
| Attendance Date Crit | 8.4<br>8.5        |   |
| C Entries in the     | 9.1<br>9.2        |   |
| From                 | 9.3<br>10 1       |   |
|                      | 10.2              | ~ |

• There are two date criteria that may be used in generating the Audit Log. The Attendance Date Criteria which refers to the date of the scheduled attendance, and the Entry Criteria which refers to the date that the register was actually taken.

| - Attendance Date Cr |                           |
|----------------------|---------------------------|
| From                 | To                        |
|                      |                           |
| Entry Criteria       |                           |
| C All Entries        |                           |
| Entries in the       | e date range              |
| From                 | To                        |
| 1 FEB 2004           | 1 OCT 2004                |
| Purge                | <u>D</u> K <u>C</u> ancel |

|                | llts        | 1           |                 |     |              |        | attend | lance. |
|----------------|-------------|-------------|-----------------|-----|--------------|--------|--------|--------|
| User Name      | Date        | Time        | Attendance Date |     | Form         | Jet    |        |        |
| OSWALD         | 10 FEB 2004 |             |                 | H   |              | HR_3   | ~      |        |
| OSWALD         | 10 FEB 2004 |             |                 | Н   |              | HR_4   | _      |        |
| OSWALD         | 10 FEB 2004 | 15:52:51.00 |                 | Н   |              | HR_4   |        |        |
| OSWALD         |             | 15:53:11.00 |                 | Н   |              | HR_5   |        |        |
| OSWALD         | 10 FEB 2004 | 15:53:11.00 |                 | Н   |              | HR_5   |        |        |
| OSWALD         | 10 FEB 2004 |             | 10 FEB 2004     | Н   |              | HR_6   |        |        |
| OSWALD         | 10 FEB 2004 | 15:53:26.00 |                 | Н   |              | HR_6   |        |        |
| OSWALD         | 10 FEB 2004 | 15:53:40.00 |                 | Н   |              | HR_7   |        |        |
| OSWALD         | 10 FEB 2004 | 15:53:41.00 |                 | Н   |              | HR_7   |        |        |
| OSWALD         | 10 FEB 2004 | 15:54:00.00 |                 | Н   |              | HR_8   |        |        |
| OSWALD         | 10 FEB 2004 | 15:54:01.00 |                 | Н   | : :          | HR_8   |        |        |
| OSWALD         | 10 FEB 2004 |             | 10 FEB 2004     | Н   |              | HR_15  |        |        |
| OSWALD         | 10 FEB 2004 |             | 10 FEB 2004     | Н   |              | HR_15  |        |        |
| OSWALD         | 10 FEB 2004 | 16:01:38.00 |                 | Н   |              | HR_12  |        |        |
| OSWALD         | 10 FEB 2004 | 16:01:39.00 |                 | Н   |              | HR_12  | =      |        |
| OSWALD         | 10 FEB 2004 | 16:01:54.00 |                 | Н   |              | HR_1   |        |        |
| OSWALD         | 10 FEB 2004 | 16:02:06.00 |                 | Н   |              | HR_10  |        |        |
| OSWALD         | 10 FEB 2004 | 16:02:45.00 |                 | Н   |              | HR_11  |        |        |
| OSWALD         | 10 FEB 2004 | 16:03:06.00 |                 | Н   |              | HR_13  |        |        |
| OSWALD         | 10 FEB 2004 | 16:83:20.00 | 9 FEB 2004      | Н   |              | HR_14  | ~      |        |
| <              |             |             |                 | •   | · · ·        |        | >      |        |
|                | 1 11        | 42 Da       | ate the entry   | was |              | 177.   |        |        |
| Total Activity | Log items:  | 42 m        | ade in the lo   | a   | Sort by Date | v i me |        |        |

The Lesson Attendance Audit Log window displays:

### The User name of the person who completed the registration process The date and time that the register was taken The period and teaching set description for the registered class

The window provides two radio buttons for sorting either by User or by Date/time. Alternatively, clicking on a column heading will sort the information accordingly.

The Lesson Attendance Audit Log contains a Purge facility to clear all records that meet the criteria entered in the opening Audit window

• Clicking on the Purge button will activate the following warning message. The information is removed from the data file and stored as a text file in a location of the User's choosing.

| Warnin | g 🛛 🛛                                                                                                    |
|--------|----------------------------------------------------------------------------------------------------|
| 2      | This process will export the lesson audit log to a text file, and then DELETE the audit log records which match the<br>criteria specified. Are you sure you want to continue? |
|        | Yes No                                                                                                    |

- Clicking on **No** will abort the procedure, clicking on **Yes** will generate a second warning message.
- This warning message will inform the user that the process cannot be reversed. Again clicking on **No** will abort the process and **Yes** will continue the purge process.

| Warning |                                                                                                    |
|---------|----------------------------------------------------------------------------------------------------|
| ?       | This process cannot be reversed. Are you absolutely sure you want to purge the specified activity log entries? |
|         | <u>Y</u> es <u>N</u> o                                                                                         |

- Clicking on **Yes** will take the user to the default location within Integris to save the file. Cancelling or closing this window will, again abort the purge process.
- Enter an appropriate name for the file and click on Save to complete purging the Lesson Attendance Audit Log.

| Export lesson a        | udit log           |               |   |   |   |   |   |                   | ? 🛛          |
|------------------------|--------------------|---------------|---|---|---|---|---|-------------------|--------------|
| Savejn:                | 🗁 ООТВОХ           |               | • | ~ | G | ø | Þ | ···· <del>·</del> |              |
| My Recent<br>Documents |                    |               |   |   |   |   |   |                   |              |
| My Documents           |                    |               |   |   |   |   |   |                   |              |
| My Computer            |                    |               |   |   |   |   |   |                   |              |
| S                      | File <u>n</u> ame: | 20040210LALog |   |   |   |   | * |                   | <u>S</u> ave |
| My Network             | Save as type:      | *.prn         |   |   |   |   | * |                   | Cancel       |

### 8.15 Management Reports

The Management Reports provides the User with a quick and easy method of checking which teaching sets have had their attendance recorded through the registration function. The report can be generated for either a single period of the day or a daily summary. An option also exists to either hide or show completed registers

The Management Reports is available through the Parameters on the Lesson Attendance Side bar.

- Management Reports
- button in Lesson Attendance > Parameters to open the Click on the • System Management Reports window.

If the system detects that the TIME module is installed, and that both Timetabled and nontimetabled Year groups are used, then the Report Type Select screen will appear.

| Some Attendance Years Groups are timetabled, while others are not.                 |
|------------------------------------------------------------------------------------|
| Timetabled Years: 8, 9, 10, 11, 12<br>Non-Timetabled Years: P, 1, 2, 3, 4, 5, 6, 7 |
| Please select which Report Type you want to open.                                  |
| <ul> <li>Teaching Set Registers (Timetabled)</li> </ul>                            |
| C Form Registers                                                                   |
|                                                                                    |

If the user selects Teaching Set Registers, then the System Management Reports screen ٠ will appear:

| System Management Reports                                                                                            |
|----------------------------------------------------------------------------------------------------|
| Attendance Date Criteria                                                                                             |
| Attendance Date 3 DEC 2007                                                                                           |
| Attendance Period                                                                                                    |
| Single Period                                                                                                    |
| C Daily Summary                                                                                                    |
| ₩ Hide Completed Registers                                                                                           |
| Select a date and an attendance period.                                                                              |
| The Single Period Report will list all registers for<br>the selected period, indicating when they were<br>completed. |
| The Daily Summary will list all registers for all<br>periods up to the selected period.                              |
| Select Hide Completed Registers to only show<br>incomplete registers.                                                |
|                                                                                                    |
| <u> </u>                                                                                                    |

- The window will default to the current date and period based on the system clock and timetabling. It will also default to the Single Period radio button and check the Hide Completed Registers box.
- If timetabling is not being used or if at the Report Type Select screen the user selects to report on Form registration the following window will appear:

| System Management Reports                                                                                  |
|----------------------------------------------------------------------------------------------------|
| Attendance Date Criteria                                                                                   |
| Attendance Date 3 DEC 2007                                                                                 |
| Select a date.                                                                                             |
| For each Form, an entry will appear for every<br>occasion that the Register has been opened<br>and marked. |
|                                                                                                    |
|                                                                                                    |
|                                                                                                    |
| <u> </u>                                                                                                   |

Clicking OK will display both registered and unregistered forms:

| Form                                                                                                    | Registered                                                                                      | Date                     | Time                 | Staff Code                                                                                                    | _ |
|----------------------------------------------------------------------------------------------------|-------------------------------------------------------------------------------------------------|--------------------------|----------------------|----------------------------------------------------------------------------------------------------|---|
| 12.3<br>12.2<br>8.1<br>8.2<br>9.3<br>8.5<br>Room 2<br>8.4<br>Room 7<br>Room 7<br>Room 7<br>Room 5<br>Room 5<br>Room 5<br>10.3<br>K/P<br>12.1<br>11.1<br>Room 3<br>10.2 | NO<br>NO<br>NO<br>NO<br>NO<br>NO<br>NO<br>NO<br>YES<br>YES<br>YES<br>NO<br>NO<br>NO<br>NO<br>NO | 3 DEC 2007<br>3 DEC 2007 | 16:29:55<br>16:29:53 | ALAT<br>BARH<br>BESC<br>BRIJ<br>CALJ<br>CORS<br>CREN<br>DAVW<br>DRAD<br>EVAL<br>EVAL<br>EVAL<br>EVAL<br>EVAL<br>EVAL<br>EVAL<br>EVAL | - |

If timetabling is only being used for attendance set up the following window will be displayed:

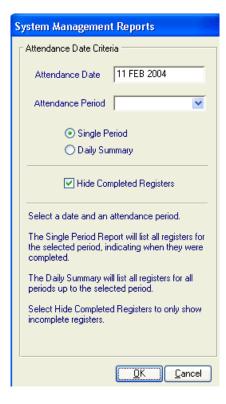

• To generate a Daily Summary Report, set the Attendance Period to the last period of the day, select the radio button for daily summary. The Attendance Period drop down must be set to the last period of the day if registers for all timetabled classes for the selected day are to be displayed. Next determine whether the report is to display all registers, completed or not or just the incomplete registers by either leaving the Hide Completed Registers box checked or unchecked.

The window below is shows a System Management Report hiding completed registers:

| Period                                                                                      | Form/Set | Registered | Date | Time | Staff Code |   |
|---------------------------------------------------------------------------------------------|----------|------------|------|------|------------|---|
| н                                                                                           | HR_1     | NO         |      |      | WILT       | ~ |
| н                                                                                           | HR_10    | NO         |      |      | TRAD       |   |
| н                                                                                           | HR_13    | NO         |      |      | EVAE       |   |
| н                                                                                           | HR_14    | NO         |      |      | HINF       |   |
| Н                                                                                           | HR_16    | NO         |      |      | REIG       |   |
| н                                                                                           | HR_2     | NO         |      |      | TAYE       |   |
| Н                                                                                           | HR_3     | NO         |      |      | WAGL       |   |
| н                                                                                           | HR_4     | NO         |      |      | ROBT       |   |
| н                                                                                           | HR_5     | NO         |      |      | MAXS       |   |
| н                                                                                           | HR_7     | NO         |      |      | LORT       |   |
| н                                                                                           | HR_8     | NO         |      |      | KRIF       |   |
| н                                                                                           | HR_9     | NO         |      |      | MOOA       |   |
| 2                                                                                           | 8SC1_1   | NO         |      |      | STET       |   |
| 2                                                                                           | 8SC1_4   | NO         |      |      | ELLT       |   |
| 2                                                                                           | 8S&E_2   | NO         |      |      | CALJ       |   |
| 2                                                                                           | D403_2   | NO         |      |      | AGOA       |   |
| 2                                                                                           | D501_1   | NO         |      |      | SWIT       |   |
| 2                                                                                           | E306_2   | NO         |      |      | HOLC       |   |
| 2<br>2<br>2<br>2<br>2<br>2<br>2<br>2<br>2<br>2<br>2<br>2<br>2<br>2<br>2<br>2<br>2<br>2<br>2 | E403_1   | NO         |      |      | AGOA       |   |
| 2                                                                                           | E511_1   | NO         |      |      | EVAE       |   |
| 2                                                                                           | D291_1   | NO         |      |      | WEST       | ~ |
| 2                                                                                           | D962 5   | NO I       |      |      | BICS       | ~ |

The window below is shows a System Management Report displaying all registers:

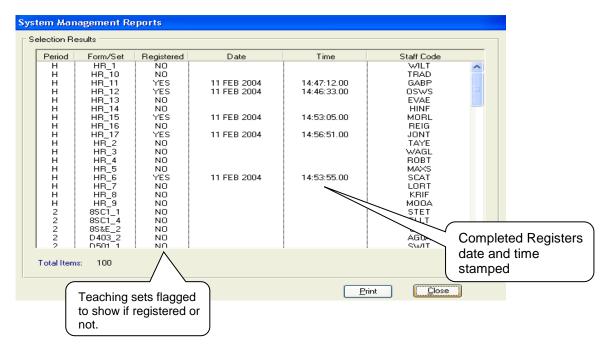

The System Management Reports Window contains a Print button to enable a print out of information.

### West Coast District High School

### Incomplete Registers Report

11 FEB 2004 All Periods up to and including Period 5

| Period | Class/Set | Registered | Date        | Time        | Staff Code |
|--------|-----------|------------|-------------|-------------|------------|
| н      | HR_1      | NO         |             |             | WILT       |
| н      | HR_10     | NO         |             |             | TRAD       |
| н      | HR_11     | YES        | 11 FEB 2004 | 14:47:12.00 | GABP       |
| н      | HR_12     | YES        | 11 FEB 2004 | 14:46:33.00 | OSWS       |
| н      | HR_13     | NO         |             |             | EVAE       |
| н      | HR_14     | NO         |             |             | HINF       |
| н      | HR_15     | YES        | 11 FEB 2004 | 14:53:05.00 | MORL       |
| Н      | HR_16     | NO         |             |             | REIG       |
| н      | HR_17     | YES        | 11 FEB 2004 | 14:56:51.00 | JONT       |
| Н      | HR_2      | NO         |             |             | TAYE       |
| Н      | HR_3      | NO         |             |             | WAGL       |
| н      | HR_4      | NO         |             |             | ROBT       |
| Н      | HR_5      | NO         |             |             | MAXS       |
| Н      | HR_6      | YES        | 11 FEB 2004 | 14:53:55.00 | SCAT       |
| Н      | HR_7      | NO         |             |             | LORT       |
| Н      | HR_8      | NO         |             |             | KRIF       |
| Н      | HR_9      | NO         |             |             | MOOA       |
| 2      | 8SC1_1    | NO         |             |             | STET       |
| 2      | 8SC1_4    | NO         |             |             | ELLT       |
| 2      | 8S&E_2    | NO         |             |             | CALJ       |
| 2      | D403_2    | NO         |             |             | AG0A       |
| 2      | D501_1    | NO         |             |             | SWIT       |
| 2      | E238_1    | YES        | 11 FEB 2004 | 14:56:34.00 | JONT       |
| 2      | E306_2    | NO         |             |             | HOLC       |

Sample of System Management Report showing all registers:

### West Coast District High School

### Incomplete Registers Report

11 FEB 2004 All Periods up to and including Period 5 (Excluding Completed Registers)

| Period | Class/Set | Registered | Date | Time | Staff Code |  |
|--------|-----------|------------|------|------|------------|--|
| н      | HR_1      | NO         |      |      | WILT       |  |
| Н      | HR_10     | NO         |      |      | TRAD       |  |
| Н      | HR_13     | NO         |      |      | EVAE       |  |
| Н      | HR_14     | NO         |      |      | HINF       |  |
| Н      | HR_16     | NO         |      |      | REIG       |  |
| Н      | HR_2      | NO         |      |      | TAYE       |  |
| Н      | HR_3      | NO         |      |      | WAGL       |  |
| Н      | HR_4      | NO         |      |      | ROBT       |  |
| Н      | HR_5      | NO         |      |      | MAXS       |  |
| Н      | HR_7      | NO         |      |      | LORT       |  |
| Н      | HR_8      | NO         |      |      | KRIF       |  |
| Н      | HR_9      | NO         |      |      | MOOA       |  |
| 2      | 8SC1_1    | NO         |      |      | STET       |  |
| 2      | 8SC1_4    | NO         |      |      | ELLT       |  |
| 2      | 8S&E_2    | NO         |      |      | CALJ       |  |
| 2      | D403_2    | NO         |      |      | AG0A       |  |
| 2      | D501_1    | NO         |      |      | SWIT       |  |
| 2      | E306_2    | NO         |      |      | HOLC       |  |
| 2      | E403_1    | NO         |      |      | AGOA       |  |
| 2      | E511_1    | NO         |      |      | EVAE       |  |
| 2      | D291_1    | NO         |      |      | WEST       |  |
| 2      | D962_5    | NO         |      |      | RICS       |  |
| 2      | 9S&E_2    | NO         |      |      | TRAD       |  |
| 2      | 9Eng_1    | NO         |      |      | WAGL       |  |
| ~      | <u></u>   |            |      |      |            |  |

Sample of System Management Report showing incomplete registers

# CIVICa Lesson Attendance Manual

Behaviour Module-Related Functionality

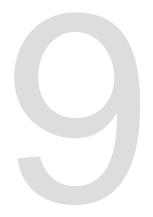

### 9 Behaviour Module - Related Functionality

With the Behaviour Module loaded and set up it is possible to denote which lesson attendance codes are used to mark student withdrawals and suspensions.

| System Preferences                                                                                         |                        |            |                |
|----------------------------------------------------------------------------------------------------|------------------------|------------|----------------|
| General                                                                                                    |                        |            |                |
| <ul> <li>Individual Behaviour Plans</li> <li>Default template document for individual behaviour</li> </ul> | iour plans             |            |                |
| C:\KEYS\Integris\Behaviour\IBP_Template.de                                                                 | oc                     |            | 0.             |
| Default save path for merged individual behavio                                                            | our plans              |            |                |
| C:\KEYS\Integris\Behaviour                                                                                 |                        |            | Q.             |
| Attendance Suspension Code                                                                                 | Authorised Absent Code |            |                |
| Z Suspended                                                                                                | / Present              | *          |                |
| Attendance Withdrawal Code                                                                                 |                        |            |                |
| W Withdrawn                                                                                                |                        |            |                |
|                                                                                                    | (                      | <u>o</u> k | <u>C</u> ancel |

Once these preferences have been set up the relevant attendance codes will no longer be available for use within the following Lesson Attendance windows:

Day View Week View Student View Speed Entry Lates

| Day View                 |                        |                                                                            |          |              |   |   |     |               |                |          |       |            |        |        |        |            |   |        |   |               |
|--------------------------|------------------------|----------------------------------------------------------------------------|----------|--------------|---|---|-----|---------------|----------------|----------|-------|------------|--------|--------|--------|------------|---|--------|---|---------------|
| ⊢ Student :<br>Select st | Selection<br>udents by | <ul> <li>● Form</li> <li>○ Teaching Set</li> <li>○ Student Find</li> </ul> |          | My F<br>My S |   |   |     | Date<br>Cycle | Selec<br>dance |          | Τe    | rm 1 ۱     |        |        |        | ₽<br>EB 20 |   | IRSDAY | Ĩ |               |
| Form 08.1                | Form:<br>1 - 28 stude  | 08.1                                                                       |          | -            | 2 | • |     | Currei        | nt Coo         | le [4    | Abser | it (cau    | ise ni | ot est | ablish | ied)       |   |        |   |               |
| Ref No                   | Form                   | Student Name                                                               | AM       | PM           |   | H | 1   | 2             | В              | 3        | 4     | L          | 5      |        |        |            |   | Code   |   | Codes W and Z |
| 9 14                     | 08.1<br>08.1           | Bandy, Tamara<br>Bishop, Alecia                                            | 1        | 1            |   | 7 | 7   | 1             | •              | 7        | -     | 1          | •      |        |        |            |   |        |   | not available |
| 16<br>20                 | 08.1<br>08.1           | Blake, Keira<br>Bott, Lara                                                 | /        | 7            |   | 7 | 7   | 7             | -              | 7        | -     | /          | •      |        |        |            | + | T<br>R |   |               |
| 46<br>64                 | 08.1<br>08.1           | Del-Prete, Brayden<br>Evans, Dayna                                         | /        | 7            |   | 7 | 7   | 7             | •              | 7        | •     | 7          | •      |        |        |            | F | E<br>M |   |               |
| 76                       | 08.1<br>08.1           | Gaunt, Natalie<br>Jury, Brad                                               | /        | 1            |   | 7 | 7   | 7             | •              | 7        | -     | 7          | •      |        |        |            | F | Ċ<br>N |   |               |
|                          |                        |                                                                            | <b>.</b> | <b>.</b>     |   |   | - · | l .           |                | <b>.</b> |       | <b> </b> . | -      |        |        | -          | + |        |   |               |

# CIVICa Lesson Attendance Manual

# Recording Students Change of Status

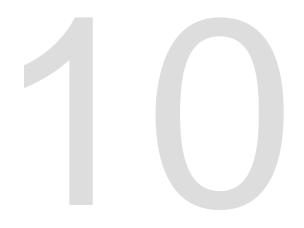

## 10 Recording Students' Change of Status

When a student's details change in any of the following ways, their status will be updated in Lesson Attendance:

- changing part-time status
- changing form group
- changing roll status, or
- transferring to another roll

### **10.1 Change Part-Time Status**

When a student's FTE status (in Administration Manager > Student Details) changes from full-time to part-time (either am, pm or custom)  $\boxed{\text{FTE } 0.80 \text{ Part Time Status } am \text{ Opt } On/a \text{ Ocustom}}$  or from part-time (either am, pm or custom) to full time their new part-time status is passed to the Lesson Attendance module.

The user will be warned that if the attendance data is not up to date, at least to the working day before the current day, the change to the student's part-time status will take effect from the last date for which daily records have been created.

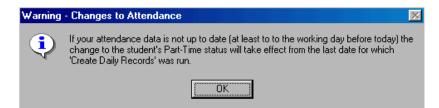

The user will then be asked if they wish to back date the change and asked for a date.

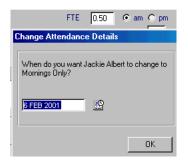

Note: This date must be the same as or earlier than the date up to which records have already been created for the student. If the user enters a date in the future a message is displayed, warning that the change will take effect from the next date for which 'Create Daily Records' is run.

| ₩arning | ×                                                                                                    |
|---------|----------------------------------------------------------------------------------------------------|
| ?       | You have entered a date in the future. This date will be ignored, as the change to the<br>student will take effect from the next date for which "Create Daily Records" is run.<br>Do you want to continue with this date? |
|         | <u>Yes</u> <u>N</u> o                                                                                                    |

The user has the options to accept the date (Yes) or cancel the date (No).

The date must also be within the current attendance year. If it is not in the current attendance year the following warning is displayed. Click **OK**.

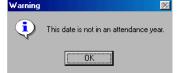

The change part-time status function will alter the student's attendance records to reflect the new FTE status for all attendance records on and after the date given.

#### Example 1

If a full-time student attends school mornings only from 6 February onwards, their records will reflect this in Day View and Week View. A '-'indicates that the student does not attend school in the afternoons.

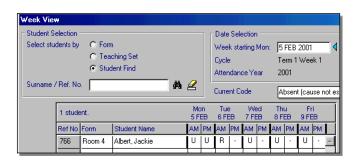

### Example 2

If a part-time student's status changes to full-time, the user will be asked for the date from which the date is to take effect.

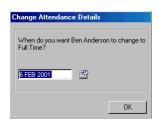

The changed status will be reflected in Day View and Week View.

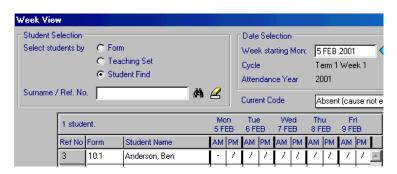

### 10.2 Change Form

When a student changes from one form group to another and their student details are changed in Student Edit (Administration Manager Module) to reflect the change, the details are passed to the Lesson Attendance module.

The user is warned that if the school's attendance data is not up to date, i.e. Daily Records have not been created at least up to the working day before the current day, the change to the student's Form Group will take effect from the last date for which 'Create Daily Records' was run.

| Warning | - Changes to Attendance 🛛 🕅                                                                                                    |
|---------|----------------------------------------------------------------------------------------------------|
| ٩       | If your attendance data is not up to date (at least to to the working day before today) the<br>change to the student's Form will take effect from the last date for which 'Create Daily<br>Records' was run. |
|         | (OK)                                                                                                    |

The function will ask the user if they wish to back date the change of Form Group and for a date.

| Change Attendance Details                           |     |
|-----------------------------------------------------|-----|
| When do you want Adam Alkitik to start in F<br>9.3? | orm |
| 21 FEB 2001                                         |     |
| OK                                                  |     |

This date must be the same as or earlier than the date up to which daily records have already been created for the student and must also be within the current attendance year. The function will alter the student's attendance records to reflect the new form for all records on and after the date shown.

### 10.2.1 Changing Form through Speed Edit

There may be instances where a student or group of students' form is changed through the use of the Speed Edit function (Admin > Speed Edit). In this instance, the change will not be carried through to Lesson Attendance. In order for this change to be reflected accurately the 'formchange' gateway function must be invoked. The gateway function can only be activated by a user with Administrator status.

Note: The Gateway function should only be used within Integris in Single User Mode and under the guidance of your Support Officer.

To allow the Speed Edit form change to flow through to Lesson Attendance:

• Activate the Gateway through File > Gateway and enter the gateway command

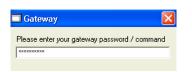

• In the Student Form Change Utility window enter the appropriate date range and use the New Query button to locate the required student/students and click on OK

| 🖬 Student Form Change Utility 🛛 🛛 🔀                                                                                                    |
|----------------------------------------------------------------------------------------------------|
| Set the start and end dates for the records to be amended.                                                                                                    |
| Then select a group of students using the New Query<br>button.<br>On clicking DK the appropriate records will be amended to<br>indicate the students' current Form. |
| New records can be created with Speed Entry.                                                                                                    |
| Date Range: from 31 MAR 2004                                                                                                    |
| _                                                                                                    |
| Selected Subset 1 entry New Query                                                                                                    |
|                                                                                                    |
|                                                                                                    |

- A warning message will be generated asking "Are you sure that you want to amend these records?" Click on Yes to continue or No to abort the function.
- Continuing with the function will generate the following message.

| Informa | tion 🔀                                                                                                    |
|---------|----------------------------------------------------------------------------------------------------|
| ٩       | Student Day Records amended for 1 students between 31 MAR 2004 and 8 APR 2004.<br>Details can be found in the Activity Log. |
|         | ОК                                                                                                    |

• Click Ok on the Information message and Exit the Change window.

### 10.3 Change Roll Status- Individual Student

If a student's roll status is changed in Administration Manager Module > Student Details, the user will be asked if they wish to back-date the change and for a date.

Example: a student is being moved from the current roll to the former roll in the Administration

Module > Student Details > Move Student to Former Roll. The following message is displayed. The current date is displayed as the default. The user can accept or overwrite the date and then press **OK**.

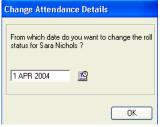

This date must be the same as or earlier than the date up to which records have already been created for the student and must also be within the current attendance year. The function will alter the student's attendance records to reflect the new roll status for all records on and after the date shown.

### 10.4 Change Roll Status – Group of Students

When a group of students change roll status via Administration Manager Module > Admin Sidebar > Utilities:

- Admissions Transfer to Current Roll or
- Current Roll to Former Roll or
- Delete Student From Current Roll

the date from which the roll status changes and their new roll status is passed to the Lesson Attendance module.

The date must be the same as or earlier than the date for which records have already been created for the students and must also be within the current attendance year. The function will alter the students' attendance records to reflect the new status for all records after the date shown.

### Example: three students are leaving the school.

Their Student Leave Date has been entered as 5/2/2001 in Speed Edit. Their Leave Date has been entered in Utilities > Current Roll to Former Roll.

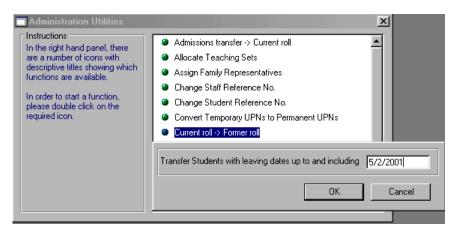

- Click OK. You will be asked to confirm the move.
- Click Yes. Their records are updated and a message is displayed, informing the user of the number of records updated.
- Click OK.

### 10.5 Deleting/Purging a Student's Records

Users can delete a student from the current roll and purge a student's records. Both functions are available through Administration Manager > Admin sidebar > Utilities.

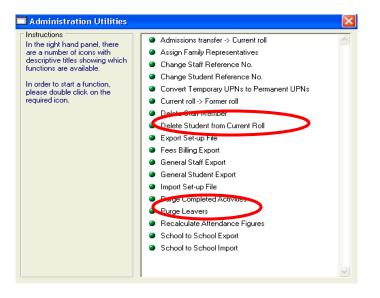

When using either of these functions users will be prompted to delete a student's attendance data before proceeding.

### 10.5.1 Delete Students Day Records

The Delete Student Day Records is available from the Lesson Attendance > Parameters. Refer to Section 8.8 for details.

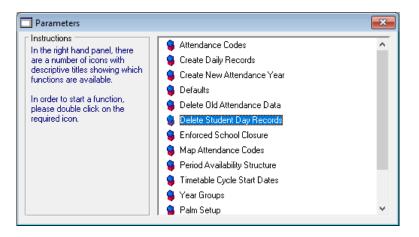

# civica

# **Lesson Attendance Manual**

Miscellaneous Functionality

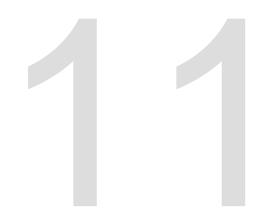

# **11 Miscellaneous Functionality**

**11.1 Access to Toolbar Functions** 

You may access the Lates

the Evacuation Report

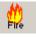

, the Emergency Student

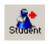

and the Emergency Staff functions while using following windows:

- Day View Section 5.3
- Week View Section 5.4
- Absences > Student View Section 6.10
- Absences > Unresolved Absences Section 6.11

In these screens, if you use the Lates window to change the Day Record of a student you are actually viewing, you will need to click on the "Refresh" button to update the display.

Access to the toolbar has also been granted from:

- Absences > Absence Follow Up Main Screen Section 6.1.4
- Absences > Absence Tracking Main Screen Section 6.2.1

In these windows, if you use the Lates screen to change the Day Record of a student you are actually viewing, you will not be able to refresh the display without closing the screens and reopening them. The same is the case if you open "View Details", and edit the student Day Records.

Access to the toolbar has also been granted from the Speed Entry window. Refer Section 5.2.1.

### 11.2 Multi-User Handling

There are occasions where users are being advised that other users have changed attendance codes. The way these checks function for multi-user handling of the Day View, Week View and Student View windows are described below.

- Checks made on changes to attendance codes are based on each individual period code to see if it has been changed by another user, and it will only report issues where two users have changed the same period.
- For registration users it makes a decision on which code to use and then advises the user. See the rules in the table below.
- There is also a **Refresh** button that will reload data. It is available whenever the Cancel button is not available.

### 11.2.1 For Registration Users

(i.e. users who have started the Day View window via the Registration icon) Where a period code has been changed by the register taker AND the period code has also been changed by another user:

| Initial Code | Changed<br>by User to: | Changed by<br>other user<br>to: | Action                                                                                                    |
|--------------|------------------------|---------------------------------|----------------------------------------------------------------------------------------------------|
| Any          | Present                | Absent/L                        | Accept User's code and advise                                                                                                    |
| Any          | Present                | Present                         | None required – as with any other changes where both new codes are the same                                                                          |
| Any          | Absent/L               | Present                         | Accept user's code and advise user                                                                                                    |
| Any          | Absent/L               | Absent/L                        | Where the two new codes differ - Use code with higher ranking, or use User's code if they are of same ranking – see below for rankings. Advise user. |

### Ranking

Attendance codes are ranked in the following order when choosing which one to use. Present Late Approved Authorised Unauthorised & Resolved Unauthorised and not resolved

### 11.2.2 For Day View Users

### (i.e. those who have entered Day View via the Day View icon)

Where a period code has been changed by the Day View user AND the period code has also been changed by another user:

| Initial Code | Changed<br>by User | Changed<br>by other<br>user | Action                                                                      |
|--------------|--------------------|-----------------------------|-----------------------------------------------------------------------------|
| Any          | Present            | Absent/L                    | Ask – as in previous version                                                |
| Any          | Present            | Present                     | None required – as with any other changes where both new codes are the same |
| Any          | Absent/L           | Present                     | Ask – as in previous version                                                |
| Any          | Absent/L           | Absent/L                    | Ask – as in previous version                                                |

# civica

# **Lesson Attendance Manual**

Index

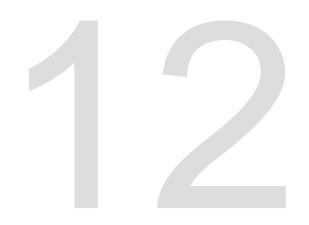

## 12 Index

### Α

| Absence Follow Up                               |
|-------------------------------------------------|
| Absences in Common6-14                          |
| Access to Toolbar Functions                     |
| Adding a Year Group Using Lesson Attendance8-30 |
| Adding an Attendance Code8-4                    |
| Adding and entering period attendance data5-25  |
| Adding Future Absences                          |
| Attendance codes                                |
| Attendance Forms7-2                             |
| Attendance Records7-3                           |
| Attendance Year                                 |
| creating new attendance year3-2                 |
| steps                                           |
| Audit 5-38, 8-43, 8-44, 8-45, 10-8              |

### В

| Backing up Data Files | 2-6      |
|-----------------------|----------|
| backup                | 2-6      |
| Behaviour Module      | 1-3, 9-2 |

### С

| Change Form                                      | 10-4       |
|--------------------------------------------------|------------|
| Change of Status                                 | 10-2       |
| Change Roll Status                               | 10-5, 10-6 |
| Changing Form Through Speed Edit                 | 10-4       |
| Changing Period Structure linked to a Year Group | 8-32       |
| comments in Day View                             | 5-25       |
| Contacts                                         | 6-23       |
| Continuous Absence Export                        | 6-19       |
| Continuous Absences                              | 6-16       |
| Create Daily Records 4-2, 5-2, 8-12, 8-14,       | 10-2, 10-4 |
| Create New Attendance Year                       | 8-12       |
| Create the current day                           | 2-2        |
| Creating Daily Records                           | 4-2        |
| Custom Reports                                   | 7-4        |

### D

| Daily Record Management Mode8-14                           |
|------------------------------------------------------------|
| Date button5-18                                            |
| Day View5-16                                               |
| Day View Right Clicks8-18                                  |
| Default Attendance Code8-18                                |
| Defaults 3-19, 5-11, 5-24, 5-25, 5-37, 6-8, 6-54, 8-12     |
| Defaults – System Management8-17                           |
| Defaults Absence Letter Tab8-14                            |
| Defaults Report Instructions Tab8-16                       |
| Defaults Tab8-12                                           |
| Delete 3-11, 5-8, 6-35, 6-65, 8-26, 8-27, 8-28, 10-6, 10-7 |
| Delete Old Attendance Data8-26                             |
|                                                            |

| Deleting a period availability structure | L7 |
|------------------------------------------|----|
| Deleting Future Absence Records 6-3      | 35 |

### Ε

| Edit Future Absences                          | 6-32      |
|-----------------------------------------------|-----------|
| Editing a period availability structure       | 3-15      |
| Editing Attendance Codes                      | 8-4       |
| Entering / Editing AM and PM attendance codes | 5-31      |
| Entering/editing AM and PM attendance codes   | 5-24      |
| Evacuation                                    | 7-5, 8-18 |
| Evacuation Report                             | 7-5       |
| exit                                          |           |
| Exports                                       | 7-4       |

### F

| Filtering the Future Absences List  | 6-33                   |
|-------------------------------------|------------------------|
| First Day of Absence                | 6-20                   |
| Follow-up Letter                    | . 6-7, 6-8, 6-53, 6-54 |
| For Day View Users                  | 11-3                   |
| Future Absences                     | 1-3, 2-4, 6-24         |
| Future Absences – Advanced Settings | 6-28                   |
| Future Absences – Basic Settings    | 6-26                   |

### G

| Getting Started 2-2 | Getting Started | . 2 | -2 | 2 |
|---------------------|-----------------|-----|----|---|
|---------------------|-----------------|-----|----|---|

### I

| Import Absences XML File | . 6-36, 6-37 |
|--------------------------|--------------|
| Introducing Parameters   | 8-2          |
| Introduction             | 1-2          |

### Κ

Keyboard Shortcuts..... 1-4

### L

| Lates                                                              |
|--------------------------------------------------------------------|
| Lates Follow Up                                                    |
| Lates Follow Up Selection window                                   |
| Letter History                                                     |
| letters . 6-4, 6-8, 6-9, 6-10, 6-14, 6-50, 6-54, 6-56, 6-62, 8-14, |
| 8-15, 8-22, 8-23, 8-24                                             |
| Loading Data by Form in Day View5-21                               |
| Loading Data by Form in Week View                                  |
| Loading data by individual student in Day View 5-22                |
| Loading data by individual student in Week View                    |
| Loading Data by Teaching Set in Day View                           |
| Loading data by Teaching Set in Week View                          |
| lock Integris                                                      |
| log on                                                             |
| before logging on2-2                                               |
| Logging on                                                         |
|                                                                    |

IntegrisLessonAttendanceManual 06-Apr-20

### Μ

| Management Reports            | 8-46 |
|-------------------------------|------|
| manual                        |      |
| how to use this manual        | 1-3  |
| Map Attendance Codes          | 8-28 |
| minimum percentage attendance | 8-13 |
| Miscellaneous Functionality   | 11-2 |
| Multi-User Handling           | 11-2 |
| My Form button                | 5-19 |
|                               |      |

### Ν

| New Year . |  | 3- | 2 |
|------------|--|----|---|
|------------|--|----|---|

### 0

| Overwriting an Existing Record5-4     |  |
|---------------------------------------|--|
| Overwriting Future Absence Records5-4 |  |

### Ρ

| Palm Setup8                                                   | 3-34 |
|---------------------------------------------------------------|------|
| Parameters 2-2, 2-4, 3-3, 3-8, 3-9, 3-17, 3-19, 5-2, 5-11, 5- | -16, |
| 5-19, 5-24, 5-25, 5-37, 6-8, 6-54, 8-2, 8-3, 8-5, 8-12, 8-3   | 14,  |
| 8-26, 8-28, 8-29, 8-32, 8-43, 8-46, 10-7                      |      |
| Parent/Carer List6                                            | 5-21 |
| Part-Time Status1                                             | 0-2  |
| password                                                      | 2-3  |
| period availability structure3                                | 8-12 |
| Period Availability Structure 3-11, 3-12, 8-29, 8             | 3-31 |
| Pre-Printed Stationary8                                       | 8-25 |
| Print 5-4, 6-13, 6-15, 6-18, 6-23, 6-34, 6-64, 8-3, 8         | 3-49 |
| Printing a Future Absences List6                              | 5-34 |
| Printing a Late Slip                                          | 5-5  |
| Printing details of absences that require follow-up           | .6-5 |
| Printing details of Lates that require follow-up6             | 5-51 |
| Process Extra Students6                                       | 5-58 |
|                                                               |      |

### R

| Recording Attendance Data5-2                                     |
|------------------------------------------------------------------|
| Registering Palm Lesson Attendance Users                         |
| Registration 1-3, 2-4, 3-13, 5-35, 5-36, 5-38, 5-39, 8-17, 8-18, |
| 8-21, 11-2                                                       |
| Reports 2-4, 7-2, 7-3, 7-4, 8-20, 8-21, 8-33, 8-46, 8-49         |
| Right Clicks8-18                                                 |
| right-click function5-25                                         |

### S

| Saving Future Absences                     | 6-31     |
|--------------------------------------------|----------|
| school diary                               | 1-2, 2-2 |
| Selecting Attendance Codes                 | 5-20     |
| Setting up a New Attendance Year           | 3-2      |
| shut down                                  | 2-5      |
| Sorting Data in the Future Absences window | 6-32     |

| Speed Edit 10-4, 10-5, 10-6                                        |
|--------------------------------------------------------------------|
| Speed Entry 1-2, 1-3, 2-4, 4-3, 5-2, 5-6, 5-7, 5-8, 5-12, 5-26, 8- |
| 12, 8-14, 9-2, 10-8                                                |
| Speed Entry - Enter data for more than one student 5-7             |
| Speed Entry - Keep Data on Committal 5-11                          |
| Speed Entry details 5-11                                           |
| Speed Entry session options 5-8                                    |
| Student View                                                       |
| Student's Letter History 6-6, 6-52                                 |
| Subject Attendance7-3                                              |
| Support NT 13-2                                                    |
| System Management .5-25, 5-37, 8-17, 8-20, 8-46, 8-49, 8-51        |

### Т

| The Absence Tracking Screen - Details | 6-13           |
|---------------------------------------|----------------|
| The Lesson Attendance Sidebar         |                |
| Timetable Cycle Start Dates           | 3-8, 3-9, 8-29 |
| Timetable Module                      |                |
| Tips                                  | 8-41           |
| To Track Changes/Corrections          | 8-20           |
| Track Attendance Changes              | 8-19           |

### U

| user name                                   | 2-3  |
|---------------------------------------------|------|
| User-defined signatory                      | 8-23 |
| using Lesson Attendance                     |      |
| prerequisites                               | 2-2  |
| Using Speed Entry for a single student      | 5-6  |
| Using the Day View screen to add/edit data  | 5-23 |
| Using the Registration window               | 5-35 |
| Using the Week View Screen to Add/Edit Data | 5-31 |
|                                             |      |

### V

| View Future Absences                 | 6-24 |
|--------------------------------------|------|
| Viewing and purging expired absences | 6-35 |

### W

Week View ..1-3, 2-4, 5-27, 5-30, 5-31, 5-32, 5-33, 5-34, 8-12, 9-2, 10-3, 11-2

### Х

| XML Import Business Rules       | 6-39 |
|---------------------------------|------|
| XML Import Create Daily Records | 6-43 |
| XML Import Filename Convention  | 6-38 |
| XML Import Logs                 | 6-45 |
| XML Import Validation Rules     | 6-36 |

### Υ

Year Groups 3-17, 3-18, 3-19, 4-2, 4-3, 6-16, 8-13, 8-14, 8-29, 8-30, 8-32

# civica

# **Lesson Attendance Manual**

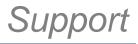

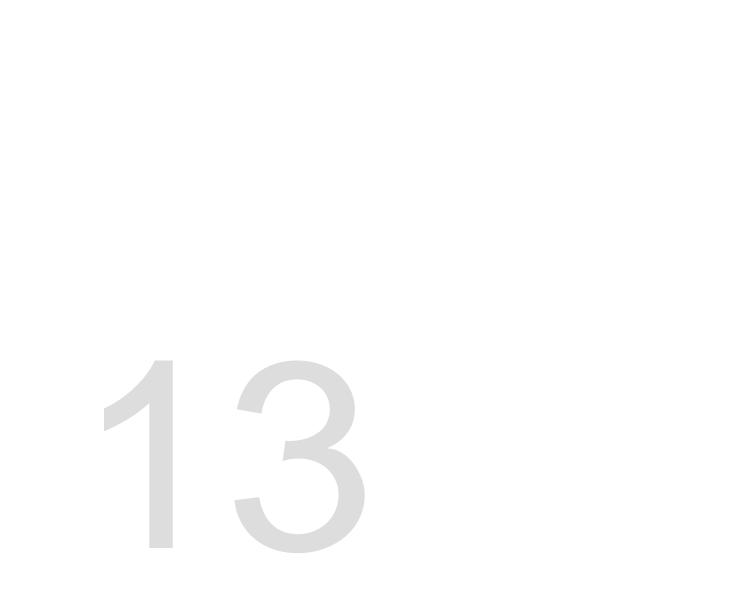

# 13 Support

13.1WA

Should you require support please contact the Customer Service Centre (CSC) at the Department of Education.

Contact details below:

### Phone (CSC)

Metro: 9264 5555 Country: 1800 012 828

Please be prepared to supply your *ID number*, *contact details* and a *brief description* of the problem.

### Fax (CSC)

9264 4701

Please include your ID number, contact details and a brief description of the problem.

### Email (CSC)

customer.service.centre@education.wa.edu.au

Please include your ID number, contact details and a brief description of the problem.

### 13.2NT

Should you require support please contact the following:

### **DEET SAMS Support**

Emailsams.deet@nt.gov.auOrCall DEET Hotline8999 3531OrFax SAMS/DEET89995611OrWeb Sitehttp://www.latis.net.au/sams/